## BlackBerry Q5 Smartphone

Verze:: 10.3.1

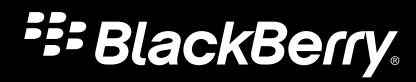

Vydáno: 2015-03-10 SWD-20150310100955940

# Obsah

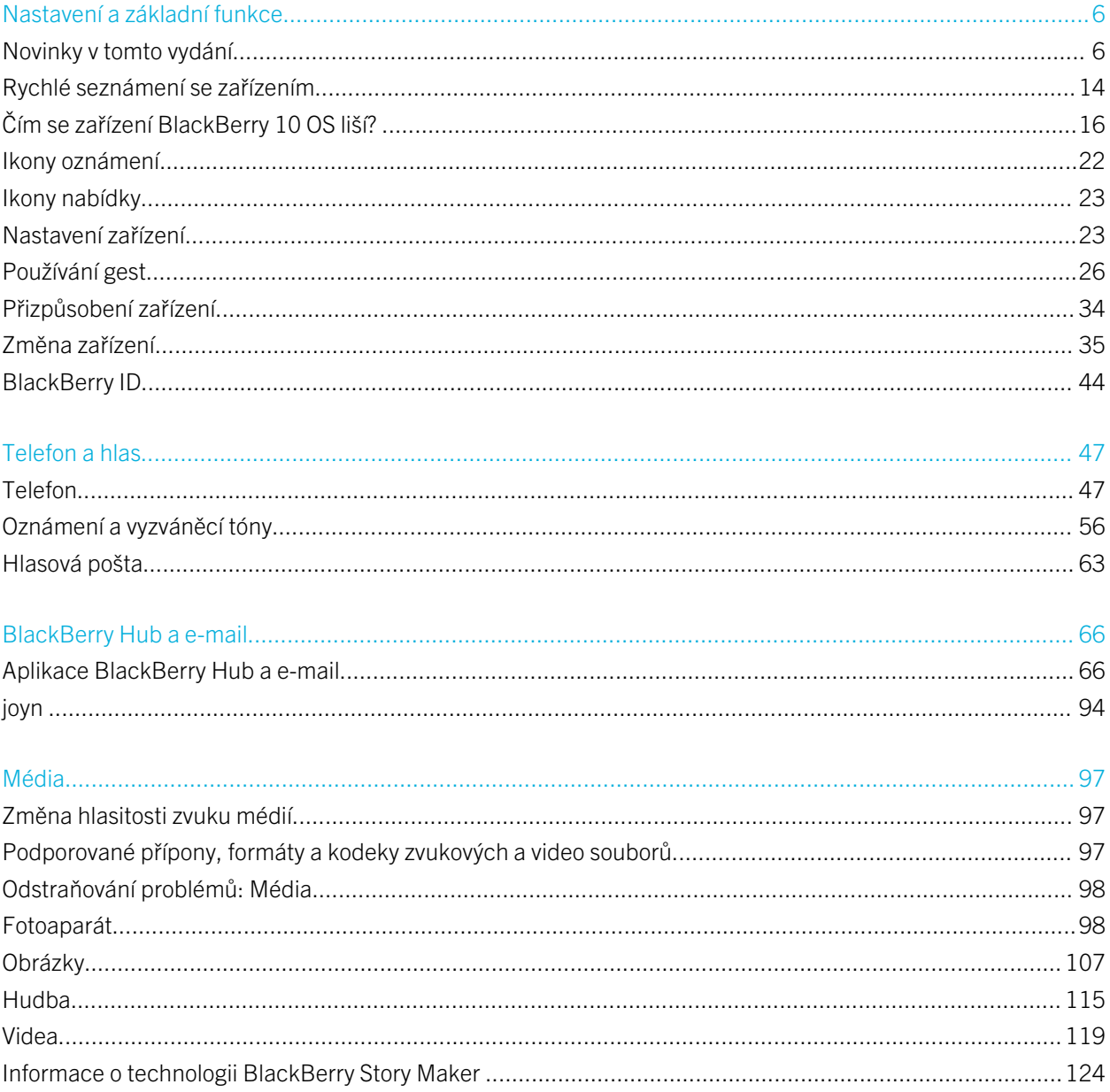

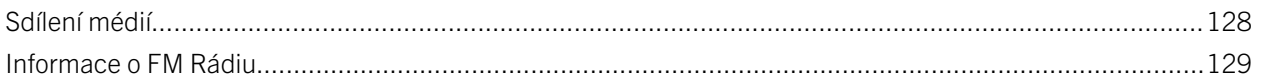

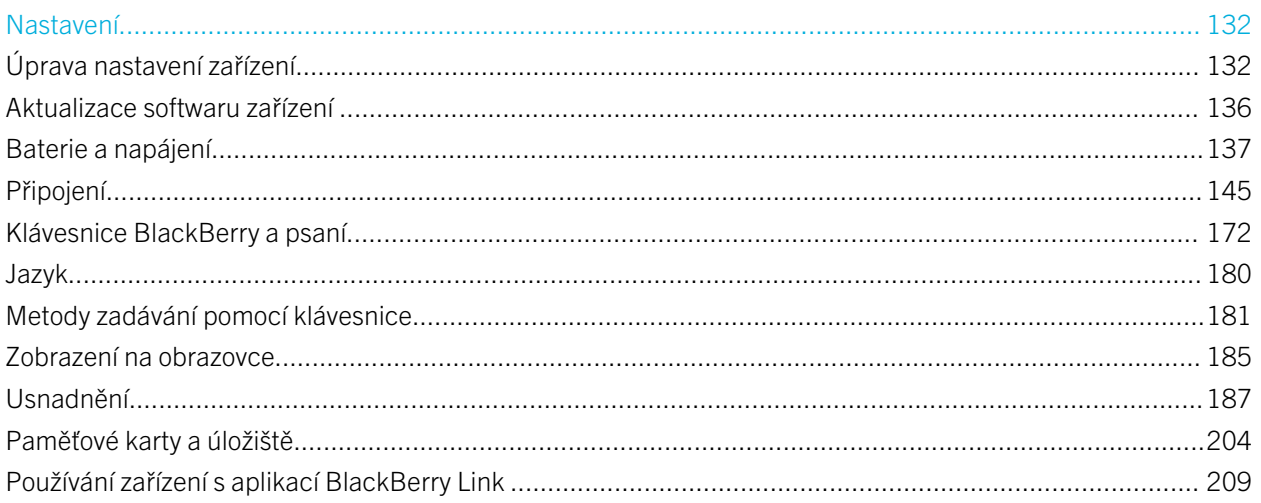

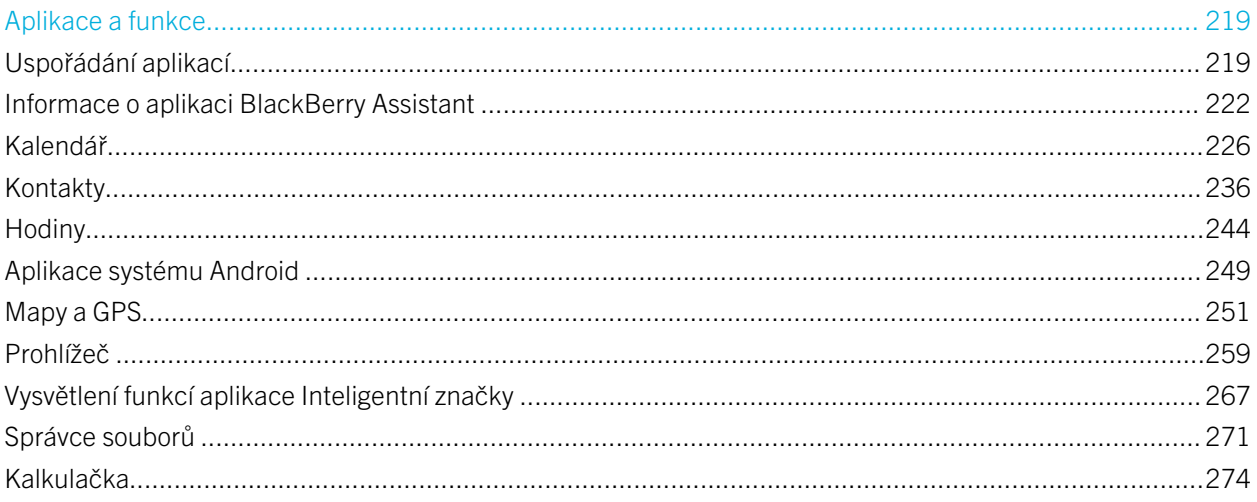

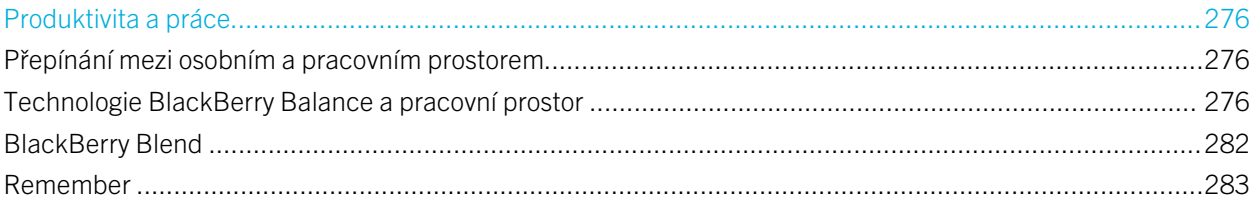

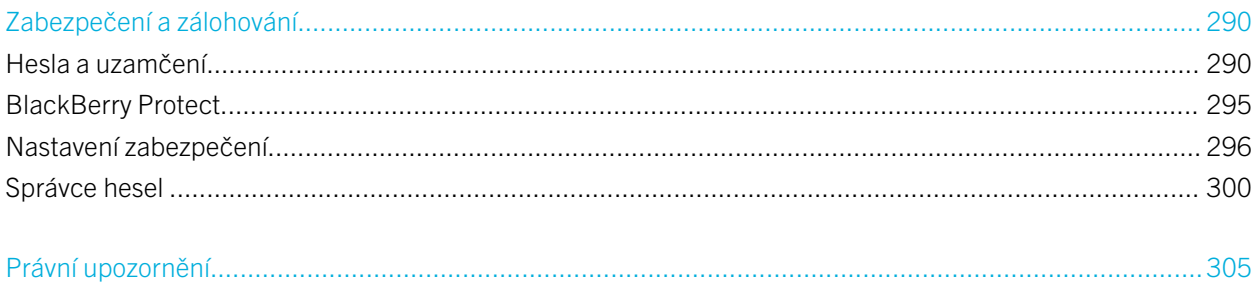

# <span id="page-5-0"></span>Nastavení a základní funkce

# Novinky v tomto vydání

## Představení systému BlackBerry 10 OS verze 10.3.1

Systém BlackBerry 10 OS verze 10.3.1 přináší nové výkonné funkce ke zvýšení vaší produktivity, například aplikaci BlackBerry Blend, aplikaci BlackBerry Assistant a úsporný režim. Zahrnuje také aktualizace stávajících funkcí, jako jsou funkce Rychlé akce v aplikaci BlackBerry Hub, režim Schůzka v aplikaci Kalendář a automatická doporučení v aplikaci Fotoaparát.

## BlackBerry Blend

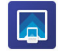

Funkce zařízení BlackBerry lze nyní využívat i v počítači a tabletu. Pomocí aplikace BlackBerry Blend můžete z počítače nebo tabletu přistupovat k pracovním i osobním e-mailovým zprávám, rychlým zprávám, souborům a určitým aplikacím a pracovat s nimi stejným způsobem jako v zařízení BlackBerry.

Pokud máte zájem o další informace nebo chcete aplikaci BlackBerry Blend stáhnout, navštivte stránku [www.blackberry.com/BlackBerryBlend.](http://www.blackberry.com/BlackBerryBlend)

### Související informace

[Spárování a připojení zařízení k počítači nebo tabletu,](#page-208-0)209 [Informace o aplikaci BlackBerry Blend,](#page-281-0)282 [Odpojení zařízení v aplikaci BlackBerry Blend,](#page-282-0)283

## BlackBerry Assistant

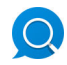

Aplikace BlackBerry Assistant usnadňuje v zařízení BlackBerry provádění více úkolů najednou.

Díky aplikaci BlackBerry Assistant můžete provést celou řadu každodenních úkolů pomocí hlasového příkazu nebo klávesnice. Když vyslovíte nebo zadáte příkaz, aplikace BlackBerry Assistant může příkaz provést, prohledat zařízení nebo Internet a sdělit výsledek.

V aplikaci BlackBerry Assistant lze zahájit chat BBM, uskutečnit hovor, odeslat e-mailovou zprávu nebo přidat událost do kalendáře. Také můžete aktualizovat svůj stav v aplikacích sociálních sítí nebo vyhledat směrové pokyny, předpověď počasí, informace o restauracích nebo obchodech a mnohem více.

#### Související informace

[Informace o aplikaci BlackBerry Assistant,](#page-221-0)222 [Ukázky psaných a mluvených příkazů aplikace BlackBerry Assistant,](#page-223-0)224 [Akce, které lze provádět pomocí aplikace BlackBerry Assistant,2](#page-222-0)23

# Aktualizovaný vzhled a chování

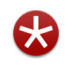

Vylepšený vzhled systému BlackBerry 10 OS verze 10.3.1 vás zaujme novými prvky, jako je barevné zvýraznění, plošší design tlačítek a rozložení obrazovky nebo nová tapeta a ikony.

Moderní vizuální prvky usnadňují navigaci v zařízení BlackBerry a zvyšují vaši produktivitu při práci s aplikacemi. U aplikací nainstalovaných v rámci systému BlackBerry 10 OS se na panelu akcí v dolní části obrazovky barevně zvýrazňuje další akce nebo nejvhodnější další akce. Ikony důležitých akcí zůstávají zobrazeny na panelu akcí, abyste mohli efektivně pracovat. V některých aplikacích, jako je například aplikace Adobe Reader, se panel akcí při posuvu skryje, takže posouvaný obsah se zobrazuje přes celou obrazovku.

Na domovské stránce jsou zobrazeny otevřené aplikace, přičemž posunutím prstu doleva můžete zobrazit všechny aplikace. Ve výchozím nastavení nejsou otevřeny žádné aplikace a na domovské stránce se zobrazuje pouze tapeta. Počet aplikací, které lze přidat do složek na domovské obrazovce, není nijak omezen.

### Související informace

[Nastavení tapety,1](#page-185-0)86 [Přidání složek na domovskou obrazovku,2](#page-219-0)20 [Vypnutí popisků ikon na panelu akcí,](#page-185-0)186

## Aplikace systému Android

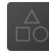

Můžete stáhnout aplikace a hry navržené pro zařízení se systémem Android a nainstalovat je do svého zařízení BlackBerry prostřednictvím služby Amazon Appstore.

Zařízení pomocí služby BlackBerry Guardian kontroluje integritu aplikací systému Android stažených do zařízení.Služba BlackBerry Guardian vás upozorní v případě, že aplikace může být potenciálně nebezpečná pro vaše zařízení nebo data, a umožní vám instalaci zrušit nebo v ní pokračovat.

Aplikace systému Android stažené do zařízení jsou lépe integrovány do systému BlackBerry 10 OS. Když v aplikaci systému Android klepnete na ikonu Sdílet, můžete sdílet obsah aplikace systému Android s kontakty z ostatních aplikací v zařízení (například s kontakty BBM) nebo sdílet informace s jinou aplikací (například s aplikací BlackBerry Remember). Na obrazovce Účty lze zobrazit účty přidružené k aplikacím systému Android, které jste stáhli do zařízení.

### Související informace

[Stažení a instalace aplikací systému Android ze služby Amazon Appstore,](#page-248-0)249 [Změna nastavení instalace aplikací systému Android,](#page-249-0)250

## Baterie

### m

Vylepšení systému BlackBerry 10 OS prodlužují výdrž baterie zařízení BlackBerry, abyste jej mohli používat, ať jste kdekoli.

Úsporný režim umožňuje nastavit možnosti ke snížení spotřeby energie baterie. Když je zařízení ve výchozím nastavení přepnuto do úsporného režimu, sníží se jas obrazovky a při přijetí oznámení se nezapne obrazovka.

Můžete také vypnout oprávnění aplikace Spustit při minimalizaci, aby minimalizované aplikace nespotřebovávaly energii baterie.

Související informace [Používání úsporného režimu,](#page-140-0)141 [Pokročilé interakce,](#page-31-0)32 [Změna nebo kontrola oprávnění aplikace,](#page-295-0)296

## BlackBerry Hub

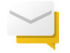

Pomocí funkce BlackBerry Hub Rychlé akce lze v zobrazení seznamu v aplikaci BlackBerry Hub rychle třídit a spravovat zprávy. V aplikaci BlackBerry Hub můžete uložit odeslané e-mailové zprávy do složky, nastavit frekvenci synchronizace účtu IMAP se zařízením BlackBerry, stáhnout a uložit všechny přílohy e-mailové zprávy jedním kliknutím, odstranit text původní e-mailové zprávy z odpovědi a automaticky uložit koncept e-mailové zprávy při opuštění aplikace BlackBerry Hub.

V aplikaci BlackBerry Hub lze rovněž nastavit, jakou část obsahu e-mailových zpráv chcete stahovat při připojení zařízení k bezdrátové síti a při roamingu. V zobrazení konverzace je k dispozici náhled textu jednotlivých e-mailů. Také můžete přeposlat zprávu PIN e-mailem a nastavit odlišnou automatickou odpověď pro interní a externí kontakty.

Díky aktualizaci aplikace BlackBerry Hub se zvýšila relevantnost navrhovaných kontaktů. Aplikace BlackBerry Hub navrhuje kontakty, které jsou přidruženy k e-mailovému účtu, z něhož e-mailovou zprávu odesíláte, a se kterými jste komunikovali během posledních 60 dnů.

### Související informace

[Správa zpráv pomocí funkce BlackBerry Hub Rychlé akce,8](#page-79-0)0 [Uložení e-mailové zprávy do souboru,](#page-78-0)79 [Přidání e-mailového účtu IMAP nebo POP,7](#page-69-0)0 [Stažení příloh zprávy,](#page-74-0)75 [Odpověď nebo předání e-mailových zpráv,7](#page-76-0)7 [Stažení pouze části textu e-mailu,](#page-88-0)89 [Změna způsobu zobrazení zpráv v aplikaci BlackBerry Hub,](#page-88-0)89 [Odeslání zprávy PIN e-mailem,](#page-77-0)78 [Nastavení odpovědi v nepřítomnosti,](#page-87-0)88

# Kalendář

## $31$

V aplikaci Kalendář je nově k dispozici zobrazení programu a režim Schůzka. V zobrazení programu si můžete prohlédnout schůzky a úkoly na daný týden. Režim Schůzka automaticky změní nastavení oznámení zařízení BlackBerry, když zjistí naplánovanou schůzku nebo událost v aplikaci Kalendář. Můžete například nastavit, aby se v režimu Schůzka automaticky vypnula všechna oznámení nebo aby byla povolena pouze oznámení telefonních hovorů. Po skončení schůzky se obnoví běžné nastavení oznámení.

Byl přepracován vzhled připomenutí událostí v aplikaci Kalendář. V položce připomenutí události můžete informovat organizátora, že dorazíte se zpožděním, vyhledat místo konání schůzky pomocí aplikace BlackBerry Maps, nastavit namísto výchozího času odloženého připomenutí vlastní čas a připojit se ke konferenčnímu hovoru. Pokud je v aplikaci Kalendář více událostí se stejným časem zahájení, zobrazí se všechny události v rámci jednoho oznámení připomenutí.

Aplikace Kalendář je lépe provázána s aplikací BlackBerry Remember. Úkol vytvořený v aplikaci Kalendář můžete následně zobrazit v aplikaci Kalendář i v aplikaci BlackBerry Remember.

### Související informace

[Zobrazení událostí,2](#page-226-0)27 [Zapnutí režimu Schůzka,2](#page-233-0)34 [Přidání úkolu do aplikace Kalendář,](#page-229-0)230

## Kontakty

## $\mathbf{L}$

Pokud přidáte e-mailový účet Microsoft Exchange do zařízení BlackBerry, můžete vybrat složky kontaktů nastavené na serveru Microsoft Exchange, které chcete synchronizovat se zařízením. Stisknutím a přidržením můžete rychle kopírovat kontaktní informace, například adresu, telefonní číslo nebo emailovou adresu, a následně je vložit do jiné aplikace.

### Související informace

[Synchronizace složek kontaktů Microsoft Exchange,9](#page-90-0)1

## BlackBerry Remember

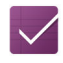

V aplikaci BlackBerry Remember lze klepnutím na kartu Úkoly nebo Poznámky v horní části obrazovky rychle filtrovat informace. Můžete nastavit, zda chcete ve výchozím nastavení zobrazovat úkoly nebo poznámky, a také vyhledat úkol nebo poznámku. Úkoly lze seskupit do seznamů úkolů a skupiny do složek. Pomocí záložek můžete úkoly a poznámky třídit do kategorií.

Aplikace BlackBerry Remember je lépe provázána s aplikací Kalendář. Úkol vytvořený v aplikaci BlackBerry Remember můžete následně zobrazit v aplikaci BlackBerry Remember i v aplikaci Kalendář.

### Související informace

[Změna výchozího zobrazení v aplikaci Remember,2](#page-288-0)89 [Hledání záznamu v aplikaci Remember,2](#page-287-0)88 [Vytvoření složky nebo seznamu úkolů v aplikaci Remember,2](#page-283-0)84 [Přidání značek k záznamu,](#page-284-0)285

# BlackBerry Balance

# Ĥ

Pokud vaše zařízení BlackBerry používá technologii BlackBerry Balance, v pracovním prostoru je nyní k dispozici aplikace Fotoaparát. Fotografie a videa pořízené pomocí aplikace Fotoaparát v pracovním prostoru se ukládají do složek fotoaparátu a videí v pracovním prostoru.

V pracovním prostoru je i nadále k dispozici samostatná aplikace Fotoaparát, která ukládá fotografie a videa do osobního prostoru.

#### Související informace

[Kde naleznu snímek, který jsem právě pořídil?,](#page-280-0)281

## Oznámení a vyzváněcí tóny

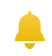

Vyzváněcí tóny, jež byly dříve dostupné pouze v zařízeních BlackBerryse systémem BlackBerry 7.1 nebo starším, jsou nyní k dispozici i ve vašem zařízení.

Profily oznámení slouží k nastavení zvuku, hlasitosti, vibrací a barvy diody LED oznámení. Je možné nastavit oznámení aplikace, kontaktu nebo účtu pro zasílání zpráv. Předdefinované profily oznámení v zařízení můžete změnit nebo můžete vytvořit nové profily. Lze vytvořit i vlastní profily oznámení pro kontakty. Pokud jste původně používali zařízení se systémem BlackBerry 7.1 nebo starším, můžete po dokončení změny zařízení importovat vlastní profily oznámení.

### Související informace

[Změna vyzváněcího tónu,](#page-57-0)58 [Úprava profilů oznámení,](#page-56-0)57 [Přidání profilů oznámení v zařízení,](#page-56-0)57

## Fotoaparát

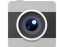

V aplikaci Fotoaparát lze pořídit fotografii, nahrát video a přepínat mezi čelním a zadním fotoaparátem z hlavní obrazovky. Můžete dokonce fotografovat i během nahrávání videa.

Ve výchozím nastavení aplikace Fotoaparát posoudí podmínky scény, kterou chcete vyfotografovat nebo nahrát, a navrhne doporučená nastavení. Díky těmto automatickým doporučením se můžete místo na nastavování aplikace zaměřit na zachycení okamžiku. Pokud pořídíte fotografii v režimu Time Shift, máte nyní možnost fotografii uložit a upravit ji později.

V aplikaci Fotoaparát jsou rovněž k dispozici nové možnosti nabídky. Můžete pořizovat panoramatické fotografie nebo nastavit vyšší frekvenci (60 snímků za sekundu) při nahrávání videa, což je užitečné například při nahrávání rychle se pohybujících objektů.

Pokud vaše zařízení BlackBerry používá technologii BlackBerry Balance, je nyní aplikace Fotoaparát k dispozici i v pracovním prostoru.

### Související informace

[Pořízení fotografie při nahrávání videa,](#page-101-0)102 [Vypnutí funkce automatických návrhů,1](#page-104-0)05 [Pozdější úprava fotografií Time Shift,](#page-102-0)103 [Pořízení panoramatické fotografie,](#page-100-0)101

## BlackBerry Story Maker

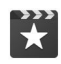

Aplikace BlackBerry Story Maker seskupuje fotografie a videa v zařízení BlackBerry podle data, času nebo místa, čímž usnadňuje sestavování alb obrázků a videí.Příběhy vytvořené aplikací BlackBerry Story Maker se zobrazují v aplikaci Obrázky v zobrazení podle data.Aplikace BlackBerry Story Maker může rovněž navrhnout příběh tvořený oblíbenými, nejčastěji zobrazovanými, naposledy zobrazenými a naposledy přidanými obrázky a videi.

Do příběhů v aplikaci BlackBerry Story Maker jednoduše přidáte oblíbené obrázky a videa. Příběhy můžete nejprve upravit podle svých představ, například změnit motiv nebo upravit obrázky a hudbu, a poté se o ně podělit s rodinou, přáteli nebo kolegy.

### Související informace

[Úprava příběhů v aplikaci BlackBerry Story Maker,](#page-124-0)125 [Přidání média do stávajícího příběhu nebo odstranění média ze stávajícího příběhu,](#page-124-0)125

## Obrázky

Díky funkci Mapa v aplikaci Obrázky můžete zobrazit místa, kde byly fotografie pořízeny. Klepnutím na mapu zobrazíte všechny fotografie z daného místa.

V aplikaci Obrázky lze nyní rovněž označit obrázky a podle potřeby je skrýt. Nejprve je třeba vybrat obrázky, které chcete skrývat. Vybrané obrázky následně můžete rychle skrýt posunutím prstu a klepnutím předtím, než půjčíte své zařízení BlackBerry známému nebo kolegovi.

Můžete změnit způsob uspořádání obrázků do alb v aplikaci Obrázky. Ve výchozím nastavení se nejprve zobrazují novější obrázky a poté starší obrázky. V zobrazení oblíbených položek můžete rychle zobrazit oblíbené obrázky.

Aplikace Obrázky je lépe provázána s aplikací BlackBerry Story Maker. Obrázky lze rychle odeslat do aplikace BlackBerry Story Maker a vytvořit z nich nový příběh nebo je přidat do stávajícího příběhu. Ve výchozím nastavení aplikace BlackBerry Story Maker automaticky vytváří příběhy z obrázků, které se nacházejí na začátku sad obrázků. Automatické vytváření příběhu lze vypnout v aplikaci Obrázky.

### Související informace

[Automatické příběhy,](#page-109-0)110 [Nastavení způsobu uspořádání obrázků v albech,](#page-112-0)113 [Přidání obrázku na obrazovku Oblíbené,](#page-113-0)114 [Přidání obrázku do aplikace BlackBerry Story Maker,1](#page-110-0)11 [Skrytí obrázku,1](#page-110-0)11 [Zobrazení fotografií na mapě,1](#page-111-0)12

## Videa

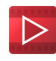

Při otevření aplikace Videa se v horní části obrazovky zobrazí naposledy přidaná nebo přehraná videa. V zobrazení oblíbených položek můžete rychle zobrazit oblíbená videa. Video je možné upravit tak, aby se celé video nebo jeho část přehrávaly zpomaleně. Pokud chcete upravit kvalitu zvuku videí, můžete změnit možnosti ekvalizéru.

Aplikace Videa je lépe provázána s aplikací BlackBerry Story Maker. Videa lze rychle odeslat do aplikace BlackBerry Story Maker a vytvořit z nich nový příběh nebo je přidat do stávajícího příběhu.

### Související informace

[Přidání videa na obrazovku Oblíbené,1](#page-122-0)23 [Přidání videa do aplikace BlackBerry Story Maker,](#page-121-0)122 [Přidání efektu zpomalení do videa,1](#page-120-0)21 [Zapnutí ekvalizéru u videí,](#page-123-0)124

## **Hudba**

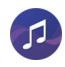

V horní části aplikace Hudba je zobrazen banner. V banneru jsou uvedeny informace o aktuálně přehrávané skladbě a zde lze přehrát, pozastavit nebo změnit skladbu. Díky novému zobrazení oblíbených položek snadno naleznete oblíbené skladby. Pokud chcete upravit kvalitu zvuku přehrávaných skladeb, můžete změnit možnosti ekvalizéru.

#### Související informace

[Přidání skladby na obrazovku Oblíbené,1](#page-117-0)18 [Zapnutí ekvalizéru v aplikaci Hudba,](#page-117-0)118

## Klávesové zkratky

### $A_{\overline{\text{nm}}}$

Na domovské stránce, v aplikaci BlackBerry Hub nebo v aplikaci Telefon můžete provést akci stisknutím a přidržením určité klávesy zařízení Klávesnice BlackBerry. Pomocí klávesových zkratek lze například otevřít často používané aplikace, vytočit číslo rychlé volby nebo vytvořit zprávu v e-mailovém účtu.

Zařízení BlackBerry nabízí předdefinované klávesové zkratky. Také je možné vytvořit vlastní klávesové zkratky a změnit akci přiřazenou klávese.

### Související informace

[Použití klávesové zkratky,](#page-171-0)172 [Vytvoření nebo změna klávesové zkratky,](#page-172-0)173

# Monitorování zařízení

### $\overline{\phantom{a}}$

Chcete-li sledovat přenos dat, je možné na obrazovce Monitorování zařízení zobrazit celkové množství dat přenesených v zařízení BlackBerry, včetně množství přenesených dat při roamingu a celkového množství dat přenesených aplikacemi v zařízení. Ke snadnější kontrole přenesených dat můžete také určit limity a nastavit oznámení zobrazovaná v zařízení.

### Související informace

[Sledování přenosu bezdrátových dat,1](#page-170-0)71 [Správa nastavení mobilních dat,](#page-150-0)151 [Nastavení měsíčního limitu pro přenos dat,](#page-150-0)151

## Nabídky nastavení

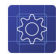

Pomocí nového gesta lze z aplikace otevřít nabídku rychlého nastavení. Nabídku rychlého nastavení otevřete posunutím dvou prstů od horní části obrazovky směrem dolů.

Můžete změnit uspořádání možností v nabídce Nastavení a přesunout často používané možnosti na začátek nabídky, abyste k nim měli snadný přístup.

Související informace [Úprava nastavení zařízení,](#page-131-0)132 [Zobrazení nabídek,](#page-27-0)28

# <span id="page-13-0"></span>Pokročilé interakce

## $\Phi$

Díky pokročilým interakcím lze rychleji provádět určité akce. Umožňují ovládání zařízení BlackBerry určitým pohybem. Můžete například nastavit, aby se vypnula obrazovka a zařízení přešlo do pohotovostního režimu, když jej položíte lícem dolů na rovný povrch.

### Související informace

[Pokročilé interakce,](#page-31-0)32

## Zabezpečení

## A

Chcete-li zvýšit bezpečnost informací v zařízení BlackBerry, můžete určit, které informace mají být uváděny v oznámeních zobrazených na obrazovce uzamčeného zařízení. Je možné například nastavit, aby se zobrazovalo pouze jméno odesílatele zprávy, zatímco předmět a další podrobnosti zprávy zůstanou skryty. Lze také změnit nastavení tapety, takže v uzamčeném zařízení může být zobrazena jiná tapeta.

### Související informace

[Informace o aplikaci Oznámení na zamykací obrazovce,6](#page-61-0)2 [Zobrazení pouze odesílatele v oznámeních na zamykací obrazovce,6](#page-61-0)2 [Nastavení tapety,1](#page-185-0)86

# Rychlé seznámení se zařízením

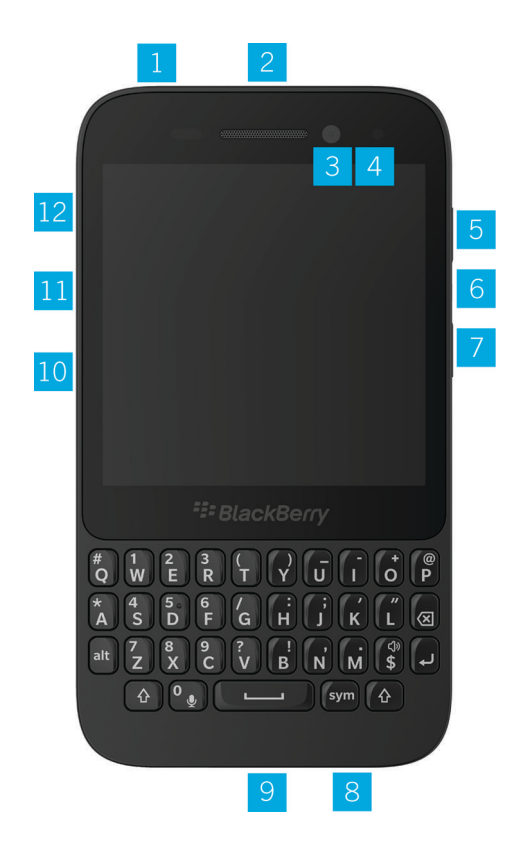

- 1. Zdířka pro náhlavní soupravu
- 2. Zamknutí obrazovky (stisknutí); zapnutí/vypnutí zařízení (stisknutí a přidržení); reset zařízení (stisknutí a přidržení po dobu 10 sekund)
- 3. Přední fotoaparát
- 4. Indikační dioda LED
- 5. Zvýšení hlasitosti
- 6. Ztlumení (stisknutí); aplikace BlackBerry Assistant (stisknutí a přidržení)
- 7. Snížení hlasitosti
- 8. Mikrofon
- 9. Reproduktor
- 10. Slot pro kartu micro SIM
- 11. Slot pro paměťovou kartu
- 12. Port USB

# <span id="page-15-0"></span>Čím se zařízení BlackBerry 10 OS liší?

Pokud jste zařízení BlackBerry 10 zatím nepoužívali, možná vás zajímá, čím se liší od ostatních zařízení BlackBerry. Zde naleznete informace o domovské obrazovce, nastavení, zprávách a aplikacích. Dozvíte se, kde lze najít telefonní číslo a kód PIN, a naučíte se vyhledávat.

## Jak se mohu vrátit zpět na domovskou obrazovku?

Chcete-li se kdykoli vrátit na domovskou obrazovku, posuňte prstem od dolní části obrazovky směrem nahoru.

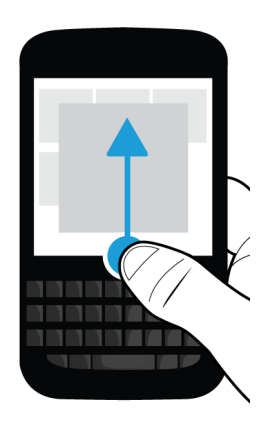

# Jak mohu otevřít nabídku?

Klávesa Nabídka (**Palád**) není v zařízení BlackBerry 10 k dispozici. Další funkce a možnosti naleznete v nabídkách.

Chcete-li zobrazit další akce, které lze v aplikaci provést, klepněte na možnost  $\blacksquare$  nebo  $\blacksquare$ .

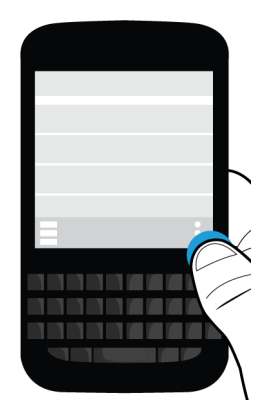

## Jak mohu změnit nastavení a další volby?

Proveďte některý z těchto kroků:

- Chcete-li zobrazit nastavení a nápovědu aplikace, posuňte prstem od horní části obrazovky směrem dolů.
- Chcete-li zobrazit nastavení zařízení, posuňte prstem od horní části domovské obrazovky směrem dolů. Klepněte na možnost  $\bigstar$  Nastavení.

Poznámka: Pokud chcete zobrazit nastavení zařízení z aplikace, posuňte dvěma prsty od horní části obrazovky směrem dolů. Klepněte na možnost  $\bigstar$  Nastavení.

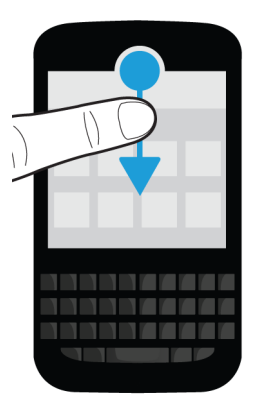

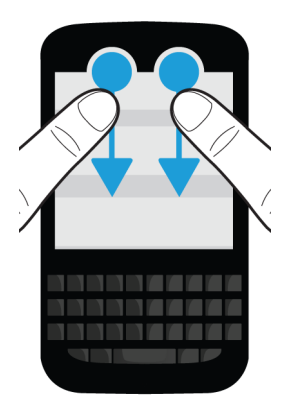

# Kde najdu e-mail a další zprávy?

Všechny své e-maily, textové zprávy, oznámení sociálních sítí, zmeškané hovory a zprávy hlasové pošty naleznete v aplikaci BlackBerry Hub. Aplikace BlackBerry Hub se liší od ostatních aplikací v zařízení BlackBerry . Je to centrum veškeré práce se zařízením BlackBerry 10 a je vždy spuštěné. Můžete tak být ve spojení bez ohledu na to, co v zařízení právě děláte.

Do aplikace BlackBerry Hub můžete nahlédnout nebo ji otevřít odkudkoliv v zařízení. Posuňte prstem z dolní části obrazovky směrem nahoru a doprava.

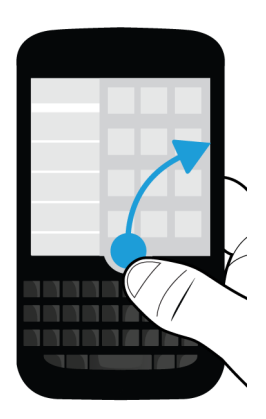

## Kde se nachází tlačítka sluchátek a nastavení oznámení?

## Tlačítka sluchátek

Chcete-li přijmout volání, klepněte na kruh v dolní části obrazovky a posuňte prstem směrem doleva. Když kruh zakryje ikonu , uvolněte prst.

Chcete-li odmítnout volání, klepněte na kruh v dolní části obrazovky a posuňte prstem směrem doprava. Když kruh zakryje ikonu  $\rightarrow$ , uvolněte prst.

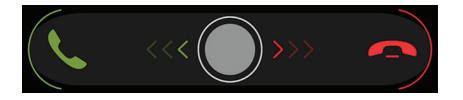

Chcete-li uskutečnit telefonní hovor, klepněte v aplikaci Telefon na ikonu ... Zadejte číslo. Klepněte na možnost Volat.

## Nastavení oznámení

Chcete-li změnit nastavení oznámení, na domovské obrazovce posuňte prstem od horní části směrem dolů. Klepněte na možnost  $\bigstar$  Nastavení > Oznámení. Můžete upravit stávající profil, nastavit pro kontakt vlastní vyzváněcí tón či oznámení nebo vytvořit profil.

Rada: Chcete-li rychle zapnout režim Všechny výstrahy vypnuté, na domovské obrazovce posuňte prstem od horní části směrem dolů. Klepněte na ikonu  $\triangle$ .

# Kde naleznu své aplikace?

V zařízení BlackBerry nemusí být některé z aplikací používaných v původním zařízení BlackBerry 10 k dispozici. V obchodě BlackBerry World můžete na obrazovce My World ověřit, zda jsou vaše původní aplikace k dispozici, nebo vyhledat nové aplikace.

## Jak upravím nebo přesunu text?

Zařízení BlackBerry 10 není vybaveno trackpadem ani trackballem. K výběru, vyjmutí, kopírování a vložení textu a přesunutí kurzoru můžete použít dotykovou obrazovku.

## Výběr textu

Klepněte na znak nebo slovo a podržte ho.

- Chcete-li zrušit výběr, klepněte kamkoli na obrazovce.
- Chcete-li změnit výběr textu, přetáhněte úchyty.

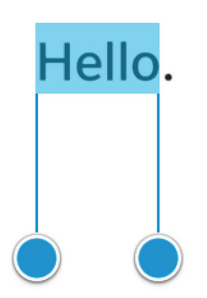

## Posun textu

- 1. Stiskněte a přidržte slovo nebo textové pole.
- 2. Odtáhněte prst z obrazovky.
- 3. Klepněte na možnost.

Rada: Pokud si nejste jistí, co znamená ikona nabídky, můžete ikonu stisknout a přidržet, čímž zobrazíte její funkci. Potáhněte prst mimo ikonu, abyste ji nevybrali.

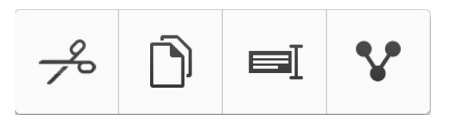

## Přesunutí kurzoru

- 1. Klepnutím na slovo nebo textové pole zobrazte kurzor.
- 2. Proveďte některý z těchto kroků:
	- Chcete-li přesunout kurzor na jiné místo, přetáhněte kruh.
	- Chcete-li přesouvat kurzor po jednom znaku, klepněte na horní, dolní, levou nebo pravou stranu kruhu.

Rada: Nezapomeňte umístit prst na vnější stranu kruhu tak, aby jste stále mohli vidět kurzor.

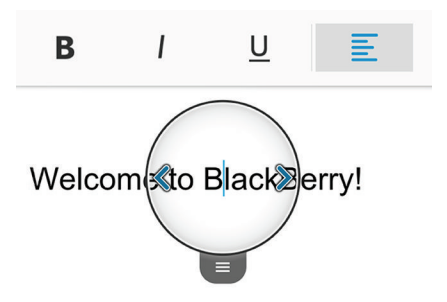

## Kde naleznu své úlohy, poznámky a hlasové zprávy?

- Pokud jste k přenosu souborů z původního zařízení BlackBerry Link do nového použili aplikaci BlackBerry, úlohy, poznámky a hlasové zprávy naleznete v nové aplikaci BlackBerry Remember.
- Dříve používané úlohy v aplikaci BBM Groups budou k dispozici také v aplikaci BBM.

## Kde naleznu své soubory?

Soubory najdete v aplikaci Správce souborů. Pokud do zařízení BlackBerry přidáte pracovní účet a správce aktivuje technologii BlackBerry Balance, veškerá data, aplikace a přístup k síti ze zařízení se rozdělí mezi pracovní a osobní prostor. Díky odděleným prostorům můžete předcházet nechtěnému zkopírování firemních dat do osobní aplikace nebo zobrazení důvěrných informací během chatu BBM Video. Chcete-li přepnout prostor, ve středu domovské obrazovky potáhněte prstem dolů a klepněte na možnost Osobní nebo Pracovní.

## Kde naleznu informace o zařízení a hesla?

### Kde naleznu svůj kód PIN?

V aplikaci BBM klepněte na svůj profilový obrázek. Na profilové stránce naleznete svůj kód PIN pod čárovým kódem. V rámci e-mailu nebo textové zprávy také můžete svůj kód PIN zobrazit zadáním příkazu mypin.

### Kde naleznu své telefonní číslo?

Na domovské obrazovce klepněte na ikonu **Napoleová v** Pokud v zobrazení **Hovory** nebo **Kontakty** posunete prstem od středu obrazovky směrem dolů, v horní části obrazovky se zobrazí vaše telefonní číslo. V rámci e-mailu nebo textové zprávy také můžete své telefonní číslo zobrazit zadáním příkazu mynumber.

### Kde naleznu podrobnosti o verzi softwaru a hardwaru zařízení?

Na domovské obrazovce posuňte prstem od horní části směrem dolů. Klepněte na  $\bullet\bullet$  Nastavení > Informace. Chcete-li změnit typ zobrazených informací, klepněte na příslušnou možnost v rozevíracím seznamu.

<span id="page-21-0"></span>Zadáním příkazu myver a mezery v rámci zprávy, poznámky nebo úkolu můžete zobrazit model zařízení a verzi systému BlackBerry 10 OS. Tato funkce nemusí být ve zvoleném jazyce zadávání podporována.

## Jak mohu vyhledávat?

Pokud chcete v zařízení BlackBerry najít určitou položku, například zprávu, skladbu nebo aplikaci, nebo chcete prohledat Internet, můžete příkaz k vyhledávání vyslovit nebo napsat v aplikaci BlackBerry Assistant. Chcete-li otevřít aplikaci

BlackBerry Assistant, klepněte na domovské stránce na ikonu

# Co je to BlackBerry Link?

BlackBerry Link je software, který lze nainstalovat v počítači a následně jej využívat k propojení dat, mediálních souborů a aplikací v zařízení BlackBerry s počítačem.

Aplikace BlackBerry Link je nejnovější verze aplikace BlackBerry Desktop Software, kterou můžete používat ve svém zařízení BlackBerry 10.

Chcete-li stáhnout aplikaci BlackBerry Link, navštivte z počítače webovou stránku [www.blackberry.com/BlackBerryLink](http://www.blackberry.com/BlackBerryLink)  a vyberte možnost Windows nebo Mac.

# Ikony oznámení

Ikony oznámení vám poskytují informace o nových nebo neotevřených položkách na účtu v centru BlackBerry Hub. Jakmile obdržíte nové položky, v oblasti s ikonami oznámení se zobrazí indikátor . Na oznámení můžete nahlédnout tak, že kdekoli v zařízení BlackBerry posunete prstem od dolní části obrazovky směrem nahoru.

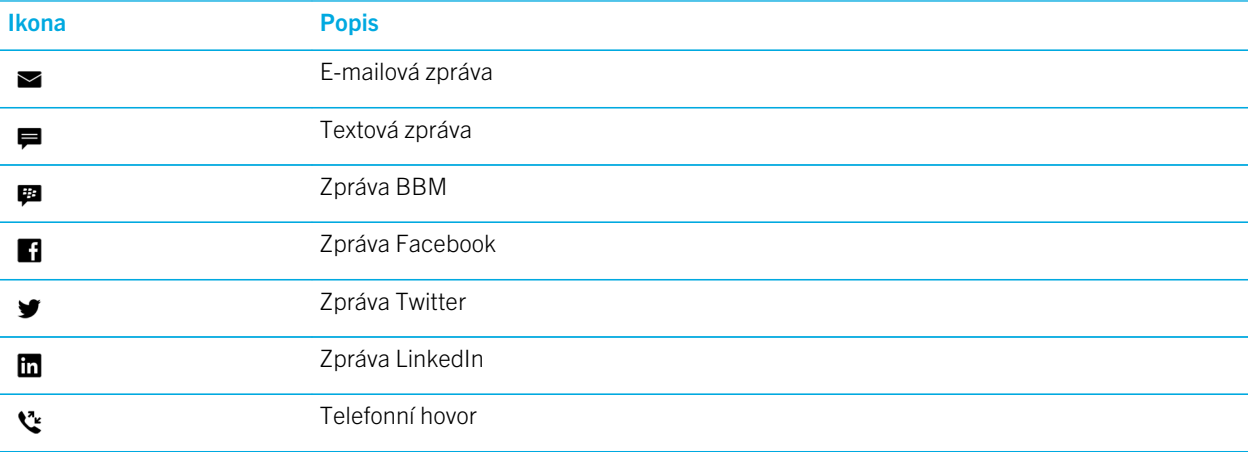

<span id="page-22-0"></span>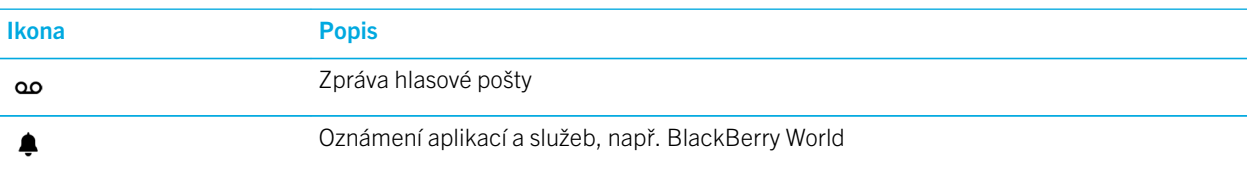

# Ikony nabídky

Rada: Pokud si nejste jistí, co znamená ikona nabídky, můžete ikonu stisknout a přidržet, čímž zobrazíte její funkci. Potáhněte prst mimo ikonu, abyste ji nevybrali.

Popis nejběžnějších ikon nabídky:

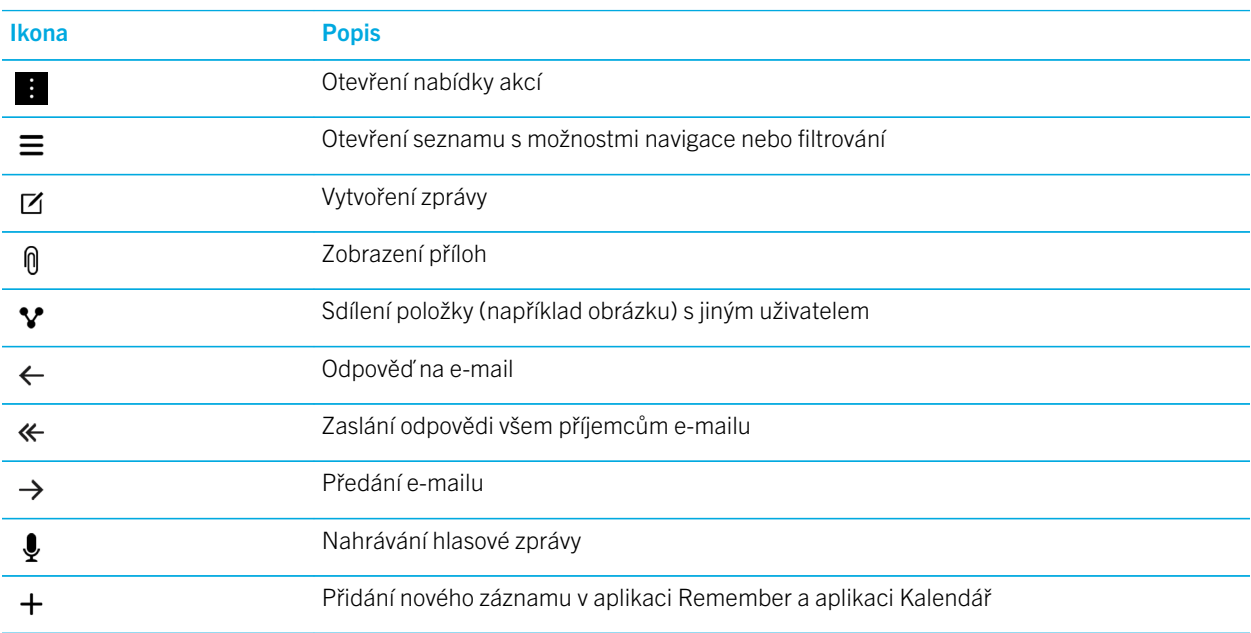

# Nastavení zařízení

K nastavení zařízení BlackBerry 10 je třeba karta micro SIM. Pokud nemáte kartu SIM nebo požadovaný typ karty SIM, obraťte se na svého poskytovatele služeb.

Pokud chcete mít k dispozici větší úložný prostor k ukládání obrázků, videí, hudby a dokumentů, vložte paměťovou kartu (kartu microSD).

Až budete mít vše připraveno, spusťte aplikaci Nastavení. Pomocí této aplikace můžete přenést obsah z původního zařízení a přidat e-mailové účty a účty služby BBM, rychlých zpráv a sociálních síti.

# Vložení karty SIM

UPOZORNĚNÍ: Zařízení BlackBerry je určeno k použití s kartou micro SIM. Aby nedošlo k poškození zařízení, nevkládejte do něj adaptér karty SIM.

V závislosti na poskytovateli služeb a místě zakoupení zařízení BlackBerry může být karta SIM již zasunuta v zařízení.

1. Otevřete kryt na levé straně zařízení.

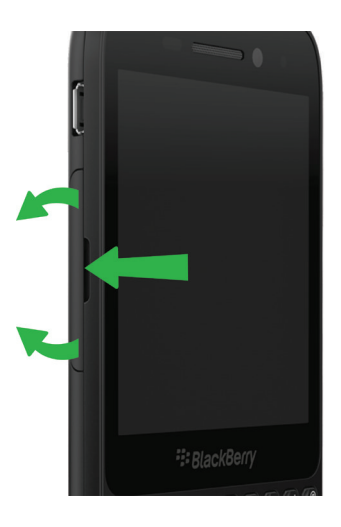

2. V poloze, kdy kovové kontakty směřují k vám, vložte kartu micro SIM do spodního slotu dle obrázku.

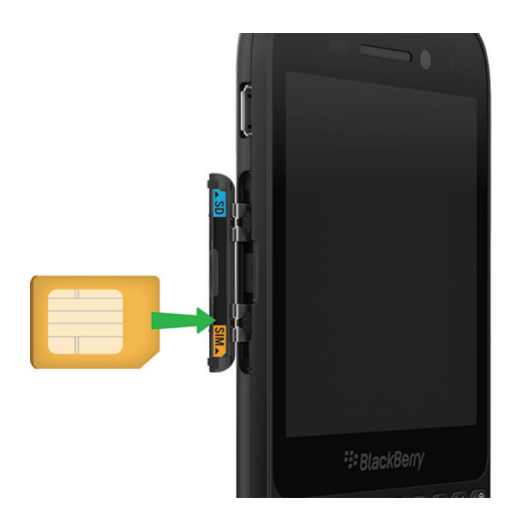

# Vložení paměťové karty

1. Otevřete kryt na levé straně zařízení.

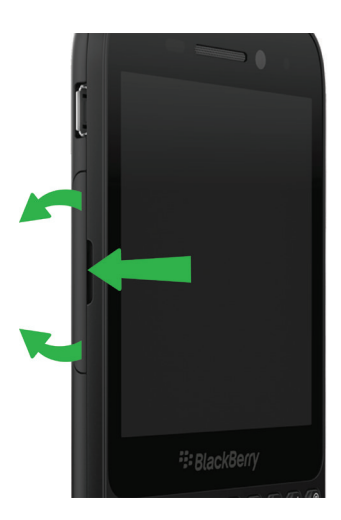

2. V poloze, kdy kovové kontakty paměťové karty směřují k vám, vložte kartu do horního slotu.

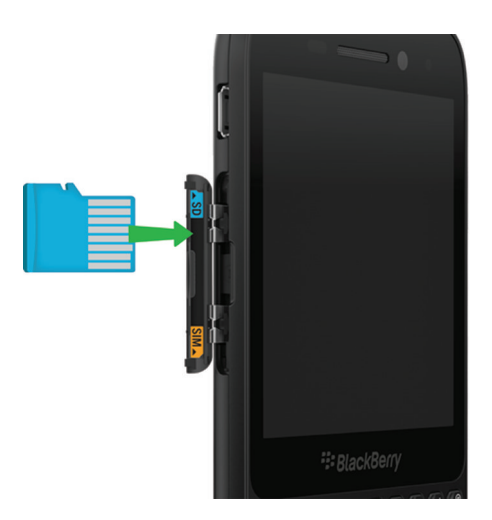

## <span id="page-25-0"></span>Nastavení zařízení pomocí aplikace Nastavení

Rada: Některé funkce aplikace Nastavení vyžadují připojení k síti.

V aplikaci Nastavení můžete:

- zjistit informace o nových funkcích a zobrazit výukové programy, v nichž se seznámíte s novými gesty a klávesami;
- přidávat e-mail, používat aplikaci BBM, odesílat rychlé zprávy a využívat účty ve společenských sítích;
- zjistit, jak přenést obsah z původního zařízení;
- upravit nastavení zvuků a oznámení;
- nastavit heslo zařízení;
- nastavit možnosti platby za nákupy v obchodě BlackBerry World;
- upravit nastavení zařízení.

Aplikace Natavení vás vyzve k přihlášení ke stávajícími účtu BlackBerry ID a umožní vám vytvořit nový účet. Pokud si nejste jisti, zda máte účet BlackBerry ID, přejděte v počítači na stránku [www.blackberry.com/blackberryid](http://www.blackberry.com/blackberryid).

Chcete-li otevřít aplikaci Nastavení, klepněte na domovské obrazovce na ikonu ...

# Používání gest

Naučte se provádět navigaci v zařízení BlackBerry pomocí gest dotykové obrazovky. Můžete si také osvojit gesta, díky nimž rychleji provedete určité akce.

# Navigace na domovské obrazovce

Chcete-li se naučit pracovat s domovskou obrazovkou, vyzkoušejte následující gesta.

1. Chcete-li se kdykoli vrátit na domovskou obrazovku, posuňte prstem od dolní části obrazovky směrem nahoru.

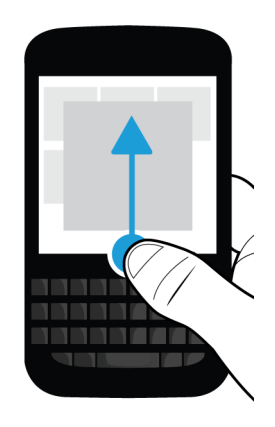

2. Chcete-li zobrazit zprávy v aplikaci BlackBerry Hub, posuňte prstem zleva doprava.

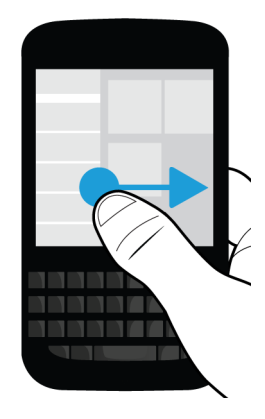

3. Chcete-li zobrazit otevřené aplikace, posuňte prstem zprava doleva. Všechny aplikace zobrazíte posunováním prstem zprava doleva.

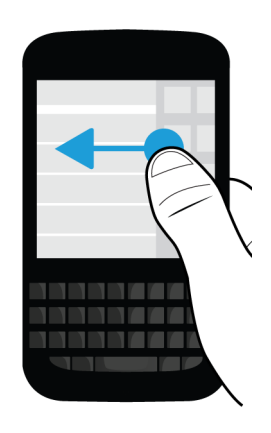

# Nahlédnutí do aplikace BlackBerry Hub

Chcete-li zobrazit zprávy, můžete nahlédnout do aplikace BlackBerry Hub nebo ji otevřít odkudkoli v zařízení BlackBerry.

Posuňte prstem z dolní části obrazovky směrem nahoru a doprava.

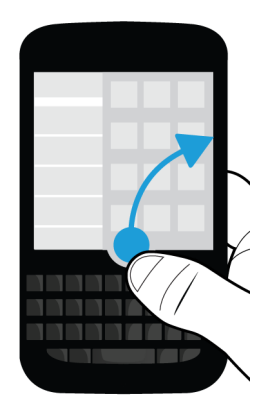

<span id="page-27-0"></span>Rada: Při nahlédnutí do aplikace BlackBerry Hub držte prst na obrazovce. Chcete-li se vrátit k předchozí práci, potáhněte prstem zpět dolů.

## Zobrazení nabídek

V nabídkách lze nalézt další funkce, možnosti a nápovědu.

Vyzkoušejte následující kroky:

• Chcete-li zobrazit další akce, které lze v aplikaci provést, klepněte na možnost  $\vdots$  nebo  $\equiv$ .

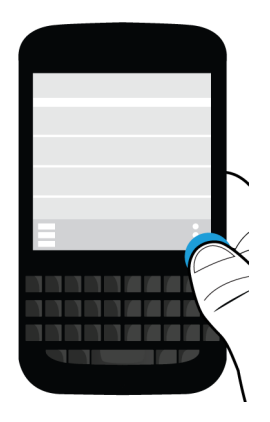

• Chcete-li zobrazit další akce dostupné u určité položky, například souboru nebo obrázku, dotkněte se dané položky a přidržte ji.

Rada: Chcete-li zobrazit názvy ikon zobrazených na pravé straně obrazovky, dotkněte se ikony a přidržte ji. Potáhněte prst mimo ikonu, abyste ji nevybrali.

• Chcete-li zobrazit nastavení a nápovědu aplikace, posuňte prstem od horní části obrazovky směrem dolů.

• Chcete-li zobrazit nastavení zařízení, posuňte prstem od horní části domovské obrazovky směrem dolů.

Poznámka: Pokud chcete zobrazit nastavení zařízení z aplikace, posuňte dvěma prsty od horní části obrazovky směrem dolů.

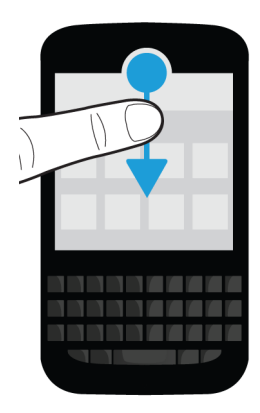

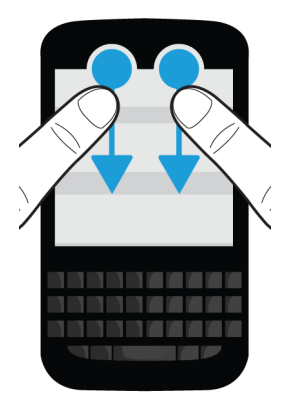

# Procházejte a pohybujte se mezi položkami

Posunutím prstu je možné procházet seznam, posouvat webovou stránku nebo přecházet mezi obrázky.

Proveďte některý z těchto kroků:

• Zobrazení lze posouvat pohybem prstu po obrazovce nahoru a dolů.

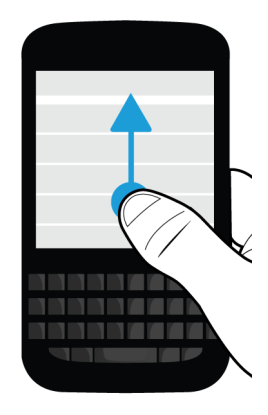

• Mezi aplikací BlackBerry Hub a aplikacemi lze přepínat posunutím prstu doleva a doprava.

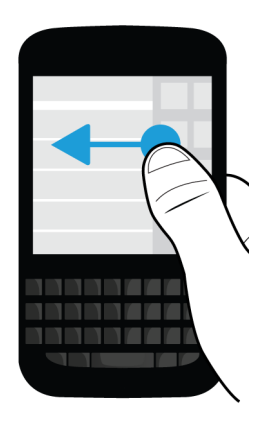

## Použití posuvníku

Pokud se na obrazovce zobrazí posuvník, můžete s jeho pomocí procházet souborem, například skladbou nebo videem, nebo vícestránkovými dokumenty, například elektronickými knihami.

Stačí jen posouvat úchyt posuvníku.

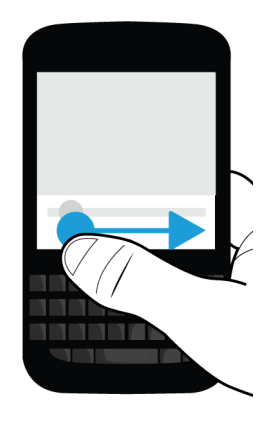

# Výběr položek

Proveďte některou z následujících akcí:

- Chcete-li vybrat položku, klepněte na ni. Pokud lze položku otevřít, otevře se.
- Chcete-li položku zvýraznit bez otevření, dotkněte se jí a přidržte ji.
- Chcete-li zvýraznit více položek, například obrázky nebo skladby, které chcete sdílet, stiskněte a přidržte jednu položku. Klepněte na ikonu a poté klepněte na další položky. Chcete-li položku vymazat, znovu na ni klepněte.

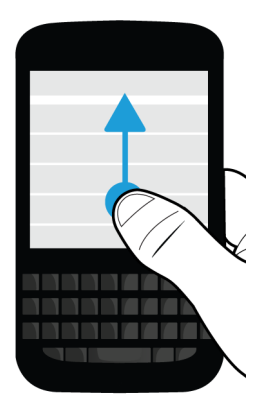

## <span id="page-31-0"></span>Přiblížení a oddálení obrazovky

Pokud chcete zobrazit detail obrázku nebo nemůžete přečíst drobné písmo, je možné položky na obrazovce zvětšit a přiblížit. Chcete-li zobrazit větší část položek, obrazovku oddalte.

Proveďte některý z těchto kroků:

• Chcete-li zobrazení přiblížit, posuňte prsty od sebe.

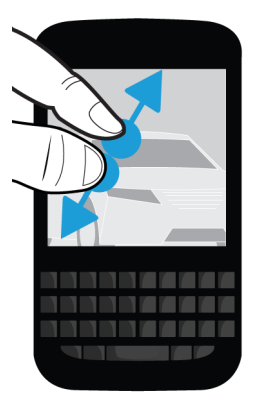

• Pro oddálení posuňte prsty k sobě.

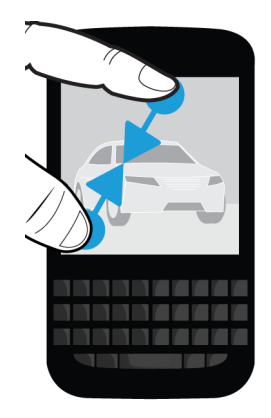

## Pokročilé interakce

Chcete-li provádět určité akce rychleji nebo efektivněji, můžete používat následující gesta:

- Zvednutím probudit
- Překlopením ztlumit
- Překlopením uspořit energii
- Aktivní režim při držení zařízení

## Zvednutím probudit

Pokud je tato funkce zapnutá, zařízení BlackBerry se automaticky probudí, zvednete-li jej z rovného povrchu. Není třeba stisknout tlačítko Napájení/zámek ani posunout prstem z dolní části obrazovky směrem nahoru, abyste mohli zařízení začít používat.

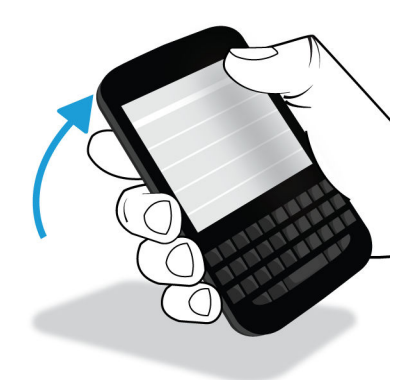

Chcete-li tuto funkci zapnout nebo vypnout, klepněte na možnost  $\bm{\ddot{x}}$  Nastavení > Pokročilé interakce. Klepněte na přepínač Zvednutím probudit.

## Překlopením ztlumit

Pokud je tato funkce zapnutá a obdržíte příchozí hovor, ale nechcete jej v danou chvíli přijmout, můžete otočením zařízení lícem dolů ztišit tón vyzvánění nebo ztlumit vibrace. O zmeškaném hovoru budete informováni.

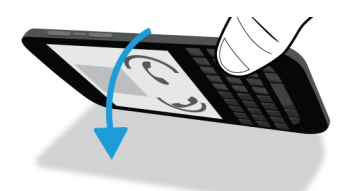

<span id="page-33-0"></span>Chcete-li tuto funkci zapnout nebo vypnout, klepněte na možnost  $\bigstar$  Nastavení > Pokročilé interakce. Klepněte na přepínač Překlopením ztlumit.

## Překlopením uspořit energii

Položíte-li zařízení lícem dolů na rovný povrch, když je tato funkce zapnutá, zařízení přejde do pohotovostního režimu, čímž se prodlouží životnost baterie. I nadále budete informováni o příchozích hovorech, zprávách a upozorněních.

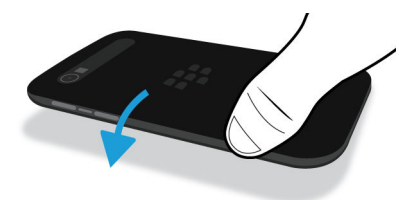

Chcete-li tuto funkci zapnout nebo vypnout, klepněte na možnost  $\bigstar$  Nastavení > Pokročilé interakce. Klepněte na přepínač Překlopením uspořit energii.

## Aktivní režim při držení zařízení

Pokud je tato funkce zapnutá, obrazovka zůstane déle aktivní, když držíte zařízení v ruce. Tímto nastavením se přepíše hodnota nastavená v části  $\bigstar$  Nastavení > Zobrazení > Časový limit obrazovky.

Chcete-li tuto funkci zapnout nebo vypnout, klepněte na možnost  $\bullet$  Nastavení > Pokročilé interakce. Klepněte na přepínač Aktivní režim při držení zařízení.

# Přizpůsobení zařízení

Tato část popisuje, jak můžete upravit nastavení zařízení a přizpůsobit si jej . Můžete například změnit nastavení, stáhnout aplikace, změnit vyzváněcí tón nebo nastavit tapetu.

### Související informace

[Úprava nastavení zařízení,](#page-131-0)132 [Úpravy rychlého nastavení,](#page-131-0)132 [Stažení a instalace aplikací systému Android ze služby Amazon Appstore,](#page-248-0)249 [Přesunutí ikony aplikace nebo otevřené aplikace na domovské obrazovce,2](#page-218-0)19 [Změna vyzváněcího tónu,](#page-57-0)58 [Změna velikosti písma,](#page-184-0)185 [Nastavení tapety,1](#page-185-0)86

<span id="page-34-0"></span>[Nastavení budíku,](#page-243-0)244 [Přidání oblíbené webové stránky do záložek,](#page-262-0)263 [Přidání kontaktu nebo čísla do seznamu rychlé volby,5](#page-51-0)2 [Přidání podpisu k e-mailovému účtu,8](#page-87-0)8

# Změna zařízení

Přechod na nové zařízení BlackBerry 10 je jednodušší než dříve. Bez ohledu na to, zda přecházíte ze zařízení iPhone, zařízení se systémem Android nebo zařízení BlackBerry, máte k dispozici několik způsobů přenosu dat.

Při přechodu na nové zařízení BlackBerry 10 lze použít dvě aplikace:

- Změna zařízení
- BlackBerry Link

Pokud přecházíte ze zařízení BlackBerry 7, můžete data přenést také pomocí paměťové karty.

## Příprava před změnou zařízení

Před přechodem na nové zařízení BlackBerry 10 zkontrolujte, zda jste provedli následující kroky.

- Proveďte všechny pokyny uvedené v aplikaci Nastavení, která se zobrazí po prvním spuštění zařízení BlackBerry 10 po vložení baterie.
- Pokud máte na kartě SIM uloženy údaje, například kontaktní informace, před změnou zařízení uložte data do úložiště v původním zařízení nebo na paměťovou kartu.
- Máte-li v původním zařízení uloženy přihlašovací údaje a hesla, například k účtu BlackBerry ID, je vhodné si tyto informace poznamenat, abyste je měli připraveny při přidávání účtů v novém zařízení.

## Aktualizace aplikace BBM

Sice se nejedná o nutný krok při výměně zařízení BlackBerry, ale ještě před změnou doporučujeme aplikaci BBM aktualizovat na nejnovější dostupnou verzi a přiřadit BBM k vašemu účtu BlackBerry ID.

- 1. Chcete-li zjistit, jaká verze aplikace BBM je nainstalována v původním zařízení, vyhledejte v seznamu nainstalovaných aplikací položku BlackBerry Messenger.
- 2. V obchodě BBM nebo na adrese [www.bbm.com](http://www.bbm.com) stáhněte do starého zařízení aplikaci BlackBerry World 7.0 nebo novější.

Pokud nemůžete verzi aplikace BBM aktualizovat, stiskněte v aplikaci BBM klávesu  $\Box$  > Možnosti > Zálohovat. Vyberte způsob zálohování.

## Přechod ze zařízení BlackBerry

Při přechodu ze zařízení BlackBerry na zařízení BlackBerry 10 máte k dispozici několik způsobů přenosu dat. Způsob přenosu dat závisí na typu dat, která chcete přenést, a verzi softwaru v původním zařízení. Pomocí následující tabulky můžete zvolit nejvhodnější způsob přenosu dat.

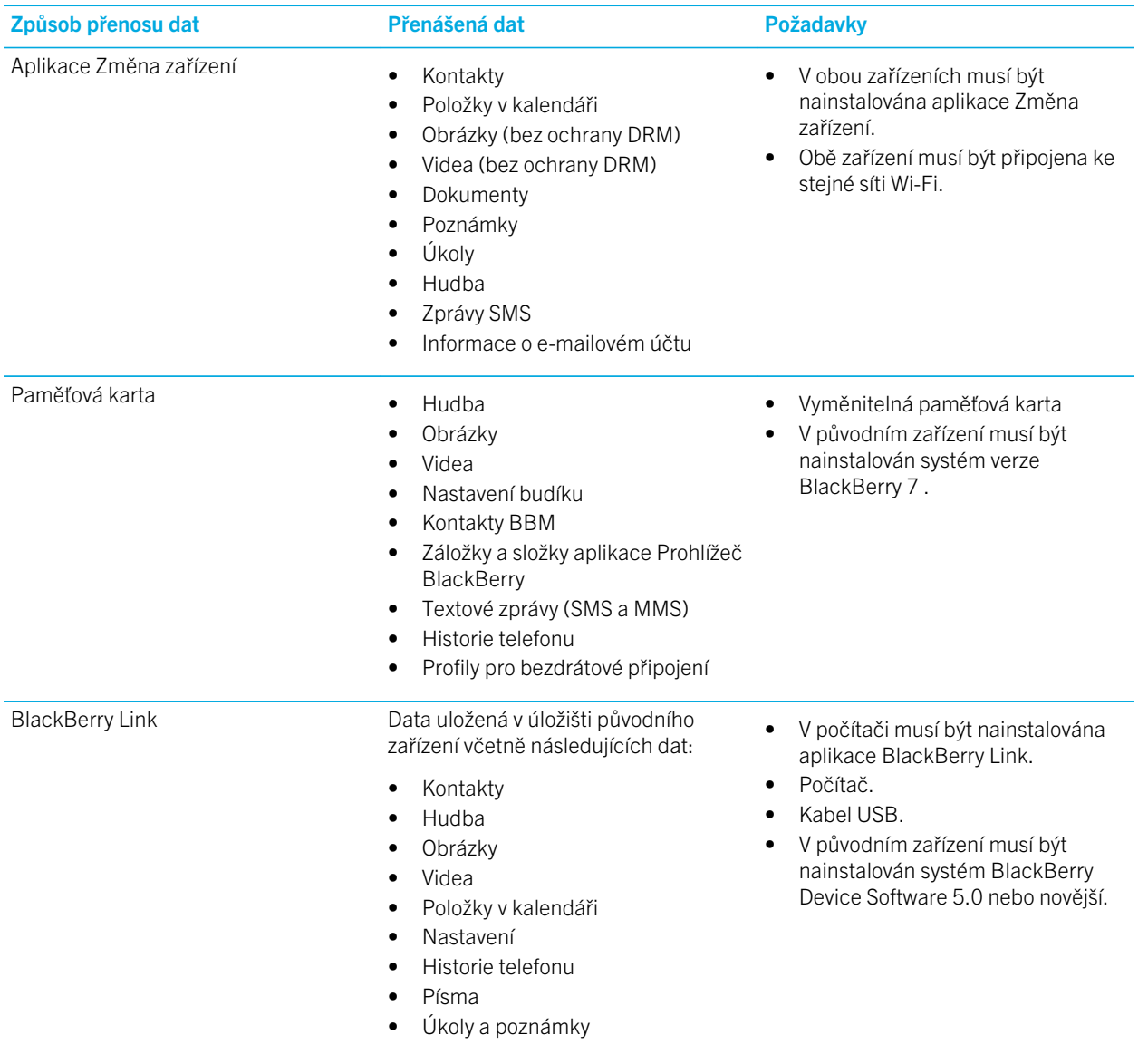
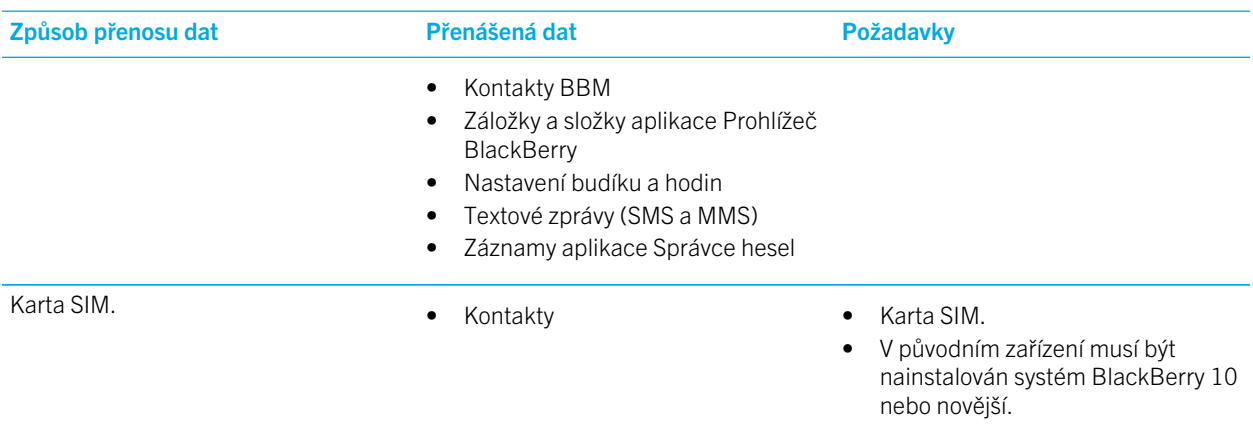

#### Zálohování dat zařízení

Pomocí počítače a aplikace BlackBerry Link můžete zálohovat a obnovit většinu dat uložených v zařízení BlackBerry. Lze zálohovat nastavení, historii telefonu, písma, uložená hledání, zprávy, data organizátoru, záložky v prohlížeči a mediální soubory.

Doporučujeme pravidelně vytvářet záložní soubor a ukládat jej v počítači , obzvláště před aktualizací softwaru. Pravidelné ukládání aktuálního záložního souboru v počítači vám může usnadnit obnovení dat zařízení v případě ztráty, krádeže nebo poškození zařízení z neočekávaných důvodů.

Poznámka: Pokud je zařízení aktivováno v rámci řešení pro správu podnikové mobility od společnosti BlackBerry, správce vám sdělí, zda je možné zálohovat a obnovit data.

#### Zjištění verze softwaru nainstalovaného v původním zařízení

Pokud potřebujete při změně zařízení BlackBerry zjistit verzi softwaru nainstalovaného v původním zařízení, proveďte na domovské obrazovce původního zařízení jeden z následujících kroků:

- Klikněte na možnost Možnosti > Informace.
- Klikněte na možnost Možnosti > Zařízení > O verzích zařízení.

### Přechod ze zařízení se systémem BlackBerry Device Software 5 nebo BlackBerry 6

Pokud přenášíte data ze zařízení se systémem BlackBerry Device Software 5 nebo BlackBerry 6, máte k dispozici několik způsobů přenosu dat.

- Použití aplikace BlackBerry Link v počítači
- Stažení a použití aplikace Změna zařízení
- Přidání e-mailových účtů v novém zařízení

### Přechod ze zařízení se systémem BlackBerry 7

Pokud přenášíte data ze zařízení BlackBerry se systémem BlackBerry 7, máte k dispozici následující způsoby přenosu dat.

- Použití aplikace BlackBerry Link v počítači
- Stažení a použití aplikace Změna zařízení
- Použití paměťové karty
- Přidání e-mailových účtů v novém zařízení

## Změna zařízení pomocí účtu BlackBerry ID

Pokud přejdete na nové zařízení BlackBerry, budete během nastavení vyzváni k zadání uživatelského jména a hesla k účtu BlackBerry ID. Je nutné použít stejný účet BlackBerry ID, který jste používali na předchozím zařízení, protože mnoho aplikací a nastavení je s vaším účtem BlackBerry ID spojeno.

Jestliže například na novém zařízení používáte původní účet BlackBerry ID, můžete prostřednictvím obchodu BlackBerry World znovu nainstalovat aplikace, které jste stáhli do původního zařízení (pokud je k dispozici verze aplikace pro nové zařízení).

#### Vyhledání účtu BlackBerry ID na starém zařízení

Pokud jste účet BlackBerry ID vytvořili již dříve a nyní jste začali používat nové zařízení BlackBerry, je potřeba se přihlásit pomocí původního účtu BlackBerry ID, protože je k němu přidružena řada aplikací a nastavení.

- 1. Na domovské obrazovce původního zařízení klikněte na položku Možnosti.
- 2. V závislosti na vašem zařízení proveďte jeden z následujících kroků:
	- Klikněte na možnost Aplikace od jiných dodavatelů > BlackBerry ID.
	- Klikněte na možnost Zařízení > BlackBerry ID.
	- Klikněte na možnost BlackBerry ID.

### Přechod ze zařízení BlackBerry 10

Pokud přenášíte data ze zařízení se systémem BlackBerry 10 do nového zařízení se systémem BlackBerry 10, máte k dispozici následující způsoby přenosu dat.

- Stažení a použití aplikace Změna zařízení
- Použití aplikace BlackBerry Link v počítači
- Použití karty SIM
- Přidání e-mailových účtů v novém zařízení

## Přechod ze zařízení iPhone nebo zařízení se systémem Android

Pokud přecházíte ze zařízení iPhone nebo zařízení se systémem Android na zařízení BlackBerry 10, můžete data přenést pomocí aplikace Změna zařízení. Lze přenést kontakty, položky v kalendáři, obrázky, hudbu a videa. Po dokončení nastavení BlackBerry můžete přidat všechny e-mailové účty a synchronizovat v novém zařízení kontakty a údaje kalendáře.

### Přenos dat pomocí aplikace Změna zařízení

Pomocí aplikace Změna zařízení můžete přenést data ze zařízení se systémem BlackBerry verze 5.0 až 7.1, zařízení se systémem BlackBerry 10 OS, zařízení se systémem iOS 6 a novějším nebo zařízení se systémem Android 2.3 a novějším do nového zařízení BlackBerry 10.

Chcete-li použít aplikaci Změna zařízení, musí být obě zařízení připojena ke stejné síti Wi-Fi.

Poznámka: Některé firemní sítě Wi-Fi aplikaci Změna zařízení blokují a brání jejímu správnému fungování. Doporučuje se provádět přenos dat pomocí aplikace Změna zařízení v soukromé síti Wi-Fi.

- 1. V zařízení BlackBerry 10 otevřete stránku [BlackBerry App World](http://appworld.blackberry.com) a stáhněte aplikaci Změna zařízení.
- 2. Připojte obě zařízení ke stejné síti Wi-Fi.
- 3. Přeneste data podle pokynů na obrazovce.

Poznámka: Přenesou se pouze data uložená v místním úložišti zařízení. Do nového zařízení se nepřenesou data, která jsou zálohována prostřednictvím bezdrátové sítě nebo synchronizována s online účtem, který není přenesen do nového zařízení. Chcete-li přenést data synchronizovaná s online účtem, přidejte daný účet do zařízení. Při použití aplikace Změna zařízení rovněž nejsou přenesena data uložená na paměťové kartě.

### Přenos dat do nového zařízení pomocí aplikace BlackBerry Link v počítači

S použitím aplikace BlackBerry Link můžete do nového zařízení BlackBerry 10 přenést data a nastavení, například historii telefonu, soubory médií, záložky prohlížeče a podobně.Aplikace BlackBerry Link umožňuje přesunutí dat uložených v osobním prostoru, ale nikoli dat uložených v pracovním prostoru.

Aplikace BlackBerry Link podporuje všechny verze systému kromě systému BlackBerry Device Software verze 4.*x* a starší.

Přenesou se pouze data uložená v místním úložišti zařízení. Do nového zařízení se nepřenesou data, která jsou zálohována prostřednictvím bezdrátové sítě nebo synchronizována s online účtem, který není přenesen do nového zařízení.

- 1. Do počítače stáhněte a nainstalujte aplikaci BlackBerry Link z adresy [www.blackberry.com/BlackBerryLink](http://www.blackberry.com/BlackBerryLink).
- 2. Otevřete aplikaci BlackBerry Link.
- 3. Pomocí kabelu USB připojte své stávající zařízení BlackBerry k počítači.
- 4. Postupujte podle pokynů na obrazovce.
- 5. Po zobrazení výzvy připojte nové zařízení BlackBerry 10 k počítači pomocí kabelu USB.
- 6. Postupujte podle pokynů na obrazovce.

### Přenos dat pomocí paměťové karty

Tento způsob přenosu dat je k dispozici, pokud přecházíte ze zařízení BlackBerry se systémem BlackBerry 7.

Při přechodu na nové zařízení BlackBerry 10 pomocí paměťové karty můžete přenést nastavení budíku, kontakty BBM, záložky aplikace Prohlížeč BlackBerry, textové zprávy (SMS a MMS), historii telefonu a profily bezdrátového připojení. Tato funkce umožňuje přesunutí dat uložených v osobním prostoru, ale nikoli dat uložených v pracovním prostoru.

Přenesou se pouze data uložená v místním úložišti zařízení. Do nového zařízení se nepřenesou data, která jsou zálohována prostřednictvím bezdrátové sítě nebo synchronizována s online účtem, který není přenesen do nového zařízení.

- 1. V původním zařízení klikněte na možnost Nastavení > Změna zařízení.
- 2. Klikněte na možnost Pomocí paměťové karty > Uložit data.
- 3. Postupujte podle pokynů na obrazovce.
- 4. Po dokončení zálohování vyjměte z původního zařízení paměťovou kartu a vložte ji do nového zařízení BlackBerry 10.
- 5. V zařízení BlackBerry 10 klepněte na domovské stránce na možnost  $\frac{1}{\sqrt{2}}$
- 6. Postupujte podle pokynů na obrazovce.

### Přenos kontaktních informací pomocí karty SIM

Zařízení BlackBerry 10 používá kartu micro SIM. Tento způsob přenosu dat je možný pouze v případě přechodu z jiného zařízení BlackBerry 10, které používá kartu micro SIM.

- 1. V původním zařízení klepněte na možnost Kontakty.
- 2. Posuňte prstem od horní části obrazovky směrem dolů.
- 3. Klepněte na ikonu  $\triangle$ .
- 4. V části Karta SIM klepněte na možnost Kopírovat kontakty ze zařízení na SIM.
- 5. Po zkopírování kontaktů na kartu SIM vyjměte kartu SIM a vložte ji do nového zařízení.
- 6. V novém zařízení klepněte na možnost Kontakty.
- 7. Posuňte prstem od horní části obrazovky směrem dolů.
- 8. Klepněte na ikonu  $\bullet$ .
- 9. V části Karta SIM klepněte na možnost Importovat kontakty z karty SIM.

Poznámka: Jestliže je v zařízení nainstalována aplikace BlackBerry Balance, nemusí se na kartu SIM zkopírovat kontaktní informace uložené v pracovním prostoru.

### Přidání e-mailového účtu v novém zařízení

Chcete-li přenést údaje kalendáře a kontaktní informace přidružené k e-mailovému účtu, přidejte daný e-mailový účet do nového zařízení BlackBerry 10.

- 1. Na domovské obrazovce nového zařízení posuňte prstem od horní části obrazovky směrem dolů.
- 2. Klepněte na možnost **& Nastavení**.
- 3. Klepněte na možnost Účty.
- 4. Klepněte na možnost Email, kalendář a kontakty.
- 5. Zadejte e-mailovou adresu účtu, který chcete přidat.
- 6. Klepněte na možnost **Další**.
- 7. Zadejte heslo k e-mailovému účtu.
- 8. Klepněte na možnost Další.

Po přidání e-mailového účtu budou údaje kalendáře a kontaktní informace přidružené k danému účtu dostupné v novém zařízení BlackBerry 10.

### Kroky po změně zařízení

Pokud jste v původním zařízení používali paměťovou kartu, po změně zařízení ji vložte do nového zařízení BlackBerry 10. Zvažte také následující kroky:

- Odstraňte z původního zařízení všechna svá data provedením bezpečnostního vymazání.
- Z obchodu BlackBerry World si stáhněte potřebné aplikace.
- Nahlédněte v novém zařízení do aplikace Nápověda a seznamte se s novými tipy a triky.

Informace o vrácení původního zařízení BlackBerry zpět k recyklaci a bezpečné likvidaci naleznete na stránce [www.blackberry.com/recycling.](http://www.blackberry.com/recycling) Program recyklace a výměny zařízení je k dispozici pouze ve vybraných oblastech.

#### Přidání účtů v novém zařízení

Po přenesení dat z původního zařízení můžete v novém zařízení BlackBerry 10 přidat účty sociálních sítí.

- 1. Na domovské obrazovce posuňte prstem směrem dolů od horní části obrazovky.
- 2. Klepněte na možnost  $\bigstar$  Nastavení.
- 3. Klepněte na možnost Účty.
- 4. Klepněte na možnost Facebook, Twitter, LinkedIn nebo Evernote.
- 5. Zadejte informace o svém účtu.
- 6. V případě potřeby upravte nastavení synchronizace.
- 7. Klepněte na možnost Hotovo. V případě potřeby klepněte na možnost Schválit.

#### Odstranění dat ze zařízení BlackBerry

Po přenesení dat do nového zařízení BlackBerry 10 zvažte odstranění všech dat v původním zařízení BlackBerry. Bezpečnostní vymazání slouží k trvalému odstranění dat tak, aby je nebylo možné obnovit. Patří k nim také e-mailové účty, stažené aplikace, mediální soubory, dokumenty, záložky prohlížeče a nastavení.

Po dokončení bezpečnostního vymazání se zařízení automaticky vypne. Pokud chcete zařízení zapnout, stiskněte tlačítko Napájení/zámek.

#### Vymazání dat ze zařízení se systémem BlackBerry 7 nebo novějším

- 1. V původním zařízení klikněte na domovské obrazovce na aplikaci Možnosti.
- 2. Klikněte na možnost Zabezpečení > Bezpečnostní vymazání.
- 3. Vyberte všechny položky, které chcete odstranit.
- 4. Zadejte text **blackberry**.
- 5. Klepněte na možnost Vymazat data.

#### Vymazání dat ze zařízení se systémem BlackBerry 10 OS

- 1. V původním zařízení posuňte prstem od horní části obrazovky směrem dolů.
- 2. Klepněte na možnost  $\bigstar$  Nastavení.
- 3. Klepněte na možnost Zabezpečení a soukromí > Bezpečnostní vymazání.
- 4. Zadejte text **blackberry**.
- 5. Klepněte na možnost Odstranit data.

Pokud chcete zařízení někomu věnovat nebo recyklovat, nezapomeňte vyjmout kartu SIM a paměťovou kartu.

#### Stažení aplikací ze služby BlackBerry World

Zakoupené aplikace a hry můžete opakovaně instalovat na stejné zařízení BlackBerry a až další čtyři zařízení, aniž byste za ně museli znovu platit.

- 1. V novém zařízení BlackBerry 10 klepněte na ikonu **BlackBerry World.**
- 2. Zadejte uživatelské jméno a heslo k účtu BlackBerry ID.
- 3. Klepněte na možnost  $\equiv$ .
- 4. Klepněte na možnost My World > Moje aplikace a hry.
- 5. Klepněte na možnost **Dostupné**.
- Jestliže chcete aplikaci nebo hru znovu nainstalovat, klepněte na možnost Ø vedle požadované aplikace nebo hry.
- Jestliže chcete znovu nainstalovat více aplikací a her, klepněte v dolní části obrazovky na možnost  $\bullet$  >  $\Box$ . Klepněte na aplikace a hry, které chcete znovu nainstalovat. Klepněte na možnost  $\Box$ .

### Odstraňování problémů: Změna zařízení

### V novém zařízení BlackBerry 10 se mi nedaří použít moji kartu SIM

Zařízení BlackBerry používá kartu micro SIM. Kartu micro SIM pro své nové zařízení získáte od poskytovatele služeb.

#### V novém zařízení nemohu najít určitá data z původního zařízení

Při přechodu na nové zařízení se podle typu zařízení, z něhož přenášíte data, a verze softwaru na původním zařízení určí data, která se přenesou do nového zařízení. Seznam přenášených typů dat naleznete na adrese [www.blackberry.com/](http://www.blackberry.com/deviceswitch) [deviceswitch.](http://www.blackberry.com/deviceswitch)

Vyzkoušejte některou z následujících akcí:

- Ujistěte se, že jste nastavili své osobní e-mailové účty. E-mailové účty přenášet nelze a je třeba je v zařízení znovu nastavit v aplikaci BlackBerry Hub.
- Ujistěte se, že jste nastavili své pracovní e-mailové účty. Informace potřebné k aktivaci e-mailového účtu Microsoft Exchange ActiveSync ve službě BlackBerry Enterprise Server získáte od svého správce.
- V aplikaci BlackBerry Remember vyhledejte poznámky a úlohy.
- Aplikace můžete přenášet jejich stažením z obchodu BlackBerry World.

#### Nedaří se mi prostřednictvím paměťové karty přenášet položky

Vyzkoušejte některou z následujících akcí:

- Položky z paměťové karty zálohujte v jiném umístění, např. na vestavěném úložišti zařízení BlackBerry nebo na stolním počítači. Paměťovou kartu následně naformátujte, nebo si kupte novou. Zálohované položky uložte na paměťovou kartu a zkuste je znovu přenést.
- Pomocí aplikace BlackBerry Link můžete přenášet své údaje z jednoho zařízení na jiné. Chcete-li stáhnout aplikaci BlackBerry Link, navštivte z počítače webovou stránku [www.blackberry.com/BlackBerryLink](http://www.blackberry.com/BlackBerryLink) a vyberte možnost Windows nebo Mac.

# BlackBerry ID

Účet BlackBerry ID umožňuje pohodlný přístup k různým produktům a službám BlackBerry. Po vytvoření účtu BlackBerry ID se můžete k jakémukoli produktu BlackBerry, který účet BlackBerry ID podporuje, přihlásit pomocí své e-mailové adresy a hesla. Prostřednictvím účtu BlackBerry ID můžete spravovat aplikace stažené ze služby BlackBerry World a znovu je stáhnout při změně zařízení. K přihlášení do všech vašich zařízení BlackBerry ID je nutné použít stejný účet BlackBerry.

Pokud již máte vytvořen účet BlackBerry ID, při nastavování nového zařízení jej použijte a nevytvářejte nový účet BlackBerry ID. K tabletu i smartphonu se můžete přihlásit pomocí stejného účtu BlackBerry ID.

### Nastavení nového účtu BlackBerry ID

Rada: Je třeba si zvolit heslo, které si snadno zapamatujete. Jako uživatelské jméno účtu BlackBerry ID nastavte emailovou adresu, kterou používáte často. Pokud zapomenete heslo BlackBerry ID, na e-mailovou adresu používanou jako uživatelské jméno účtu BlackBerry ID si můžete nechat zaslat údaje pro obnovení hesla. E-mailová adresa, kterou používáte jako uživatelské jméno účtu BlackBerry ID, nemusí být přidána k zařízení BlackBerry.

- 1. Budete-li chtít při nastavování zařízení BlackBerry vytvořit nový účet BlackBerry ID, klepněte na obrazovce BlackBerry ID na možnost Vytvořit nový.
- 2. Postupujte podle pokynů na obrazovce.

### Potvrzení uživatelského jména BlackBerry ID

Při vytvoření účtu BlackBerry ID obdržíte e-mailovou zprávu, pomocí níž můžete potvrdit e-mailovou adresu používanou jako uživatelské jméno k účtu BlackBerry ID. Pokud zapomenete heslo k účtu BlackBerry ID, můžete jej snadno obnovit pomocí potvrzené e-mailové adresy používané jako uživatelské jméno k účtu BlackBerry ID.

Jestliže jste e-mailovou adresu používanou jako uživatelské jméno k účtu BlackBerry ID při vytváření účtu BlackBerry ID nepotvrdili, můžete požádat o novou e-mailovou zprávu k potvrzení.

- 1. Na domovské obrazovce posuňte prstem od horní části směrem dolů.
- 2. Klepněte na možnost  $\triangle$  Nastavení > BlackBerry ID.
- 3. Klepněte na možnost **Potvrdit**. Na e-mailovou adresu používanou jako uživatelské jméno k účtu BlackBerry ID se odešle e-mailová zpráva.
- 4. Otevřete e-mailovou zprávu a postupujte podle pokynů na obrazovce.

### Změna hesla BlackBerry ID

1. Na domovské obrazovce posuňte prstem směrem dolů od horního okraje obrazovky.

- 2. Klepněte na možnost  $\triangle$  Nastavení > BlackBerry ID.
- 3. Klepněte na možnost Změnit heslo.

### Změna informací účtu BlackBerry ID

Podle potřeby můžete upravit uživatelské jméno, zobrazované jméno, křestní jméno nebo příjmení.

- 1. Na domovské obrazovce posuňte prstem od horní části směrem dolů.
- 2. Klepněte na možnost  $\triangle$  Nastavení > BlackBerry ID.
- 3. Klepněte na ikonu ▶.

### Změna zařízení pomocí účtu BlackBerry ID

#### Používání účtu BlackBerry ID na novém zařízení

Pokud přejdete na nové zařízení BlackBerry, budete během nastavení vyzváni k zadání vašeho uživatelského jména a hesla účtu BlackBerry ID. Je nutné použít stejný účet BlackBerry ID, který jste používali na předchozím zařízení, protože mnoho aplikací a nastavení je s vaším účtem BlackBerry ID spojeno.

Jestliže například na novém zařízení používáte původní účet BlackBerry ID, můžete prostřednictvím obchodu BlackBerry World znovu nainstalovat aplikace, které jste stáhli do původního zařízení (pokud je k dispozici verze aplikace pro nové zařízení).

#### Vyhledání účtu BlackBerry ID na starém zařízení

Pokud jste účet BlackBerry ID vytvořili již dříve a nyní jste začali používat nové zařízení BlackBerry, je vhodné se přihlásit prostřednictvím vašeho původního účtu BlackBerry ID, protože je s ním svázána řada aplikací a nastavení.

- 1. Na domovské obrazovce zařízení klikněte na položku Možnosti.
- 2. V závislosti na vašem zařízení proveďte jeden z následujících kroků:
	- Klikněte na možnosti Aplikace od jiných dodavatelů > Účet BlackBerry ID.
	- Klikněte na možnost Zařízení > Účet BlackBerry ID.
	- Klikněte na možnost Účet BlackBerry ID.

### Jak mohu obnovit ztracené nebo zapomenuté heslo BlackBerry ID?

Pokyny k obnovení hesla účtu BlackBerry ID si můžete nechat zaslat na e-mailovou adresu, kterou používáte jako uživatelské jméno účtu BlackBerry ID. Z bezpečnostních důvodů si heslo BlackBerry ID nemůžete obnovit sami.

Proveďte jeden z následujících kroků:

- Chcete-li obnovit heslo účtu v počítači, navštivte webové stránky [www.blackberry.com/blackberryid](http://www.blackberry.com/blackberryid). Klikněte na možnost Obnovit heslo. Postupujte podle pokynů na obrazovce.
- Budete-li chtít obnovit heslo v zařízení BlackBerry, klepněte na obrazovce s výzvou k přihlášení se pomocí účtu BlackBerry ID na možnost Zapomněli jste heslo?. Odpovězte na bezpečnostní otázku a postupujte podle pokynů na obrazovce.

Po dokončení výše uvedených pokynů obdržíte e-mail pro obnovení hesla. Během obnovy hesla z počítače lze e-mail s pokyny pro obnovu hesla zobrazit pouze na počítači. E-mail nebude zaslán do zařízení. Během obnovy hesla ze zařízení bude e-mail s pokyny pro obnovu hesla odeslán na vaše zařízení. Pro obnovu hesla BlackBerry ID klepněte po doručení emailu na odkaz, který je v něm uveden.

# Telefon a hlas

# Telefon

Během volání můžete přepínat mezi reproduktorem, náhlavní soupravou a mikrotelefonem, ztlumit volání nebo zahájit konferenční hovor zahájením dalšího volání. Můžete také otevřít číselník, vytvářet během volání poznámky a přesunout volání do aplikace BBM Video.

## Ikony telefonu

#### Příchozí hovory

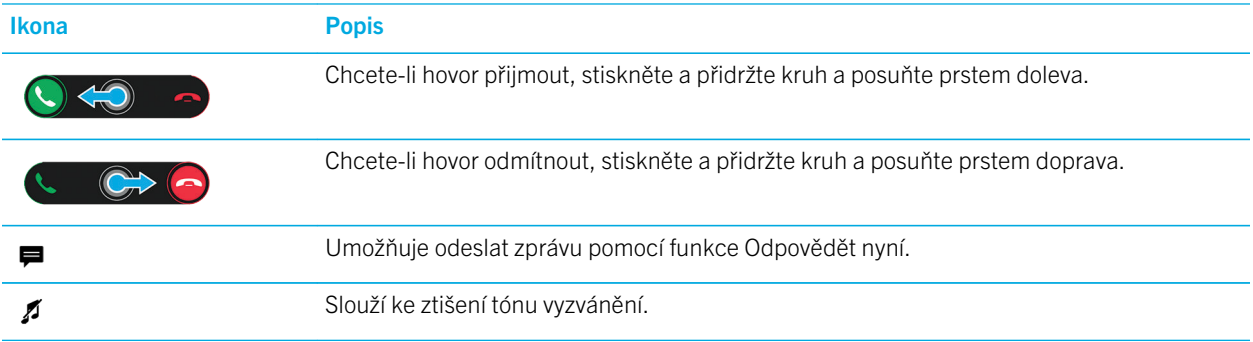

#### Během hovoru

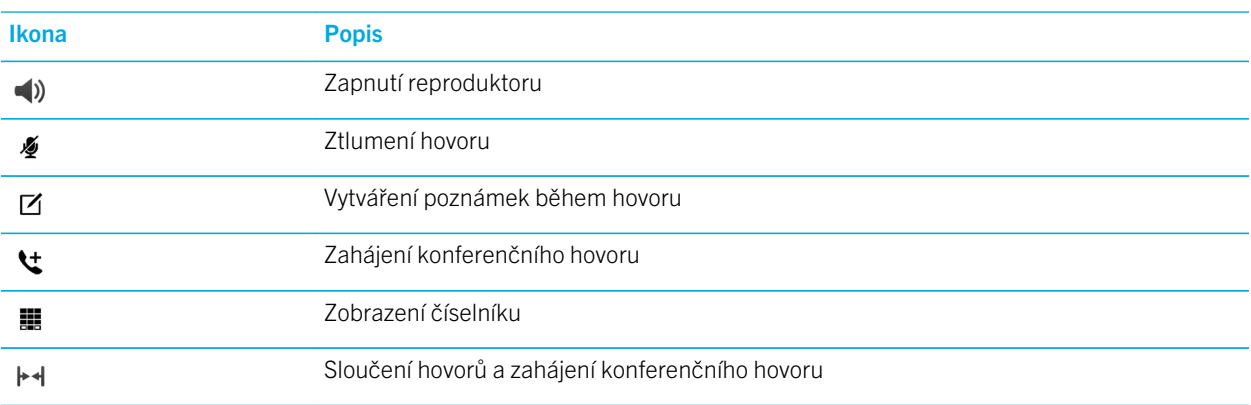

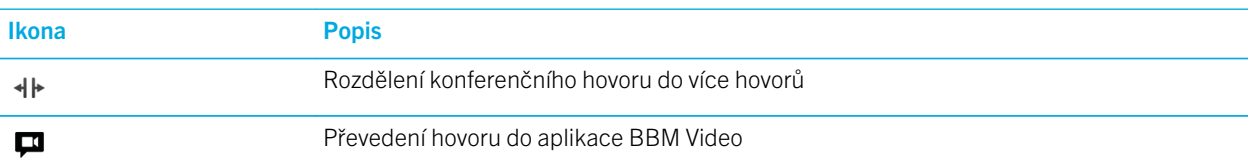

### Volání a příjem hovorů

### Volání

- 1. V aplikaci Telefon klepněte na možnost  $\blacksquare$ .
- 2. Vytočte číslo.
- 3. Klepněte na možnost Volat.

Rada: Na domovské obrazovce můžete zahájit hovor jednoduše zadáním jména kontaktu nebo telefonního čísla. Klepněte na možnost Volat <*name*> nebo Volat <*number*>.

#### Volání na nedávno použité číslo nebo kontakt z rychlých voleb

- 1. V aplikaci Telefon klepněte na možnost  $\lambda$ .
- 2. Klepněte na jméno, číslo nebo kontakt z rychlých voleb.

Rada: Chcete-li odeslat textovou zprávu na nedávno použité číslo, klepněte u daného čísla na možnost  $\vee$  >  $\blacksquare$ .

Chcete-li volat kontakt ze seznamu rychlého vytáčení na klávesnici, na domovské obrazovce stiskněte a podržte klávesu, kterou jste přiřadili kontaktu.

#### Volání osobě ze seznamu kontaktů

- 1. V aplikaci Telefon klepněte na možnost  $\bullet$ .
- 2. Klepněte na požadovaný kontakt.
- 3. Pokud máte u kontaktu více telefonních čísel, klepněte na číslo, na které chcete volat. Například klepněte na možnost Domů nebo Mobil.

#### Přijmutí nebo odmítnutí hovoru

Proveďte některý z následujících kroků:

• Chcete-li volání přijmout, stiskněte a přidržte kruh ve středu obrazovky a posuňte prstem doleva. Když kruh zakryje ikonu **,** uvolněte prst.

• Chcete-li volání odmítnout, stiskněte a přidržte kruh ve středu obrazovky a posuňte prstem doprava. Když kruh zakryje  $ikonu \rightarrow uvoln$ ěte prst.

#### Odeslání zprávy volajícímu pomocí funkce Odpovědět nyní

Už nikdy se nebudete muset omlouvat ze schůzky nebo z konverzace kvůli příchozímu hovoru. Pomocí funkce Odpovědět nyní můžete volajícímu místo zvednutí hovoru odeslat stručnou zprávu. Pokud je volající kontaktem aplikace BBM, ve výchozím nastavení se zpráva pomocí funkce Odpovědět nyní odešle jako zpráva aplikace BBM. Pokud volající není kontaktem aplikace BBM, zpráva pomocí funkce Odpovědět nyní se odešle jako textová zpráva. V závislosti na příjemci zprávy Odpovědět nyní mohou být účtovány další poplatky za zasílání textových zpráv.

- 1. Když obdržíte příchozí hovor, klepněte na  $\blacksquare$  nebo na  $\blacksquare$
- 2. Proveďte některý z těchto kroků:
	- Chcete-li odeslat jednu ze zpráv funkce Odpovědět nyní, klepněte na požadovanou zprávu.
	- Chcete-li napsat novou zprávu, klepněte na možnost **Vlastní zpráva**. Zadejte zprávu a klepněte na ikonu .

#### Ztišení tónu vyzvánění při přijetí hovoru

Pokud obdržíte volání a je zapnuto zvukové nebo vibrační oznámení, můžete rychle ztišit tón vyzvánění a vypnout vibrace zařízení. I po ztišení tónu vyzvánění můžete volání přijmout nebo odmítnout.

Když obdržíte příchozí volání, klepněte na možnost  $\boldsymbol{\beta}$ .

#### Přidržení hovoru

Během hovoru můžete stisknout a přidržet ikonu Ø, dokud se na obrazovce nezobrazí informace Hovor byl přidržen.

#### Vytváření poznámek během hovoru

Během hovoru si můžete pořizovat poznámky, které se následně uloží v podobě záznamu v aplikaci BlackBerry Remember.

Rada: Než začnete poznámky psát, můžete aktivovat hlasitý poslech a mít tak volné ruce pro psaní na klávesnici.

- 1. Během hovoru klepněte na možnost  $\overline{P}$ .
- 2. Poznamenat si můžete libovolné informace, např. název poznámky, termín nebo označení.
- 3. Klepněte na možnost Uložit.

### Automatické přijetí hovorů

Zařízení BlackBerry je možné nastavit tak, aby automaticky přijímalo hovory, když je připojena náhlavní souprava Bluetooth nebo když zařízení vyjmete z krytu či pouzdra.

#### Automatické přijetí nebo ukončení hovoru pomocí krytu nebo pouzdra

- 1. V aplikaci Telefon posuňte prstem od horní části obrazovky směrem dolů.
- 2. Klepněte na možnost  $\mathbf{\dot{B}}$  > Pouzdro.
- 3. Proveďte některý z těchto kroků:
	- Nastavte přepínač Přijmout hovor po vyjmutí z pouzdra do polohy Zapnuto.
	- Nastavte přepínač Ukončit hovor vložením zpět do pouzdra do polohy Zapnuto.

#### Automatické přijetí hovoru při připojení náhlavní soupravy Bluetooth

- 1. V aplikaci Telefon posuňte prstem od horní části obrazovky směrem dolů.
- 2. Klepněte na možnost  $\clubsuit$  > Bluetooth.
- 3. Nastavte přepínač Automaticky přijmout hovor, pokud je připojena náhlavní souprava do polohy Zapnuto.

Po aktivaci této funkce a připojení náhlavní soupravy Bluetooth k zařízení BlackBerry se všechny hovory po 5 sekundách automaticky přijmou.

#### Přesunutí hovoru ze sluchátek do zařízení

Jestliže k zařízení BlackBerry připojíte sluchátka, všechny příchozí hovory se automaticky přepojí do sluchátek. Hovory lze poté ručně přepojit zpět do zařízení.

Během hovoru klepněte na možnost Zvuk > Mikrotelefon.

Zpět do sluchátek hovor přepojíte klepnutím na možnost Zvuk > Náhlavní souprava.

#### Převedení hovoru na video BBM

Podle potřeby můžete hovor převést na BBM Video a vidět tak osobu, se kterou hovoříte. Pokud chcete telefonní hovor převést na BBM Video, další účastník hovoru musí mít rovněž přístup ke službě BBM Video. Pokud se pokusíte zahájit chat BBM Video s osobou, kterou nemáte uloženou mezi kontakty BBM, zobrazí se dotaz, zda chcete tuto osobu uložit do služby BBM před zahájením chatu BBM Video.

Během hovoru klepněte na ikonu  $\Box$ .

## Zahájení konferenčního hovoru

- 1. Během hovoru zahajte nebo přijměte další hovor.
- 2. Pokud chcete hovory sloučit, klepněte na možnost  $\blacktriangleright\dashv$ .

### Příjem druhého hovoru během již probíhajícího hovoru

- 1. Pokud využíváte funkci čekání hovorů a obdržíte hovor během již probíhajícího hovoru, můžete provést jeden z následujících kroků:
	- Chcete-li přidržet první hovor a přijmout druhý hovor, klepněte na možnost Přidržet aktuální. Stiskněte a přidržte kruh ve středu obrazovky a posuňte prstem doleva. Když kruh zakryje ikonu (, uvolněte prst.
	- Chcete-li ukončit první hovor a přijmout druhý hovor, klepněte na možnost Ukončit aktuální. Stiskněte a přidržte kruh ve středu obrazovky a posuňte prstem doleva. Když kruh zakryje ikonu  $\bullet$ , uvolněte prst.
- 2. Pokud první hovor přidržíte a chcete oba hovory sloučit a zahájit konferenční hovor, klepněte na možnost  $\blacktriangleright\downarrow$ .

Chcete-li do konferenčního hovoru přidat další osoby, opakujte kroky 1 a 2.

#### Nový hovor během již probíhajícího hovoru

Pokud začnete volat během již probíhajícího hovoru, první hovor se automaticky pozastaví.

- 1. Během hovoru klepněte na možnost  $\mathbf{t}$ .
- 2. Proveďte některý z těchto kroků:
	- Klepněte na telefonní číslo, jméno nebo kontakt z rychlých voleb.
	- Klepněte na možnost  $\bullet$ . Klepněte na požadovaný kontakt.
	- Klepněte na možnost  $\blacksquare$ . Vytočte číslo.
- 3. Pokud chcete oba hovory spojit do konferenčního hovoru, klepněte na možnost  $\blacktriangleright\dashv$ .

Chcete-li do konferenčního hovoru přidat další osoby, zopakujte kroky 1 až 3.

#### Odebrání osob z konferenčního hovoru

- 1. Chcete-li během konferenčního hovoru zobrazit jeho účastníky, klepněte na možnost  $\equiv$  >  $\vee$ .
- 2. Proveďte některý z následujících kroků:
	- Pokud chcete z konferenčního hovoru odebrat osobu a zavěsit, klepněte na možnost  $\bullet$ .
	- Pokud chcete z konferenčního hovoru odebrat osobu a ponechat ji v samostatném hovoru, klepněte na možnost 세▶ .

### Přidání kontaktu nebo čísla do seznamu rychlé volby

Kontakty a čísla lze přidat do dvou různých seznamů rychlých voleb. Do seznamu rychlých voleb, který naleznete v horní části obrazovky Hovory, lze přidat maximálně dvanáct kontaktů nebo čísel. Kontakty a čísla můžete rovněž přidat do seznamu rychlé volby na klávesnici. Číslo pak vytočíte stisknutím a přidržením jedné klávesy na klávesnici. Ve výchozím nastavení je součástí seznamu rychlých voleb přístupové číslo hlasové pošty.

- 1. V aplikaci Telefon klepněte na možnost  $\sum$  nebo  $\sum$ .
- 2. Dotkněte se kontaktu nebo telefonního čísla a přidržte je.
- 3. Klepněte na ikonu  $\bigstar$ .

#### Přidání kontaktu do seznamu rychlé volby pro klávesnici

- 1. Na domovské obrazovce posuňte prstem směrem dolů od horní části obrazovky.
- 2. Klepněte na možnost  $\bigstar$  Nastavení > Klávesové zkratky a rychlá volba.
- 3. Na obrazovce klepněte na klávesu, kterou chcete ke kontaktu přiřadit.
- 4. Klepněte na možnost Rychlá volba.
- 5. Klepněte na kontakt, který chcete přiřadit k dané klávese.

Chcete-li volat kontakt ze seznamu rychlého vytáčení na klávesnici, na domovské obrazovce stiskněte a podržte klávesu, kterou jste přiřadili kontaktu.

#### Odstranění kontaktu nebo čísla ze seznamu rychlé volby na obrazovce Hovory

- 1. V aplikaci Telefon klepněte na možnost  $\lambda$ .
- 2. V seznamu rychlé volby se dotkněte kontaktu nebo čísla a přidržte je.
- 3. Klepněte na ikonu  $\overline{\mathfrak{m}}$ .

#### Odstranění kontaktu ze seznamu rychlé volby pro klávesnici

- 1. Na domovské obrazovce posuňte prstem směrem dolů od horní části obrazovky.
- 2. Klepněte na možnost  $\hat{\mathbf{z}}$  Nastavení > Klávesové zkratky a rychlá volba.
- 3. Stiskněte a přidržte kontakt rychlé volby.
- 4. Klepněte na ikonu  $\frac{m}{m}$ .

### Skrytí seznamu rychlé volby na obrazovce Hovory

- 1. V aplikaci Telefon klepněte na možnost  $\sum$ .
- 2. Posuňte prstem od horní části obrazovky směrem dolů.
- 3. Klepněte na ikonu  $\bigstar$ .

### Přidržení hovoru, přesměrování hovorů a blokování hovorů

#### Jak lze blokovat hovory?

Pomocí funkce blokování hovorů můžete zablokovat všechny příchozí či odchozí hovory nebo zakázat všechny příchozí či odchozí hovory při roamingu. Informace o blokování konkrétních telefonních čísel vám poskytne poskytovatel služeb. V závislosti na poskytovateli bezdrátových služeb nemusí být tato funkce podporována.

- 1. V aplikaci Telefon posuňte prstem od horní části obrazovky směrem dolů.
- 2. Klepněte na možnost  $\bullet$  > Blokování hovorů.
- 3. Nastavte požadované přepínače do polohy Zapnuto.

Při první aktivaci blokování hovorů budete vyzváni k vytvoření hesla, kterým lze nastavení blokování hovorů uzamknout. Chcete-li změnit heslo pro blokování hovorů, proveďte kroky 1 a 2 a klepněte na možnost  $\Box$ .

### Zapnutí nebo vypnutí čekání hovorů

V závislosti na poskytovateli bezdrátových služeb nemusí být tato funkce podporována.

- 1. V aplikaci Telefon posuňte prstem od horní části obrazovky směrem dolů.
- 2. Klepněte na možnost  $\bullet$  > Čekání hovorů.
- 3. Zapněte nebo vypněte funkci Čekání hovorů.

#### Nastavení předávání hovorů

V závislosti na poskytovateli bezdrátových služeb nemusí být tato funkce dostupná.

- 1. V aplikaci Telefon posuňte prstem od horní části obrazovky směrem dolů.
- 2. Klepněte na možnost  $\bigstar$  > Předávání hovorů.
- 3. Nastavte požadované přepínače do polohy Zapnuto.

4. Pokud chcete změnit číslo, na které budou hovory přesměrovány, klepněte u přepínače na rozevírací seznam a zadeite nové číslo.

### Možnosti telefonu

### Zapnutí prioritních hovorů

Pokud máte k dispozici více telefonních linek, můžete volat pomocí libovolné telefonní linky pomocí funkce Prioritní hovory. Pomocí funkce Prioritní hovory můžete při zahajování hovoru přiřazovat telefonní linku nebo aplikaci.

- 1. V aplikaci Telefon posuňte prstem od horní části obrazovky směrem dolů.
- 2. Klepněte na možnost  $\bullet$  > Prioritní volání.
- 3. Nastavte přepínač **Použít prioritní volání** do polohy Zapnuto.

Pokud budete chtít při telefonování vybrat telefonní linku, klepněte na obrazovce Hovory na rozevírací seznam Vybrat linku. Klepnutím na telefonní linku ji vyberete. Pokud používáte mobilní síť a chcete použít mobilní linku, klepněte na možnost Použít prioritní linku.

#### Změna výchozích zpráv Odpovědět nyní

Můžete vybrat jednu ze tří výchozích zpráv Odpovědět nyní, které odešlete volajícímu místo přijmutí příchozího hovoru. Výchozí zprávy můžete změnit nebo vytvořit novou zprávu Odpovědět nyní.

- 1. V aplikaci Telefon posuňte prstem od horní části obrazovky směrem dolů.
- 2. Klepněte na možnost  $\triangle$  > Odpovědět nyní.
- 3. Klepněte na zprávu, kterou chcete upravit.
- 4. Zadejte novou zprávu Odpovědět nyní.

Nechcete-li, aby se při příchozím hovoru zobrazila ikona Odpovědět nyní, nastavte přepínač Odpovědět nyní do polohy Vypnuto.

#### Zobrazení nebo skrytí čísla při odchozím hovoru

V závislosti na poskytovateli bezdrátových služeb nemusí být tato funkce podporována.

- 1. V aplikaci Telefon posuňte prstem od horní části obrazovky směrem dolů.
- 2. Klepněte na možnost  $\mathbf{\dot{z}}$  > Zobrazit moje číslo.
- 3. Nastavte přepínač Povolit zobrazení mého čísla při volání do polohy Zapnuto.

### Úprava basů a výšek u hovorů

- 1. V aplikaci Telefon posuňte prstem od horní části obrazovky směrem dolů.
- 2. Klepněte na možnost  $\bullet$  > Zvuk hovoru.

#### Nastavení výchozího čísla oblasti nebo země

Pomocí vytáčení s předvolbou lze nastavit výchozí číslo země nebo oblasti, kterým se automaticky doplní telefonní čísla, takže při hovoru v rámci vaší země nebo oblasti nemusíte vytáčet číslo země ani oblasti.

- 1. V aplikaci Telefon posuňte prstem od horní části obrazovky směrem dolů.
- 2. Klepněte na možnost  $\triangle$  > Vytáčení s předvolbou.
	- Chcete-li změnit výchozí číslo země, klepněte na možnost Číslo země. Klepněte na požadovanou zemi.
	- Chcete-li změnit výchozí číslo oblasti, zadejte do pole Číslo oblasti číslo oblasti.

Další možnosti vytáčení s předvolbou můžete upravit klepnutím na libovolný z rozevíracích seznamů.

#### Omezení telefonních čísel, na která lze volat

Po nastavení a aktivaci povolených čísel bude možné volat a odesílat textové zprávy pouze na telefonní čísla uvedená v seznamu povolených čísel. Jestliže například umožníte svému dítěti zařízení BlackBerry používat, můžete omezit seznam telefonních čísel, na které bude moci volat. Chcete-li používat funkci povolených čísel, poskytovatel služeb musí pro tuto službu nastavit vaši kartu SIM. V závislosti na poskytovateli bezdrátových služeb nemusí být tato funkce podporována.

- 1. V aplikaci Telefon posuňte prstem od horní části obrazovky směrem dolů.
- 2. Klepněte na možnost  $\bullet$  > Povolená čísla.
- 3. Nastavte přepínač **Povolená čísla** do polohy Zapnuto.
- 4. Zadejte bezpečnostní kód karty SIM od poskytovatele služeb.
- 5. Klepněte na tlačítko OK.
- 6. Klepněte na možnost Upravit seznam.
- 7. Zadejte jméno a telefonní číslo.

#### Zobrazení souhrnných informací o hovorech

Pokud chcete mít přehled o využití bezdrátových hlasových služeb, můžete celkový čas používání telefonu ověřit na obrazovce Souhrn hovorů.

- 1. V aplikaci Telefon posuňte prstem od horní části obrazovky směrem dolů.
- 2. Klepněte na možnost  $\bigstar$  > Souhrn hovorů.

Pokud chcete vynulovat dobu hovorů na obrazovce Souhrn hovorů, klepněte na možnost  $\bullet$ .

Rada: Chcete-li zobrazit podrobné informace o konkrétním hovoru, klepněte v aplikaci Telefon na ikonu  $\Phi$ . U jména kontaktu nebo telefonního čísla klepněte na možnost  $\vee$  >  $\hat{a}$ .

#### Zjištění vlastního telefonního čísla

- 1. V aplikaci Telefon klepněte na možnost  $\lambda$ .
- 2. Klepněte na jakékoli místo na obrazovce a posuňte prstem směrem dolů. V horní části obrazovky se zobrazí vaše telefonní číslo.

Rada: Pokud chcete své telefonní číslo vložit do zprávy, e-mailu, zprávy BBM nebo textové zprávy, zadejte příkaz mynumber a stiskněte mezerník.

### Odstraňování problémů: Telefon

#### Nelze přidržet hovor a přijmout další příchozí hovor

Pokud v průběhu hovoru přijmete další příchozí hovor v jiné aplikaci, může být původní hovor namísto přidržení přerušen. Když tedy například během telefonního hovoru přijmete příchozí hovor BBM Voice, aktuální hovor se ukončí.

V zařízení se zobrazí zpráva s upozorněním, že přijetím hovoru ukončíte aktuální hovor.

# Oznámení a vyzváněcí tóny

Zařízení BlackBerry si můžete přizpůsobit úpravou profilů oznámení a změnou vyzváněcích tónů. Můžete vypnout všechny výstrahy, nastavit vibrace zařízení, zvolit vyzváněcí tón a podobně. Díky funkci Rychlé náhledy a Oznámení na zamykací obrazovce lze spravovat aplikaci BlackBerry Hub, aniž byste při přijetí zpráv museli opustit aplikaci, kterou právě používáte.

### Oznámení

### Profily oznámení

Profily oznámení v zařízení BlackBerry vám umožňují určit způsob upozorňování na nové zprávy a telefonické hovory. Ve výchozím nastavení nabízí zařízení sedm profilů oznámení: Normální, Pouze telefonní hovory, Pouze vibrace, Tichý, Nerušit, Porada a Noční stolek. Každý profil má výchozí nastavení, které však můžete upravit a změnit například hlasitost nebo vyzváněcí tón. Lze také přidat vlastní profily oznámení a upravit jejich nastavení.

#### Vlastní oznámení aplikací

V rámci určitého profilu můžete nastavit vlastní oznámení aplikací. Vlastní oznámení aplikací se nastavují na úrovni jednotlivých profilů, takže pro jednu aplikaci je možné určit více nastavení oznámení. Vlastním nastavením aplikací se přepíše nastavení profilů oznámení.

#### Vlastní oznámení kontaktů

Můžete nastavit vlastní oznámení pro jednotlivé kontakty, která mohou v závislosti na nastavení oznámení přepsat nastavení oznámení profilů a aplikací. Vlastní nastavení kontaktů mohou přepsat nastavení profilů oznámení a případná vlastní nastavení oznámení aplikací nebo mohou tato nastavení respektovat.

### Výstrahy 1. úrovně

U určitých zpráv můžete nastavit výstrahy 1. úrovně a vlastní oznámení, jež přepisují veškerá stávající nastavení oznámení.

## Úprava profilů oznámení

Rada: Popisy výchozích nastavení jednotlivých profilů oznámení lze zobrazit na obrazovce Oznámení v části Upravit profily.

- 1. Na domovské obrazovce posuňte prstem směrem dolů od horní části obrazovky.
- 2. Klepněte na možnost  $\triangle$  Nastavení > Oznámení.
- 3. V části Upravit profily klepněte na profil, který chcete změnit.
- 4. Chcete-li změnit popis profilu, klepněte na ikonu  $\bigotimes$ . Zadejte stručný popis profilu.
- 5. Změňte nastavení Hlasitost, Zvuk, Vibrace, Upozorňovat během hovorů, Rychlé náhledy nebo LED.
- 6. Pokud chcete nastavit vlastní oznámení aplikací, kterými se přepíše nastavení profilu oznámení, klepněte na možnost Přizpůsobit oznámení aplikací.

### Přidání profilů oznámení v zařízení

Kromě přizpůsobení výchozích profilů oznámení v zařízení BlackBerry můžete rovněž přidat vlastní profily.

- 1. Na domovské obrazovce posuňte prstem směrem dolů od horní části obrazovky.
- 2. Klepněte na možnost  $\triangle$  Nastavení > Oznámení.
- 3. Klepněte na ikonu  $+$ .
- 4. Do pole **Zadat název profilu** zadejte název profilu.
- 5. Klepněte na tlačítko OK.
- 6. Změňte nastavení Hlasitost, Zvuk, Vibrace, Upozorňovat během hovorů, Rychlé náhledy nebo LED.
- 7. Pokud chcete nastavit vlastní oznámení aplikací, kterými se přepíše nastavení profilu oznámení, klepněte na možnost Přizpůsobit oznámení aplikací.

### Přidání profilu oznámení do nabídky rychlého nastavení

Profily oznámení můžete přidat do nabídky rychlého nastavení v zařízení BlackBerry, abyste mohli z domovské obrazovky rychle měnit profily.

- 1. Na domovské obrazovce posuňte prstem směrem dolů od horní části obrazovky.
- 2. Klepněte na možnost  $\triangle$  Nastavení > Oznámení.
- 3. Klepněte na možnost  $\bigstar$ .
- 4. Klepnutím vyberte profily oznámení, které chcete přidat do nabídky rychlého nastavení.
- 5. Chcete-li změnit pořadí, v jakém jsou profily uvedeny, klepněte na ikonu  $\div$ . Stiskněte a přidržte profil oznámení a přetáhněte jej na požadované místo v seznamu. Klepněte na ikonu

Pokud chcete vybrat profil oznámení, klepněte v nabídce rychlého nastavení na ikonu  $\triangle$ . Procházejte seznam profilů oznámení a klepněte na profil, který chcete nastavit.

### Změna vyzváněcího tónu

Bez ohledu na profil oznámení nastavený v zařízení BlackBerry můžete změnit vyzváněcí tón na některý z výchozích vyzváněcích tónů v zařízení nebo zvolit stažený vyzváněcí tón.

Rada: Vyzváněcí tóny, jež byly dříve dostupné pouze v zařízeních se systémem BlackBerry 7.1 nebo starším, jsou nyní k dispozici i v zařízení se systémem BlackBerry 10.

- 1. Na domovské obrazovce posuňte prstem směrem dolů od horní části obrazovky.
- 2. Klepněte na možnost  $\triangle$  Nastavení > Oznámení.
- 3. V rozevíracím seznamu Vyzváněcí tón klepněte na požadovaný vyzváněcí tón.

### Změna hlasitosti oznámení

- 1. Na domovské obrazovce posuňte prstem směrem dolů od horní části obrazovky.
- 2. Klepněte na možnost  $\triangle$  Nastavení > Oznámení.
- 3. Upravte hlasitost oznámení přesunutím jezdce na jednu nebo druhou stranu.

### Jak lze vypnout všechny zvuky a vyzváněcí tóny s výjimkou vyzvánění hovorů?

- 1. Na domovské obrazovce posuňte prstem směrem dolů od horní části obrazovky.
- 2. Klepněte na možnost  $\bigstar$  Nastavení > Oznámení.
- 3. V rozevíracím seznamu Aktivní profil klepněte na položku Pouze telefonní hovory.

Rada: Můžete upravit nastavení oznámení profilu ložnice. Na domovské obrazovce posuňte prstem směrem dolů od horní části obrazovky. Klepněte na možnost  $\bigtriangleup$  Nastavení > Oznámení. Klepněte na možnost Noční stolek.

### Přizpůsobení oznámení kontaktu

Upraveným nastavením oznámení kontaktů se přepíše nastavení oznámení profilů a aplikací. Pokud je například zapnutý zvuk oznámení telefonu pro příslušný kontakt, ale zvuk je vypnutý, telefon bude při příchozím volání od kontaktu vyzvánět.

- 1. Na domovské obrazovce potáhněte prstem směrem dolů od horní části obrazovky.
- 2. Klepněte na možnost  $\triangle$  Nastavení > Oznámení.
- 3. V dolní části obrazovky **Oznámení** klepněte na možnost **Oznámení kontaktu**.
- 4. Klepněte na ikonu  $+$ .
- 5. Klepněte na požadovaný kontakt.
- 6. Proveďte některý z těchto kroků:
	- Klepněte na položku Telefonní hovory.
	- Klepněte na položku E-mailové zprávy.
	- Klepněte na položku **BBM**.
	- Klepněte na položku Textové zprávy.
	- Klepněte na položku Jiné zprávy, která obsahuje aplikace jako například Facebook, Twitter, LinkedIn a další.
- 7. Proveďte některý z následujících kroků:
	- Nastavte přepínač Všechna oznámení do polohy Vypnuto.
	- Změňte nastavení položek Zvuk, Vyzváněcí tón, Vibrace, LED nebo Rychlé náhledy.

Poznámka: Jestliže iste v některém rozevíracím seznamu vybrali možnost Nastavení profilu, řídí se nastavení zvuku, vyzváněcího tónu, vibrací nebo diody LED aktivním profilem. Změnami provedenými v rozevíracích seznamech se přepíše nastavení v aktivním profilu.

Kontakty, u kterých nastavíte vlastní oznámení, jsou uvedeny na obrazovce Oznámení kontaktu.

## Přizpůsobení oznámení aplikace

Lze nastavit vlastní oznámení aplikace a určit jej jako výchozí nastavení pro danou aplikaci ve všech profilech oznámení. Vlastní oznámení aplikací přepisují nastavení oznámení profilů, ale nikoli vlastní nastavení oznámení kontaktů.

Poznámka: Profil Tichý přepisuje všechna ostatní nastavení a zařízení BlackBerry je ztišeno, i když jste nastavili vlastní oznámení aplikace.

- 1. Na domovské obrazovce potáhněte prstem směrem dolů od horní části obrazovky.
- 2. Klepněte na možnost  $\bigstar$  Nastavení > Oznámení.
- 3. Klepněte na profil.
- 4. Klepněte na možnost Přizpůsobit oznámení aplikací.
- 5. Klepněte na aplikaci.
- 6. Změňte nastavení Zvuk, Vyzváněcí tón, Přepsat hlasitost profilu, Vibrace, LED, Barva diody LED nebo Oznámení aplikace Hub.
- 7. Chcete-li určit aktualizované nastavení jako výchozí nastavení pro aplikaci ve všech profilech oznámení, klepněte na ikonu  $A_{\rm BR}^{\rm m}$ .

Poznámka: Pokud je v profilu vypnuto nastavení Zvuk, Vibrace nebo LED, nemá na něj vliv zvolené výchozí nastavení oznámení.

Chcete-li obnovit nastavení oznámení aplikace na výchozí nastavení profilu, klepněte na ikonu ...

### Vypnutí všech výstrah

- 1. Na domovské obrazovce potáhněte prstem směrem dolů od horní části obrazovky.
- 2. Klepněte na možnost  $\bigstar$  Nastavení > Oznámení.
- 3. V rozevíracím seznamu Aktivní profil klepněte na položku Nerušit.

## Změna nastavení oznámení pro výstrahy 1. úrovně

Pro důležité zprávy můžete vytvořit vlastní oznámení. Oznámení 1. úrovně přepisují nastavení oznámení u všech profilů.

Poznámka: Chcete-li změnit nastavení oznámení výstrahy 1. úrovně, je nejprve třeba v nastavení funkce BlackBerry Priority Hub přidat pravidlo. V aplikaci BlackBerry Hub klepněte na možnost  $\bullet\bullet\bullet\bullet\bullet\bullet$ . Klepněte na možnost Priority Hub

>  $\mathbf{L}_1$ . Zadejte podrobnosti pravidla a zaškrtněte políčko Aktivovat výstrahu úrovně 1.

- 1. Na domovské obrazovce potáhněte prstem směrem dolů od horní části obrazovky.
- 2. Klepněte na možnost  $\triangle$  Nastavení > Oznámení.
- 3. V dolní části obrazovky klepněte na možnost Nastavení oznámení výstrah 1. úrovně.
- 4. Proveďte některý z těchto kroků:
	- Nastavte přepínač Zvuk, LED nebo Rychlé náhledy do polohy Zapnuto.
	- Změňte nastavení položky Vyzváněcí tón nebo Vibrace.

### Zobrazení a odpovídání na Rychlé náhledy

Pomocí funkce Rychlé náhledy můžete mimo jiné zobrazit náhled příchozích e-mailových zpráv, zpráv BBM a textových zpráv (SMS a MMS) z libovolné aplikace v zařízení BlackBerry.

Po zobrazení náhledu v horní části obrazovky postupujte následovně:

- Chcete-li zobrazit zprávu v aplikaci BlackBerry Hub, klepněte na náhled.
- Náhled zavřete klepnutím na možnost  $\times$ .
- Pokud chcete náhled ignorovat, po několika sekundách se sám zavře.
- Chcete-li odpovědět na zprávu BBM nebo textovou zprávu, aniž byste opustili aktuálně spuštěnou aplikaci, klepněte na možnost  $\leftarrow$ .

#### Vypnutí funkce Rychlé náhledy

U některých profilů oznámení je ve výchozím nastavení zapnuta funkce Rychlé náhledy.

- 1. Na domovské obrazovce potáhněte prstem směrem dolů od horní části obrazovky.
- 2. Klepněte na možnost  $\triangle$  Nastavení > Oznámení.
- 3. Klepněte na profil oznámení.
- 4. Nastavte přepínač Rychlé náhledy do polohy Vypnuto.

#### Odpověď přímo na zprávu Rychlé náhledy

Pomocí funkce Rychlé náhledy můžete odpovídat na zprávy BBM nebo textové zprávy (SMS a MMS), aniž byste opustili aktuálně spuštěnou aplikaci.

Pokud odpovídáte na náhled, příchozí zprávy, které se netýkají současné konverzace, se nezobrazí jako náhledy Rychlé náhledy.

- 1. Chcete-li odpovědět na zprávu prostřednictvím funkce Rychlé náhledy, klepněte na možnost  $\leftarrow$ .
- 2. Stiskněte libovolnou klávesu na klávesnici.
- 3. Napište zprávu.
- 4. Stiskněte klávesu

### Informace o aplikaci Oznámení na zamykací obrazovce

Pomocí funkce Oznámení na zamykací obrazovce můžete zobrazit náhled prvních několika řádků naposledy přijatého emailu, zpráv BBM, textových zpráv a dalších zpráv v zařízení BlackBerry bez nutnosti je odemykat.

### Vypnutí funkce Oznámení na zamykací obrazovce

Ve výchozím nastavení jsou oznámení na zamykací obrazovce vypnuta.

- 1. Na domovské obrazovce posuňte prstem směrem dolů od horní části obrazovky.
- 2. Klepněte na možnost  $\triangleleft$  Nastavení > Zabezpečení a soukromí > Zámek obrazovky.
- 3. Nastavte přepínač Oznámení na zamykací obrazovce do polohy Vypnuto.

#### Zobrazení Oznámení na zamykací obrazovce

- 1. Odemkněte zařízení BlackBerry posunutím prstu od dolní části obrazovky do středu.
- 2. Zobrazte Oznámení na zamykací obrazovce klepnutím na ikonu oznámení.

Rada: Chcete-li sbalit zobrazení funkce Oznámení na zamykací obrazovce, aby byly vidět pouze ikony oznámení, posuňte prstem doleva nebo klepněte na ikonu.

### Zapnutí obrazovky při obdržení nových oznámení

Lze nastavit automatické zapnutí zařízení BlackBerry při obdržení oznámení.

- 1. Na domovské obrazovce posuňte prstem směrem dolů od horní části obrazovky.
- 2. Klepněte na možnost  $\triangle$  Nastavení > Zabezpečení a soukromí > Zámek obrazovky.
- 3. Nastavte přepínač Zapnout obrazovku při nových oznámeních do polohy Zapnuto.

#### Zobrazení pouze odesílatele v oznámeních na zamykací obrazovce

Můžete nastavit, aby se v oznámeních na zamykací obrazovce zařízení BlackBerry zobrazovaly pouze informace o odesílateli a předmět a obsah zprávy zůstaly skryty.

- 1. Na domovské obrazovce posuňte prstem směrem dolů od horní části obrazovky.
- 2. Klepněte na možnost  $\triangle$  Nastavení > Zabezpečení a soukromí > Zámek obrazovky.
- 3. Nastavte přepínač **Zobrazit pouze odesílatele** do polohy Zapnuto.

## Odstraňování problémů: Oznámení a vyzváněcí tóny

Pokud oznámení a vyzváněcí tóny v zařízení BlackBerry nefungují podle očekávání, přečtěte si následující témata o odstraňování problémů.

### Zařízení při příchozím hovoru nebo zprávě nevyzvání ani nevibruje

Zkuste provést následující kroky:

- Na domovské obrazovce posuňte prstem směrem dolů od horní části obrazovky. Ověřte, že profil Nerušit není nastaven jako aktivní profil.
- Pokud jste pro kontakt vytvořili vlastní oznámení, ověřte, že jsou u něj zapnuta nastavení Zvuk a Vibrace.
- Pokud jste vytvořili oznámení pro jednotlivé aplikace, ověřte v nastavení aplikace v aktivním profilu, že jsou zapnuta nastavení Zvuk a Vibrace.

#### Zařízení nezobrazuje Rychlé náhledy

Pokud je aktivována aplikace BlackBerry Balance v zařízení BlackBerry, zprávy odeslané na účty spojené s pracovním prostorem se nezobrazí ve funkci Rychlé náhledy.

#### Zařízení nezobrazuje Oznámení na zamykací obrazovce

Pokud je aktivována aplikace BlackBerry Balance v zařízení BlackBerry, zprávy odeslané na účty spojené s pracovním prostorem se při uzamknutí pracovního prostoru nezobrazí ve funkci Oznámení na zamykací obrazovce.

# Hlasová pošta

V závislosti na poskytovateli služeb jsou v zařízení BlackBerry k dispozici dva různé typy služby hlasové pošty: standardní hlasová pošta a vizuální hlasová pošta.

U standardní hlasové pošty můžete nastavit přístupové číslo hlasové pošty a heslo, abyste mohli rychle volat do služby hlasové pošty z obrazovky Hovory v aplikaci Telefon.

Pokud máte aktivní službu vizuální hlasové pošty, můžete zobrazit seznam zpráv hlasové pošty, přehrávat zprávy hlasové pošty a měnit nastavení hlasové pošty v zařízení BlackBerry bez nutnosti volání do služby hlasové pošty. V závislosti na funkcích, které podporuje poskytovatel služeb, lze hlasovou poštu automaticky stahovat do zařízení, kde ji můžete během poslechu pozastavit a přetáčet dopředu nebo zpět. Podle potřeby můžete prostřednictvím aplikace Telefon nebo BlackBerry Hub předat zprávu hlasové pošty dál, odpovědět jejímu odesílateli nebo ji odstranit.

Poskytovatel služeb může po určité době zprávy automaticky odstranit. Jestliže nechcete, aby byla zpráva automaticky odstraněna, můžete si ji uložit do zařízení.

Služba vizuální hlasové pošty nemusí být v závislosti na zemi nebo oblasti, ve které se nacházíte, k dispozici. Chcete-li k těmto funkcím přistupovat, je nutné aktivovat službu vizuální hlasové pošty. S žádostí o aktivaci se obraťte na poskytovatele služeb.

### Nastavení hlasové pošty

V závislosti na poskytovateli bezdrátových služeb nemusí být tato funkce podporována.

- 1. V aplikaci Telefon posuňte prstem od horní části obrazovky směrem dolů.
- 2. Klepněte na možnost  $\bigstar$  > Hlasová pošta.
- 3. Zadejte číslo a heslo pro přístup do hlasové pošty.

Po nastavení hlasové pošty můžete volat do služby hlasové pošty na obrazovce Hovory v aplikaci Telefon.

Rada: Pokud neznáte přístupové číslo nebo heslo k hlasové poště, obraťte se na poskytovatele bezdrátových služeb.

### Používání služby vizuální hlasové pošty

#### Poslech zprávy vizuální hlasové pošty

- 1. V rámci centra BlackBerry Hub nebo v aplikaci Telefon klepněte na zprávu hlasové pošty.
- 2. Klepněte na možnost  $\blacktriangleright$ .

#### Přeposlání zprávy vizuální hlasové pošty

- 1. V aplikaci BlackBerry Hub nebo v aplikaci Telefon stiskněte a přidržte zprávu hlasové pošty.
- 2. Klepněte na možnost  $\cdot$ .

#### Uložení zprávy vizuální hlasové pošty

Systém hlasové pošty vašeho poskytovatele služeb může po určité době zprávy automaticky odstranit. Jestliže nechcete, aby byla zpráva automaticky odstraněna, můžete si ji uložit do zařízení.

- 1. V rámci centra BlackBerry Hub nebo v aplikaci Telefon klepněte na zprávu hlasové pošty a podržte ji.
- 2. Klepněte na možnost Uložit.

#### Změna pozdravu vizuální hlasové pošty

Pozdrav hlasové pošty představuje odchozí zprávu, která se volajícímu přehraje dříve, než bude možné zanechat zprávu vám. V závislosti na poskytovateli bezdrátových služeb nemusí být tato funkce podporována.

- 1. V aplikaci Telefon posuňte prstem od horní části obrazovky směrem dolů.
- 2. Klepněte na ikonu  $\bullet$ .
- 3. Klepněte na možnost  $\infty >$ Změna pozdravu hlasové schránky.
- 4. V rozevíracím seznamu **Pozdrav** proveďte jednu z následujících akcí:
	- Pokud chcete jako pozdrav hlasové pošty přehrát vaše telefonní číslo, klepněte na možnost Telefonní číslo.
	- Pokud chcete jako pozdrav hlasové pošty přehrát své jméno, klepněte na možnost **Jméno**.
	- Chcete-li nahrát vlastní pozdrav hlasové pošty, klepněte na možnost Osobní zpráva.

#### Změna hesla vizuální hlasové pošty

V závislosti na poskytovateli bezdrátových služeb nemusí být tato funkce podporována.

- 1. V aplikaci Telefon posuňte prstem od horní části obrazovky směrem dolů.
- 2. Klepněte na možnost  $\bullet$  >  $\bullet$ .
- 3. Klepněte na možnost Změnit heslo.

#### Zablokování stahování zpráv vizuální hlasové pošty při roamingu

V závislosti na poskytovateli bezdrátových služeb nemusí být tato funkce podporována.

- 1. V aplikaci Telefon posuňte prstem od horní části obrazovky směrem dolů.
- 2. Klepněte na možnost  $\triangle$  >  $\omega$ .
- 3. Zrušte zaškrtnutí pole Mezinárodní roaming.

#### Deaktivace vizuální hlasové pošty v zařízení

Pokud deaktivujete službu vizuální hlasové pošty v zařízení BlackBerry, je třeba se s žádostí o její opětovnou aktivaci obrátit na poskytovatele bezdrátových služeb. V závislosti na poskytovateli bezdrátových služeb nemusí být tato funkce podporována.

- 1. V aplikaci Telefon posuňte prstem od horní části obrazovky směrem dolů.
- 2. Klepněte na ikonu  $\bigstar$ .
- 3. Klepněte na možnost op > Deaktivovat.

# BlackBerry Hub a e-mail

# Aplikace BlackBerry Hub a e-mail

Aplikace BlackBerry Hub shromažďuje všechny zprávy, oznámení a události z různých účtů na jednom snadno přístupném místě. V aplikaci BlackBerry Hub můžete z jednoho místa přijímat e-maily, textové zprávy nebo chaty BBM a odpovídat na ně. Můžete rovněž zobrazit přímé zprávy a oznámení z účtů sociálních sítí a odpovědět na ně, podívat se na nadcházející události a provádět další akce.

### Nepřetržité spojení díky aplikaci BlackBerry Hub

#### E-mail

Do zařízení můžete přidat v podstatě jakýkoli existující e-mailový účet – jak firemní, tak i webový.

#### Textové zprávy (SMS/MMS)

Pokud váš tarif bezdrátových služeb zahrnuje zasílání textových zpráv, všechny textové zprávy najdete v aplikaci BlackBerry Hub, kde na ně můžete také odpovídat.

#### Sociální sítě

Pokud do zařízení přidáte účet sítě Facebook, bude možné přijímat oznámení a odpovídat na ně nebo odesílat změny stavu a zprávy Facebook ze všech účtů BlackBerry Hub. Pokud přidáte účet Twitter, můžete psát příspěvky, udržovat přehled o zmínkách a posílat zprávy. Pokud do zařízení přidáte účet sítě LinkedIn, můžete přijímat pozvání a spojit se s obchodními partnery, odesílat zprávy v rámci připojení nebo aktualizovat stav LinkedIn.

#### Služba BBM a zasílání rychlých zpráv

Jakmile do zařízení přidáte účet pro zasílání rychlých zpráv, získáte prostřednictvím aplikace BlackBerry Hub přístup ke zprávám chatu.

#### Hovory a hlasová pošta

Z aplikace BlackBerry Hub můžete přímo telefonovat. Aplikace BlackBerry Hub obsahuje informace o příchozích a odchozích hovorech, včetně zmeškaných hovorů a zpráv hlasové pošty.

#### Nadcházející události

Aniž byste opustili aplikaci BlackBerry Hub, můžete podle potřeby nahlížet na nadcházející události, schůzky a v případě přidání účtu Facebook také na narozeniny přátel.

#### Oznámení

Centrum BlackBerry Hub shromažďuje oznámení o nových zprávách PIN, změnách časových pásem, aktualizacích softwaru, aplikacích ostatních výrobců a mnohem více. Poskytovatel služeb vám může posílat oznámení aplikace SIM Toolkit, která se zobrazí v centru BlackBerry Hub. Klepnutím na tato oznámení otevřete aplikaci SIM Toolkit.

## Klávesové zkratky: BlackBerry Hub

#### Seznam zpráv

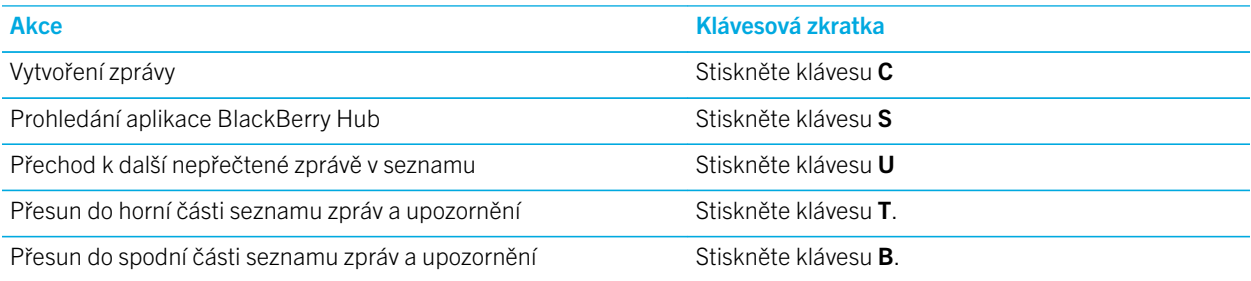

#### Zpráva

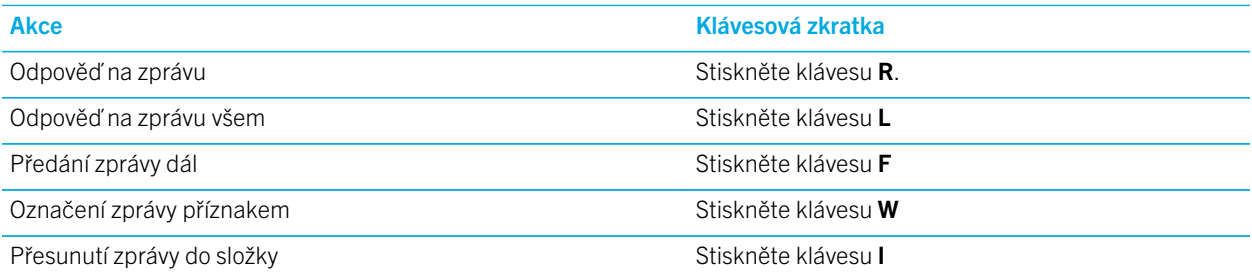

### Nastavení a správa účtů

Podle potřeby můžete do zařízení přidávat e-mailové účty, účty sociálních sítí (jako např. Facebook, Twitter nebo LinkedIn) nebo dokonce účet ve službě Evernote.

### Nastavení e-mailu a jiných typů účtů v zařízení

- 1. Na domovské obrazovce posuňte prstem od horní části směrem dolů.
- 2. Klepněte na možnost  $\bigstar$  Nastavení > Účty.
- 3. Pokud už jste v zařízení přidali účet, klepnutím na ikonu  $\Box$  přidejte další účet.

#### Přidání e-mailového účtu

- 1. Na obrazovce Přidat účet klepněte na možnost Email, kalendář a kontakty.
- 2. Zadejte emailovou adresu.
- 3. Klepněte na možnost **Další**.
- 4. Zadejte heslo účtu.
- 5. Klepněte na možnost **Další**.
- 6. Změňte další nastavení (například typy obsahu k synchronizaci se zařízením).
- 7. Klepněte na možnost Hotovo.

#### Přidání sociální sítě nebo účtu Evernote

Do zařízení můžete přidat účet služby Facebook, Twitter, LinkedIn nebo Evernote. Po přidání účtu Evernote do zařízení budou poznámkové bloky Evernote k dispozici v aplikaci BlackBerry Remember.

- 1. Na obrazovce Přidat účet klepněte na možnost Facebook, Twitter, LinkedIn nebo Evernote.
- 2. Zadejte informace o svém účtu.
	- V případě potřeby upravte nastavení synchronizace.
	- Pokud chcete při přidávání účtu služby Facebook změnit data upomínek na narozeniny přátel, klepněte v rozevíracím seznamu Připomenutí narozenin na požadovanou možnost.
- 3. Klepněte na možnost **Hotovo**. V případě potřeby klepněte na možnost **Schválit**.

### Nastavení pracovních účtů

#### Přidání pracovního účtu podporovaného řešením pro správu podnikové mobility od společnosti BlackBerry

Pokud vaše organizace používá řešení pro správu podnikové mobility od společnosti BlackBerry, můžete do zařízení přidat pracovní účet a využívat funkce jako například BlackBerry Balance. I přestože vaše společnost neprovedla upgrade na službu BlackBerry Enterprise Service 10 a používá službu BlackBerry Enterprise Server 5 nebo předchozí verze, můžete pracovní účet přidat a použít software Microsoft Exchange ActiveSync. Další informace získáte u správce systému.

Ujistěte se, zda vám správce poskytl následující informace:

- vaše uživatelské jméno,
- firemní aktivační heslo.
- název serveru.
- 1. Na obrazovce Přidat účet klepněte na ikonu  $\frac{1}{2}$  > Pracovní účet.
- 2. Zadejte uživatelské jméno, aktivační heslo a adresu serveru svého účtu.
- 3. Klepněte na možnost Hotovo.

Po přidání pracovního účtu postupujte podle výzev k nastavení hesla pracovního prostoru pro funkci BlackBerry Balance a výzvy k zadání hesla firemní sítě.

#### Přidání e-mailového účtu podporovaného softwarem Microsoft Exchange ActiveSync

Ujistěte se, zda vám správce nebo poskytovatel e-mailových služeb poskytl následující informace:

- vaše uživatelské jméno a heslo k firemní síti,
- adresu serveru.

Po přidání e-mailového účtu podporovaného aplikací Microsoft Exchange ActiveSync jsou zprávy, události kalendáře, kontakty, úkoly a poznámky přidružené k účtu synchronizovány se zařízením BlackBerry.

- 1. Na obrazovce Přidat účet klepněte na ikonu  $\Rightarrow$  Microsoft Exchange ActiveSync.
- 2. Zadejte uživatelské jméno, e-mailovou adresu, heslo a adresu serveru svého účtu.
	- Chcete-li vypnout nabízení dat e-mailu, nastavte přepínač Nabízení dat do polohy Vypnuto. Chcete-li nastavit, jak často zařízení kontroluje nové zprávy, klepněte v rozevíracím seznamu **Interval synchronizace** na danou možnost.
	- Chcete-li používat síť VPN vaší firmy, nastavte přepínač **Použít VPN** do polohy Zapnuto.
	- Chcete-li změnit, od kdy má zařízení synchronizovat zprávy, v rozevíracím seznamu Časový rámec synchronizace klepněte na danou možnost.
- 3. Klepněte na možnost **Další**.

Rada: Pokud e-mail v účtu Microsoft Exchange ActiveSync označíte příznakem, označí se příznakem i v aplikaci Remember.

#### Přidání e-mailového účtu IBM Notes Traveler

Ujistěte se, zda vám správce nebo poskytovatel e-mailových služeb poskytl následující informace:

- vaše uživatelské jméno a heslo k firemní síti,
- adresu serveru.

Po přidání e-mailového účtu IBM Notes Traveler budou zprávy, události kalendáře, kontakty, úkoly a poznámky přidružené k účtu synchronizovány se zařízením BlackBerry.

- 1. Na obrazovce Přidat účet klepněte na ikonu  $\cdot$  > IBM Notes Traveler.
- 2. Zadejte uživatelské jméno, e-mailovou adresu, heslo a adresu serveru svého účtu.
	- Chcete-li vypnout nabízení dat e-mailu, nastavte přepínač Nabízení dat do polohy Vypnuto. Chcete-li nastavit, jak často zařízení kontroluje nové zprávy, klepněte v rozevíracím seznamu **Interval synchronizace** na danou možnost.
	- Chcete-li používat síť VPN vaší firmy, nastavte přepínač Použít VPN do polohy Zapnuto.
	- Chcete-li změnit, od kdy má zařízení synchronizovat zprávy, v rozevíracím seznamu Časový rámec synchronizace klepněte na danou možnost.
- 3. Klepněte na možnost **Další**.

#### Přidání e-mailového účtu IMAP nebo POP

Ujistěte se, zda vám správce nebo poskytovatel e-mailových služeb poskytl následující informace:

- typ poštovního serveru (POP nebo IMAP).
- adresu serveru pro příchozí a odchozí zprávy,
- čísla portů serveru pro příchozí a odchozí zprávy,
- nastavení SSL serveru pro příchozí a odchozí zprávy,

Poznámka: Chcete-li zvýšit rychlost aktivace e-mailových účtů IMAP, doporučujeme zadat hodnotu nastavení Předpona cesty IMAP. Další informace získáte u správce systému.

- 1. Na obrazovce **Přidat účet** klepněte na možnost  $\mathbf{r}$  > **IMAP** nebo **POP**.
- 2. Zadejte informace o účtu.
	- Chcete-li nastavit, jak často zařízení BlackBerry kontroluje nové zprávy (pokud není podporována funkce push emailu), klepněte v rozevíracím seznamu **Interval synchronizace** na danou možnost.
	- Chcete-li změnit časový rámec pro načtení zpráv v zařízení, klepněte v rozevíracím seznamu Časový rámec synchronizace na požadovanou možnost.
- 3. Klepněte na možnost Hotovo.

#### Přidání účtu CalDAV nebo CardDAV

Ujistěte se, zda znáte následující informace:

- uživatelské jméno a heslo,
- e-mailovou adresu přidruženou k účtu,
- adresu serveru daného účtu.

Účet CalDAV nebo CardDAV lze přidat k synchronizovaným událostem kalendáře nebo kontaktům.

- 1. Na obrazovce Přidat účet klepněte na ikonu  $\mathbb{R}^n$  > CalDAV nebo CardDAV.
- 2. Zadejte informace o účtu.
- 3. Klepněte na možnost Hotovo.

#### Změna nastavení účtu

Nastavení účtu je vhodné změnit v případě, že jste změnili heslo účtu, chcete změnit zobrazované jméno účtu nebo pokud chcete použít jiné nastavení synchronizace.

- 1. Na domovské obrazovce posuňte prstem od horní části směrem dolů.
- 2. Klepněte na možnost  $\triangle$  Nastavení > Účty.
- 3. Klepněte na účet.
- 4. Proveďte změny.

5. Klepněte na možnost Uložit.

#### Odebrání účtu ze zařízení

Účet můžete ze zařízení BlackBerry odebrat v případě, že již nechcete přijímat související zprávy a oznámení nebo již nechcete synchronizovat kalendář a kontakty účtu.

- 1. Na domovské obrazovce posuňte prstem od horní části směrem dolů.
- 2. Klepněte na možnost  $\triangle$  Nastavení > Účty.
- 3. Klepněte na účet.
- 4. Klepněte na ikonu  $\overline{\mathfrak{m}}$ .

#### Odstraňování problémů: Nastavení účtů

#### Nelze přidat e-mailový účet

Zkuste provést následující kroky:

- Ujistěte se, zda jsou e-mailová adresa a heslo správně zadány.
- Ujistěte se, zda je zařízení připojeno k mobilní síti nebo síti Wi-Fi.
- Přidejte e-mailový účet pomocí upřesňujícího nastavení. Na domovské obrazovce posuňte prstem od horní části směrem dolů. Klepněte na možnost  $\bullet \bullet$  Nastavení > Účty >  $\bullet \bullet$  >  $\bullet \bullet$  . Klepněte na typ účtu, který chcete přidat. Může být zapotřebí si u správce nebo poskytovatele e-mailových služeb vyžádat další informace o účtu.
- Pokud se pokoušíte přidat pracovní účet podporovaný řešením pro správu podnikové mobility od společnosti BlackBerry, ujistěte se, zda vám správce poskytl aktivační heslo.
- Pokud se pokoušíte přidat e-mailový účet podporovaný softwarem Microsoft Exchange ActiveSync, kontaktujte správce nebo poskytovatele e-mailových služeb, kteří vám sdělí, zda je nutné změnit u účtu nějaké nastavení.

### Nemůžu přidat druhý účet v sociálních sítích

Lze přidat pouze jeden účet služby Facebook,Twitter a LinkedIn k zařízeníBlackBerry.

### Ikony seznamu zpráv v centru BlackBerry Hub

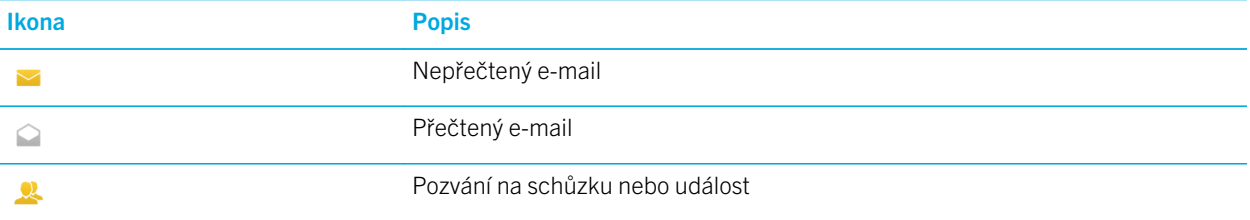

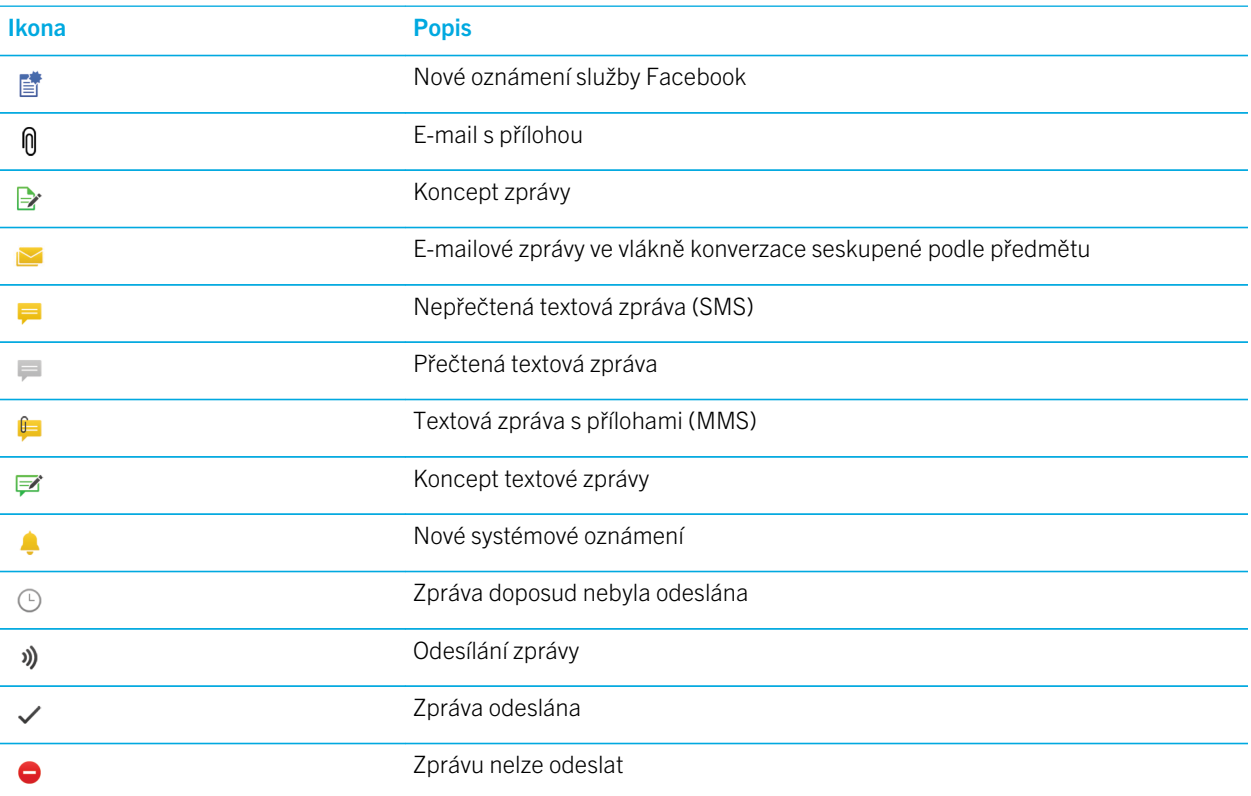

### Prohlížení a prohledávání zpráv

Všechny zprávy a oznámení naleznete v aplikaci BlackBerry Hub v zobrazení Hub. Případně můžete zobrazit zprávy z určitého typu účtu nebo určitý typ zpráv. Je možné vyhledat konkrétní zprávu a upravit zobrazení tak, aby se zobrazily pouze důležité zprávy a oznámení.

#### Přesun do seznamu zpráv a upozornění

V aplikaci BlackBerry Hub stiskněte a přidržte panel s datem.

- Pokud chcete přejít ke zprávám a oznámením na další den, klepněte na ikonu  $\blacktriangleright$ .
- Pokud chcete přejít ke zprávám a oznámením na předchozí den, klepněte na ikonu  $\langle$ .
- Pokud chcete přejít na začátek seznamu zpráv a oznámení, klepněte na ikonu  $\overline{\blacktriangle}$ .
- Pokud chcete přejít na konec seznamu zpráv a oznámení, klepněte na ikonu  $\blacktriangleright$ .
#### Zobrazení zpráv podle typu účtu nebo zprávy

Pokud chcete vidět pouze zprávy z určitého účtu (například osobního e-mailového účtu) nebo zprávy určitého typu (například textové zprávy), použijte filtr.

- 1. V aplikaci BlackBerry Hub, klepněte na ikonu  $\equiv$ .
- 2. Klepněte na typ zpráv, které chcete vidět.

Chcete-li znovu zobrazit všechny zprávy, klepněte na možnosti  $\equiv$  > Hub.

#### Zobrazení zatříděných e-mailů

- 1. V horní části obrazovky aplikace BlackBerry Hub klepněte na rozevírací seznam.
- 2. Klepněte na složku.

#### Vyhledání zprávy

- 1. V aplikaci BlackBerry Hub klepněte na ikonu Q.
- 2. Zadejte hledaný výraz.

Pokud chcete filtrovat výsledky hledání podle odesílatele, data, předmětu a dalších kritérií, klepněte na možnost  $\equiv$ .

#### Filtrování hledání v aplikaci BlackBerry Hub

- 1. V aplikaci BlackBerry Hub klepněte na ikonu Q.
- 2. Ponechejte pole hledání prázdné. Klepněte na možnost  $\equiv$ .
- 3. Klepněte na možnost Priorita, Nepřečtené, Označené, Přijato nebo Příloha.
- 4. Znovu klepněte na možnost  $\equiv$ .

Chcete-li znovu zobrazit všechny zprávy, klepněte na možnost Zrušit v horní části obrazovky.

Rada: Označené zprávy jsou uvedeny také v seznamu úkolů Označené zprávy v aplikaci BlackBerry Remember.

#### Zobrazení důležitých zpráv pomocí funkce BlackBerry Priority Hub

Funkce BlackBerry Priority Hub zvýrazňuje důležité zprávy, abyste je v centru BlackBerry Hub mohli rychle najít.

Zařízení BlackBerry identifikuje prioritní zprávy podle toho, zda mají příznak Důležitá, zda s odesílatelem často komunikujete a dle jiných kritérií.

Zařízení můžete naučit, které zprávy jsou důležité, tak, že změníte prioritu konkrétní zprávy. Pokud je zpráva důležitá, ale nezobrazuje se v centru BlackBerry Priority Hub, můžete ji přidat.

#### Zobrazení pouze prioritních zpráv

V aplikaci BlackBerry Hub proveďte jeden z následujících kroků:

- Klepněte na ikonu  $\equiv$  > Priority Hub.
- Pokud je v rozevíracím seznamu Kritéria filtru gestem stažení nastavena možnost Prioritní zprávy, přibližte prioritní zprávy přitáhnutím prstů k sobě.

Rada: Můžete nastavit, jaké zprávy chcete zobrazit při přiblížení. V aplikaci BlackBerry Hub klepněte na ikonu  $\bullet$  >  $\bullet$  > Zobrazení a akce. V rozevíracím seznamu Kritéria filtru gestem stažení vyberte možnost Prioritní zprávy, Nepřečtené zprávy, Označené zprávy, Koncepty zpráv, Pozvání na schůzku, Odeslané zprávy nebo Zprávy 1. úrovně.

#### Přidání nebo odebrání zprávy ve funkci BlackBerry Priority Hub

Přidáváním a odebíráním zpráv v aplikaci BlackBerry Priority Hub můžete zařízení BlackBerry naučit, které zprávy má příště označovat jako prioritní.

- 1. V aplikaci BlackBerry Hub stiskněte a přidržte zprávu.
	- Chcete-li přidat zprávu do funkce BlackBerry Priority Hub, klepněte na ikonu .  $\dagger$ .
	- Chcete-li odebrat zprávu z funkce BlackBerry Priority Hub, klepněte na ikonu  $\downarrow$ .
- 2. V zobrazeném dialogovém okně vyberte důvod, proč zpráva je nebo není důležitá.
- 3. Klepněte na možnost OK.

#### Změna typů zpráv označených jako prioritních

Když zahájíte konverzaci, ve výchozím nastavení jsou zprávy, jejichž odesílatel má stejné příjmení jako vy, a zprávy s vysokou důležitostí zobrazeny ve funkci BlackBerry Priority Hub. Každé z těchto nastavení můžete vypnout.

- 1. V aplikaci BlackBerry Hub klepněte na možnost  $\bullet$  >  $\bullet$  > Priority Hub.
- 2. Nastavte přepínač Odesílatel má stejné příjmení jako já, Zpráva byla odeslána s vysokou důležitostí nebo Zahájil(a) jsem konverzaci do polohy Vypnuto.

#### Vytvoření pravidla priority

Můžete vytvořit pravidlo, kdy budou zprávy odeslané z konkrétních účtů nebo pomocí konkrétního předmětu či s konkrétními jinými kritérii odeslány do vašeho centra BlackBerry Priority Hub. Můžete také nastavit upozornění 1. úrovně pro konkrétní zprávy, takže při obdržení těchto zpráv obdržíte uživatelské upozornění.

- 1. Klepněte na ikony  $\bullet$  >  $\bullet$  > Priority Hub.
- 2. Klepněte na ikonu  $\sum$ .
- 3. Proveďte některý z těchto kroků:
- Chcete-li přidat název pravidla, zadejte jméno do pole Název filtru.
- Chcete-li vybrat účet, na který se pravidlo vztahuje, vyberte účet v rozevíracím seznamu **Účet**.
- Chcete-li označit zprávy od konkrétních e-mailových adres jako prioritní, zadejte e-mailovou adresu do pole Od.
- Chcete-li označit zprávy odeslané na konkrétní e-mailovou adresu jako prioritní, zadejte e-mailovou adresu do pole Odeslat do.
- Chcete-li označit zprávy s konkrétním předmětem jako prioritní, zadejte předmět do pole **Předmět**.
- Chcete-li označit zprávy, které byly odeslány přímo vám nebo u kterých jste uvedeni v poli Kopie, jako prioritní, zaškrtněte políčko Odesláno přímo mně nebo Kopie: mně.
- Chcete-li označit zprávy s určitou důležitostí jako prioritní, vyberte v rozevíracím seznamu **Důležitost** požadovanou možnost.
- Chcete-li pro pravidlo nastavit výstrahu 1. úrovně, zaškrtněte políčko **Povolit výstrahu 1. úrovně**.
- 4. Klepněte na možnost Vytvořit.

Poznámka: Výstrahy 1. úrovně přepisují aktuální nastavení oznámení. Nastavíte-li výstrahy 1. úrovně, budete upozornění na zprávy 1. úrovně nastaveným vyzváněcím tónem. V centru BlackBerry Hub se zobrazí zprávy 1. úrovně červenou barvou. Chcete-li změnit nastavení oznámení výstrah 1. úrovně, klepněte na položku Nastavení oznámení výstrah 1. úrovně.

#### Vypnutí funkce BlackBerry Priority Hub

- 1. V aplikaci BlackBerry Hub klepněte na možnost  $\mathbf{B}$  >  $\mathbf{\dot{B}}$  > **Priority Hub.**
- 2. Nastavte přepínač **Priority Hub** do polohy Vypnuto.

#### Zobrazení přijatých příloh

Můžete rychle najít a zobrazit přijaté soubory, aniž byste museli prohledávat jednotlivé zprávy.

V aplikaci BlackBerry Hub proveďte jeden z následujících kroků:

- Chcete-li zobrazit všechny soubory přijaté jako přílohy, klepněte na ikonu  $\theta$ .
- Chcete-li zobrazit přílohy ve zprávě, klepněte na zprávu. Klepněte na přílohu.
- Chcete-li zobrazit přílohy z určitého účtu, klepněte na možnost  $\equiv$ . Klepněte na účet. Klepněte na ikonu  $\mathsf{\eta}$ .

#### Stažení příloh zprávy

Můžete stáhnout jeden či více souborů, které obdržíte jako přílohu e-mailu.

- Pokud je zobrazena zpráva s jednou přílohou nebo chcete stáhnout jednu přílohu, klepněte na přílohu.
- Pokud chcete stáhnout všechny přílohy zprávy, klepněte na možnost  $\Box$ .

Klepnutím na přílohu můžete stažený soubor zobrazit, sdílet, uložit nebo stáhnout.

#### Řazení příloh

Přílohy můžete řadit podle data, odesílatele, názvu, typu (např. obrázky, dokumenty atd.) nebo účtu.

- 1. V zobrazení seznamu v aplikaci BlackBerry Hub klepněte na možnost  $\ln$ .
- 2. Klepněte na možnost  $\frac{1}{2}$  >  $\frac{1}{2}$ .
- 3. V rozevíracím seznamu Seřadit klepněte na možnost řazení.

#### Sdílení a uložení příloh

- 1. V zobrazení seznamu v aplikaci BlackBerry Hub klepněte na možnost  $\theta$ .
- 2. Dotkněte se přílohy a přidržte ji.
- 3. Klepněte na ikonu  $\bigcirc$ .
- 4. Po dokončení stahování klepněte na přílohu a podržte ji.
	- Chcete-li přílohu sdílet, klepněte na ikonu  $\mathbf{\dot{Y}}$ .
	- Chcete-li přílohu uložit, klepněte na ikonu  $\Box$ .

Rada: Pokud chcete sdílet nebo uložit několik příloh, klepněte na možnost  $\rightarrow \Box$ . Vyberte některé přílohy. Klepněte na ikonu  $\mathbf{Y}$  nebo  $\mathbf{Y}$ .

## Odeslání e-mailů a zpráv z aplikace BlackBerry Hub

Prostřednictvím centra BlackBerry Hub můžete odesílat e-maily, textové zprávy, zprávy Facebook, přímé zprávy Twitter, zprávy LinkedIn, zprávy BBM a další typy zpráv chatu v závislosti na plánu bezdrátových služeb a účtech přidaných do zařízení BlackBerry. Když klepnete na možnost Vytvořit, aplikace BlackBerry Hub navrhne typy zpráv podle toho, jaké zprávy nejčastěji vytváříte.

- 1. V aplikaci BlackBerry Hub klepněte na možnost  $\overline{Y}$ .
- 2. Klepněte na typ zprávy.
- 3. Přidejte nebo vyberte příjemce zprávy:
	- V případě e-mailu zadejte do pole **Komu** jméno kontaktu nebo e-mailovou adresu. Klepnutím na navrhované kontakty zobrazené pod polem Komu je rychle přidáte do zprávy.
	- V případě zpráv Facebook, Twitter nebo LinkedIn zadejte do pole **Komu** jméno kontaktu.
	- V případě textových zpráv zadejte jméno kontaktu a telefonní číslo.
	- V případě zpráv BBM nebo jiných zpráv chatu vyberte kontakt ze seznamu.
- 4. Napište zprávu.
- 5. Klepněte na možnost Odeslat nebo stiskněte klávesu Enter.

#### Odpověď nebo předání e-mailových zpráv

V rámci e-mailu proveďte jednu z následujících možností:

- Pokud chcete na e-mail odpovědět, klepněte na možnost  $\leftarrow$ .
- Pokud chcete odpovědět všem příjemcům e-mailu, klepněte na možnost  $\ll$ .
- Pokud chcete e-mail předat dál, klepněte na možnost  $\rightarrow$ .

Rada: V odpovědi na e-mail můžete vymazat text původní zprávy. Klepněte na možnost  $\frac{1}{2}$  >  $\frac{1}{2}$ .

#### Připojení souboru k e-mailové nebo textové zprávě

Pokud váš plán bezdrátových služeb podporuje zprávy MMS, můžete k textové zprávě přidat přílohu.

- 1. Při vytváření e-mailu nebo textové zprávy klepněte na možnost  $\mathbf{\hat{M}}$ .
- 2. Vyhledejte soubor.
- 3. Klepněte na soubor.

Rada: Po odeslání e-mailu s přílohou snímku můžete omezit velikost zprávy zmenšením obrazových příloh. Na obrazovce Velikost obrazu klepněte na velikost. Klepněte na možnost Odeslat.

#### Přidání příjemce do skryté kopie e-mailu

- 1. Při vytváření zprávy klepněte na ikonu  $\frac{1}{2}$  >  $\frac{2}{2}$ .
- 2. Zadejte jméno kontaktu nebo e-mailovou adresu.

#### Odeslání e-mailu nebo pozvání na schůzku při vytváření jiné zprávy

Během vytváření e-mailu můžete také odeslat příjemci pozvání na schůzku nebo další samostatný e-mail.

- 1. Při vytváření zprávy stiskněte a přidržte jméno v poli Komu, Kopie nebo Skrytá kopie.
- 2. Proveďte některý z následujících kroků:
	- · Pokud chcete během psaní odpovědi na zprávu odeslat příjemci další samostatný e-mail, klepněte na ikonu .■
	- Pokud chcete příjemci odeslat pozvání na schůzku, klepněte na ikonu  $\overline{\mathbf{57}}$ .
	- Pokud chcete příjemce přidat do kontaktů, klepněte na možnost  $\mathbf{R}$ .

#### Vytvoření e-mailu ve formátu prostého textu

Velikost e-mailových zpráv nebo vláken můžete omezit přepnutím z formátu HTML do formátu prostého textu.

- 1. V e-mailu klepněte na ikonu
- 2. Klepněte na ikonu  $\mathbf a$ .

#### Změna formátu textu e-mailu

V textu můžete použít tučné písmo, kurzívu nebo podtržení, vytvořit seznam s položkami označenými čísly nebo odrážkami nebo změnit velikost a barvu písma.

- 1. Při vytváření zprávy klepněte na ikonu  $\rightarrow$ .
- 2. Prostřednictvím panelu formátovacích nástrojů text podle potřeby naformátujte.

#### Předání textové zprávy

- 1. V aplikaci BlackBerry Hub se dotkněte textové zprávy a přidržte ji.
- 2. Klepněte na možnost  $\rightarrow$ .

#### Odeslání zprávy PIN e-mailem

Informace odeslané nebo přijaté ve zprávě PIN můžete archivovat. Zprávu můžete e-mailem přeposlat sami sobě nebo jiným příjemcům.

- 1. V aplikaci BlackBerry Hub stiskněte a přidržte zprávu PIN.
- 2. Klepněte na ikonu  $\Box$ .

## Správa zpráv

V aplikaci BlackBerry Hub můžete spravovat zprávy, abyste měli vždy přehled. Zprávy lze přesunout do složek, označit jako důležité nebo uložit jako koncept.

#### Odstranění zprávy

V centru BlackBerry Hub proveďte některý z následujících postupů:

• Dotkněte se zprávy, kterou chcete odstranit, a přidržte ji. Klepněte na ikonu  $\vec{m}$ .

- Chcete-li odstranit více zpráv, dotkněte se zprávy a přidržte ji. Klepněte na ikonu . Ilepněte na další zprávy, které chcete odstranit. Klepněte na možnost  $\frac{1}{5}$  >  $\frac{1}{10}$ .
- Dotykem a přidržením panelu s datem odstraníte zprávy před zadaným datem. Zprávy, které byly odeslány nebo přijaty před tímto datem, se zvýrazní. Klepněte na ikonu  $\lim_{n \to \infty}$ .
- Chcete-li odstranit zprávy pouze ze zařízení, ale ponechat je na serveru zpráv, klepněte na ikonu  $\bullet$  >  $\bullet$  > Zobrazení a akce. V rozevíracím seznamu Odstranit vyberte možnost Pouze aplikace Hub.

#### Zatřídění e-mailu

V závislosti na účtu, pod který e-mail spadá, nemusí být možné e-mail zatřídit nebo pro něj vytvořit složku.

#### Uložení e-mailové zprávy do souboru

Odeslané a přijaté e-mailové zprávy můžete přesunout do složky.

- 1. V aplikaci BlackBerry Hub se dotkněte e-mailu a přidržte jej.
- 2. Klepněte na ikonu **m**.
- 3. Klepněte na složku.

#### Přidání, přejmenování a odstranění e-mailové složky

V horní části obrazovky aplikace BlackBerry Hub klepněte na rozevírací seznam.

- Dotkněte se a přidržte složku, kterou chcete použít jako nadřazenou složku pro tu, kterou chcete přidat. Klepněte na možnost  $\Box$ . Zadejte název složky. Klepněte na tlačítko OK.
- Dotkněte se a přidržte složku, kterou chcete přejmenovat. Klepněte na možnost . zadejte nový název složky. Klepněte na tlačítko OK.
- Dotkněte se a přidržte složku, kterou chcete odstranit. Klepněte na ikonu  $\vec{m}$ .

#### Zachování všech e-mailů ze složky v zařízení

Pokud k řazení e-mailů do složek používáte e-mailovou aplikaci v počítači, jako např. Microsoft Outlook, zařízení BlackBerry nebude u těchto e-mailů automaticky stahovat kopie. Tyto e-maily ve složkách můžete mít v zařízení k dispozici prostřednictvím synchronizace složky s e-maily.

- 1. V aplikaci BlackBerry Hub klepněte na panel v horní části obrazovky.
- 2. Dotkněte se panelu a přidržte jej.
- 3. Klepněte na ikonu  $\Box$ .

#### Označení zprávy příznakem

Po označení se zprávy zobrazí v aplikaci BlackBerry Remember a budete moci k nim doplnit termíny, značky, hlasové záznamy a další soubory.

- 1. V aplikaci BlackBerry Hub stiskněte a přidržte zprávu.
- 2. Klepněte na ikonu ▶.

#### Správa zpráv pomocí funkce BlackBerry Hub Rychlé akce

BlackBerry Hub Rychlé akce umožňují rychle třídit zprávy, konverzace a události v aplikaci BlackBerry Hub. V zobrazení seznamu lze zprávy označit jako přečtené nebo nepřečtené a přesunout je do složky, označit příznakem nebo odstranit. Také můžete přijmout nebo odmítnout pozvání na schůzku, aniž byste jej museli otevírat. Pokud se při práci se zprávami spletete, můžete poslední změnu zrušit klepnutím na možnost Zpět.

#### Použití funkce BlackBerry Hub Rychlé akce

V závislosti na typu zprávy a nastavení funkce BlackBerry Hub Rychlé akce jsou k dispozici následující akce:

- Pozvání propojené s kalendářem: Pozvání propojené s kalendářem můžete přijmout nebo odmítnout.
- Zpráva BBM nebo textová zpráva (SMS a MMS): Na zprávu BBM a textovou zprávu můžete odpovědět nebo ji odstranit.
- E-mailová zpráva: E-mailovou zprávu můžete přesunout do složky, odstranit nebo označit příznakem.
- 1. V aplikaci BlackBerry Hub klepněte v pravém horním rohu na ikonu  $\Rightarrow$ .
- 2. Proveďte některý z těchto kroků:
	- Chcete-li zprávu odstranit, klepněte na možnost  $\vec{m}$ .
	- Chcete-li zprávu přesunout do složky, klepněte na možnost  $\Box$  a zvolte složku.
	- Chcete-li zprávu označit příznakem, klepněte na možnost  $\blacktriangleright$ .
	- Chcete-li zprávu označit jako přečtenou, klepněte na možnost  $\blacktriangleright$ .
	- Chcete-li na textovou zprávu nebo zprávu BBM odpovědět, klepněte na možnost  $\geq$ .

#### Přizpůsobení funkce BlackBerry Hub Rychlé akce pro e-mailové zprávy

Ve výchozím nastavení můžete pomocí funkce BlackBerry Hub Rychlé akce přesunout e-mailové zprávy do složky a odstranit je. Nastavení akcí, které se zobrazují v zobrazení seznamu, lze změnit.

- 1. V aplikaci BlackBerry Hub klepněte na ikonu  $\bullet$  >  $\bullet$  > Zobrazení a akce.
- 2. V části Rychlé akce aplikace Hub proveďte jeden z následujících kroků:
	- V rozevíracím seznamu Akce e-mailu 1 klepněte na možnost Přesunout do složky nebo Příznak.

• V rozevíracím seznamu Akce e-mailu 2 klepněte na možnost Přesunout do složky, Příznak nebo Odstranit.

#### Označení zprávy jako přečtené nebo nepřečtené

V aplikaci BlackBerry Hub proveďte jeden z následujících kroků:

- Chcete-li označit zprávu jako přečtenou, stiskněte ji a přidržte. Klepněte na ikonu  $\sum$ .
- Chcete-li označit zprávu jako nepřečtenou, stiskněte ji a přidržte. Klepněte na ikonu  $\sum$ .
- Chcete-li označit zprávy před zadaným datem jako přečtené, stiskněte a přidržte panel s datem. Klepněte na ikonu . هل

#### Stažení nebo sdílení obrázku z e-mailu

Dotkněte se integrovaného obrázku ve zprávě a přidržte jej.

- Chcete-li obrázek uložit, klepněte na ikonu  $\boxed{\blacksquare}$ .
- Chcete-li obrázek sdílet, klepněte na ikonu  $\mathbf{P}$ .
- Chcete-li obrázek nastavit jako obrázek kontaktu, klepněte na ikonu  $\blacksquare$ .

#### Uložení konceptu e-mailu

- 1. Během sestavování e-mailové zprávy klepněte na možnost Storno.
- 2. V dialogovém okně klepněte na možnost Uložit.

## Zabezpečení e-mailu

Pokud používáte pracovní e-mailový účet s podporou zpráv chráněných pomocí technologie S/MIME či PGP nebo šifrování e-mailů IBM Notes, můžete zprávy v zařízení BlackBerry digitálně podepisovat nebo šifrovat. Digitální podpis a šifrování zvyšuje zabezpečení e-mailových zpráv, které ze zařízení odesíláte.

Digitální podpisy pomáhají příjemcům ověřit pravost a celistvost vámi odesílaných zpráv. Když digitálně podepíšete zprávu pomocí svého soukromého klíče S/MIME, příjemci použijí váš veřejný klíč pro ověření, zda je zpráva od vás a zda zpráva nebyla změněna.

Šifrování slouží k zachování důvěrnosti zprávy. Pokud zprávu chráněnou klíčem S/MIME zašifrujete, zařízení použije k šifrování veřejný klíč příjemce. Příjemci používají k dešifrování zpráv své soukromé klíče.

Pokud používáte pracovní e-mailový účet s podporou zpráv chráněných pomocí technologie PGP, můžete zprávy digitálně podepisovat, šifrovat nebo zároveň podepisovat i šifrovat pomocí ochrany PGP. Chcete-li odesílat šifrované e-mailové zprávy, musí být v zařízení BlackBerry uložen veřejný klíč příjemce. Chcete-li odesílat digitálně podepsané e-mailové zprávy, musí být v zařízení uložen váš soukromý klíč.

Pokud je zařízení propojeno se seznamem CRL nebo serverem OCSP, pokusí se zařízení při přidání příjemců do šifrované zprávy načíst stav certifikátu každého příjemce. Zprávu nelze odeslat, dokud se nenačte stav certifikátu pro všechny příjemce. Pokud nelze certifikát nalézt nebo je neplatný, zobrazí se jména příslušných příjemců červeně.

#### Nastavení odesílání zpráv chráněných klíčem S/MIME

K odesílání digitálně podepsaných nebo šifrovaných e-mailových zpráv chráněných certifikátem S/MIME je třeba v zařízení BlackBerry uložit soukromý klíč a certifikát. Klíč a certifikát můžete uložit tak, že importujete příslušné soubory z pracovní e-mailové zprávy nebo paměťové karty.

Zařízení BlackBerry podporuje klíče a certifikáty v těchto formátech s následujícími příponami souborů:

- PEM (.pem, .cer)
- DER (.der, .cer)
- $\bullet$  PFX (.pfx, .p12)
- 1. Otevřete pracovní e-mailovou zprávu s přiloženým certifikátem.
- 2. Klepněte na ikonu
- 3. Podle potřeby zadejte heslo.
- 4. Klepněte na možnost Importovat nebo Importovat vše.
- 5. Klepněte na možnost  $\blacktriangle$ .
- 6. V aplikaci BlackBerry Hub klepněte na možnost  $\bullet$  >  $\bullet$  > Zabezpečení e-mailu.
- 7. V případě potřeby klepněte na kartu S/MIME.
- 8. Nastavte přepínač **S/MIME** do polohy Zapnuto.
- 9. V části **Podpisový certifikát** klepněte v rozevíracím seznamu na importovaný certifikát.
- 10. V části **Šifrovací certifikát** klepněte v rozevíracím seznamu na importovaný certifikát.

#### Nastavení ochrany zpráv technologií PGP

Pokud používáte pracovní e-mailový účet s podporou zpráv chráněných pomocí technologie PGP, můžete zprávy digitálně podepisovat, šifrovat nebo zároveň podepisovat i šifrovat pomocí ochrany PGP. Chcete-li odesílat šifrované e-mailové zprávy, musí být v zařízení BlackBerry uložen veřejný klíč příjemce. Chcete-li odesílat digitálně podepsané e-mailové zprávy, musí být v zařízení uložen váš soukromý klíč.

Zařízení podporuje klíče v těchto formátech s následujícími příponami souborů:

- PEM (.pem, .cer)
- ASC (.asc)
- 1. Otevřete pracovní e-mailovou zprávu s přiloženým klíčem PGP.
- 2. Klepněte na ikonu  $\mathcal{D}$ .
- 3. Klepněte na možnost Importovat nebo Importovat vše.
- 4. Podle potřeby zadejte heslo.
- 5. Klepněte na možnost  $\blacktriangle$ .
- 6. V aplikaci BlackBerry Hub klepněte na možnost  $\bullet$  >  $\bullet$  > Zabezpečení e-mailu.
- 7. V případě potřeby klepněte na kartu PGP.
- 8. Nastavte přepínač PGP do polohy Zapnuto.
- 9. V části Podpisový klíč PGP klepněte v rozevíracím seznamu na importovaný klíč.
- 10. V části Šifrovací klíč PGP klepněte v rozevíracím seznamu na importovaný klíč.

#### Zapnutí šifrování e-mailů IBM Notes

V zařízení musí být přidán pracovní účet s podporou šifrování e-mailů IBM Notes.

- 1. V aplikaci BlackBerry Hub klepněte na možnost  $\bullet$  >  $\bullet$  > Zabezpečení e-mailu.
- 2. V případě potřeby klepněte na kartu NNE.
- 3. Nastavte přepínač **NNE** do polohy Zapnuto.

#### Podepsání nebo šifrování zprávy

K odeslání šifrované e-mailové zprávy je třeba použít pracovní e-mailový účet s podporou šifrování pošty IBM Notes. K odeslání podepsané nebo šifrované e-mailové zprávy je nutné použít e-mailový účet s podporou zpráv chráněných pomocí technologie S/MIME nebo PGP.

- 1. Po vytvoření zprávy posuňte prst po obrazovce dolů.
- 2. V rozevíracím seznamu klepněte na možnost podpisu nebo šifrování.

Poznámka: Pokud je zařízení BlackBerry propojeno se seznamem CRL nebo serverem OCSP, zařízení se při přidání příjemců do šifrované zprávy pokusí načíst stav certifikátu každého příjemce. Zprávu nelze odeslat, dokud se nenačte stav certifikátu pro všechny příjemce. Pokud nelze certifikát nalézt nebo je neplatný, zobrazí se jména příslušných příjemců červeně.

#### Aktualizace nastavení zabezpečení pošty

V závislosti na svých oprávněních můžete změnit zabezpečení e-mailu, které se vztahuje na všechny odesílané zprávy. Pokud například nastavíte ochranu zpráv pomocí šifrování S/MIME, můžete posílat podepsané zprávy, které lze otevřít v libovolné e-mailové aplikaci, nebo podepsané zprávy, které lze otevřít pouze v e-mailových aplikacích s podporou šifrování.

- 1. V aplikaci BlackBerry Hub klepněte na možnost  $\bullet$  >  $\bullet$  > Zabezpečení e-mailu.
- 2. Proveďte některý z těchto kroků:
	- Pokud chcete nastavit ochranu zpráv pomocí technologie S/MIME, klepněte na kartu S/MIME. Nastavte přepínač S/MIME do polohy Zapnuto.
- Pokud potřebujete nastavit ochranu zpráv pomocí technologie NNE, klepněte na kartu **NNE**. Nastavte přepínač NNE do polohy Zapnuto.
- Pokud chcete změnit preferovaný způsob kódování odesílaných zpráv, vyberte v rozevíracím seznamu Výchozí kódování požadovanou možnost.
- Pokud chcete změnit preferovaný způsob kódování odesílaných odpovědí a přeposílaných zpráv, vyberte v rozevíracím seznamu Kódování odchozích zpráv požadovanou možnost.
- Pokud chcete odesílat zprávy jako podepsané bez nutnosti ověření, klepněte na kartu S/MIME. Nastavte přepínač Odesílat zprávy jako podepsané bez nutnosti ověření do polohy Zapnuto.
- Pokud chcete zobrazit varování, když dojde k problému s certifikátem, klepněte na kartu S/MIME. Nastavte přepínač Upozornit na problémy s certifikáty do polohy Zapnuto.
- Pokud chcete aktivovat ochranu zpráv pomocí technologie PGP, klepněte na kartu PGP. Nastavte přepínač PGP do polohy Zapnuto.
- Pokud chcete vybrat pár klíčů k podepisování odesílaných zpráv, vyberte v rozevíracím seznamu Podpisový klíč PGP požadovanou možnost.
- Pokud chcete vybrat pár klíčů k šifrování odesílaných zpráv, vyberte v rozevíracím seznamu Šifrovací klíč PGP požadovanou možnost.
- Pokud chcete zobrazit podrobnosti klíče PGP z páru klíčů PGP uloženého v zařízení BlackBerry, pod rozevíracím seznamem Podpisový klíč PGP nebo Šifrovací klíč PGP, klepněte na možnost Zobrazit klíč PGP.
- Pokud chcete zobrazit upozornění, když dojde k problému s klíčem PGP, klepněte na kartu PGP. Nastavte přepínač Upozornit na problémy s klíči PGP do polohy Zapnuto.

### Ikony zabezpečení e-mailu

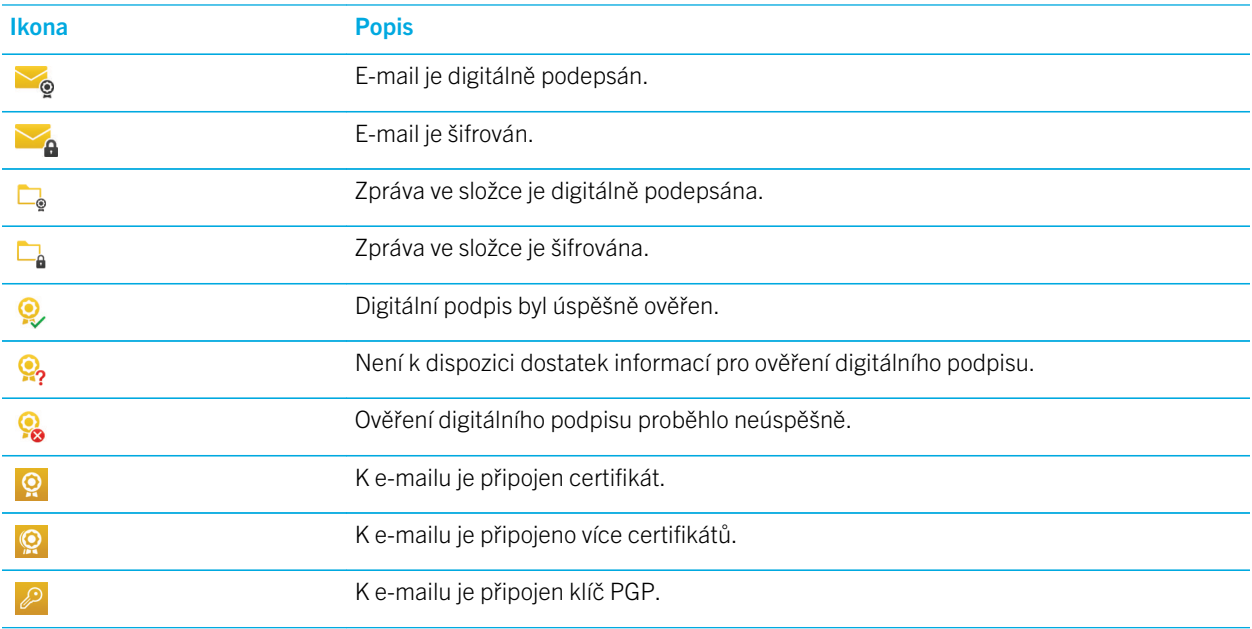

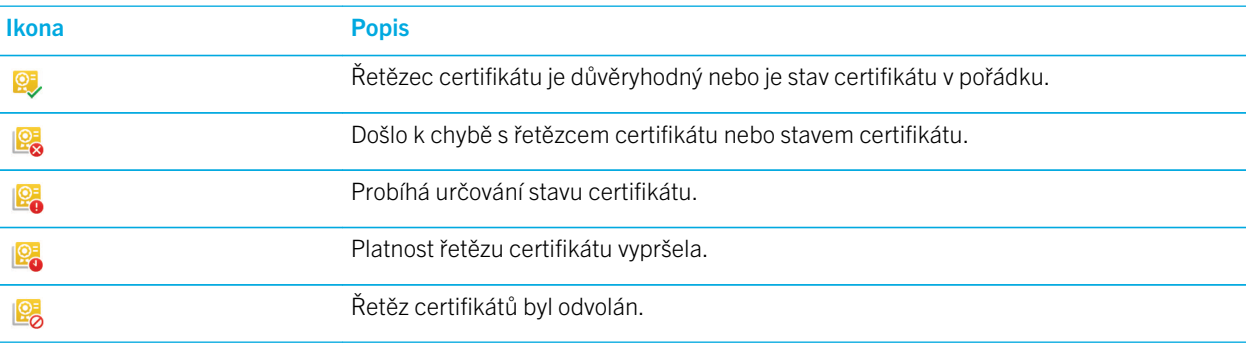

### Navigace v aplikaci BlackBerry Hub

#### Zobrazení zpráv v centru BlackBerry Hub odkudkoli

Nezáleží na tom, zda pracujete s domovskou obrazovkou nebo používáte aplikaci. Do aplikace BlackBerry Hub můžete nahlédnout nebo ji spustit odkudkoli v zařízení.

- 1. Nepatrně posuňte prstem v dolní části obrazovky směrem nahoru. Aktuální zobrazení se minimalizuje a nahradí je oznámení.
- 2. Pokud chcete nahlédnout do centra BlackBerry Hub, přejeďte prstem doprava.
	- Budete-li chtít aplikaci BlackBerry Hub plně otevřít, pokračujte v pohybu prstem doprava.
	- Jestliže se budete chtít vrátit k předchozí práci, posuňte prstem zpět doleva a dolů.

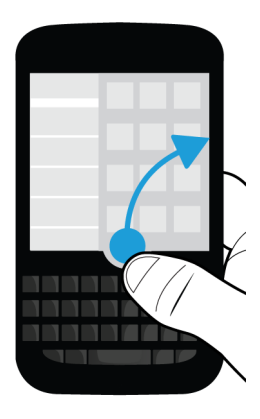

#### Nahlédnutí do zpráv a na oznámení během vytváření nebo prohlížení zprávy

V rámci zprávy pomalu posuňte prstem od levého okraje zprávy doprava. Dalším posunem otevřete seznam zpráv a oznámení.

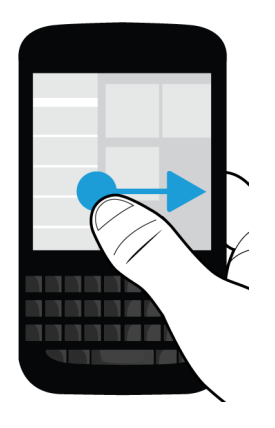

#### Přechod na další nebo předchozí zprávu

- 1. Ve zprávě pomalu posuňte prstem od levého okraje zprávy k pravému a zobrazte tak seznam zpráv.
- 2. Chcete-li zvýraznit předchozí nebo další zprávu v seznamu, podržte aktuální zprávu otevřenou a posuňte prstem nahoru nebo dolů.
- 3. Chcete-li otevřít zvýrazněnou zprávu, uvolněte tlak prstu.

#### Kontrola nadcházejících událostí v aplikaci BlackBerry Hub

Svůj program můžete podle potřeby zkontrolovat v aplikaci Kalendář BlackBerry, ale pokud právě používáte aplikaci BlackBerry Hub, můžete ji nechat otevřenou.

V horní části seznamu zpráv a oznámení s dnešním datem posuňte prst pomalu směrem dolů. Začnou se objevovat nadcházející události. Čím déle prstem budete posouvat, tím více událostí zobrazíte.

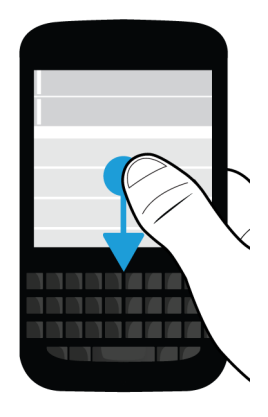

#### Vytvoření schůzky z e-mailu

Vytvoříte-li schůzku nebo událost z e-mailu, zařízení BlackBerry do pozvánky automaticky vyplní řádek předmětu z e-mailu a příjemci e-mailu se přidají jako pozvaní účastníci.

- 1. V e-mailu klepněte na možnost  $\mathbf{B} > \mathbf{B}$ .
- 2. Zadejte další informace týkající se schůzky.
- 3. Klepněte na možnost Uložit.

#### Přidání kontaktu z centra BlackBerry Hub

- 1. V aplikaci BlackBerry Hub stiskněte a přidržte zprávu.
- 2. Klepněte na ikonu
	- Pokud budete chtít přidat kontakt k existujícímu záznamu v kontaktech (např. přidávání nové e-mailové adresy ke kontaktu), klepněte na kontakt v seznamu.
	- Pokud chcete kontakt přidat jako nový kontakt, klepněte na ikonu  $\mathbf{Q}_1$ .
- 3. Klepněte na možnost Uložit.

#### Obnovení seznamu se zprávami

Jestliže přidáte e-mailový účet, který nepodporuje vynucené doručení zpráv, můžete nové zprávy zkontrolovat opětovným načtením aplikace BlackBerry Hub.

V aplikaci BlackBerry Hub klepněte na možnost  $\Box$  >  $\bigcap$ .

## Úprava nastavení aplikace BlackBerry Hub

V aplikaci BlackBerry Hub lze změnit řadu nastavení. Můžete například změnit výchozí e-mailovou adresu či kalendář nebo pořadí zobrazených účtů. Také je možné v zařízení BlackBerry nastavit odpověď v nepřítomnosti.

#### Nastavení odpovědi v nepřítomnosti

Některé e-mailové účty nemusejí podporovat nastavení odpovědi v nepřítomnosti.

- 1. V aplikaci BlackBerry Hub klepněte na možnost  $\rightarrow \rightarrow \rightarrow$  = E-mailové účty.
- 2. Klepněte na e-mailový účet.
- 3. Nastavte přepínač Odesílat automatické odpovědi do polohy Zapnuto.
- 4. Proveďte některý z těchto kroků:
	- Pokud chcete odesílat odpověď v nepřítomnosti v rámci své organizace, zadejte zprávu do pole Odpovídat zprávou.
	- Pokud chcete nastavit období, kdy se má odpověď v nepřítomnosti odesílat, nastavte přepínač Odesílat automatické odpovědi mezi konkrétními daty do polohy Zapnuto.
	- Pokud chcete odesílat odpověď v nepřítomnosti mimo svou organizaci, nastavte přepínač Odesílat automatické odpovědi mimo organizaci do polohy Zapnuto. Chcete-li odesílat jinou externí odpověď v nepřítomnosti, než je nastavená interní odpověď, zadejte zprávu do pole Odpovídat zprávou.

#### Přidání podpisu k e-mailovému účtu

- 1. V aplikaci BlackBerry Hub klepněte na možnost  $\bullet$  >  $\bullet$  > E-mailové účty.
- 2. Klepněte na e-mailový účet.
- 3. Nastavte přepínač **Automatický podpis** do polohy Zapnuto.
- 4. Do pole zadejte svůj podpis.

#### Změna výchozí e-mailové adresy nebo kalendáře

Zařízení BlackBerry při každém sdílení (např. obrázku nebo webové stránky) prostřednictvím e-mailu nebo při psaní nové e-mailové zprávy odešle daný e-mail z výchozí e-mailové adresy. Jestliže zadáte událost do kalendáře nebo odešlete pozvánku na schůzku, zařízení tuto událost přidá do výchozího kalendáře.

- 1. Na domovské obrazovce posuňte prstem od horní části směrem dolů.
- 2. Klepněte na možnost  $\bullet$  Nastavení > Účty.
- 3. Klepněte na ikonu  $\blacksquare$ .
- Pokud chcete změnit výchozí účet, ze kterého se budou e-maily odesílat, klepněte v rozevíracím seznamu Emailová adresa na požadovaný účet.
- Pokud chcete změnit výchozí kalendář, do kterého se zanáší události a ze kterého se odesílají pozvánky na schůzku, klepněte v rozevíracím seznamu Kalendář na požadovaný kalendář.

#### Stažení pouze části textu e-mailu

Pokud se často pohybujete mezi oblastí s pokrytím sítí Wi-Fi a oblastí s pokrytím mobilní sítí nebo využíváte roaming, můžete nastavit, jak velkou část obsahu e-mailových zpráv chcete stahovat v oblasti s určitým typem pokrytí. Můžete například nastavit, aby se při roamingu stahovaly pouze předměty zpráv. Naopak v oblasti s pokrytím sítí Wi-Fi můžete nastavit stahování celých zpráv.

- 1. Na domovské obrazovce posuňte prstem od horní části směrem dolů.
- 2. Klepněte na možnost  $\triangle$  Nastavení > Účty.
- 3. Klepněte na účet.
- 4. Klepněte na ikonu  $\pm$ .
- 5. V rozevíracím seznamu Řízení dat roamingu, Řízení dat mobilní sítě nebo Řízení dat Wi-Fi vyberte požadovanou možnost.

Pokud se nacházíte v oblasti, kde je stahování omezeno, můžete celý e-mail stáhnout klepnutím na možnost Zpráva zkrácena, stáhnout více. Mohou být účtovány další poplatky.

#### Změna způsobu zobrazení zpráv v aplikaci BlackBerry Hub

Můžete nastavit, zda se v aplikaci BlackBerry Hub zobrazují odeslané a zatříděné zprávy, jakým způsobem se zobrazují vlákna zpráv a jakým způsobem se zobrazuje datum v horní části seznamu zpráv a oznámení. Lze také nastavit, jakým způsobem se zobrazují jména odesílatelů, zda chcete automaticky stahovat obrázky a další možnosti.

- 1. V aplikaci BlackBerry Hub klepněte na ikonu  $\bullet$  >  $\bullet$  > Zobrazení a akce.
- 2. Upravte nastavení podle potřeby. Změňte například některé z následujících nastavení:
	- Pokud chcete místo jednotlivých zpráv zobrazovat vlákno konverzace, klepněte v rozevíracím seznamu Styl zobrazení na možnost Konverzace.
	- Pokud nechcete zobrazovat přečtené zatříděné zprávy, nastavte přepínač Zobrazit přečtené zatříděné e-maily do polohy Vypnuto.
	- Pokud nechcete zobrazovat odeslané zprávy, nastavte přepínač Zobrazit odeslané e-maily do polohy Vypnuto.
	- Pokud chcete zobrazit oznámení při přesunu zprávy do složky, která není synchronizována se zařízením, nastavte přepínač Upozornit, pokud není složka synchronizována do polohy Zapnuto.
	- Pokud chcete při přechodu zařízení do neaktivního stavu zachovat v aplikaci BlackBerry Hub poslední použité zobrazení, nastavte přepínač Při nečinnosti návrat na výchozí zobrazení do polohy Vypnuto.

Rada: Když změníte styl zobrazení na možnost Konverzace, v zobrazení seznamu se pro každý e-mail zobrazí náhled s jedním řádkem textu, takže v konverzaci rychle najdete e-mailové zprávy, které potřebujete.

#### Barevné označení účtů

Jednotlivým účtům můžete přidělit barevné označení, abyste od sebe mohli v centru BlackBerry Hub snadněji odlišit různé typy e-mailů. Barva se zobrazí na levé straně seznamu zpráv.

- 1. V centru BlackBerry Hub klepněte na ikony  $\bullet$  >  $\bullet$  > Správa centra Hub.
- 2. Klepněte na účet.
- 3. V rozevíracím seznamu Barva účtu klepněte na požadovanou barvu.

#### Zablokování kontaktů v aplikaci BlackBerry Hub

Pokud nechcete přijímat zprávy z určitých e-mailových účtů nebo od určitých kontaktů, můžete zakázat jejich zobrazování v aplikaci BlackBerry Hub.

- 1. V aplikaciBlackBerry Hub klepněte na možnost  $\bullet$  >  $\bullet$  > Správa posledních kontaktů.
- 2. Klepnutím na jméno kontaktu jej přidáte do seznamu blokovaných kontaktů.

Chcete-li odebrat kontakt ze seznamu blokovaných kontaktů, klepněte na obrazovce Správa posledních kontaktů na ikonu

a poté na jméno kontaktu.

#### Změna pořadí účtů v centru BlackBerry Hub

Pořadí, ve kterém jsou zobrazeny účty na kartě Účet v centru BlackBerry Hub, lze změnit. Například můžete přesunout oblíbené účty nebo účty, které nejčastěji používáte na horní příčku seznamu.

- 1. V centru BlackBerry Hub klepněte na ikony  $\mathbf{B} > \mathbf{\dot{\alpha}} > \mathbf{S}$ práva centra Hub.
- 2. Klepněte na ikonu  $I =$ .
- 3. Klepněte na účet a podržte ho a pak potáhněte prstem nahoru nebo dolů a změňte místo, kde se účet zobrazí v seznamu účtů na kartě Účty.
- 4. Chcete-li změny uložit, klepněte na ikonu  $\swarrow$ .

#### Změna se zprávami se zobrazí v centru BlackBerry Hub

Můžete zvolit, zda chcete skrýt zprávy pro některé účty, takže se nezobrazí na kartě Hub v BlackBerry Hub. Na synchronizaci kalendáře a kontaktů nemají tato nastavení žádný vliv.

- 1. V centru BlackBerry Hub klepněte na ikony  $\bullet$  >  $\bullet$  > Správa centra Hub.
- 2. Klepněte na účet.
- 3. V seznamu Zobrazit klepněte na možnost Zobrazit pouze v aplikaci Hub, Zobrazit pouze v samostatném účtu nebo Zobrazit v obojím.

#### Synchronizace složek kontaktů Microsoft Exchange

Pokud používáte e-mailový účet s podporou protokolu Microsoft Exchange ActiveSync, můžete zvolit, které složky kontaktů chcete synchronizovat se zařízením BlackBerry.

- 1. Na domovské obrazovce posuňte prstem směrem dolů od horní části obrazovky.
- 2. Klepněte na možnost  $\bullet$  Nastavení > Účty.
- 3. Klepněte na účet Microsoft Exchange.
- 4. Nastavte přepínač Synchronizovat kontakty do polohy Zapnuto.
- 5. Klepněte na možnost Upravit nastavení složky kontaktů.
- 6. Proveďte některý z následujících kroků:
	- Chcete-li synchronizovat všechny složky kontaktů, nastavte přepínač Synchronizovat složky kontaktů do polohy Zapnuto.
	- Chcete-li synchronizovat jednu čí více složek kontaktů, nastavte přepínač Synchronizovat složky kontaktů do polohy Vypnuto. Klepněte na složky, které chcete synchronizovat se zařízením.
- 7. Klepněte na možnost Uložit.

#### Změna možností textových zpráv

V aplikaci BlackBerry Hub klepněte na možnost  $\bullet$  >  $\bullet$  > Textové zprávy.

- Pokud chcete obdržet oznámení při doručení nebo přečtení odeslaných textových zpráv, v části SMS nebo MMS nastavte přepínač **Potvrdit doručení** nebo **Potvrdit přečtení** do polohy Zapnuto.
- Pokud chcete ostatním zařízením povolit zobrazení informace o tom, zda jste přijali nebo přečetli zprávu s přílohou, v části MMS nastavte přepínač Povolit potvrzení o doručení nebo Povolit potvrzení o přečtení do polohy Zapnuto.
- Pokud chcete blokovat nežádoucí zprávy MMS, v části MMS nastavte přepínač Odmítnout anonymní zprávy nebo **Odmítnout reklamy** do polohy Zapnuto.
- Pokud nechcete přijímat zprávy MMS během roamingu, v části MMS klepněte v rozevíracím seznamu Režim automatického načítání na možnost Pouze domácí síť.
- Pokud chcete vypnout nahrazování slov, nastavte přepínač **Aktivovat nahrazování slov** do polohy Vypnuto.
- Pokud chcete odesílat textové zprávy pouze klepnutím na ikonu Odeslat, nastavte přepínač **K odesílání použít klávesu** Odeslat do polohy Vypnuto.
- Pokud chcete změnit barvu pozadí konverzací textových zpráv, nastavte přepínač Tmavé pozadí do polohy Zapnuto nebo Vypnuto.

#### Změna rozšířených nastavení u textových zpráv

Prostřednictvím rozšířených nastavení zpráv SMS a MMS můžete povolit použití zvláštních znaků, měnit předvolby směrování a mnohem více.

- 1. V aplikaci BlackBerry Hub klepněte na možnost  $\Rightarrow \bullet$  > Textové zprávy >  $\Rightarrow$
- 2. Proveďte změny.
- 3. Klepněte na možnost Uložit.

#### Vypnutí informačních zpráv

Poskytovatel služeb vám může zaslat informační zprávy, pokud zařízení BlackBerry používáte v určitých oblastech (například aby vás informoval o místním počasí). Tyto zprávy jsou zasílány zdarma, ale pokud o ně nemáte zájem, můžete je vypnout.

V aplikaci BlackBerry Hub klepněte na možnost  $\bullet$  >  $\bullet$  > Informační zprávy.

- Chcete-li informační zprávy vypnout, nastavte přepínač Aktivovat informační zprávy do polohy Vypnuto.
- Chcete-li vypnout zprávy z určitého kanálu, klepněte vedle daného kanálu na možnost **Odebrat**.

## Aktualizace stavu aplikace Facebook, Twitter nebo LinkedIn prostřednictvím centra BlackBerry Hub

- 1. V aplikaci BlackBerry Hub, klepněte na ikonu  $\equiv$ .
- 2. Klepněte na možnost Facebook, Twitter nebo LinkedIn.
- 3. Klepněte na ikonu  $\equiv$ .
- 4. Zadejte svůj stav.
- 5. Klepněte na možnost Odeslat, Příspěvek, or Odeslat.

### Telefonování z aplikace BlackBerry Hub

- 1. Klepněte na možnost  $\equiv$  > Hovory.
- 2. Klepněte na možnost  $\blacksquare$ .

### Informace o veřejných varovných zprávách

Veřejné varovné systémy slouží k rozesílání varovných zpráv uživatelům podporovaných mobilních zařízení. Veřejné varovné zprávy jsou textové zprávy, které uživatele varují před možným ohrožením bezpečnosti v dané oblasti. Zprávy mohou obsahovat výstrahu před extrémním počasím, upozornění na pohřešované dítě nebo vnitrostátní mimořádné události.

V závislosti na poskytovateli bezdrátových služeb nejsou veřejné varovné zprávy započítávány do využívání dat v rámci vašeho plánu bezdrátových služeb. V závislosti na oblasti, poskytovateli služeb nebo na bezdrátové síti nemusí být tato funkce podporována. Další informace získáte u poskytovatele služeb nebo správce.

#### Zrušení odběru veřejných varovných zpráv

V závislosti na oblasti a bezdrátové síti se může stát, že odběr některých veřejných varovných zpráv nepůjde odhlásit.

- 1. V aplikaci BlackBerry Hub klepněte na možnost  $\bullet$  >  $\bullet$  > Tísňové výstrahy.
- 2. Nastavte přepínač u příslušného typu veřejné výstrahy do polohy Vypnuto.

## Odstraňování problémů: BlackBerry Hub

#### Nedostávám žádné zprávy

Zkuste provést následující kroky:

- Jestliže jste nedávno měnili heslo účtu, ujistěte se, že jste upravili heslo také v nastavení účtů v zařízení BlackBerry. Na domovské obrazovce posuňte prstem od horní části směrem dolů. Klepněte na možnost  $\triangle$  > Účty. Klepněte na účet. Provedte změny. Klepněte na možnost Uložit.
- Ověřte nastavení připojení k síti a ujistěte se tak, zda je zařízení připojeno k síti Wi-Fi nebo mobilní síti. Pokud se nenacházíte v oblasti s bezdrátovým pokrytím, zařízení zprávy přijme po návratu do oblasti s bezdrátovým pokrytím.
- Jste-li připojeni k mobilní síti, ujistěte se, že jsou datové služby aktivní. Na domovské obrazovce posuňte prstem od horní části směrem dolů. Klepněte na možnost  $\hat{\bullet}$  > Sítě a připojení > Mobilní síť. Ujistěte se, zda je přepínač Datové služby nastaven do polohy Zapnuto.

#### Mohu zobrazit e-maily pouze za posledních 30 dní

U některých typů e-mailových účtů synchronizuje zařízení BlackBerry ve výchozím nastavení e-maily za posledních 30 dní. Chcete-li nastavení změnit, na domovské obrazovce posuňte prstem od horní části směrem dolů. Klepněte na možnost  $\bm{\Delta}$ > Účty. Klepněte na e-mailový účet. Klepněte na možnost  $\div$ . V rozevíracím seznamu Časový rámec synchronizace klepněte na požadovanou možnost. Klepněte na možnost Uložit.

#### Nemohu najít pracovní e-mail v aplikaci BlackBerry Hub

Pokud jste k zařízení BlackBerry přidali pracovní e-mail, správce mohl uplatnit zásadu, podle které je aplikace BlackBerry Hub rozdělena na pracovní pohled, který zobrazí pouze zprávy a oznámení přidružené k pracovnímu účtu, a osobní pohled zobrazující zprávy a oznámení přidružené pouze k osobním účtům.

Chcete-li zobrazit pracovní pohled, klepněte v aplikaci BlackBerry Hub na možnosti  $\equiv$  > **Přepnout na pracovní**.

#### Nevidím příjemce zprávy

Pokud chcete zobrazit ostatní příjemce zprávy a účet, na který jste zprávu přijali, klepněte na šipku v pravém horním rohu obrazovky se zprávou.

#### Nemohu odeslat nebo předat textovou zprávu

Pokud zpráva SMS nebo MMS obsahuje informace chráněné autorským právem, zprávu nemusí být možné předat dál.

Pokud používáte pracovní účet podporovaný serverem BlackBerry Enterprise Server, správce nemusí povolit odesílání textových zpráv, ale pouze přijímání zpráv.

#### Nelze připojit soubor k textové zprávě

Je možné, že soubor je příliš velký nebo váš tarif bezdrátových služeb nepodporuje zprávy MMS, které jsou zapotřebí pro připojení souborů k textovým zprávám. Další informace získáte u poskytovatele služeb.

#### Nelze najít ikonu BlackBerry Hub nebo ikonu Textové zprávy

Možná jste ikony odebrali z domovské obrazovky. Vyzkoušejte některou z následujících akcí:

- Přestože se ikony na domovské obrazovce nezobrazují, můžete ke zprávám přistupovat přímo z aplikace BlackBerry Hub. Na domovské obrazovce posuňte prstem doprava. Tím otevřete aplikaci BlackBerry Hub. Chcete-li zobrazit jen textové zprávy, klepněte na ikonu  $\equiv$  > Textové zprávy.
- Ikony si můžete stáhnout ze stránek BlackBerry World. Ve službě BlackBerry World vyhledejte výraz Text Messaging Icon nebo BlackBerry Hub Icon a stáhněte si ikony.

# joyn

Díky službě joyn můžete chatovat, volat, odesílat obrázky a sdílet videa s přáteli a kontakty, kteří nepoužívají zařízení BlackBerry 10. Pokud poskytovatel bezdrátových služeb podporuje službu joyn, zobrazí se ikona v u všech kontaktů, které používají službu joyn.

## Informace o technologii joyn

Máte přátele a kontakty, které nepoužívají zařízení BlackBerry 10? Pokud ano, můžete s těmito kontakty chatovat, volat a sdílet videa a odesílat jim obrázky pomocí služby joyn. Pokud poskytovatel bezdrátových služeb podporuje službu joyn, , , zobrazí se v aplikaci Kontakty a Telefon ikona v u všech kontaktů, které používají službu joyn, takže je snadno najdete.

joyn pro BlackBerry 10 nemusí být ve vašem zařízení dostupná, v závislosti na poskytovateli bezdrátových služeb.

Pro informace o poplatcích nebo podmínkách, které mohou platit při používání této aplikace kontaktujte poskytovatele bezdrátových služeb.

## Zahájení chatu joyn

- 1. V aplikaci Kontakty nebo v zobrazení podrobností kontaktů klepněte na položku za názvem kontaktu.
- 2. Proveďte některý z těchto kroků:
	- Napište zprávu.
	- Klepněte na emotikonu.
	- Chcete-li připojit obrázek nebo soubor, klepněte na ikonu  $\left|\mathbf{r}\right|$ .
- 3. Klepněte na možnost Odeslat.

Rada: V aplikaci BlackBerry Hub můžete své chaty joyn hledat, spouštět a odpovídat na ně.

#### Pozvání dalších kontaktů joyn do chatu

Máte něco, co chcete probrat ve skupině? Chatovat můžete s více než jednou osobou, což vám pomůže dělat rozhodnutí rychleji a všechny informovat.

- 1. V dolní části chatu joyn klepněte na položku  $\cdot$  > Vytvořit skupinu.
- 2. Klepněte na položku + a přidejte další kontakt. Opakujte tento krok pro každý kontakt, který chcete přidat.
- 3. V případě potřeby napište předmět chatu.
- 4. Napište zprávu.
- 5. Klepněte na možnost Odeslat.

#### Odstranění chatu joyn

Na obrazovce chatu klepněte na možnost  $\|\cdot\| > \|\cdot\|$ .

## Volání kontaktu joyn

- 1. V aplikaci Telefon klepněte na ikonu
- 2. Klepněte na položku za kontaktem, který chcete volat.
- 3. Pokud máte u kontaktu joyn více telefonních čísel, klepněte na číslo, na které chcete volat.

Rada: Během hovoru klepněte na položku a zahajte chat nebo sdílení videa, případně sdílení souboru.

## Spuštění sdílení videa joyn

Než můžete začít sdílet video nebo spustit chat pomocí videa, musíte zahájit volání kontaktu joyn. Kontakt musí mít zařízení, které podporuje video.

Během volání klepněte v aplikaci Telefon na položku

Rada: Během sdílení videa klepněte na položku a zahajte chat nebo sdílení souboru.

## Odeslání souboru kontaktu joyn

Kontaktům joyn můžete posílat nejrůznější typy souborů, včetně obrázků, videí a dokumentů.

- 1. Během chatu joyn mezi dvěma osobami nebo volání klepněte na možnost  $\bigcap$  a vyberte obrázek nebo soubor.
- 2. Klepněte na možnost Odeslat.

## Blokování kontaktu joyn

Pokud zablokujete kontakt joyn nebudete moci přijímat žádné zprávy od kontaktu a přenosy souborů budou automaticky odmítnuty. Zprávy se filtrují do složky Blokované zprávy v aplikaci joyn a oznámení o přečtení jsou deaktivována.

- 1. V aplikaci BlackBerry Hub klepněte na možnost  $\cdot$  >  $\cdot$
- 2. Klepněte na položku joyn.
- 3. Klepněte na položku Blokovaní uživatelé.
- 4. Zadejte telefonní číslo nebo název kontaktu joyn, který chcete blokovat.

Chcete-li odblokovat kontakt, klepněte na položku Odblokovat za názvem kontaktu.

## S aktivním roamingem zapněte funkci joyn

Chcete-li zjistit, jaké mohou být účtovány poplatky za roaming nebo jiné poplatky, obraťte se na poskytovatele bezdrátových služeb.

Pokud cestujete, můžete v případě roamingu pokračovat v používání služby joyn.

- 1. V aplikaci BlackBerry Hub klepněte na možnost  $\therefore$  >  $\bullet$ .
- 2. Klepněte na položku joyn.
- 3. Nastavte přepínač Povolit při roamingu službu joyn do polohy Zapnuto.

# Média

## Změna hlasitosti zvuku médií

Přehrává-li se hudba, proveďte jednu z následujících akcí:

- Chcete-li zvýšit hlasitost, stiskněte klávesu Zvýšení hlasitosti na pravé straně zařízení BlackBerry.
- Hlasitost snížíte stisknutím klávesy Snížení hlasitosti na pravé straně zařízení.
- Hlasitost ztlumíte stisknutím klávesy Ztlumit na pravé straně zařízení. Ztlumení vypnete dalším stisknutím klávesy Ztlumit.
- Chcete-li vybrat typ reproduktoru pro přehrávání hudby, klepněte na ikonu  $\cdot$  > Zvuk.

Poznámka: Hlasitost médií se nastavuje odděleně od nastavení oznámení. Pokud změníte hlasitost poslouchané hudby, hlasitost oznámení zůstane stejná.

## Podporované přípony, formáty a kodeky zvukových a video souborů

V závislosti na modelu zařízení BlackBerry a bezdrátové síti nemusí být některé přípony, formáty a kodeky souborů podporovány.

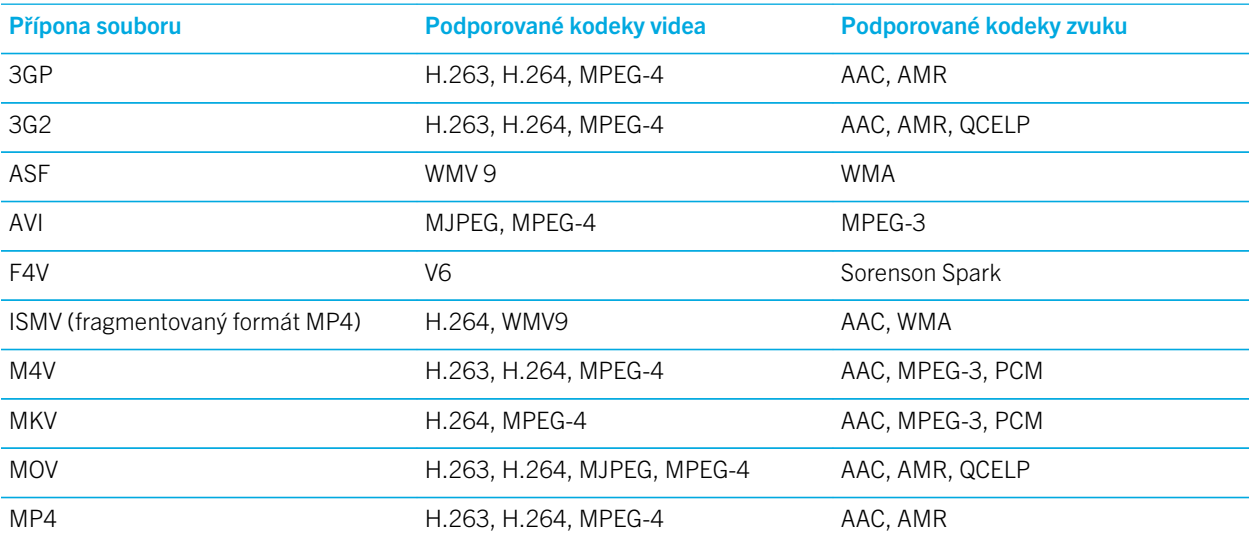

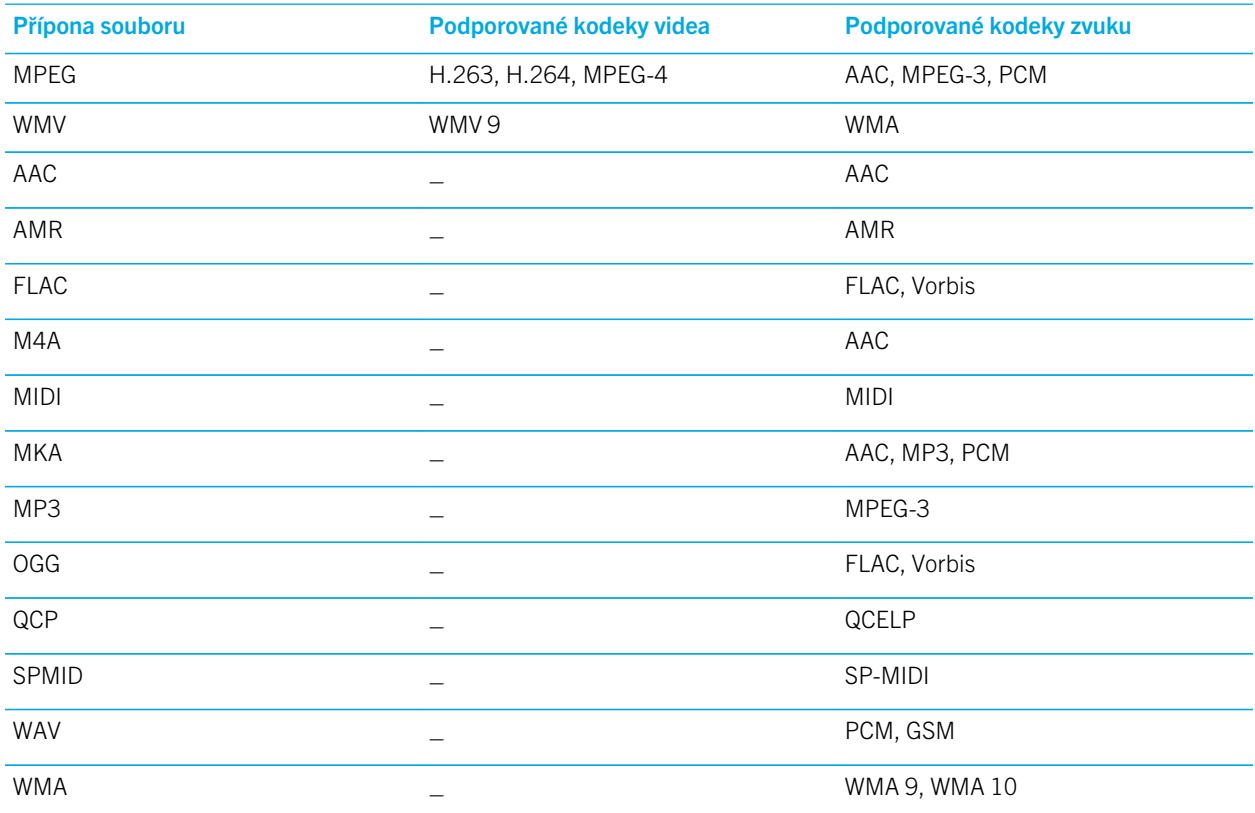

## Odstraňování problémů: Média

## Nemohu otevřít mediální soubor

Ověřte, zda je formát souboru podporován zařízením BlackBerry.

## Fotoaparát

Díky fotoaparátu zařízení můžete pořídit fotografie a videa ve vysoké kvalitě a zachytit důležité okamžiky i v podmínkách, které nejsou optimální. Při použití režimu Time Shift budou na skupinových fotografiích všichni vypadat dobře. Také můžete pořídit panoramatické fotografie, které zachytí celé panorama na jednom snímku. Zařízení rovněž dokáže zjistit světelné podmínky a navrhnout nejvhodnější režim a nastavení, takže se můžete soustředit na zachycení daného okamžiku.

## Ikony fotoaparátu

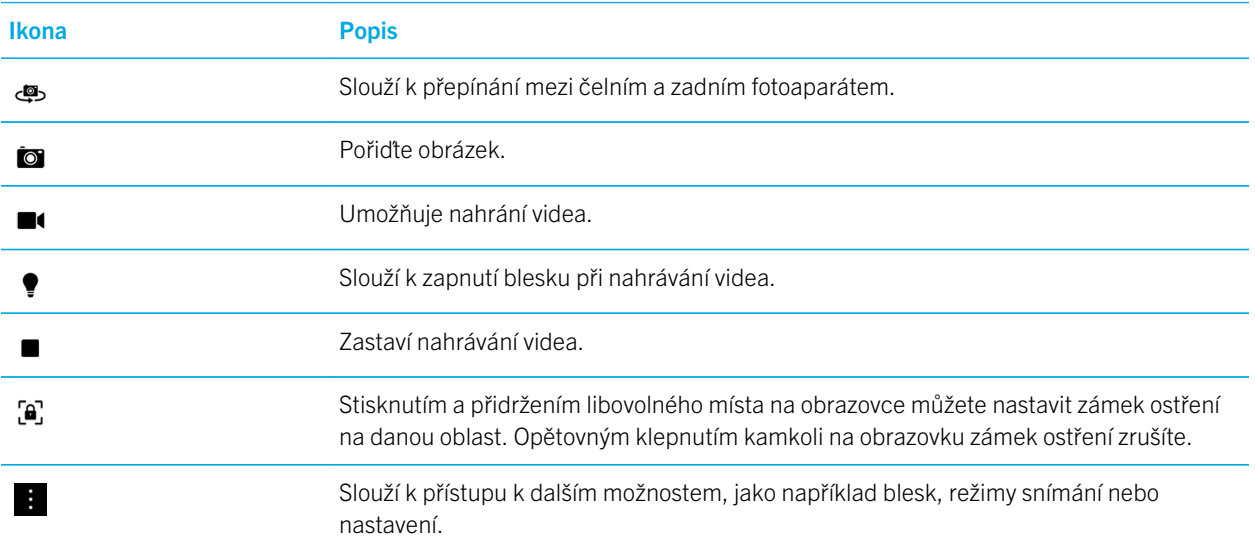

## Pořizování obrázků a nahrávání videí

#### Pořízení obrázku

Zařízení BlackBerry analyzuje aktuální světelné podmínky a navrhne nejvhodnější scénu nebo režim. Navrhovanou možnost přijmete klepnutím na návrh v horní části obrazovky.

1. Otevřete aplikaci Fotoaparát. Chcete-li záběr přiblížit nebo oddálit, posuňte prsty na obrazovce od sebe nebo k sobě.

Poznámka: Přiblížení lze používat pouze v režimech snímání Normální a Stabilizace.

- 2. Na obrazovce klepněte na oblast, na niž chcete zaostřit. Lze zaostřit na libovolnou část obrazu na obrazovce, nikoli pouze na střed obrazovky.
- 3. Jakmile se barva políčka ostření změní na zelenou, proveďte některou z následujících akcí:
	- Chcete-li pořídit jednu fotografii, klepněte na možnost **o**
	- Chcete-li fotografie pořizovat průběžně s aktivním režimem snímání Série, stiskněte a přidržte možnost  $\Box$ . Počet fotografií pořízených v režimu Série je uveden v levém dolním rohu obrazovky. Fotoaparát přestane pořizovat snímky, když sejmete prst z ikony.

Rada: Je možné zobrazit mřížku, díky níž snadno umístíte objekty do středu fotografie a předejdete pořízení křivé fotografie. Chcete-li zobrazit mřížku, klepněte v aplikaci Fotoaparát na možnost  $\bullet$  > Nastavení. Nastavte přepínač Zobrazit mřížku do polohy Zapnuto.

#### Zapnutí zámku automatického ostření

Pomocí funkce zámku automatického ostření v zařízení BlackBerry můžete pořídit několik obrázků a videí bez nutnosti čekání na zaostření jednotlivých snímků. Pokud nastavíte zámek ostření, vybraná část obrazovky zůstane zaostřena i v případě, že zařízení posunete nebo se změní obraz v hledáčku.

Na obrazovce stiskněte a přidržte oblast, na kterou chcete nastavit zámek ostření. Při použití zámku ostření se v políčku ostření zobrazí ikona  $\Box$ .

Zámek ostření můžete zrušit klepnutím na jakékoli místo na obrazovce.

#### Vypnutí detekce obličeje

Ve výchozím nastavení je v zařízení BlackBerry funkce detekce obličeje zapnuta. Pokud fotoaparát při pořizování fotografie detekuje obličeje, automaticky na ně zaostří.

- 1. Chcete-li funkci detekce obličeje vypnout, klepněte v aplikaci Fotoaparát na možnost  $\blacksquare$  > Nastavení.
- 2. Nastavte přepínač Detekce obličeje do polohy Vypnuto.

#### Nastavení časovače pro pořízení fotografie

V normální režimu a režimu Time Shift můžete s použitím časovače zařízení BlackBerry pořídit fotografii s prodlevou 3 nebo 10 sekund. Díky časové prodlevě můžete vše patřičně připravit a vyfotografovat také sebe.

- 1. V aplikaci Fotoaparát klepněte na možnost
- 2. Proveďte některý z těchto kroků:
	- Pokud chcete nastavit časovač na dobu 3 sekund, klepněte na možnost  $\Omega$ .
	- Pokud chcete nastavit časovač na dobu 10 sekund, klepněte na možnost  $\omega$ .
- 3. Klepněte na **to** .

Chcete-li časovač vypnout, klepněte v levém horním rohu obrazovky na možnost  $\Omega$  nebo  $\Omega$ .

#### Nahlédnutí na poslední pořízený obrázek nebo video

Můžete zobrazit rychlý náhled posledního obrázku nebo videa, abyste zkontrolovali, zda pořízený obrázek nebo video odpovídá vašim požadavkům.

- 2. Posunutím prstu směrem nahoru miniaturu zvětšíte.
	- Chcete-li se vrátit do aplikace Fotoaparát, zvedněte prst z obrazovky.
	- Chcete-li obrázek nebo video odstranit, posuňte prstem doprava na ikonu  $\vec{m}$ . Jakmile se prst nachází na ikoně, uvolněte jej a klepněte na možnost Zrušit nebo Odstranit.
	- Chcete-li obrázek nebo video sdílet, posuňte prstem doprava na ikonu  $\mathbf{V}$ . Jakmile se prst nachází na ikoně, uvolněte jej a klepněte na možnost Zrušit nebo vyberte způsob sdílení.

### Nahrávání videa

- 1. V aplikaci Fotoaparát klepněte na možnost  $\blacksquare$ .
- 2. Proveďte některý z těchto kroků:
	- Posunutím prstů k sobě nebo od sebe můžete obraz přiblížit nebo oddálit.
	- Chcete-li zapnout blesk, klepněte na možnost •.
	- Chcete-li při nahrávání videa pořídit fotografii, klepněte na možnost **to** .

Pokud chcete nahrávání ukončit, klepněte na možnost ■.

#### Nastavení velikosti videa

U zadní kamery zařízení BlackBerry můžete nastavit velikost videa, abyste mohli pořizovat videa v různých podmínkách. Je možné například nastavit nahrávání rychle se pohybujících objektů v rozlišení 720p s frekvencí 60 snímků za sekundu.

- 1. V aplikaci Fotoaparát klepněte na možnost  $\frac{1}{2}$  > Nastavení.
- 2. Klepněte na rozevírací seznam Velikost videa (zadní fotoaparát).
- 3. Klepněte na možnost.

## Pořízení panoramatické fotografie

Pomocí funkce pro pořízení panoramatických fotografií v zařízení BlackBerry lze pořídit více fotografií a spojit je do jedné celistvé fotografie. Tento režim snímání je užitečný při fotografování panoramat krajiny nebo velké skupiny lidí.

Poznámka: Režim Panorama nelze použít spolu s režimem Série a Time Shift.

- 1. Chcete-li zapnout režim Panorama, klepněte v aplikaci Fotoaparát na možnost  $\mathbb{R} > \mathbb{Z}$ .
- 2. Chcete-li pořídit panoramatickou fotografii, klepněte na možnost  $\Box$  a posouvejte ve směru obrazu, který chcete zachytit.
- 3. Pomalu posouvejte zařízení, dokud nevyplníte ohraničení vyznačeného pole na obrazovce.
- 4. Posouvejte zařízení, dokud nezaznamenáte všechny části obrazu.
- 5. Klepněte na ikonu  $\checkmark$ .

Důležité: Při pořizování panoramatické fotografie nepohybujte zařízením při posouvání příliš rychle a zajistěte jeho stabilitu. Přílišné pohybování zařízením má za následek nízkou kvalitu panoramatické fotografie.

## Pořízení fotografie při nahrávání videa

Pomocí fotoaparátu v zařízení BlackBerry lze během nahrávání videa pořídit fotografii. Bez přerušení nahrávání videa můžete pořídit libovolný počet fotografií. Jednu událost tak můžete zaznamenat dvěma způsoby.

- 1. V aplikaci Fotoaparát klepněte na možnost  $\blacksquare$
- 2. Během nahrávání videa klepněte na možnost **to**

## Použití režimu Time Shift

Režim Time Shift umožňuje pořídit najednou několik fotografií, z nichž můžete vybrat tu nejlepší. Mrkl snad někdo na každém obrázku nebo zakašlal v nejnevhodnější dobu? To vše lze napravit výměnou různých výrazů kteréhokoli účastníka, dokud všichni na obrázku nevypadají perfektně. Fotografie pořízené v režimu Time Shift lze také uložit a upravit později.

#### Pořízení nejlepšího možného obrázku pomocí režimu Time Shift

- 1. V aplikaci Fotoaparát klepněte na možnost  $\bullet$  >  $\bullet$ .
- 2. Pořiďte fotografii klepnutím na možnost  $\bigcirc$ . Držte fotoaparát ve stabilní poloze, dokud se fotografie nezobrazí.
- 3. Proveďte některý z následujících kroků:
	- Posouvejte posuvníkem ve spodní části obrazovky dopředu a dozadu, dokud nevyberete nejlepší obrázek. Klepněte na ikonu ↓.
	- Chcete-li fotografii upravit později, klepněte na možnost  $\Box$ .
	- Chcete-li fotografii trvale odstranit, klepněte na možnost  $\overline{\mathfrak{m}}$ .

#### Nahrazení výrazu osoby pomocí režimu Time Shift

- 1. V aplikaci Fotoaparát klepněte na možnost  $\bullet$  >  $\bullet$ .
- 2. Pořiďte fotografii klepnutím na možnost  $\bigcirc$ . Držte fotoaparát ve stabilní poloze, dokud se fotografie nezobrazí.
- 3. Pohybujte posuvníkem ve spodní části obrazovky dopředu a dozadu, dokud nevyberete nejlepší obrázek.
- 4. Klepněte na rozpoznaný obličej.
- 5. Pomocí číselníku si prohlédněte dostupné výrazy.

7. Klepněte na ikonu  $\checkmark$ .

#### Pozdější úprava fotografií Time Shift

Fotografie pořízené v režimu Time Shift můžete uložit a upravit později.

Rada: Ikona Time Shift (() označuje miniatury fotografií pořízených v režimu Time Shift, které jste uložili k pozdější úpravě.

- 1. V aplikaci Obrázky na obrazovce **Datum** klepněte na fotografii Time Shift.
- 2. Klepněte na ikonu /
- 3. Pohybujte posuvníkem ve spodní části obrazovky dopředu a dozadu, dokud nevyberete nejlepší obrázek.
- 4. Klepněte na rozpoznaný obličej.
- 5. Pomocí číselníku si prohlédněte dostupné výrazy.
- 6. Klepněte na jakékoli místo na obrazovce.
- 7. Klepněte na ikonu  $\checkmark$ .

### Změna nastavení záznamu

V aplikací Fotoaparát v zařízení BlackBerry můžete změnit režim scény a režim snímání, zapnout nebo vypnout blesk, přepnout mezi zadním a předním fotoaparátem, změnit poměr stran a upravit další nastavení.

- 1. Klepněte na možnost **i**
- 2. Klepněte na nastavení, které chcete upravit.

#### Režimy snímání

Režimy snímání mění způsob, jakým fotoaparát snímá obrázky a nahrává videa. Režim Série můžete například použít k pořízení několika obrázků rychle po sobě.

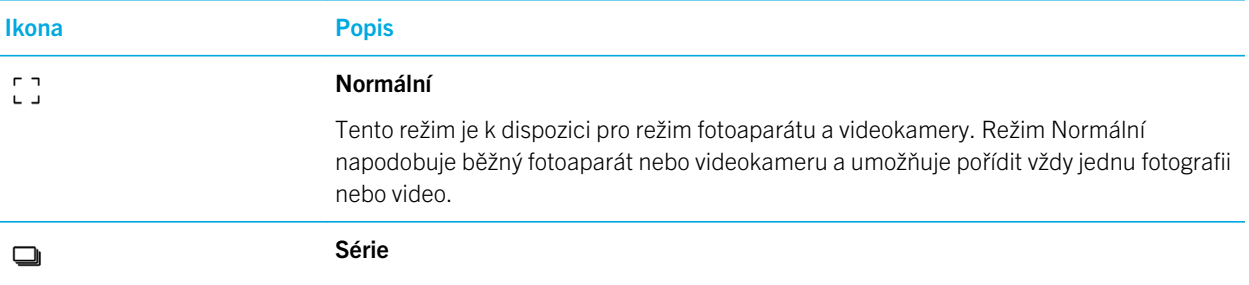

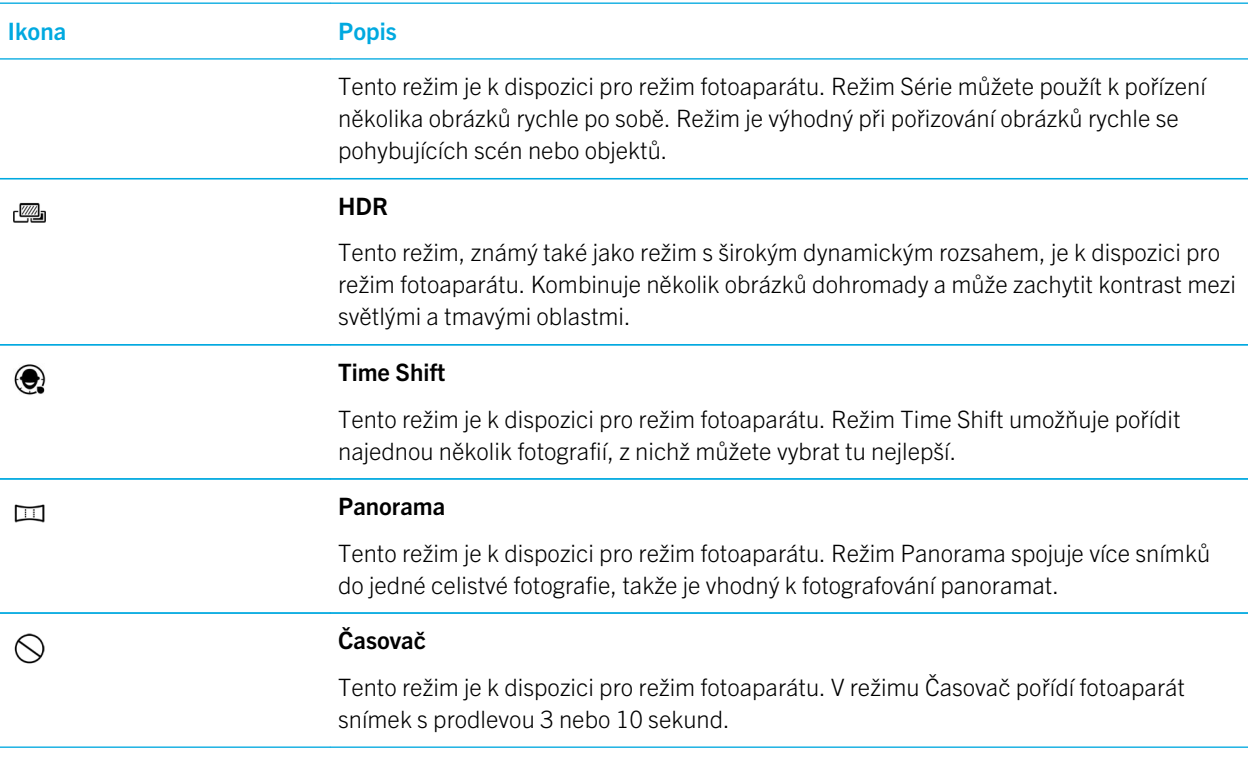

#### Scénické režimy

Scénické režimy slouží ke zlepšení kvality obrázků nebo videí pomocí změn nastavení, například kontrastu, jasu a podobně.

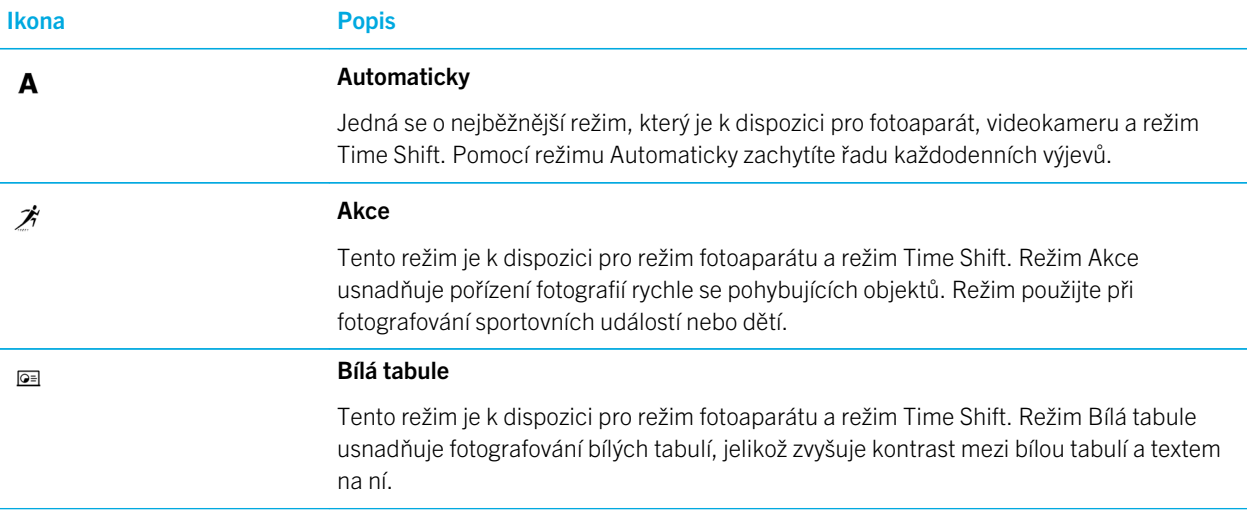

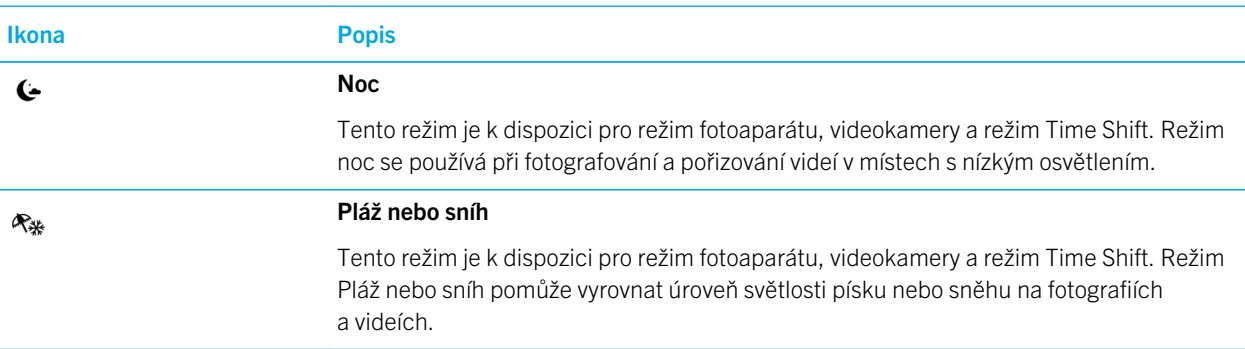

#### Vypnutí funkce automatických návrhů

Funkce automatických návrhů v zařízení BlackBerry při pořizování fotografie analyzuje aktuální podmínky a navrhne nejvhodnější scénu nebo režim. Účelem této funkce je pomoci vám s výběrem správné scény nebo režimu, abyste mohli pořídit co nejkvalitnější fotografie. Ve výchozím nastavení je funkce automatických návrhů zapnuta, ale pokud doporučení nechcete zobrazovat, můžete ji vypnout.

- 1. V aplikaci Fotoaparát klepněte na možnost  $\frac{1}{2}$  > Nastavení.
- 2. Nastavte přepínač **Automatické návrhy** do polohy Vypnuto.

## Změna nastavení fotoaparátu

Podle potřeby lze změnit nastavení fotoaparátu, například zapnout mřížku, nastavit umístění pro ukládání fotografií a videí a podobně.

#### Ukládání mediálních souborů do integrovaného úložiště médií

Zařízení BlackBerry ve výchozím nastavení ukládá mediální soubory na paměťovou kartu, je-li vložena. Nastavení můžete změnit a nastavit ukládání mediálních souborů do integrovaného úložiště médií v zařízení.

- 1. V aplikaci Fotoaparát klepněte na možnost **a > Nastavení**.
- 2. Nastavte přepínač Ukládat na paměťovou kartu do polohy Vypnuto.

#### Uložení původní fotografie společně s verzí HDR

Při pořizování fotografií v režimu HDR se zkombinuje několik fotografií dohromady, aby se zachytil kontrast mezi světlými a tmavými oblastmi scény.

- 1. V aplikaci Fotoaparát klepněte na možnost **a > Nastavení**.
- 2. Nastavte přepínač **Uložit původní** do polohy Zapnuto.

#### Vypnutí stabilizace videa

Stabilizace videa omezuje vliv otřesů kamery při nahrávání videí v zařízení BlackBerry. Ve výchozím nastavení je funkce zapnutá.

- 1. V aplikaci Fotoaparát klepněte na možnost  $\mathbf{B}$  > **Nastavení**.
- 2. Nastavte přepínač Stabilizace videa do polohy Vypnuto.

#### Přidání geoznaček k fotografiím

Při přidání geoznaček k fotografiím pořízeným pomocí zařízení BlackBerry se k fotografiím připojí údaje o poloze GPS. Díky těmto údajům může zařízení vytvářet automatické příběhy uspořádané podle místa pořízení fotografií.

Poznámka: Údaje GPS používané k vytvoření automatických příběhů nejsou sdíleny s nikým dalším.

- 1. V aplikaci Fotoaparát klepněte na možnost  $\bullet$  > Nastavení.
- 2. Nastavte přepínač Přidávat geoznačky do polohy Zapnuto.

## Odstraňování problémů: Fotoaparát

Pokud máte problémy s používáním fotoaparátu zařízení BlackBerry , můžete si přečíst témata o odstraňování problémů níže.

#### Nemohu zapnout blesk nebo použít videosvětlo

Zkuste provést následující kroky:

- Baterie nemusí být dostatečně nabitá, a proto není možné použít blesk ani videosvětlo. Zařízení BlackBerry znovu nabijte a postup zopakujte.
- Blesk se může stále nabíjet. Počkejte chvíli a pokus zopakujte.
- Ujistěte se, že používáte fotoaparát na zadní straně.
- Ujistěte se, že nepoužíváte režim Time Shift, HDR, Panorama nebo Série. V těchto režimech nelze používat blesk.

#### Nemohu pořídit obrázek nebo nahrát video

Zkuste provést následující kroky:

- Odstraňte staré mediální soubory, uvolněte tak místo v úložišti a zkuste to znovu.
- Ujistěte se, že fotoaparát ani videokameru nevyužívá žádná jiná aplikace. Ukončete všechny aplikace, které by mohly fotoaparát používat, a zkuste to znovu.

#### Nelze uložit obrázky nebo videa na moji paměťovou kartu

Vyzkoušejte následující kroky:

- Odstraňte staré mediální soubory, uvolněte tak místo v úložišti a zkuste to znovu.
- Vložte jinou paměťovou kartu.
- V aplikaci Správce souborů vyhledejte svoji paměťovou kartu. Ujistěte se, že jste vytvořili složku Camera a že k ní máte přístup. Popřípadě vytvořte novou složku s názvem Camera.
- V aplikaci Správce souborů vyhledejte svoji paměťovou kartu. Zkontrolujte, zda byly vytvořeny jiné soubory s názvem Camera. Všechny ostatní soubory s názvem **Camera** odstraňte nebo přesuňte do jiné složky.

#### Všechny pořízené panoramatické fotografie jsou rozmazané

Vyzkoušejte některou z následujících akcí:

- Pokud jsou panoramatické fotografie rozmazané, zkuste posouvat zařízení BlackBerry z jedné strany na druhou pomaleji. Po zarovnání polí na obrazovce přestaňte zařízením pohybovat.
- Režim panoramatických fotografií funguje nejlépe při fotografování scén s velkým množstvím vizuálních detailů na pozadí. Nehodí se k fotografování monochromatických scén nebo pozadí, jako jsou například bílé zdi.

## Obrázky

V aplikaci Obrázky můžete uspořádat obrázky, které jste pořídili nebo přidali do zařízení BlackBerry. Dále je možné obrázky upravovat, sdílet a zobrazit. V automaticky vytvářených příbězích se obrázky a videa seskupují podle místa a data pořízení a také podle toho, zda se jedná o položky přidané na obrazovku Oblíbené.

## Ikony obrázků

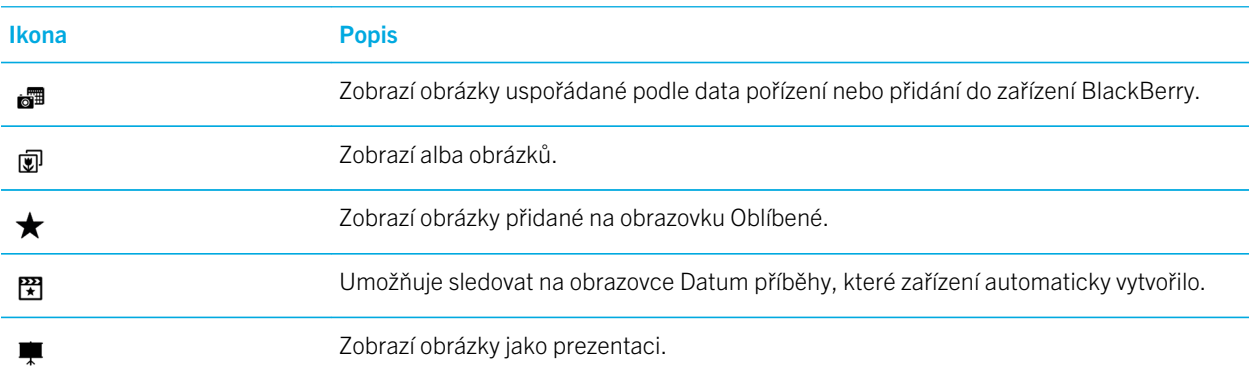

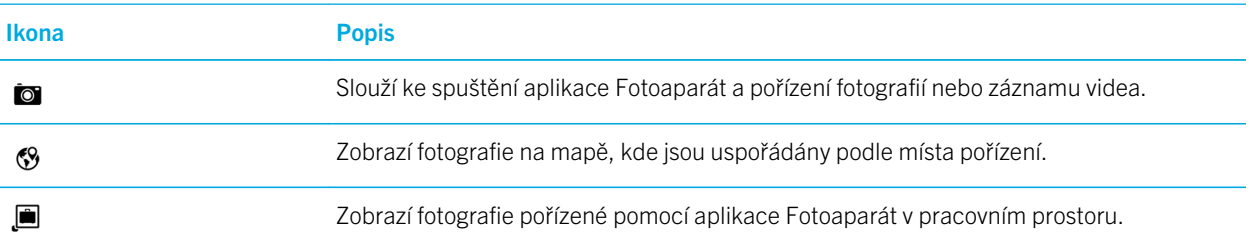

## Zvětšení nebo zmenšení zobrazení obrázku

Po otevření obrázku na obrazovce vyzkoušejte následující kroky:

- Pokud chcete zobrazení obrázku zvětšit, dvakrát klepněte na oblast obrázku, kterou chcete přiblížit.
- Pokud chcete zobrazení zmenšit, dvakrát klepněte na obrázek.
- Pokud chcete zobrazení zvětšit nebo zmenšit ručně, posuňte dva prsty směrem k sobě nebo od sebe.

## Posunutí obrázku

- 1. Přibližte daný obrázek.
- 2. Přetáhněte prstem po obrazovce.

## Úprava obrázků

Pomocí editoru obrázků můžete obrázky dovést k dokonalosti. Nabízí řadu nástrojů k vylepšení obrázků i přidání speciálních efektů, díky nimž budou vaše obrázky jedinečné. V editoru obrázků můžete také odstranit efekt červených očí, zvýšit kontrast obrázku, vytvořit efekt komiksu a mnohem více.

Rada: Chcete-li při úpravě obrázku zobrazit další možnosti úprav, posuňte prstem na viditelných tématech.

#### Oříznutí nebo otočení obrázku

V editoru obrázků můžete obrázky otočit, oříznout či převrátit nebo změnit jejich velikost.

- 1. V aplikaci Obrázky stiskněte a přidržte obrázek, který chcete změnit.
- 2. Klepněte na možnost  $\rightarrow$   $\rightarrow$   $\rightarrow$ .
- 3. Klepněte na možnost pro úpravu.
- 4. Po dokončení úprav obrázku proveďte jeden z následujících kroků:
	- Uložte změny klepnutím na možnost Uložit.
	- Zrušte změny klepnutím na možnost  $\mathbb{R} \to \mathbb{R}$ .
Rada: Pokud jste vybrali možnost pro úpravu a nejste s výsledkem spokojeni, můžete změny rychle zrušit opětovným klepnutím na danou možnost pro úpravu.

### Vylepšení obrázku

Editor obrázků umožňuje optimalizovat vzhled pořízených obrázků, zlepšit jas, sytost a ostrost, odstranit efekt červených očí a upravit další aspekty.

- 1. V aplikaci Obrázky stiskněte a přidržte obrázek, který chcete změnit.
- 2. Klepněte na možnost  $\rightarrow \infty$ .
- 3. Klepněte na možnost pro úpravu.
- 4. Po dokončení úprav obrázku proveďte jeden z následujících kroků:
	- Uložte změny klepnutím na možnost Uložit.
	- Zrušte změny klepnutím na možnost  $\bullet$  >  $\bullet$ .

Rada: Pokud jste vybrali možnost pro úpravu a nejste s výsledkem spokojeni, můžete změny rychle zrušit opětovným klepnutím na danou možnost pro úpravu.

### Přidání filtru do obrázku

Pomocí filtrů v editoru obrázků dodáte obrázkům zajímavý efekt. Jsou k dispozici například filtry Patina, Sépie, 60. léta, Komiks, Skica a další.

- 1. V aplikaci Obrázky stiskněte a přidržte obrázek, který chcete změnit.
- 2. Klepněte na možnost  $\triangleright$   $\triangleright$   $\triangleright$   $\triangleright$
- 3. Klepněte na možnost pro úpravu.
- 4. Po dokončení úprav obrázku proveďte jeden z následujících kroků:
	- Uložte změny klepnutím na možnost Uložit.
	- Zrušte změny klepnutím na možnost  $\mathbb{R} \rightarrow \mathbb{R}$ .

Rada: Pokud jste vybrali možnost pro úpravu a nejste s výsledkem spokojeni, můžete změny rychle zrušit opětovným klepnutím na danou možnost pro úpravu.

### Přidání rámečku do obrázku

V editoru obrázků můžete do obrázku přidat rámeček. Obrázku můžete například dodat nádech staré fotografie, přidat okraj jako u filmového pásu nebo vytvořit obrázek imitující obraz starého televizoru.

- 1. V aplikaci Obrázky stiskněte a přidržte obrázek, který chcete změnit.
- 2. Klepněte na možnost  $\rightarrow \square$ .
- 3. Klepněte na možnost pro úpravu.
- 4. Po dokončení úprav obrázku proveďte jeden z následujících kroků:
	- Uložte změny klepnutím na možnost Uložit.
	- Zrušte změny klepnutím na možnost  $\epsilon >$ .

Rada: Pokud jste vybrali možnost pro úpravu a nejste s výsledkem spokojeni, můžete změny rychle zrušit opětovným klepnutím na danou možnost pro úpravu.

# Automatické příběhy

Zařízení BlackBerry propojí pořízené snímky a videa a automaticky vytvoří příběhy. Obrázky a videa se vybírají na základě data pořízení a místa a také podle toho, zda jste je označili jako oblíbené. Automatické příběhy jsou jednoduchým a zábavným způsobem, jak prezentovat obrázky a videa a ukázat je rodině a přátelům.

### Změna nastavení automatických příběhů

Změnou nastavení můžete zpřesnit vytváření automatických příběhů zařízením BlackBerry. Pokud zapnete přidávání geoznaček a zadáte svou adresu domů, zařízení bude moci obrázky a videa logicky seskupovat. Když například zapnete přidávání geoznaček, umožníte zařízení vytvářet příběhy podle místa pořízení snímků a videí.

- 1. V aplikaci Obrázky posuňte prstem od horní části obrazovky směrem dolů. Klepněte na ikonu  $\mathbf{\ddot{B}}$ .
- 2. Proveďte některý z těchto kroků:
	- Pokud chcete k obrázkům přidat geoznačky, klepněte na možnost Zapnout přidávání geoznaček. Nastavte přepínač Přidávat geoznačky do polohy Zapnuto.
	- Pokud chcete zadat adresu domů, klepněte na možnost  $\triangle$ . V části Moje místa klepněte na možnost Nastavit adresu domů. Klepněte na adresu.
	- Pokud chcete nastavit domovskou oblast, zadejte do pole Domovská oblast vzdálenost.

### Úprava automatického příběhu

Pomocí aplikace BlackBerry Story Maker můžete upravit příběhy automaticky vytvořené zařízením BlackBerry.

- 1. V aplikaci Obrázky klepněte na možnost  $\equiv$   $>$   $\frac{1}{2}$ .
- 2. Klepněte na možnost  $\mathbb{R}$ .
- 3. Klepněte na ikonu  $\bigtriangledown$ .
- 4. Proveďte některý z následujících kroků:
	- Chcete-li upravit příběh, klepněte na možnost  $\div$ . Po provedení změn klepněte na možnost Hotovo.
	- Chcete-li změnit média, klepněte na možnost  $\Box$ . Po provedení změn klepněte na možnost Uložit.

### Vypnutí vytváření automatických příběhů

Ve výchozím nastavení je funkce automatických příběhů v zařízení BlackBerry zapnuta.

- 1. V aplikaci Obrázky posuňte prstem od horní části obrazovky směrem dolů. Klepněte na ikonu  $\boldsymbol{\ddot{x}}$ .
- 2. Nastavte přepínač **Automatické příběhy** do polohy Vypnuto.

### Přidání obrázku do aplikace BlackBerry Story Maker

Můžete přidat obrázek z aplikace Obrázky v zařízení BlackBerry do nového nebo stávajícího příběhu v aplikaci BlackBerry Story Maker.

- 1. V aplikaci Obrázky stiskněte a přidržte obrázek, který chcete použít.
- 2. Klepněte na možnost  $\mathbb{R}$ .
- 3. Proveďte některý z následujících kroků:
	- Klepněte na stávající příběh.
	- Klepněte na možnost Vytvořit nový příběh.
- 4. Podle potřeby upravte příběh.

Rada: Pokud chcete do příběhu přidat více obrázků najednou, klepněte na možnost  $\mathbb{R}$  >  $\mathbb{Z}$ . Klepněte na obrázky, které chcete použít. Klepněte na možnost  $\mathbb{R}$ .

### Skrytí obrázku

Pokud chcete zabránit ostatním uživatelům v zobrazení určitých obrázků uložených v zařízení BlackBerry, můžete je skrýt.

- 1. V aplikaci Obrázky klepněte na obrázek, který chcete skrýt.
- 2. Klepněte na možnost  $\bullet$  >  $\bullet$ .

Poznámka: Obrázek je nyní označen jako skrývaný, ale zůstává viditelný, dokud jej neskryjete.

- 3. Chcete-li obrázek označený jako skrývaný skrýt, v aplikaci Obrázky potáhněte prstem od horní části obrazovky směrem dolů.
- 4. Klepněte na ikonu  $\mathscr{B}$ .
- 5. Chcete-li obrázek znovu zobrazit, v aplikaci Obrázky potáhněte prstem od horní části obrazovky směrem dolů.
- 6. Klepněte na ikonu  $\bullet$ .

Poznámka: Chcete-li zrušit označení obrázku jako skrývaného, klepněte na obrázek, který jste označili jako skrývaný. Klepněte na ikonu  $\vert \vert > \circled{O}$ .

# Zobrazení fotografií na mapě

V aplikaci Obrázky můžete na obrazovce Mapa zobrazit místa, kde byly fotografie pořízeny. Díky této funkci snadno zobrazíte všechny fotografie pořízené na určitém místě, aniž byste museli procházet složky obrázků.

Poznámka: Ikona V) v zobrazení fotografií na mapě označuje všechny fotografie pořízené na určitém místě. Pokud zmenšíte zobrazení mapy, ikona se vztahuje na větší oblast. Jestliže například zmenšíte zobrazení mapy tak, aby byl zobrazen celý svět, označuje jedna ikona všechny fotografie pořízené v Kanadě.

- 1. V aplikaci Obrázky klepněte na ikonu  $\equiv$  >  $\langle \mathcal{S} \rangle$ .
- 2. Vyhledejte na mapě místo, pro které chcete zobrazit fotografie. Na mapě proveďte libovolnou z následujících akcí:
	- Pokud chcete mapu posunout, potáhněte prstem na obrazovce v libovolném směru.
	- Pokud chcete zvětšit zobrazení mapy, dvakrát klepněte na oblast na mapě, kterou chcete přiblížit.
	- Pokud chcete zmenšit zobrazení mapy, dvakrát klepněte na mapu.
- 3. Chcete-li fotografie zobrazit, proveďte některý z následujících kroků:
	- Pokud chcete zobrazit všechny fotografie pořízené na určitém místě, klepněte na mapě na ikonu  $\bigcirc$ .
	- Pokud chcete zobrazit všechny fotografie pořízené v oblasti viditelné na mapě na obrazovce, klepněte na ikonu .⊌.
	- Pokud chcete vyhledat místo a přesunout na něj zobrazení mapy, klepněte na ikonu  $\Box > \bigcirc$ . Do pole Hiedat zadejte adresu nebo popisný výraz, například "kavárna" nebo "nemocnice". Klepněte na výsledek hledání.

## Sdílení obrázku

Pomocí aplikace Obrázky v zařízení BlackBerry můžete zachytit jedinečné okamžiky a podělit se o ně s rodinou a přáteli. Obrázky můžete také sdílet s kontakty, účastníky schůzky, uživateli, kteří vás sledují ve službě Twitter, a dalšími osobami.

- 1. V aplikaci Obrázky stiskněte a přidržte obrázek, který chcete sdílet.
- 2. Klepněte na možnost  $\mathbf{P}$ .
- 3. Chcete-li obrázek před sdílením upravit, klepněte na možnost  $\nearrow$ .
- 4. Upravte obrázek a klepněte na možnost Uložit.
- 5. Vyberte způsob, jakým chcete obrázek sdílet.

Rada: Pokud chcete sdílet více obrázků najednou, klepněte na možnost  $\cdot$  > . I . Klepněte na obrázky, které chcete sdílet. Klepněte na možnost  $\mathbf{P}$ .

# Pořízení snímku obrazovky se zařízením

- 1. Chcete-li pořídit snímek obrazovky zařízení BlackBerry, současně stiskněte klávesu Zvýšení hlasitosti a klávesu Snížení hlasitosti.
- 2. Chcete-li snímek obrazovky zobrazit, proveďte jednu z následujících akcí:
	- V aplikaci Obrázky klepněte na možnost  $\equiv$  >  $\frac{1}{2}$ .
	- Je-li v zařízení aktivní aplikace BlackBerry Balance, přejděte do pracovního prostoru. V aplikaci Obrázky klepněte na možnost  $\equiv$   $\geq$   $\frac{1}{2}$ .

### Uspořádání obrázků a alb

V aplikaci Obrázky v zařízení BlackBerry můžete obrázky uspořádat do alb.

### Vytvoření alba obrázků

Obrázky můžete uspořádat do alb podle událostí, osob, dat nebo jakékoli jiné kategorie.

- 1. V aplikaci Obrázky stiskněte a přidržte obrázek.
- 2. Klepněte na možnost  $\Gamma$ .
- 3. Klepněte na možnost  $\Box$ .
- 4. V rozevíracím seznamu **Umístění** klepněte na umístění, do kterého chcete album uložit.
- 5. Podle potřeby zadejte do pole Zadejte název alba název alba.
- 6. Klepněte na možnost **Přesunout**.

#### Nastavení způsobu uspořádání obrázků v albech

- 1. V aplikaci Obrázky posuňte prstem od horní části obrazovky směrem dolů. Klepněte na ikonu  $\mathbf{\dot{B}}$ .
- 2. V rozevíracím seznamu Seřadit položky v albech klepněte na možnost Od nejstarších po nejnovější nebo Od nejnovějších po nejstarší.

### Přesunutí obrázku do jiného alba

- 1. V aplikaci Obrázky stiskněte a přidržte obrázek, který chcete přesunout.
- 2. Klepněte na možnost  $\Gamma$ .
- 3. Proveďte některý z následujících kroků:
	- Klepněte na album, do kterého chcete obrázek přesunout.
- Chcete-li vytvořit album, klepněte na možnost  $\Box$ . Vyberte umístění, do kterého chcete album uložit. Zadejte název alba.
- 4. Klepněte na možnost Přesunout.

#### Přejmenování obrázku

- 1. V aplikaci Obrázky stiskněte a přidržte obrázek.
- 2. Klepněte na možnost  $\equiv$ .
- 3. Do pole **Název** zadejte nový název obrázku.

#### Přejmenování nebo odstranění alba

- 1. Na domovské obrazovce zařízení BlackBerry klepněte na možnost .
- 2. Stiskněte složku a přidržte ji.
- 3. Proveďte některý z následujících kroků:
	- · Pokud chcete složku přejmenovat, klepněte na možnost ...
	- Pokud chcete složku odstranit, klepněte na možnost  $\vec{m}$ .

### Přidání obrázku na obrazovku Oblíbené

Přidáním obrázků na obrazovku Oblíbené k nim získáte rychlý přístup. Obrázky přidané na obrazovku Oblíbené se rovněž použijí v automatických příbězích vytvářených zařízením BlackBerry.

- 1. V aplikaci Obrázky stiskněte a přidržte obrázek.
- 2. Klepněte na možnost  $\bigstar$ .

Rada: Pokud chcete na obrazovku Oblíbené přidat více obrázků najednou, klepněte na možnost  $\frac{1}{2}$  > . Klepněte na obrázky, které chcete přidat. Klepněte na možnost  $\bigstar$ .

Pokud chcete obrázek odstranit z obrazovky Oblíbené, klepněte v aplikaci Obrázky na možnost  $\equiv$  >  $\bigstar$ . Stiskněte obrázek a přidržte jej. Klepněte na možnost  $\bigstar$ .

### Podporované přípony obrázků

Zařízení BlackBerry bylo navrženo tak, aby podporovalo následující formáty obrazových souborů.

- BMP
- JPG
- GIF
- PNG
- TIF
- WBMP

Více informací o příponách a kodecích mediálních souborů svého zařízení naleznete na stránce [www.blackberry.com/docs/](http://www.blackberry.com/docs/smartphones) [smartphones](http://www.blackberry.com/docs/smartphones) pod položkami Smartphones > BlackBerry Smartphones > Supported Media.

# Hudba

Pomocí aplikace Hudba můžete v zařízení BlackBerry přehrát a uspořádat hudbu a vytvářet seznamy skladeb.

# Ikony hudby

V závislosti na modelu zařízení BlackBerry nemusí být FM rádio k dispozici.

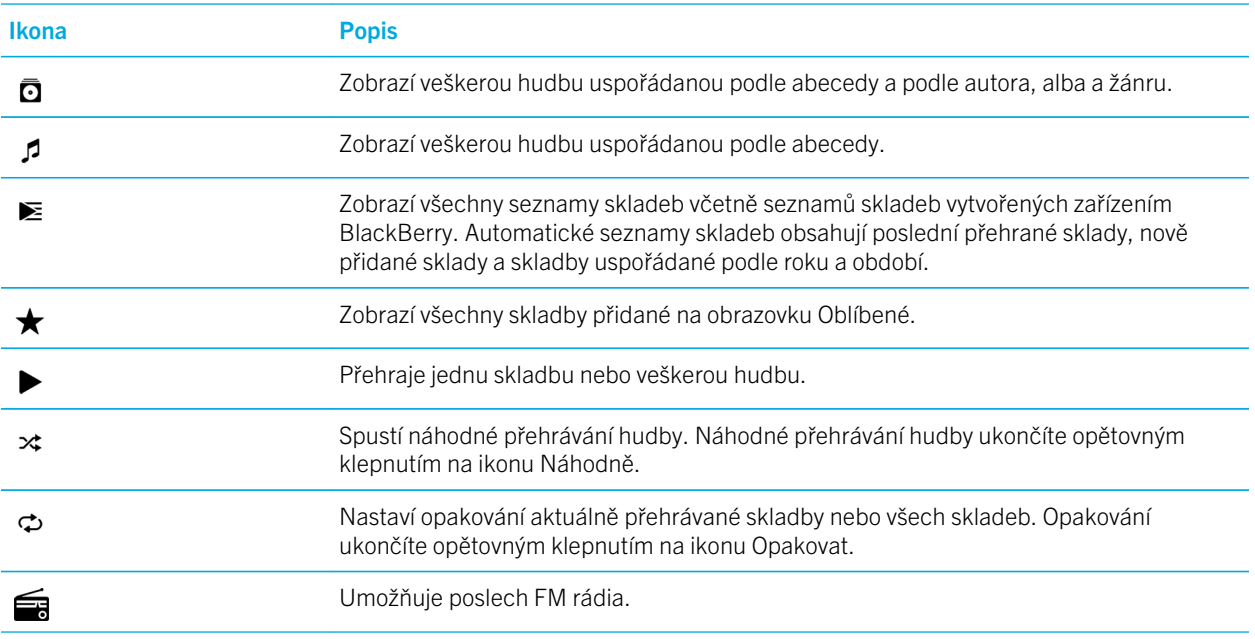

# Přehrávání hudby

#### Přehrávání, pozastavení nebo přeskočení skladby

Hudbu lze přehrávat na jakékoli obrazovce aplikace Hudba v zařízení BlackBerry. Aktuálně přehrávaná skladba je uvedena v horní části obrazovek. Klepnutím na banner zobrazíte ovládací prvky hudebního přehrávače.

- 1. V aplikaci Hudba klepněte na skladbu, album nebo seznam skladeb.
- 2. Pokud chcete zobrazit ovládací prvky hudebního přehrávače, klepněte kdekoli na obrazovce.
	- Pokud chcete přehrát skladbu, klepněte na možnost  $\blacktriangleright$ .
	- Pokud chcete pozastavit přehrávání skladby, klepněte na možnost  $\parallel \parallel$ .
	- Pokud chcete přejít na předchozí skladbu, klepněte na možnost  $\blacktriangleleft$ .
	- Pokud chcete přejít na další skladbu, klepněte na možnost  $\blacktriangleright$ .

#### Změna hlasitosti hudby

- 1. V aplikaci Hudba klepněte na skladbu, album nebo seznam skladeb.
- 2. Pokud nejsou na obrazovce zobrazeny ovládací prvky hudebního přehrávače, klepněte na obrazovku.
- 3. Když jsou zobrazeny ovládací prvky hudebního přehrávače, klepněte na obrazovku.
- 4. Posunutím prstu po posuvníku hlasitosti zvyšte nebo snižte hlasitost.

### Zobrazení hudby

- 1. V aplikaci Hudba klepněte na skladbu, album nebo seznam skladeb.
- 2. Pokud nejsou na obrazovce zobrazeny ovládací prvky hudebního přehrávače, klepněte na obrazovku.
- 3. Chcete-li zobrazit seznam hudby, klepněte na obrazovku.
- 4. Chcete-li u skladby v seznamu zobrazit podrobnosti o albu, stiskněte a přidržte požadovanou skladbu. Klepněte na ikonu  $\Box$ .

### Vytváření seznamů skladeb a uspořádání hudby

Na obrazovce Seznamy skladeb v aplikaci Hudba můžete vytvářet a poslouchat vlastní seznamy skladeb nebo přehrávat sbírky skladeb sestavené zařízením BlackBerry. V každém seznamu skladeb a sbírce jsou zobrazena jména interpretů a názvy alb, které daný seznam nebo sbírka obsahuje.

### Vytvoření seznamu skladeb

- 1. V aplikaci hudba klepněte na možnost  $\equiv$  >  $\blacktriangleright$  .
- 2. Klepněte na možnost Vytvořit seznam skladeb.
- 3. Proveďte některý z těchto kroků:
	- Chcete-li skladby přidat na seznam skladeb jednotlivě, klepněte na možnost  $+$ .
	- Chcete-li přidat všechny skladby nějakého umělce, klepněte na položku **Umělci**. U požadovaného interpreta klepněte na možnost  $+$ .
	- Chcete-li přidat alba do seznamu skladeb, klepněte na položku Alba. U požadovaných alb klepněte na možnost  $+$  .
- 4. Klepněte na možnost Hotovo.
- 5. Chcete-li pojmenovat seznam skladeb, klepněte do textového pole v horní části obrazovky a zadejte název.
- 6. Klepněte na ikonu  $\lambda$ .

#### Přidání přehrávané skladby do seznamu skladeb

Během přehrávání skladby nebo alba postupujte následovně:

- Chcete-li přidat skladbu do seznamu skladeb, klepněte na obrazovku. Klepněte na možnost  $\cdot \cdot \equiv .$
- Chcete-li přidat album do seznamu skladeb, stiskněte a přidržte název alba. Klepněte na možnost  $\equiv$ .

#### Úprava a přejmenování seznamu skladeb

- 1. V aplikaci hudba klepněte na možnost  $\equiv$  >  $\blacktriangleright$ .
- 2. Klepněte na seznam skladeb a poté na možnost  $\nearrow$ .
	- Chcete-li změnit název seznamu skladeb, zadejte do textového pole v horní části obrazovky nový název.
	- Chcete-li do seznamu skladeb přidat hudbu, klepněte na možnost  $+$ . Klepněte na možnost  $+$  u skladby, interpreta nebo alba, které chcete přidat.
	- Chcete-li ze seznamu skladeb odebrat skladbu, klepněte na možnost u příslušné skladby.
	- Chcete-li změnit pořadí skladeb v seznamu skladeb, přetáhněte je na požadované místo v seznamu skladeb.
- 3. Klepněte na ikonu  $\checkmark$ .

# Přidání skladby na obrazovku Oblíbené

- 1. V aplikaci Hudba stiskněte a přidržte skladbu.
- 2. Klepněte na ikonu  $\bigstar$ .
- 3. Chcete-li zobrazit skladby přidané na obrazovku **Oblíbené**, klepněte v aplikaci Hudba na možnost  $\equiv$  >  $\star$ .

Chcete-li skladbu odebrat z obrazovky Oblíbené, stiskněte a přidržte požadovanou skladbu. Klepněte na možnost «

# Nastavení skladby jako tónu vyzvánění

- 1. V aplikaci Hudba stiskněte a přidržte skladbu.
- 2. Klepněte na ikonu  $\mathbb{R}$ .

# Zapnutí ekvalizéru v aplikaci Hudba

Funkce ekvalizéru v aplikaci Hudba v zařízení BlackBerry umožňuje zlepšit kvalitu zvuku přehrávané hudby. Dostupné možnosti zahrnují basy, výšky, prostředí letadla, jazz, rock, mluvené slovo a další.

Poznámka: Když je ekvalizér zapnutý, nastavení zvuku platí pro veškerou přehrávanou hudbu, nikoli pouze pro skladbu, která se přehrává při zapnutí ekvalizéru.

- 1. V aplikaci Hudba klepněte na skladbu, album nebo seznam skladeb.
- 2. Klepněte na možnost  $\frac{1}{2}$  >  $\frac{1}{2}$ .
- 3. Klepněte na možnost.
- 4. Klepněte na možnost Hotovo.

Pokud chcete ekvalizér vypnout, klepněte během přehrávání skladby na obrazovku. Klepněte na možnost  $\|\cdot\|$  >  $\|\cdot\|$ . Klepněte na možnost Vypnuto.

### Nastavení výstupu zvuku v aplikaci Hudba

Můžete nastavit, zda chcete hudbu přehrávat v reproduktoru, náhlavní soupravě nebo sluchátku zařízení BlackBerry.

- 1. V aplikaci Hudba klepněte na skladbu.
- 2. Klepněte na možnost  $\epsilon > 0$ .
- 3. Klepněte na požadovanou možnost výstupu zvuku.

# Zobrazení vlastností skladby

V aplikaci Hudba můžete zobrazit vlastnosti skladby včetně typu souboru, velikosti, umístění a podobně.

Při přehrávání skladby klepněte v aplikaci Hudba na možnost  $\begin{bmatrix} 1 & - \\ 2 & 1 \end{bmatrix}$ 

## Zapnutí rychlých tlačítek hudby

Chcete-li zrychlit a usnadnit ovládání přehrávání hudby, můžete nastavit rychlé přeskakování skladeb v aplikaci Hudba v zařízení BlackBerry pomocí tlačítek hlasitosti.

- 1. Na domovské obrazovce posuňte prstem směrem dolů od horní části obrazovky.
- 2. Klepněte na možnost  $\bigtriangleup$  Nastavení > Hlavní hlasitost.
- 3. Nastavte přepínač Rychlá tlačítka hudby do polohy Zapnuto.
- 4. Chcete-li v aplikaci Hudba přeskočit skladby, stiskněte a přidržte tlačítko Zvýšení hlasitosti nebo Snížení hlasitosti.

### Přehrávání posledního výběru hudby

Pokud sestavíte skvělý seznam hudby a následně aplikaci Hudba ukončíte nebo začnete poslouchat jiné album, můžete původní seznam skladeb přehrát, i když jste jej neuložili.

- 1. V aplikaci Hudba klepněte na možnost  $\equiv$  >  $\geq$ .
- 2. Pod položkou Kolekce klepněte na možnost Poslední přehrané.

Chcete-li seznam hudby uložit jako seznam skladeb, klepněte na možnost  $\bullet$   $\bullet$   $\bullet$ 

### Odstraňování problémů: Hudba

#### Nemohu otevřít mediální soubor

Ověřte, zda je formát souboru podporován zařízením BlackBerry.

# Videa

Aplikace Videa v zařízení BlackBerry slouží k přehrávání, úpravě, uspořádání a zobrazení videí.

# Ikony videí

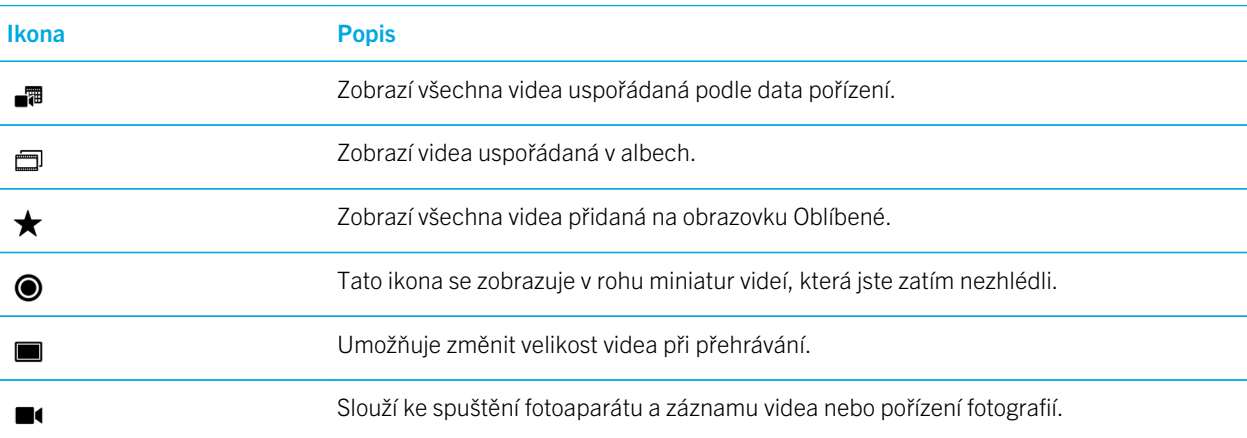

### Přehrání nebo pozastavení videa

- 1. V aplikaci Videa klepněte na video.
- 2. Klepnutím na obrazovku zobrazíte ovládací prvky pro video.
- 3. Klepněte na možnost  $\triangleright$  nebo  $\parallel$ .

# Úprava videí

Pomocí editoru videí v zařízení BlackBerry můžete upravit a vylepšit pořízená videa. Například můžete oříznout a změnit délku videa a také vylepšit jas, barvy, objem a další hodnoty.

Rada: Chcete-li při úpravě videa zobrazit další možnosti úprav, posuňte prstem na viditelných tématech.

### Otočení videa

- 1. V aplikaci Videa stiskněte a přidržte video, které chcete otočit.
- 2. Klepněte na možnost  $\rightarrow$  >  $\uparrow$ .
- 3. Klepněte na možnost pro úpravu.
- 4. Po otočení videa proveďte jeden z následujících kroků:
	- Uložte změny klepnutím na možnost Uložit.
	- Zrušte změny klepnutím na možnost  $\mathbf{E} > \mathbf{E}$ .

### Změna délky videa

- 1. V aplikaci Videa stiskněte a přidržte video, které chcete upravit.
- 2. Klepněte na možnost  $\rightarrow +$
- 3. Stiskněte a přidržte ikony zarážek a posouvejte prstem, dokud nenastavíte požadovanou délku videa. Délka upraveného videa odpovídá délce videa, které se přehraje v časovém úseku mezi ikonami zarážek.
- 4. Po dokončení změny délky videa proveďte jeden z následujících kroků:
	- Uložte změny klepnutím na možnost Uložit.
	- Zrušte změny klepnutím na možnost  $\mathbf{F} > \mathbf{F}$ .

### Vylepšení videa

V editoru videí v zařízení BlackBerry můžete díky změně jasu, kontrastu, sytosti a dalších parametrů zlepšit kvalitu videí.

- 1. V aplikaci Videa stiskněte a přidržte video, které chcete upravit.
- 2. Klepněte na možnost  $\rightarrow \infty$ .
- 3. Klepněte na možnost pro úpravu.
- 4. Podle potřeby posuňte posuvník, abyste dosáhli požadovaného efektu.
- 5. Po dokončení úprav videa proveďte jeden z následujících kroků:
	- Uložte změny klepnutím na možnost Uložit.
	- Zrušte změny klepnutím na možnost  $\mathbf{F} > \mathbf{F}$ .

Rada: Pokud jste vybrali možnost pro úpravu a nejste s výsledkem spokojeni, můžete změny rychle zrušit opětovným klepnutím na danou možnost pro úpravu.

#### Přidání efektu zpomalení do videa

- 1. V aplikaci Videa stiskněte a přidržte video, které chcete upravit.
- 2. Klepněte na možnost  $\nearrow$  >  $\otimes$ .
- 3. Klepněte na ikonu  $\mathbf{I}(\mathbf{D})$ .
- 4. Stiskněte a přidržte ikony zarážek a posouvejte prstem tak, aby se část videa, na kterou chcete použít efekt zpomalení, nacházela mezi zarážkami.
- 5. Po dokončení úprav videa proveďte jeden z následujících kroků:
	- Uložte změny klepnutím na možnost Uložit.
	- Zrušte změny klepnutím na možnost  $\mathbb{R}$  >  $\mathbb{R}$ .

### Přidání filtrů do videa

Pomocí editoru videí v zařízení BlackBerry můžete do videí přidat filtry a změnit tak jejich vzhled. Jsou k dispozici například filtry pro dodání vyběleného, historického nebo zastaralého vzhledu.

- 1. V aplikaci Videa stiskněte a přidržte video, které chcete upravit.
- 2. Klepněte na možnost  $\triangleright$   $\triangleright$   $\triangleright$   $\triangleright$
- 3. Klepněte na požadovaný filtr.
- 4. Po dokončení úprav videa proveďte jeden z následujících kroků:
	- Uložte změny klepnutím na možnost Uložit.
	- Zrušte změny klepnutím na možnost  $\mathbf{E} > \mathbf{E}$ .

Rada: Pokud jste vybrali možnost pro úpravu a nejste s výsledkem spokojeni, můžete změny rychle zrušit opětovným klepnutím na danou možnost pro úpravu.

### Přidání videa do aplikace BlackBerry Story Maker

Můžete přidat video z aplikace Videa v zařízení BlackBerry do nového nebo stávajícího příběhu v aplikaci BlackBerry Story Maker.

- 1. V aplikaci Videa stiskněte a přidržte video, které chcete použít.
- 2. Klepněte na možnost  $\mathbb{R}$ .
- 3. Proveďte některý z následujících kroků:
	- Klepněte na stávající příběh.
	- Klepněte na možnost Vytvořit nový příběh.
- 4. Podle potřeby upravte příběh.

Rada: Pokud chcete do příběhu přidat více videí najednou, klepněte na možnost  $\Box$  >  $\Box$ . Klepněte na video, které chcete použít. Klepněte na možnost  $\mathbb{R}$ .

### Uspořádání videí a alb

V aplikaci Videa v zařízení BlackBerry můžete videa uspořádat do alb.

### Vytvoření alba videí

Videa můžete uspořádat do alb podle událostí, osob, dat nebo jakékoli jiné kategorie.

- 1. V aplikaci Videa stiskněte a přidržte video.
- 2. Klepněte na možnost  $\Gamma$ .
- 3. Klepněte na možnost  $\Box$ .
- 4. V rozevíracím seznamu Umístění klepněte na umístění, do kterého chcete album uložit.
- 5. Podle potřeby zadejte do pole Zadejte název alba název alba.
- 6. Klepněte na možnost Přesunout.

#### Přesunutí videa do jiného alba

- 1. V aplikaci Videa stiskněte a přidržte video, které chcete přesunout.
- 2. Klepněte na možnost  $\sum$ .
- 3. Proveďte některý z následujících kroků:
	- Klepněte na album, do kterého chcete video přesunout.
	- Chcete-li vytvořit album, klepněte na možnost  $\Box$ . Vyberte umístění, do kterého chcete album uložit. Zadejte název alba.
- 4. Klepněte na možnost Přesunout.

#### Přejmenování videa

- 1. V aplikaci Videa stiskněte a přidržte video.
- 2. Klepněte na možnost  $\equiv$ .
- 3. Do pole **Název** zadejte název videa.

### Přidání videa na obrazovku Oblíbené

Přidáním videí na obrazovku Oblíbené k nim získáte rychlý přístup. Videa přidaná na obrazovku Oblíbené se rovněž použijí v automatických příbězích vytvářených zařízením BlackBerry.

- 1. V aplikaci Videa stiskněte a přidržte video.
- 2. Klepněte na možnost  $\star$ .

Pokud chcete video odstranit z obrazovky Oblíbené, klepněte v aplikaci Videa na možnost  $\equiv \rightarrow \bigstar$ . Stiskněte video a přidržte jej. Klepněte na možnost  $\bigstar$ .

# Opakování videí

Pokud chcete videa přehrávat v nepřerušované smyčce, můžete v aplikaci Videa zapnout funkci opakování. Když je tato funkce zapnuta, přehrávají se v nepřerušované smyčce všechna sledovaná videa, nikoli pouze video přehrávané při zapnutí funkce opakování.

- 1. Během přehrávání videa klepněte na obrazovku.
- 2. Klepněte na možnost  $\Rightarrow$   $\Rightarrow$   $\Rightarrow$  .

Pokud chcete funkci opakování vypnout, klepněte během přehrávání videa na obrazovku. Klepněte na možnost  $\div$  $\boldsymbol{\phi}$ .

# Zapnutí ekvalizéru u videí

Funkce ekvalizéru v aplikaci Videa umožňuje zlepšit kvalitu zvuku videí na základě přednastavených podmínek. Lze nastavit například basy, výšky, prostředí letadla a další možnosti. Když je ekvalizér zapnutý, nastavení zvuku platí pro všechna sledovaná videa, nikoli pouze pro video přehrávané při zapnutí ekvalizéru.

- 1. Během přehrávání videa klepněte na obrazovku.
- 2. Klepněte na možnost  $\frac{1}{2}$  >  $\frac{1}{2}$ .
- 3. Klepněte na možnost.
- 4. Klepněte na možnost **Hotovo**.

Pokud chcete ekvalizér vypnout, klepněte během přehrávání videa na obrazovku. Klepněte na možnost  $\cdot$   $\rightarrow$   $\cdot$ Klepněte na možnost Vypnuto.

# Informace o technologii BlackBerry Story Maker

Pomocí aplikace BlackBerry Story Maker můžete vytvářet příběhy z obrázků a videí uložených v zařízení BlackBerry. Příběhy lze přizpůsobit přidáním hudby, filtrů a dalšími úpravami.Aplikace BlackBerry Story Maker představuje zajímavý a jedinečný způsob k prezentaci obrázků a videí ve formátu podobném filmu.

## Vytvoření příběhu prostřednictvím aplikace BlackBerry Story Maker

- 1. Klepněte na možnost Vytvořit nový příběh.
- 2. Klepněte na obrázky a videa, která chcete zahrnout do příběhu. Klepněte na možnost Další.
- 3. Vyberte skladbu, kterou chcete použít v příběhu. Klepněte na možnost Další.
- 4. Zadejte úvodní a závěrečné titulky, které se mají v příběhu zobrazit. Klepněte na možnost **Hotovo**.
- 5. Klepněte na požadovaný motiv.
- 6. Chcete-li zobrazit náhled vytvořeného příběhu, klepněte na něj.

Rada: Pokud jste zvolili album, z něhož chcete vybrat obrázky a videa, můžete se klepnutím na možnost < vrátit zpět a přidat obrázky a videa z jiného alba.

# Úprava příběhů v aplikaci BlackBerry Story Maker

Příběhy lze upravit pomocí motivů, změnou uspořádání médií, změnou titulků a dalšími způsoby. Počet změn příběhu není nijak omezen.

#### Přidání média do stávajícího příběhu nebo odstranění média ze stávajícího příběhu

- 1. V aplikaci BlackBerry Story Maker klepněte na příběh.
- 2. Během přehrávání příběhu klepněte na obrazovku.
- $3.$  Klepněte na ikonu  $\Box$ .

Rada: Pokud chcete média seřadit, abyste v nich mohli snadněji hledat, klepněte na ikonu  $\blacksquare$ ,  $\blacksquare$  nebo  $\blacktriangle$ .

- 4. Chcete-li z příběhu odstranit obrázek nebo video, klepněte na příslušnou miniaturu.
- 5. Chcete-li do příběhu přidat obrázek nebo video, klepněte na příslušnou miniaturu.
- 6. Klepněte na možnost Hotovo.

Rada: Média vložená do příběhu jsou označena zatržítkem a modrým nádechem.

#### Změna pořadí médií v příběhu

- 1. V aplikaci BlackBerry Story Maker klepněte na příběh.
- 2. Během přehrávání příběhu klepněte na obrazovku.
- 3. Klepněte na ikonu  $\pm$ .
- 4. Stiskněte a přidržte miniaturu obrázku nebo videa, které chcete přesunout, a přetáhněte ji na požadované místo.
- 5. Klepněte na možnost Hotovo.

### Úprava média použitého v příběhu

V aplikaci BlackBerry Story Maker můžete změnit vzhled jednotlivých obrázků a videí v příběhu.

- 1. V aplikaci BlackBerry Story Maker klepněte na příběh.
- 2. Během přehrávání příběhu klepněte na obrazovku.
- 3. Klepněte na ikonu  $\frac{1}{\sqrt{2}}$ .
- 4. Klepněte na obrázek nebo video, které chcete upravit.
- 5. Klepněte na ikonu ▲.
- 6. Proveďte změny. Klepněte na možnost Uložit.
- 7. Klepněte na možnost Hotovo.

### Změna hudby nebo titulků v příběhu

- 1. V aplikaci BlackBerry Story Maker klepněte na příběh.
- 2. Během přehrávání příběhu klepněte na obrazovku.
- 3. Proveďte některý z následujících kroků:
	- Chcete-li změnit hudbu, klepněte na možnost  $\bullet$  >  $\bullet$  .
	- Chcete-li změnit titulky, klepněte na možnost  $\begin{bmatrix} 1 \end{bmatrix}$  >  $\mathbf{E}$
- 4. Po provedení změn klepněte na možnost Hotovo.

### Změna motivu v příběhu

- 1. V aplikaci BlackBerry Story Maker klepněte na příběh.
- 2. Během přehrávání příběhu klepněte na obrazovku.
- 3. Klepněte na požadovaný motiv.

Rada: Budete-li chtít zobrazit další případná témata, která by mohla být uvedena mimo obrazovku, přetáhněte prst vlevo nebo vpravo po uvedených tématech.

# Odstranění příběhu v aplikaci BlackBerry Story Maker

1. V aplikaci BlackBerry Story Maker stiskněte a přidržte příběh.

### Uložení příběhu v aplikaci BlackBerry Story Maker

Pokud příběhy vytvořené v aplikaci BlackBerry Story Maker uložíte, můžete je odeslat, sdílet nebo přesunout. Jestliže příběh neuložíte, lze jej pouze přehrát v aplikaci BlackBerry Story Maker.

- 1. V aplikaci BlackBerry Story Maker klepněte na stávající příběh nebo vytvořte nový.
- 2. Během přehrávání příběhu klepněte na obrazovku.
- 3. Klepněte na možnost  $\frac{1}{3}$  >  $\frac{1}{3}$ .

Poznámka: V závislosti na délce příběhu může uložení chvíli trvat. Při ukládání příběhu můžete aplikaci BlackBerry Story Maker zavřít, aniž by se proces ukládání přerušil.

# Úprava nastavení BlackBerry Story Maker

- 1. V aplikaci BlackBerry Story Maker posuňte prstem od horní části obrazovky směrem dolů.
- 2. Klepněte na ikonu $\Delta$ .
	- Chcete-li změnit rozlišení pro ukládání příběhů, nastavte přepínač Uložit v rozlišení 1080p do polohy Zapnuto nebo Vypnuto.
	- Chcete-li změnit umístění pro ukládání fotografií, nastavte přepínač **Uložit na paměťovou kartu** do polohy Zapnuto nebo Vypnuto.

## Změna nastavení příběhu

- 1. V aplikaci BlackBerry Story Maker klepněte na příběh.
- 2. Během přehrávání příběhu klepněte na obrazovku.
- 3. Klepněte na možnost  $\frac{1}{2}$  >  $\frac{1}{2}$ .
- 4. Proveďte některý z těchto kroků:
	- Pokud chcete z příběhů odstranit úvodní a závěrečné titulky, nastavte přepínač Uvodní a závěrečné titulky do polohy Vypnuto.
	- Pokud chcete z příběhů odstranit koláže, nastavte přepínač Uspořádání obrázků v koláži do polohy Vypnuto.
	- Pokud chcete obrázky a videa upořádat chronologicky, nastavte přepínač **Automaticky změnit pořadí médií** do polohy Vypnuto.
	- Pokud chcete zachovat původní délku nahraných videí, nastavte přepínač **Automaticky stříhat videa** do polohy Vypnuto.
	- Pokud chcete automaticky přizpůsobit délku příběhů zvolené hudbě, nastavte přepínač Přizpůsobit délku příběhu hudbě do polohy Zapnuto.

Poznámka: Pokud není přepínač k dispozici, znamená to, že motiv použitý v příběhu nepodporuje dané nastavení nebo příběh neobsahuje žádná média, na něž má dané nastavení vliv. Jestliže například příběh obsahuje pouze videa, není k dispozici přepínač Uspořádání obrázků v koláži.

# Sdílení médií

Mediální soubory můžete v zařízení BlackBerry sdílet různými způsoby, včetně sdílení se zařízeními Certifikace DLNA Certified a funkce Přehrát na.

### Informace o sdílení médií

Mediální soubory můžete v zařízení BlackBerry sdílet bezdrátově s podporovanými zařízeními Wi-Fi CERTIFIED Miracast a zařízeními Certifikace DLNA Certified, jako jsou některé počítače, televizory či jiná zařízení pro domácí zábavu. Mediální soubory lze sdílet bezdrátově jedním z následujících způsobů:

- Funkce Přehrát na: V aplikacích Hudba, Obrázky a Video lze funkci Přehrát na použít k automatickému přehrání nebo zobrazení souboru ve vybraném zařízení Certifikace DLNA Certified.
- Funkce Sdílení médií: Pokud jste v nastavení Sdílení médií vybrali, že chcete sdílet mediální soubory se zařízením Certifikace DLNA Certified nebo zařízením Miracast, zvolené zařízení získá oprávnění k bezdrátovému přístupu k vašim mediálním souborům.

Rada: Další informace o zařízení Certifikace DLNA Certified naleznete na adrese [www.dlna.org](http://www.dlna.org).

### Přehrávání a zobrazení mediálního souboru na zařízení Certifikace DLNA Certified

Zařízení Certifikace DLNA Certified musí být Digital Media Renderer.

Mediální soubory uložené v zařízení BlackBerry můžete přehrávat nebo prohlížet v podporovaných zařízeních Certifikace DLNA Certified, jako jsou počítače, televizory či jiná zařízení domácí zábavy.

Rada: Certifikace DLNA CertifiedChcete-li zjistit, zda zařízení, na kterém přehráváte nebo zobrazujete mediální soubory, je zařízení Certifikace DLNA Certified, nebo potřebujete-li více informací o zařízení , přejděte na stránky [www.dlna.org.](http://www.dlna.org)

- 1. Otevřete soubor s médii.
- 2. Klepněte na ikonu :
- 3. Klepněte na možnost $\boxed{5}$ .
- 4. Vyberte zařízení, na kterém chcete mediální soubor přehrát nebo zobrazit.

Chcete-li přehrát nebo zobrazit jiné mediální soubory, když jste stále připojeni k zařízení Certifikace DLNA Certified, klepněte na ikonu  $\langle \rangle$  a vyberte mediální soubor.

Chcete-li ukončit přehrávání nebo zobrazení mediálního souboru v zařízení Certifikace DLNA Certified, klepněte na možnost **4**.

## Sdílení mediálních souborů se zařízeními Certifikace DLNA Certified

- Zařízení Certifikace DLNA Certified musí být přehrávač digitálních médií.
- Zařízení BlackBerry musí být připojeno ke stejné síti Wi-Fi jako zařízení, se kterým chcete mediální soubory sdílet.

Pomocí možností Sdílení médií v nastavení zařízení můžete povolit zařízením Certifikace DLNA Certified a zařízením Wi-Fi CERTIFIED Miracast bezdrátový přístup k vašim mediálním souborům.

Certifikace DLNA CertifiedChcete-li zjistit, zda zařízení, na kterém přehráváte nebo zobrazujete mediální soubory, je zařízení Certifikace DLNA Certified, nebo potřebujete-li více informací o zařízení , přejděte na stránky [www.dlna.org.](http://www.dlna.org)

- 1. Na domovské obrazovce posuňte prstem od horní části směrem dolů.
- 2. Klepněte na možnosti **tel Nastavení > Sdílení médií**.
	- Chcete-li sdílet mediální soubory, zapněte sdílení u každého typu souboru, který chcete sdílet.
	- Chcete-li udělit zařízením přístup ke svým mediálním souborům, klepněte na možnost Zařízení. Zaškrtněte políčka vedle těch zařízení, kterým chcete umožnit přístup k souborům.

# Informace o FM Rádiu

FM Rádio v aplikaci Hudba vám umožňuje v zařízení BlackBerry naladit frekvence, na kterých vysílají stanice FM, a následně poslouchat oblíbené FM stanice. Chcete-li používat Rádio, připojte k zařízení sluchátka. Sluchátka fungují jako anténa rádia.

FM rádio nemusí být dostupné v závislosti na poskytovateli služeb a pravidlech nastavených správcem.

## Hledání rádiových stanic

Chcete-li používat FM Rádio, nezapomeňte k zařízení BlackBerry připojit sluchátka.

- 1. V aplikaci Hudba klepněte na možnost  $\equiv$  >  $\equiv$ .
- 2. Klepněte na možnost $\frac{2}{3}$  >  $\frac{1}{2}$  +  $\frac{1}{2}$
- 3. Klepněte na rádiovou stanici, kterou chcete poslouchat.

Poznámka: Po vyhledání rádiových stanic se při každém dalším spuštění FM rádia zobrazí v části Místní stanice seznam vyhledaných rádiových stanic.

# Ručně nalaďte rádiovou stanici

- 1. V aplikaci Hudba klepněte na možnost  $\equiv$  >  $\equiv$ .
- 2. Klepněte na možnost  $\bullet$ .
- 3. Potáhněte prstem na rádiovou stanici, kterou chcete naladit.
- 4. Klepněte na položku **Naladit na**.

Rada: Když vyberete stanici, kterou chcete naladit, tak můžete její frekvenci skrýt klepnutím na položku Naladit na.

# Poslech FM rádia

Prvky k ovládání poslechu FM rádia v zařízení BlackBerry jsou podobné jako v aplikaci Hudba.

Po naladění stanice proveďte libovolný z následujících kroků:

- Pokud chcete stanici ztlumit, klepněte na možnost II. Pokud chcete pokračovat v poslechu stanice, klepněte na možnost  $\blacktriangleright$ .
- Pokud chcete přepnout na další nebo předchozí stanici, klepněte na možnost  $\blacktriangleright$  nebo  $\blacktriangleleft$ .
- Pokud chcete vyhledat stanici, klepněte na možnost  $\bullet$  >  $\bullet$  nebo  $\bullet$ .
- Pokud chcete změnit zdroj zvuku, klepněte na možnost  $\bullet$  >  $\bullet$ . Vyberte typ reproduktoru.
- Pokud chcete změnit hlasitost, stiskněte tlačítko Zvýšení hlasitosti nebo Snížení hlasitosti.

Poznámka: Pokud při poslechu rádia aplikaci Hudba ukončíte, přehrávání rádia se zastaví.

# Přidání rádiové stanice do oblíbených položek

Chcete-li označit rádiovou stanici jako oblíbenou, proveďte jeden z následujících kroků:

- Při přehrávání stanice klepněte na možnost  $\bigstar$  vedle frekvence stanice.
- Na obrazovce FM rádio v části Místní stanice stiskněte a přidržte stanici. Klepněte na možnost  $\star$ .

Rada: Pokud chcete poslouchat stanici, kterou jste označili jako oblíbenou, klepněte v aplikaci Hudba na možnost  $\equiv$  > . Oblíbené stanice se zobrazí v horní části obrazovky v části **Oblíbené**. U stanic, které jste označili jako oblíbené, se v pravém horním rohu rovněž zobrazuje ikona  $\bigstar$ .

### Odebrání rádiové stanice z oblíbených položek

Chcete-li odebrat rádiovou stanici z oblíbených položek, proveďte jednu z následujících akcí:

- Na obrazovce FM rádio v části Místní stanice stiskněte a přidržte stanici. Klepněte na možnost  $\star$ .
- Na obrazovce FM rádio stiskněte a přidržte stanici s ikonou hvězdy v pravém horním rohu. Klepněte na možnost  $\star$ .
- Při poslechu oblíbené stanice klepněte na možnost  $\bigstar$  vedle frekvence stanice.

# Nastavení

# Úprava nastavení zařízení

Zařízení BlackBerry je navrženo k poskytování rozsáhlých možností přizpůsobení a ovládání. Můžete jej vybalit a začít používat nebo si jej přizpůsobit a optimalizovat podle svých potřeb. Seznamte se se všemi možnostmi a zjistěte, co všechno vaše zařízení dokáže.

- 1. Na domovské obrazovce posuňte prstem směrem dolů od horního okraje obrazovky.
- 2. Klepněte na možnost  $\bigstar$  Nastavení.
- 3. Klepněte na položku, kterou chcete upravit.

Rada: Chcete-li změnit pořadí položek v seznamu Nastavení, posuňte prstem od horní části obrazovky směrem dolů. Klepněte na možnost  $\bigstar$  Nastavení. V seznamu Nastavení posuňte prstem od horní části obrazovky směrem dolů. Klepněte na možnost  $\bullet$ . Stiskněte a přidržte ikonu  $\equiv$  u položky, kterou chcete přesunout. Přetáhněte položku na jiné místo a uvolněte prst. Po uspořádání položek posuňte prstem od horní části obrazovky směrem dolů a klepněte na možnost Hotovo.

# Úpravy rychlého nastavení

Nabídka nastavení, kterou lze otevřít posunutím prstu od horní části obrazovky směrem dolů, je navržena tak, aby zobrazovala nejčastěji používaná nastavení. Můžete zvolit, které nastavení se zobrazí a také jeho polohu, takže se rychle dostanete k nastavení, které je pro vás nejdůležitější. Rychle přepněte zařízení BlackBerry do režimu Letadlo nebo režimu ložnice, vypněte budík nebo zapněte svítilnu!

- 1. Na domovské obrazovce posuňte prstem směrem dolů od horní části obrazovky.
- 2. Klepněte na možnost  $\bigtriangleup$  Nastavení > Rychlé nastavení.
	- Chcete-li přidat nebo odebrat položky z rychlého nastavení, zaškrtněte nebo zrušte zaškrtnutí políček.
	- Chcete-li změnit pozici položek v rychlém nastavení, klepněte na možnost  $\bullet$ . Dotkněte se položky, kterou chcete přesunout, a přidržte ji. Přetáhněte položku na jiné místo a uvolněte prst. Klepněte na možnost Uložit.

Pokud nabídka obsahuje mnoho položek rychlého nastavení, můžete je všechny zobrazit posunutím prstu doprava nebo doleva.

Rada: Rychlé nastavení můžete zobrazit v jakékoli aplikaci posunutím dvou prstů od horní části obrazovky směrem dolů.

Související informace

[Zobrazení nabídek,](#page-27-0)28

# Přehled nastavení zařízení

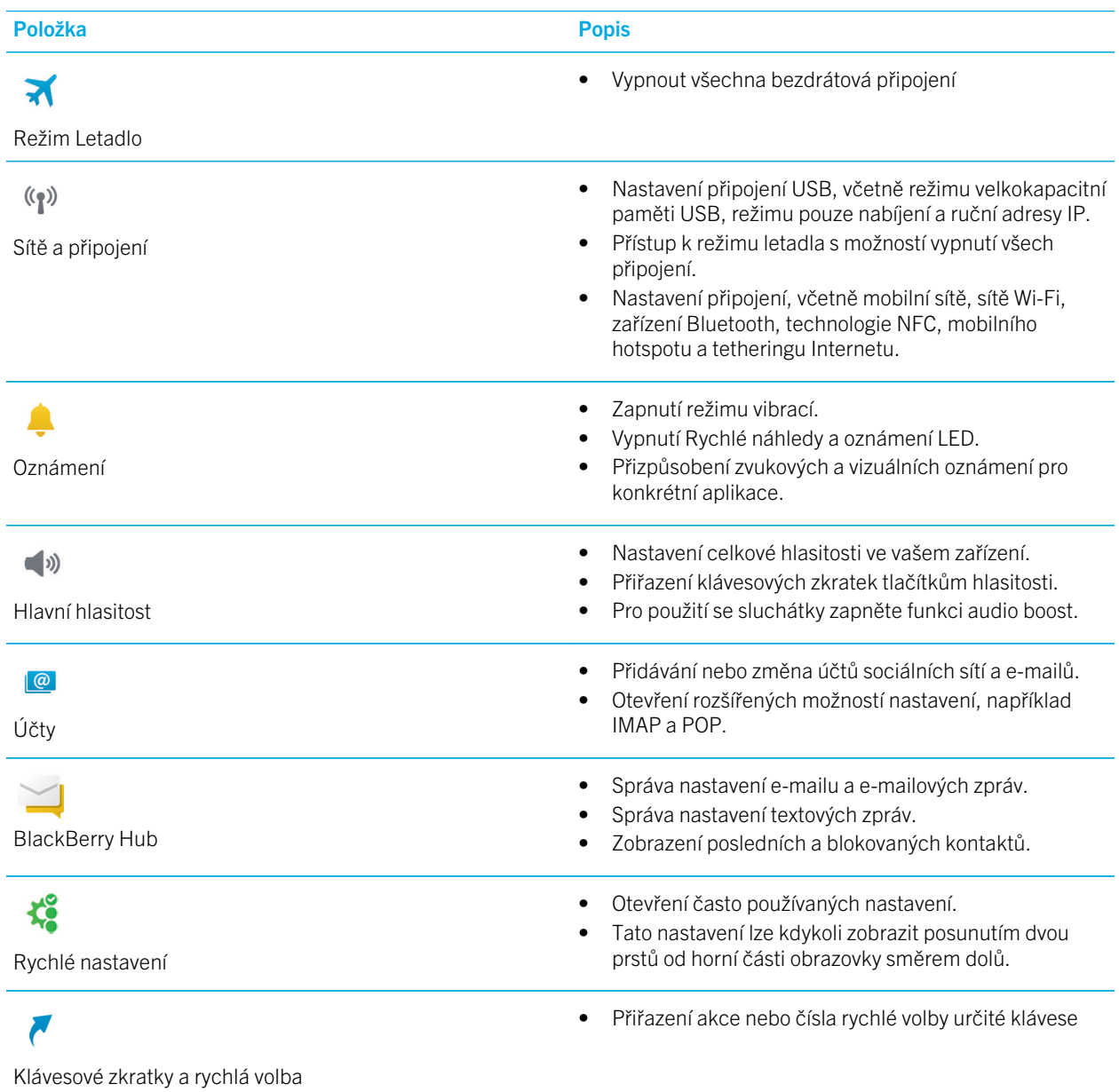

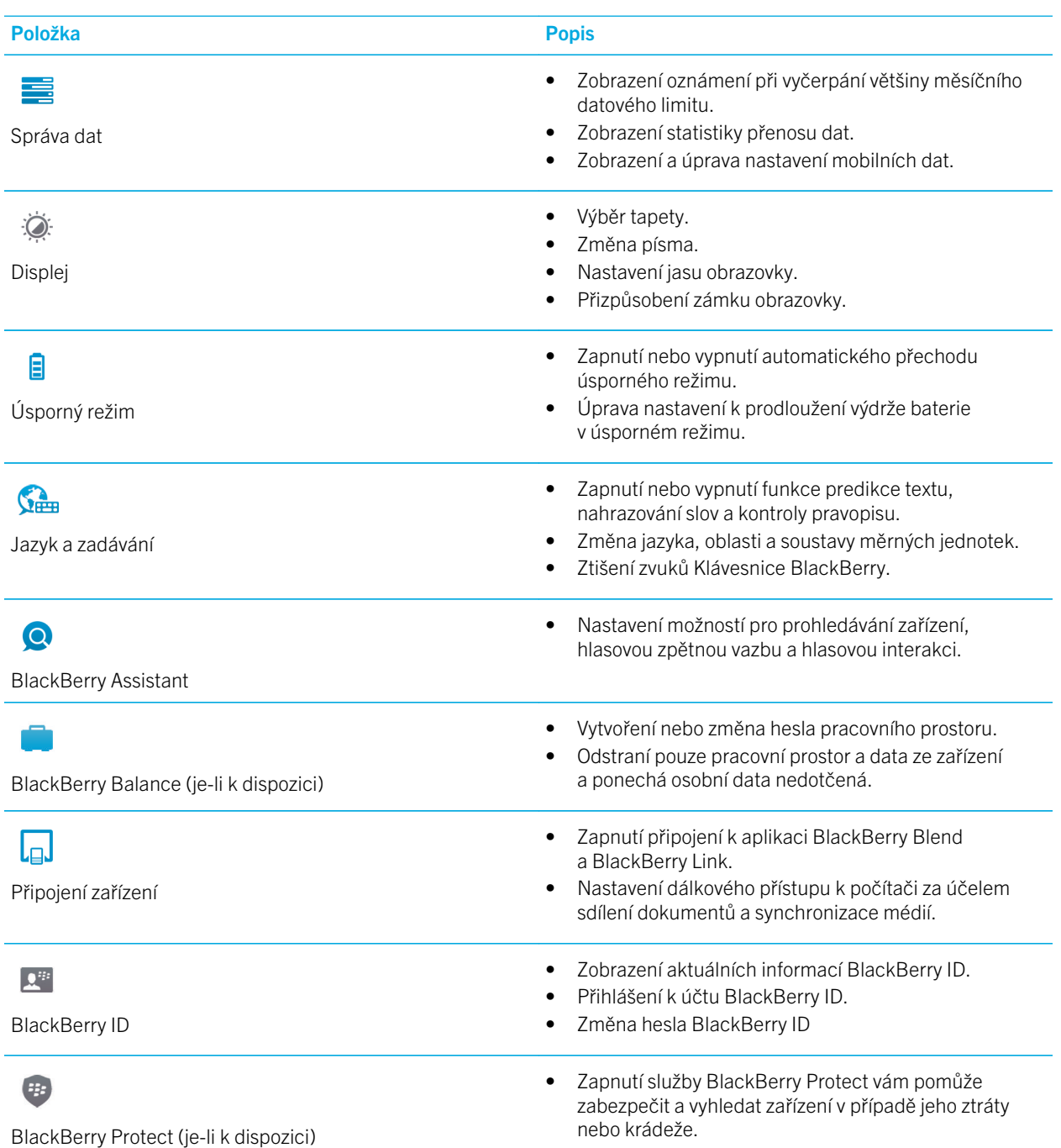

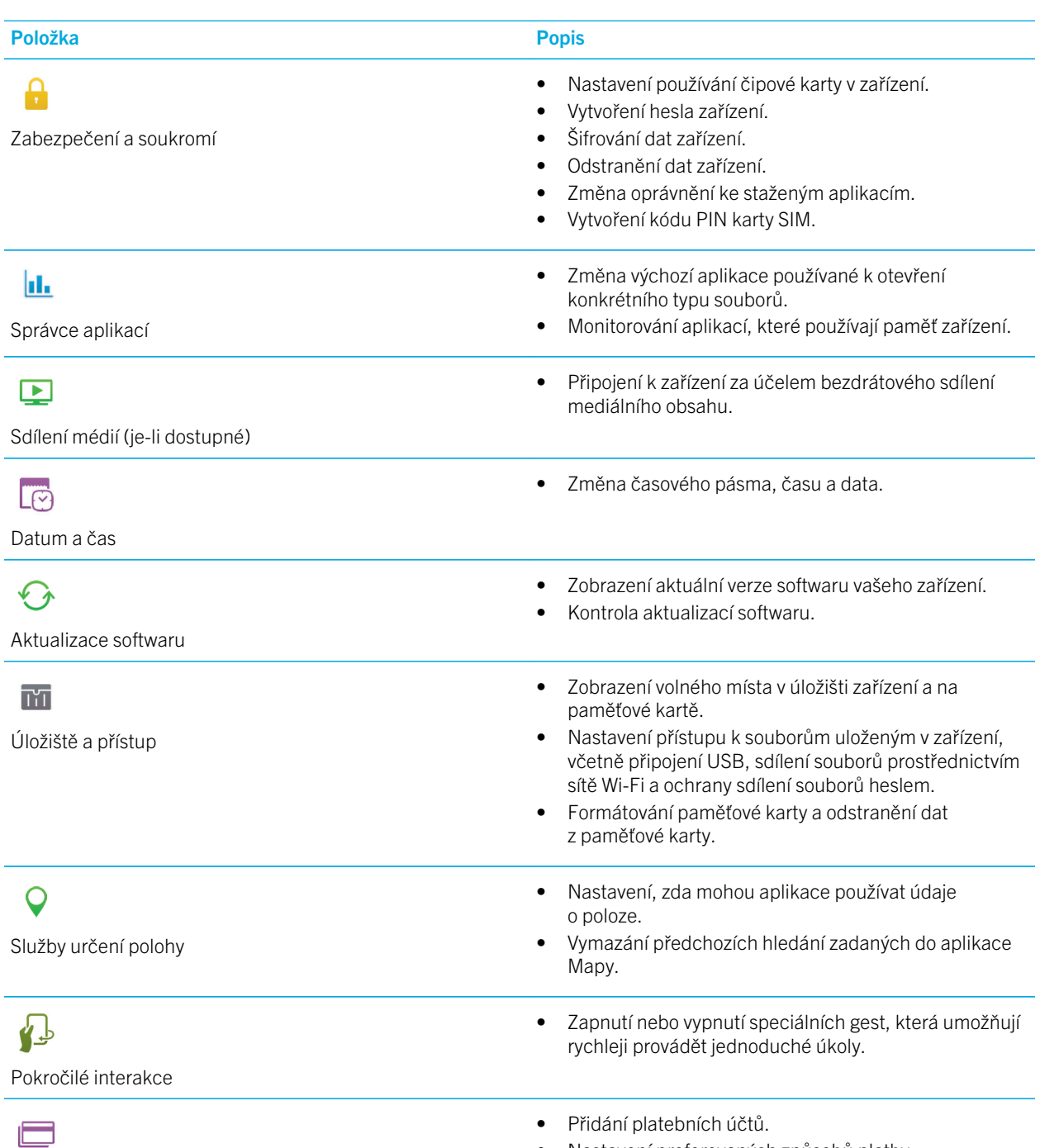

• Nastavení preferovaných způsobů platby.

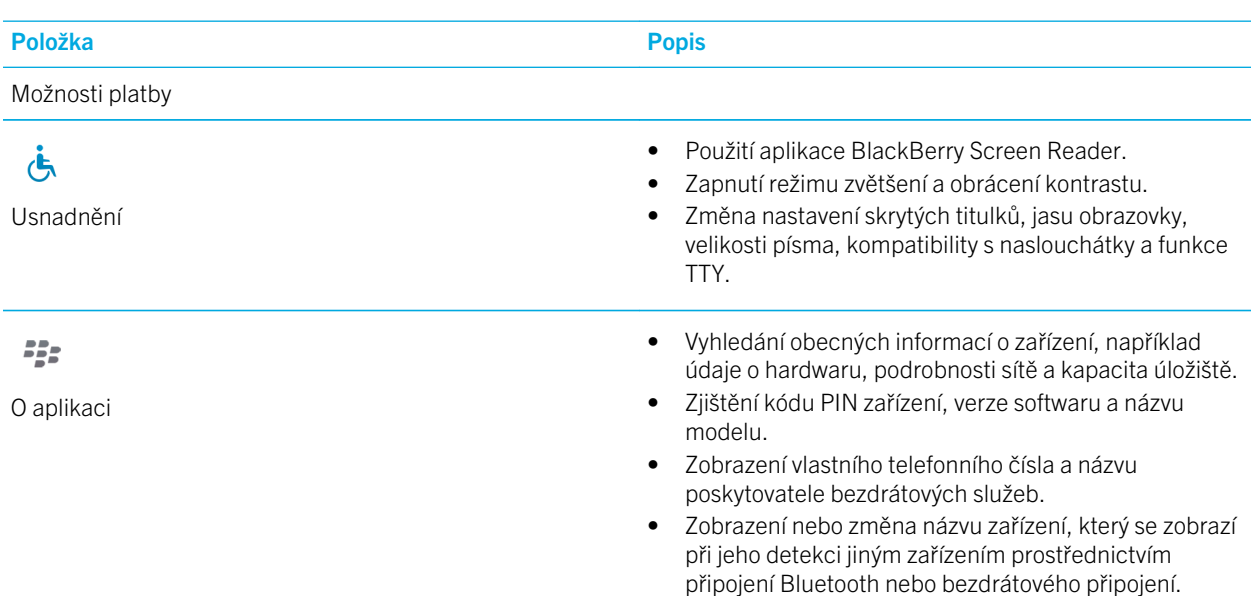

# Aktualizace softwaru zařízení

V závislosti na oblasti a poskytovateli služeb nemusí být aktualizace softwaru k dispozici .

Doporučujeme pravidelně vytvářet záložní soubor zařízení a ukládat jej v počítači , obzvláště před aktualizací softwaru zařízení. Pravidelné ukládání aktuálního záložního souboru v počítači vám může usnadnit obnovení dat zařízení v případě ztráty, krádeže nebo poškození zařízení BlackBerry.

Poznámka: Pokud jsou v úložišti zařízení uloženy obrázky, videa a další data, uložte je na paměťovou kartu nebo v počítači vytvořte záložní soubor zařízení, abyste o tato data nepřišli.

- 1. Na domovské obrazovce posuňte prstem od horní části směrem dolů.
- 2. Klepněte na možnost  $\bigstar$  Nastavení > Aktualizace softwaru.
- 3. Klepněte na možnost Zjistit aktualizace.

Software zařízení můžete aktualizovat také pomocí služby BlackBerry Link. Další informace naleznete v dokumentaci s nápovědou ke službě BlackBerry Link.

### Zapnutí automatické aktualizace softwaru v zařízení

Pokud je k dispozici aktualizace softwaru zařízení BlackBerry a zařízení je připojeno k síti Wi-Fi, aktualizace softwaru se automaticky stáhnou a nainstalují do zařízení. Je-li tato funkce zapnuta, nezobrazuje se oznámení o zahájení instalace aktualizace, ale před dokončením instalace se může zobrazit výzva k restartování zařízení.

- 1. Na domovské obrazovce posuňte prstem od horní části směrem dolů.
- 2. Klepněte na možnost  $\bigstar$  Nastavení > Aktualizace softwaru.
- 3. Klepněte na možnost  $\Delta$ .
- 4. Nastavte přepínač **Automaticky stahovat a instalovat aktualizace softwaru** do polohy Zapnuto.

# Obnovení výchozího výrobního nastavení zařízení pomocí aplikace BlackBerry Link

Pokud obnovíte výchozí nastavení zařízení BlackBerry 10, aplikace BlackBerry Link ze zařízení odstraní veškerá data a aplikace třetích stran. Odstraní se také všechny případné zásady IT nastavené pro zařízení. Po obnovení nastavení zařízení můžete v zařízení spustit aplikaci Nastavení a zařízení znovu nastavit.

Před obnovením výchozího nastavení zálohujte všechna data, abyste měli v počítači k dispozici jejich kopii.

UPOZORNĚNÍ: Jakmile proces obnovení výchozího nastavení spustíte, nelze jej zastavit. Pokud obnovíte nastavení zařízení, proces pokračuje po restartu zařízení.

- 1. V počítači spusťte aplikaci BlackBerry Link.
- 2. Připojte zařízení k počítači pomocí kabelu USB.
- 3. V postranní části okna BlackBerry Link klikněte na zařízení.
- 4. Proveďte některý z následujících kroků:
	- V počítači se systémem Windows klikněte na možnost Zálohování a obnovení. Klikněte na možnost Obnovení nastavení výrobce.
	- V počítači Mac klikněte na možnost BlackBerry Link > Předvolby. Klikněte na možnost Znovu načíst > Znovu načíst.

# Baterie a napájení

Zařízení BlackBerry obsahuje řadu funkcí, které umožňují sledovat životnost baterie a využívat zařízení na maximum. V této části se dozvíte, jak můžete prodloužit životnost baterie, jak lze sledovat, které aplikace spotřebovávají nejvíce energie baterie, a jaký je nejefektivnější způsob nabíjení zařízení.

# Vypnutí zařízení

Stiskněte a přidržte klávesu Napájení/Zámek na horní straně zařízení BlackBerry.

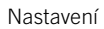

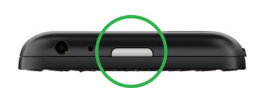

#### Přepnutí zařízení do pohotovostního režimu

Po přepnutí zařízení BlackBerry do pohotovostního režimu se obrazovka zařízení uzamkne a její podsvícení vypne. Přepnutí nemá žádný vliv na bezdrátové připojení a budík.

Stiskněte klávesu Napájení/Zámek na horní straně zařízení.

Chcete-li zařízení probudit, posuňte prstem od dolní části obrazovky zařízení směrem nahoru.

### Zařízení restartujte nebo resetujte

Pokud je zařízení BlackBerry pomalejší než obvykle nebo nereaguje, můžete se pokusit problém vyřešit jeho vypnutím a následným zapnutím.

Proveďte některý z následujících kroků:

- Chcete-li zařízení restartovat, stiskněte a přidržte tlačítko Napájení/zámek na horní straně zařízení. Klepněte na možnost **U**.
- Zařízení resetujete stiskem a přidržením klávesy Napájení/Zámek po dobu 10 sekund.

# Nabíjení zařízení

Než začnete používat zařízení BlackBerry, měli byste je nabít, protože baterie, která je součástí balení, není plně nabita.

Zařízení nabijte pomocí nabíječky od společnosti BlackBerry, která je součástí balení zařízení. Zařízení lze také nabít pomocí kabelu USB připojeného k počítači, nabíjení však může trvat delší dobu.

UPOZORNĚNÍ: Jiné typy nabíječek nedodávají dostatečné množství energie a jejich použitím můžete poškodit zařízení.

Uchopte kabel tak, aby logo BlackBerry ( $\equiv$ ; ) směřovalo k přední straně zařízení, a připojte kabel k portu USB zařízení. Zapojte nabíječku do zásuvky.

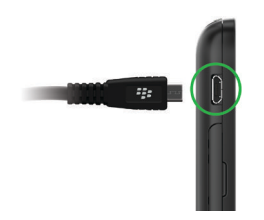

#### Nabíjení baterie

Zařízení BlackBerry používá lithium-iontovou baterii. Chcete-li využít tento typ baterie na maximum, postupujte následovně, pokud je to možné:

- Nepoužívejte zařízení, když se nabíjí. Urychlíte tím jeho nabití.
- Nabíjejte zařízení často, a to i tehdy, když baterie není vybitá.
- Nenabíjejte, nepoužívejte ani neponechávejte zařízení na místech s příliš vysokými nebo nízkými teplotami, jako je palubní deska vozidla.
- Neponechávejte zařízení po delší dobu vypnuté s téměř vybitou baterií.
- Pokud zařízení obsahuje vyjímatelnou baterii a vy ho nepoužíváte delší dobu než několik dní, částečně baterii nabijte. Pak můžete baterii vyjmout a uložit ji na suchém místě pokojové teploty, čímž zachováte její kapacitu.

## Ikony baterie a napájení

V horní části domovské obrazovky zařízení BlackBerry se zobrazují ikony úrovně nabití baterie.

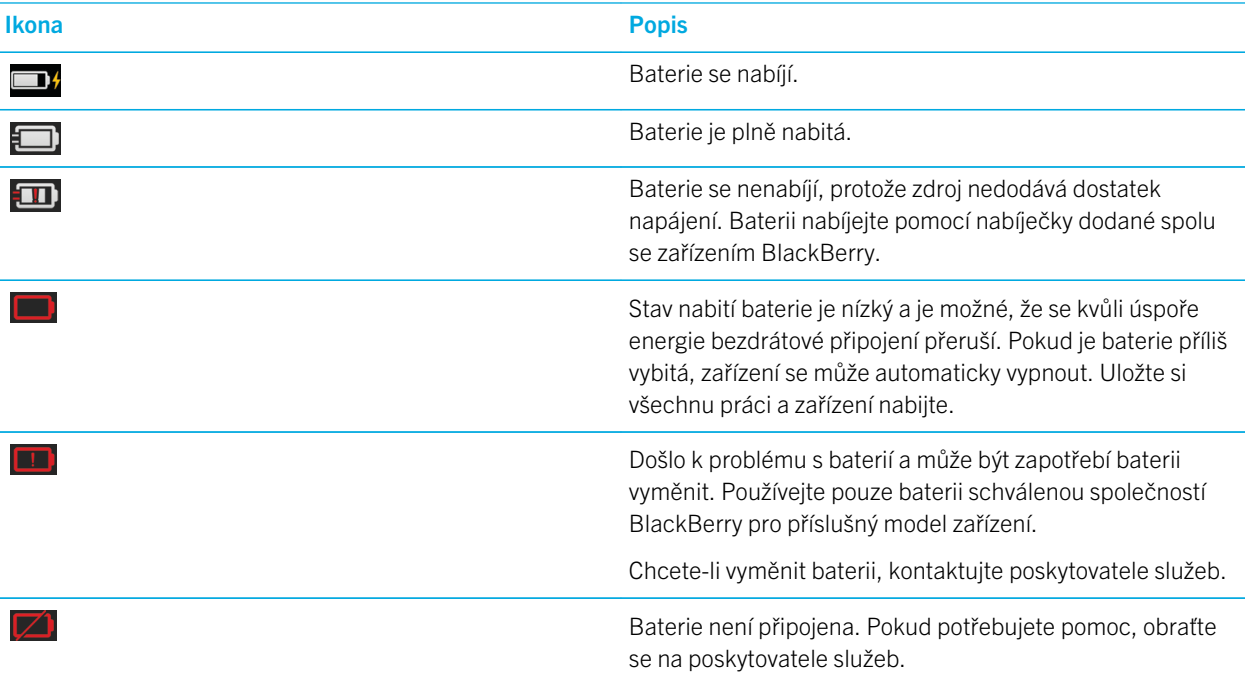

# Kontrola úrovně nabití baterie

- 1. Na domovské obrazovce posuňte prstem směrem dolů od horního okraje obrazovky.
- 2. Klepněte na položku  $\mathbf{A}$  Nastavení > Správce aplikací > Monitorování zařízení.

Rada: Chcete-li rychle zobrazit procentuální úroveň nabití baterie, posuňte prst od dolní části obrazovky do středu obrazovky. Procentuální úroveň nabití baterie se zobrazí v levém horním rohu obrazovky.

# Sledování kapacity baterie, využívání paměti, procesoru a úložného prostoru v zařízení

Kontrolovat můžete zbývající dobu běhu na baterie a její kapacitu, množství používané paměti zařízení a množství dostupného úložného prostoru. Můžete také sledovat, které aplikace a služby využívají nejvíce energie z baterie, paměti zařízení, úložného prostoru nebo zdrojů procesoru, a můžete zavřít nebo odstranit některé aplikace a pomáhat tak šetřit energii baterie nebo zlepšovat výkon zařízení.

- 1. Na domovské obrazovce posuňte prstem od horní části směrem dolů.
- 2. Klepněte na položku  $\mathbf{A}$  Nastavení > Správce aplikací > Monitorování zařízení.
- 3. Klepnutím na možnost  $\equiv$  zobrazte různé statistiky zařízení.
- 4. Klepněte na typ statistiky.

Rada: Na obrazovkách Baterie a Procesor můžete zobrazit statistiku zařízení a jeho využití v různých časových obdobích. Chcete-li změnit časové období statistik na obrazovkách Baterie nebo Procesor, klepněte v horní části obrazovky na možnost  $\vee$ . Klepněte na časové období.

#### Zobrazení statistiky baterie a jejího využívání pro konkrétní aplikaci nebo službu

- 1. Na domovské obrazovce posuňte prstem od horní části směrem dolů.
- 2. Klepněte na položku  $\mathbf{A}$  Nastavení > Správce aplikací > Monitorování zařízení.
- 3. Klepněte na aplikaci nebo službu.

### Uzavření nebo odstranění aplikací z obrazovky Monitorování zařízení

Všimnete-li si, že otevřená aplikace využívá hodně energie z baterie, paměti zařízení nebo zdrojů procesoru, můžete ji zavřít a ukončit všechny procesy související s aplikací. Některé aplikace můžete také odstranit trvale na obrazovce Sledování zařízení. Některé aplikace musí být nainstalovány a otevřeny neustále, takže je nelze zavřít nebo odstranit.

- 1. Na domovské obrazovce posuňte prstem od horní části směrem dolů.
- 2. Klepněte na položku  $\bullet$  Nastavení > Správce aplikací > Monitorování zařízení.
- 3. Klepněte na aplikaci.
- 4. Proveďte některý z následujících kroků:
	- Chcete-li aplikaci zavřít, klepněte na ikonu  $\bigcirc$ .
	- Chcete-li aplikaci trvale odstranit, klepněte na ikonu  $\mathbb{m}$ .

### Dioda LED a oznámení o stavu baterie

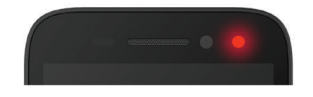

Červeně svítící dioda LED značí, že se zařízení BlackBerry zapíná nebo restartuje.

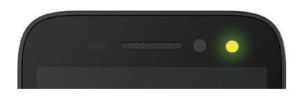

Žlutě svítící dioda LED značí, že je baterie téměř vybitá a zařízení se nabíjí.

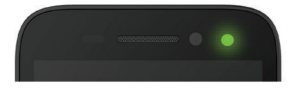

Zeleně svítící dioda LED značí, že je zařízení připojeno k nabíječce a nabíjení je u konce.

### Používání úsporného režimu

Můžete nastavit automatické zapnutí úsporného režimu při nízké úrovni nabití baterie a prodloužit tak její výdrž, když potřebujete. Je-li zapnut úsporný režim, zařízení automaticky upraví různá nastavení tak, aby se snížila spotřeba baterie. Pokud potřebujete snížit spotřebu baterie výrazněji, můžete upravit další nastavení. Spotřebu baterie lze například dále snížit vypnutím datových služeb a služeb určení polohy.

Ve výchozím nastavení se úsporný režim automaticky zapne, když je úroveň nabití baterie 20 % nebo méně. Také jej můžete kdykoli zapnout ručně.

### Změna nastavení úsporného režimu

Můžete určit, kdy chcete automaticky zapnout úsporný režim, a zvolit nastavení, která se upraví při zapnutí úsporného režimu.

- 1. Na domovské obrazovce posuňte prstem směrem dolů od horní části obrazovky.
- 2. Klepněte na možnost  $\triangle$  Nastavení > Úsporný režim.
- 3. Proveďte některý z těchto kroků:
	- Pokud chcete nastavit úroveň vybití baterie, při jejímž dosažení se automaticky zapne úsporný režim, přetáhněte posuvník v horní části obrazovky doleva nebo doprava.
	- Pokud chcete změnit nastavení, která se upraví při zapnutí úsporného režimu, zaškrtněte příslušná políčka nebo jejich zaškrtnutí zrušte.
	- Pokud chcete zakázat automatické zapnutí úsporného režimu, nastavte přepínač **Automaticky zapnout úsporný** režim do polohy Vypnuto.

### Vypnutí úsporného režimu

Pokud byl úsporný režim zapnut automaticky, automaticky se vypne, když začnete zařízení nabíjet. Úsporný režim můžete rovněž vypnout ručně.

- 1. Na domovské obrazovce posuňte prstem směrem dolů od horní části obrazovky.
- 2. Klepněte na možnost  $\bigstar$  Nastavení > Úsporný režim.
- 3. Nastavte přepínač **Úsporný režim** do polohy Vypnuto.

## Postup prodloužení životnosti baterie

Životnost baterie závisí na tom, jak zařízení BlackBerry používáte. Chcete-li prodloužit výdrž baterie, níže naleznete několik doporučení:

### Ztlumení obrazovky

Prodlužte výdrž provozu na baterii tím, že v nastaveních zařízení ztlumíte jas obrazovky.

Proveďte některý z těchto kroků:

• Budete-li chtít upravit jas obrazovky, vyberte tapetu obrazovky s tmavými barvami nebo změňte prodlevu pro její vypnutí, potáhněte prstem na domovské obrazovce prstem shora dolů. Klepněte na možnosti  $\mathbf{\ddot{\boldsymbol{\Sigma}}}$  Nastavení > Zobrazení.

• Jestliže chcete zařízení automaticky uzamknout a ztmavit obrazovku vždy, když se nachází v krytu BlackBerry nebo pouzdře, potáhněte na domovské obrazovce prstem od horní okraje obrazovky směrem dolů. Klepněte na možnost Nastavení > Zabezpečení a soukromí > Heslo zařízení > Zamknout zařízení, pokud je v pouzdru.

### **■**» Snížení hlasitosti

Proveďte některý z těchto kroků:

- Chcete-li snížit hlasitost zařízení, použijte klávesy pro úpravu hlasitosti na pravé straně zařízení.
- Budete-li chtít upravit hlasitost dalších prvků, například hlasitost aplikací nebo oznámení, posuňte na domovské obrazovce prstem od horní části směrem dolů. Klepněte na možnost  $\mathbf{A}$  Nastavení > Hlavní hlasitost nebo Oznámení.

#### Ukončení aplikací

Ukončením momentálně nepoužívaných aplikací nebo funkcí, které běží na pozadí, můžete prodloužit výdrž zařízení na jedno nabití. Některé funkce spotřebovávají více energie baterie než jiné. Pokud následující aplikace nebo funkce nepoužíváte, ukončete je nebo vypněte: fotoaparát, aplikace Prohlížeč BlackBerry, GPS a technologie Bluetooth.

### Vypnutí připojení

Pokud se zařízení nachází mimo dosah bezdrátové sítě, můžete připojení vypnout, aby se zařízení neustále nepokoušelo vyhledat signál sítě. Odstraněním uložených sítí Wi-Fi, které již nepoužíváte, lze prodloužit výdrž baterie.

Proveďte některý z těchto kroků:

- Chcete-li vypnout připojení, na domovské obrazovce posuňte prstem od horní části obrazovky směrem dolů. Klepněte na možnost **\* Nastavení > Sítě a připojení**.
- Chcete-li odstranit uloženou síť Wi-Fi, na domovské obrazovce posuňte prstem od horní části obrazovky směrem dolů. Klepněte na možnost  $\mathbf{A}$  Nastavení > Sítě a připojení > Wi-Fi >  $\mathbf{H}$ . Klepněte na síť, kterou chcete odstranit, a přidržte ji. Klepněte na možnost

### Aktualizace softwaru

Použitím poslední verze softwaru BlackBerry 10 OS obvykle zajistíte nižší spotřebu energie z baterie. Pokud je pro zařízení k dispozici aktualizace softwaru, v centru BlackBerry Hub se zobrazí odpovídající oznámení.

### Použití paměťové karty

Snižte spotřebu energie tím, že budete v zařízení uchovávat méně dat. Ukládejte data na paměťovou kartu namísto do úložiště zařízení.

### Vypnutí blesku fotoaparátu

Vypnutím blesku při fotografování snížíte spotřebu energie.

Rada: Stejně jako u většiny elektronických zařízení se bude baterie vybíjet pomaleji, jestliže ji neponecháte na slunci nebo jiných místech s vysokou teplotou, zajistíte, aby byly její kontakty čisté, a budete ji pravidelně nabíjet. Neponechávejte zařízení po delší dobu vypnuté s téměř vybitou baterií.

### Bezpečnost zařízení a baterie

Měli byste používat pouze baterii, kterou společnost BlackBerry výslovně určila k použití s tímto konkrétním modelem zařízení BlackBerry. Použitím jakékoli jiné baterie můžete zrušit platnost záruky poskytnuté na zařízení.

UPOZORNĚNÍ: Nahradíte-li baterii nesprávným typem baterie, hrozí riziko výbuchu. Nepokoušejte se nevyjímatelnou baterii vyměnit. Opravy zařízení a výměnu baterie by měl provádět pouze kvalifikovaný servisní technik.

### Likvidace zařízení a baterie

Zařízení BlackBerry a baterii recyklujte v souladu s místními předpisy. Zařízení ani baterii nevhazujte do ohně.

Zařízení ani baterii nevyhazujte do popelnic s domovním odpadem.

Informace o vrácení zařízení zpět společnosti BlackBerry k recyklaci a bezpečné likvidaci naleznete na webové stránce [www.blackberry.com/recycling.](http://www.blackberry.com/recycling) Program recyklace a výměny zařízení je k dispozici pouze v některých oblastech.

### BlackBerry a udržitelnost životního prostředí

Společnost BlackBerry se snaží snížit dopad produktů BlackBerry na životní prostředí. Další informace o snaze společnosti BlackBerry o udržitelnost naleznete na stránce [http://ca.blackberry.com/company/about-us/corporate-responsibility/](http://ca.blackberry.com/company/about-us/corporate-responsibility/product-sustainability.html) [product-sustainability.html](http://ca.blackberry.com/company/about-us/corporate-responsibility/product-sustainability.html).

#### Zobrazení údajů o bezpečnosti, záruce a ochraně soukromí ve vašem zařízení

Chcete-li zobrazit *Zásady ochrany soukromí*, musí být vaše zařízení BlackBerry připojeno k síti Internet.
Udělejte si chvíli na kontrolu licenční smlouvy, omezené záruky, údajů o bezpečnosti a zásad ochrany soukromí vašeho zařízení. Tyto dokumenty jsou dostupné na obrazovce nastavení zařízení. Obsahují důležité informace o podmínkách používání, baterii a dalších důležitých bezpečnostních opatřeních a rozsahu záruky.

- 1. Na domovské obrazovce posuňte prstem směrem dolů od horního okraje obrazovky.
- 2. Klepněte na možnosti **\* Nastavení > Informace.**
- 3. V rozevíracím seznamu Kategorie klepněte na položku Právní informace.
- 4. Klepněte na odkaz.

# Připojení

Pokud zařízení BlackBerry připojíte k mobilní síti nebo síti Wi-Fi, budete moci procházet webové stránky, kontrolovat zprávy, využívat služby určení polohy a mnohem více. Zařízení můžete připojit k veřejnému mobilnímu hotspotu, spárovat ho s autem pomocí technologie Bluetooth nebo se prostřednictvím tetheringu Internetu připojit k dalším zařízením s podporou technologie Wi-Fi. Technologie NFC umožňuje snadné sdílení souborů mezi zařízeními.

## Zjištění bezdrátových sítí, ke kterým se zařízení připojuje

Zařízení BlackBerry se nemusí nezbytně připojit ke všem druhům sítí, které v něm jsou uvedeny. Zařízení je schopno se připojit ke všem uvedeným sítím, ale samotné připojení k jednotlivým druhům sítě závisí také na vašem plánu bezdrátových služeb. Další informace o bezdrátových sítích, k nimž se zařízení dokáže připojit, naleznete v brožuře *Bezpečnostní informace a informace o produktu* k danému zařízení.

- 1. Na domovské obrazovce posuňte prstem od horní části směrem dolů.
- 2. Klepněte na možnosti  $\triangle$  Nastavení > Informace.
- 3. V rozevíracím seznamu Kategorie v horní části obrazovky klepněte na možnost Síť.

## Přidělení přezdívky k zařízení

Podle potřeby můžete upravit název zařízení BlackBerry, pod kterým se bude zobrazovat na ostatních zařízeních. Tato přezdívka může být užitečná při bezdrátovém sdílení mediálních souborů nebo připojení pomocí technologie Bluetooth.

- 1. Na domovské obrazovce posuňte prstem od horní části směrem dolů.
- 2. Klepněte na možnosti  $\triangle$  Nastavení > Informace.
- 3. Do pole Název zařízení zadejte nový název zařízení.

## Ikony bezdrátového připojení

V pravém horním rohu domovské obrazovky se mohou zobrazit následující ikony poskytující informace o kvalitě stávajícího bezdrátového připojení zařízení BlackBerry.

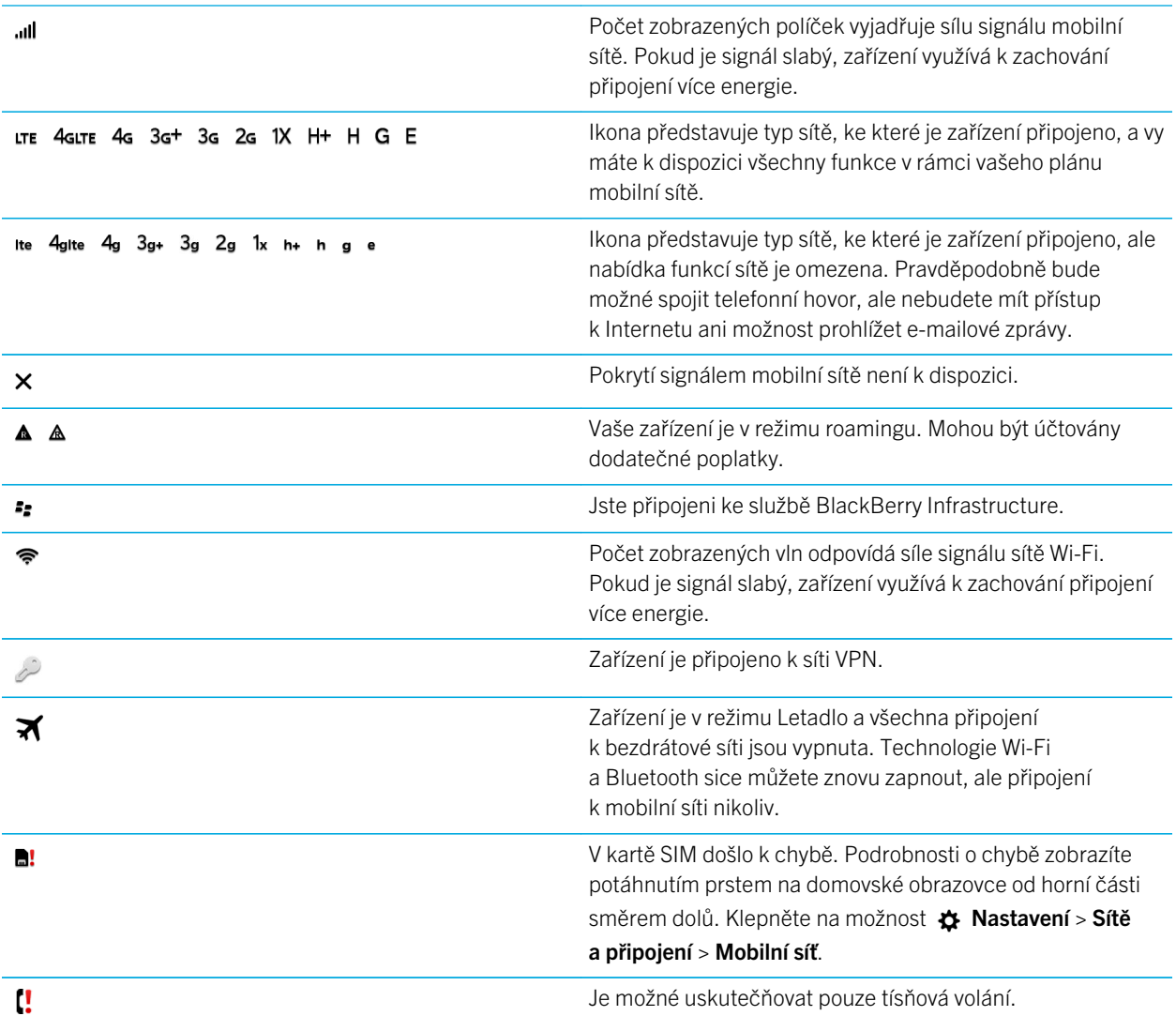

Následující ikony se zobrazí v levém horním rohu domovské obrazovky vždy, když se zařízení pokouší připojit nebo je připojeno k dalšímu zařízení v režimu Mobile Hotspot, prostřednictvím Tetheringu Internetu, technologie Bluetooth nebo služby NFC.

V závislosti na poskytovateli bezdrátových služeb, nastavení od vašeho správce a modelu zařízení BlackBerry nemusí být funkce NFC dostupná.

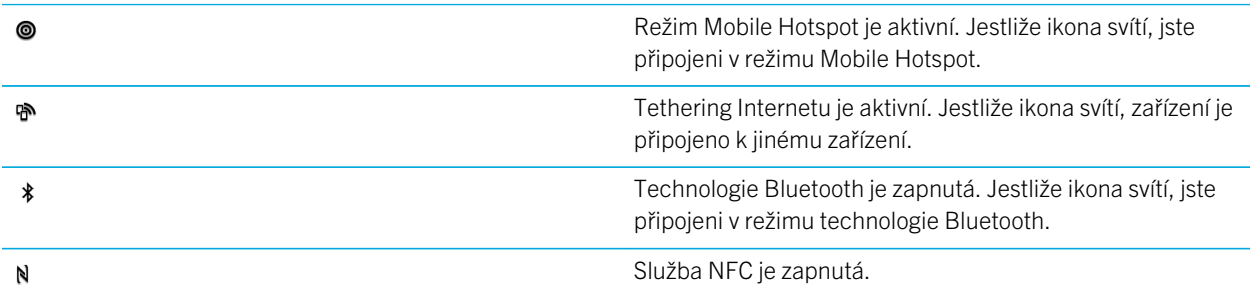

## Výběr připojení

Zařízení BlackBerry umožňuje využít široké řady připojení a zvýšit tak počet možností, jak lze zařízení využívat a jak může komunikovat s ostatními zařízeními. Projděte si seznam typů připojení, v němž jsou uvedeny informace o různých typech připojení, rady ohledně nejvhodnějšího využití jednotlivých typů připojení a několik dalších tipů, o kterých jste možná ani nevěděli.

### Síťová připojení

#### Mobilní síť

Pomocí připojení k mobilní síti můžete ze zařízení BlackBerry volat a v případě, že disponujete datovým plánem, také využívat datové služby, např. procházení Internetu. V některých lokacích, například v nemocnici nebo v letadle, musí být připojení k mobilní síti vypnuto. V ostatních případech je ale můžete ponechat aktivní.

#### Wi-Fi

Připojení k síti Wi-Fi představuje další ze způsobů poskytování datových služeb v zařízení. Oproti mobilní síti však není používání sítě Wi-Fi provázeno poplatky za datový plán. Zařízení bylo navrženo tak, aby se v případě základních datových funkcí, např. používání Internetu nebo stahování aplikací, pokoušelo před použitím mobilní sítě používat uložené sítě Wi-Fi. Připojení Wi-Fi můžete ponechat aktivní, takže zařízení se automaticky připojí k uložené síti Wi-Fi, jakmile budete v jejím dosahu. Nezapomeňte, že bude-li připojení Wi-Fi neustále spuštěné, baterie se rychleji vybije.

### Propojení více zařízení

#### USB

Pomocí kabelu USB můžete obousměrně propojit zařízení BlackBerry a počítač. Zařízení se v počítači zobrazí jako mapovaná jednotka. Pokud zapnete režim velkokapacitní paměti USB, zařízení se v počítači zobrazí jako externí úložné zařízení. V závislosti na funkcích počítače lze pomocí připojení USB obvykle přetahovat soubory mezi zařízením a počítačem.

Pomocí kabelu HDMI nebo adaptéru pro bezdrátový přenos obrazu můžete připojit zařízení BlackBerry k jinému zařízení, jako je televizor nebo počítačový monitor. Obrazovku zařízení BlackBerry můžete zobrazit v jiném zařízení.

#### Připojení Wi-Fi Direct

Pokud připojíte zařízení BlackBerry k jiným zařízením prostřednictvím připojení Wi-Fi Direct můžete mezi propojenými zařízeními například sdílet dokument bez nutnosti připojení k internetu. Připojení Wi-Fi Direct vytvoří síť, ke které můžete současně připojit několik zařízení.

#### Připojení Wi-Fi CERTIFIED Miracast

Díky technologii Miracast můžete pomocí bezdrátového připojení zobrazit obsah obrazovky zařízení BlackBerry v jiném zařízení, například na televizoru nebo na počítačovém monitoru.

#### Technologie Bluetooth

Bluetooth je technologie bezdrátového připojení, pomocí které lze přímo propojit vaše zařízení s jiným zařízením BlackBerry podporujícím technologii Bluetooth. Prostřednictvím připojení Bluetooth je sice možné přenášet soubory, ale díky možnosti vysílání obsahu je toto připojení Bluetooth častěji používáno například k přehrávání hudby ze zařízení BlackBerry v samostatném reproduktoru nebo k volání pomocí připojené náhlavní soupravy s využitím připojení zařízení BlackBerry k mobilní síti.

#### NFC

NFC představuje technologii pro bezdrátové připojení na krátkou vzdálenost, která slouží k rychlému přenosu mezi vaším a dalším zařízením BlackBerry podporujícím technologii NFC nebo značkou NFC. S technologií NFC není třeba před připojením spouštět proces párování, jedná se tedy o šikovný způsob, jak odeslat vizitky osobám, které potkáte, nebo získat informace z plakátu obsahujícího značku NFC. V závislosti na poskytovateli bezdrátových služeb a aplikacích nainstalovaných v zařízení BlackBerry lze technologii NFC používat k přeměně zařízení na digitální peněženku a tím využívat například možnosti plateb prostřednictvím vašeho zařízení BlackBerry.

### Sdílená připojení k Internetu

Prostřednictvím připojení zařízení BlackBerry k mobilní síti můžete zprostředkovat ostatním zařízením přístup k Internetu. Tato funkce je obzvláště užitečná v případě, kdy chcete v notebooku nebo tabletu podporujícími pouze připojení Wi-Fi procházet Internetem, ale nemáte přístup k síti Wi-Fi.

#### Tethering Internetu

Tethering Internetu je užitečný v případě, že máte pouze jedno zařízení, se kterým se chcete připojit k Internetu prostřednictvím mobilního připojení zařízení BlackBerry. Zařízení můžete ke svému zařízení BlackBerry připojit prostřednictvím kabelu USB. Pokud obě zařízení podporují připojení Bluetooth, můžete namísto kabelu použít technologii Bluetooth.

#### Mobile Hotspot

Režim Mobile Hotspot umožňuje připojit k zařízení BlackBerry až osm zařízení. (Počet zařízení, která lze připojit, závisí na poskytovateli bezdrátových služeb.) Připojení zařízení prostřednictvím režimu Mobile Hotspot funguje stejně jako připojení ke směrovači Wi-Fi. Můžete využívat připojení Wi-Fi v zařízeních, ale nemusíte mít přístup k síti Wi-Fi.

### Připojení VPN

Své zařízení BlackBerry můžete pomocí mobilní sítě nebo připojení Wi-Fi připojit k síti VPN. Jakmile zařízení připojíte k síti VPN, můžete odesílat a přijímat data ze soukromých sítí prostřednictvím veřejné sítě.

## Zapnutí režimu Letadlo

Na některých místech, například v letadle nebo nemocnici, je nutné vypnout všechna připojení v zařízení BlackBerry. Režim Letadlo umožňuje připojení rychle vypnout. Po vypnutí tohoto režimu se předchozí připojení zase obnoví.

- 1. Na domovské obrazovce posuňte prstem od horní části směrem dolů.
- 2. Klepněte na možnost  $\bigstar$  Nastavení.
- 3. Nastavte přepínač Režim Letadlo do polohy Zapnuto.

## Mobilní síť

Pomocí připojení k mobilní síti můžete ze zařízení BlackBerry volat a v případě, že disponujete datovým plánem, také využívat datové služby, např. procházení Internetu. Na některých místech, jako například v nemocnici nebo v letadle, musí být připojení k mobilní síti vypnuto. V ostatních případech jej ale můžete ponechat aktivní.

Cestujete-li mimo oblast s pokrytím vašeho poskytovatele bezdrátových služeb, zařízení se ve většině případů automaticky připojí ke vhodné bezdrátové síti. Pokud si nejste jisti, zda je v zařízení nastaven roaming nebo jaké poplatky se za tuto službu platí, doporučujeme před cestou vše ověřit u poskytovatele služeb.

### Připojení k mobilní síti

Chcete-li zapnout připojení k mobilní síti, je nutné vypnout režim Letadlo.

- 1. Na domovské obrazovce posuňte prstem směrem dolů od horního okraje obrazovky.
- 2. Klepněte na možnost  $\bigtriangleup$  Nastavení > Sítě a připojení > Mobilní síť.
- 3. Nastavte přepínač **Mobilní síť** na možnost Zapnuto.

Chcete-li vypnout připojení k mobilní síti, nastavte přepínač Mobilní síť na možnost Vypnuto.

### Změna nastavení názvu přístupového bodu u výchozího připojení k Internetu

Zařízení BlackBerry na základě nastavení názvu přístupového bodu (APN) navazuje datové připojení k bezdrátové síti poskytovatele služeb. Toto připojení mohou využívat aplikace v zařízení, které vyžadují připojení k Internetu.

Pokud změníte tarif bezdrátových služeb nebo pokud nejsou výchozí nastavení platná pro daného poskytovatele služeb, může být potřeba nastavení názvu přístupového bodu změnit. V závislosti na poskytovateli služeb nemusí být možné nastavení názvu přístupového bodu změnit.

- 1. Na domovské obrazovce posuňte prstem směrem dolů od horní části obrazovky.
- 2. Klepněte na možnost  $\bigstar$  Nastavení > Sítě a připojení > Mobilní síť.
- 3. Jsou-li přepínače Mobilní síť nebo Datové služby v poloze Vypnuto, nastavte je do polohy Zapnuto.
- 4. Klepněte na ikonu  $\bullet$ .
- 5. Vyplňte pole. Jestliže nemáte k dispozici potřebné informace, obraťte se na poskytovatele služeb.

Výchozí nastavení názvu přístupového bodu obnovíte klepnutím na možnost  $\equiv$ .

### Automatické připojení k vaší síti VPN

Své zařízení BlackBerry můžete nastavit tak, aby se připojilo k síti VPN vždy, když je v dosahu pokrytí mobilní sítě.

- 1. Na domovské obrazovce posuňte prstem směrem dolů od horního okraje obrazovky.
- 2. Klepněte na  $\bigotimes$  Nastavení > Sítě a připojení > VPN.
- 3. Klepněte na ikonu (1).
- 4. V rozevíracím seznamu **Profil VPN** klepněte na profil sítě VPN, který chcete používat. Jestliže seznam neobsahuje žádné profily VPN, vytvořte jej, nebo se obraťte na správce.
- 5. Nastavte přepínač **Připojit pomocí mobilní sítě** do polohy Zapnuto.

### Roaming

Cestujete-li mimo oblast s pokrytím vašeho poskytovatele bezdrátových služeb, ve většině případů se zařízení BlackBerry automaticky připojí ke vhodné bezdrátové síti. Někdy bude ovšem nutné kontaktovat poskytovatele, aby vám službu na dané SIM kartě nebo zařízení zajistil. Pokud si nejste jisti, zda je v zařízení nastaven roaming nebo jaké poplatky se za tuto službu platí, doporučujeme před cestou vše ověřit u poskytovatele služeb.

### Ruční změna připojení k bezdrátovým sítím

Pokud jste na cestách, zařízení BlackBerry podporuje automatické přepínání do vhodné bezdrátové sítě. Pokud však budete mít potíže s připojením nebo bude signál sítě slabý, může být zapotřebí přepnout síť ručně.

Chcete-li ručně přepnout bezdrátové sítě, musí být tato služba zahrnuta v plánu bezdrátových služeb a zařízení musí být připojeno k síti GSM nebo UMTS.

- 1. Na domovské obrazovce posuňte prstem od horní části směrem dolů.
- 2. Klepněte na možnost  $\bigstar$  Nastavení > Sítě a připojení > Mobilní síť.
- 3. Pokud je přepínač Mobilní síť nastaven do polohy Vypnuto, nastavte jej do polohy Zapnuto.
- 4. V rozevíracím seznamu Režim výběru sítě klepněte na možnost Ručně.

5. Poté, co zařízení dokončí vyhledávání sítí, klepněte na požadovanou síť.

### Vypnutí datových služeb při roamingu

V závislosti na vašem plánu bezdrátových služeb můžete v zařízení BlackBerry vypnout datové služby (e-mailové zprávy, zprávy PIN, textové zprávy s přílohami a službu prohlížeče) tak, aby zůstaly dostupné pouze základní textové zprávy a telefon. Vypnutím datových služeb při roamingu zabráníte účtování dalších poplatků za roaming. Další informace získáte u poskytovatele bezdrátových služeb.

- 1. Na domovské obrazovce posuňte prstem od horní části směrem dolů.
- 2. Klepněte na možnost  $\bigtriangleup$  Nastavení > Sítě a připojení > Mobilní síť.
- 3. Pokud je přepínač Mobilní síť nastaven do polohy Vypnuto, nastavte jej do polohy Zapnuto.
- 4. V rozevíracím seznamu Datové služby při roamingu klepněte na hodnotu O nebo Dotázat se.

### Správa nastavení mobilních dat

- 1. Na domovské obrazovce posuňte prstem od horní části směrem dolů.
- 2. Klepněte na možnost Správa dat.
- 3. Na obrazovce změňte libovolné nastavení.

### Nastavení měsíčního limitu pro přenos dat

Upozorněni můžete být při dosažení měsíčního limitu pro přenos dat nebo při dosažení určité procentuální hodnoty měsíčního limitu.

- 1. Na domovské obrazovce posuňte prstem od horní části směrem dolů.
- 2. Klepněte na položku  $\triangle$  Nastavení > Správce aplikací > Monitorování zařízení.
- 3. Klepněte na možnost  $\mathbf{B}$  > Nastavení přenosu dat.
- 4. Do pole Limit pro přenos mobilních dat zadejte měsíční limit pro přenos dat v megabajtech.
- 5. Přesuňte posuvník Včasné upozornění na limit pro přenos dat tak, aby se v případě vyčerpání většiny měsíčního datového limitu včas zobrazilo upozornění.
- 6. Chcete-li změnit počáteční datum měsíčního cyklu pro přenos dat, klepněte v rozevíracím seznamu Měsíční datum obnovení na požadované datum.

### Odstraňování problémů: Mobilní síť

### Nemohu se připojit k mobilní síti

Zkuste provést následující kroky:

- Zkontrolujte, zda je režim Letadlo vypnutý. Pokud je režim Letadlo zapnutý, možnost zapnout připojení k mobilní síti není k dispozici. Režim Letadlo vypnete tak, že na domovské obrazovce posunete prstem od horní části obrazovky směrem dolů. Klepněte na možnost  $\bigtriangleup$  Nastavení. Nastavte přepínač Režim Letadlo na možnost Vypnuto.
- Zkontrolujte, zda je připojení k bezdrátové síti zapnuté. Chcete-li zkontrolovat připojení, na domovské obrazovce posuňte prstem od horní části obrazovky směrem dolů. Klepněte na možnost  $\bigstar$  Nastavení > Sítě a připojení > Mobilní síť. Zkontrolujte, zda je přepínač Mobilní síť nastaven na možnost Zapnuto.
- Zkontrolujte, zda je zařízení BlackBerry připojeno k síti vašeho poskytovatele služeb. Pokud jste ručně přepnuli bezdrátovou síť, zařízení zůstane k dané bezdrátové síti připojeno, dokud znovu nevyberete síť poskytovatele služeb.
- Pokud vaše zařízení používá kartu SIM, zkontrolujte, zda byla do zařízení vložena správně.
- Pokud se zařízení standardně připojuje k síti CDMA a podporuje zahraniční roaming, zkontrolujte, zda je zařízení v režimu roamingu a zda je v něm správně vložena karta SIM.
- Ověřte u poskytovatele služeb, zda není zařízení uzamčeno proti použití v cizí síti. Je-li zařízení uzamčeno proti použití v cizí síti, může se připojit pouze k mobilní síti současného poskytovatele služeb. Požádejte poskytovatele služeb o odemykací kód. Klepněte na možnost  $\clubsuit$  Nastavení > Zabezpečení a soukromí > Karta SIM. V části Zámek telefonní sítě klepněte na uzamknutou položku. Zadejte odemykací kód.

## Připojení Wi-Fi

Připojení k síti Wi-Fi představuje jeden ze způsobů poskytování datových služeb v zařízení BlackBerry. Oproti mobilní síti však nejsou za používání sítě Wi-Fi účtovány poplatky za datový tarif. Zařízení bylo navrženo tak, aby se v případě základních datových funkcí, např. používání Internetu nebo stahování aplikací, pokoušelo před použitím mobilní sítě používat uložené sítě Wi-Fi. Pokud funkci připojení Wi-Fi necháte zapnutou, bude se zařízení moci automaticky připojit k uložené síti Wi-Fi, jakmile se ocitnete v jejím dosahu.

### Připojení k síti Wi-Fi

Po připojení k síti Wi-Fi uloží zařízení BlackBerry informace o dané síti. Jakmile budete příště v dosahu uložené sítě Wi-Fi a bude-li Wi-Fi aktivní, zařízení se k ní automaticky připojí.

- 1. Na domovské obrazovce posuňte prstem od horní části směrem dolů.
- 2. Klepněte na možnost  $\bigtriangleup$  Nastavení > Sítě a připojení > Wi-Fi.
- 3. Pokud je přepínač Wi-Fi nastaven na možnost Vypnuto, přepněte jej na možnost Zapnuto.
- 4. Klepněte na síť.
	- Pokud se zobrazí obrazovka s žádostí o heslo, zadejte heslo sítě Wi-Fi. Klepněte na možnost Připojit.
	- Pokud máte přístup ke směrovači sítě Wi-Fi a chcete použít funkci Wi-Fi Protected Setup, klepněte na možnost  $\mathcal{F}$ . Postupujte podle pokynů na obrazovce zařízení.
- 5. Klepněte na možnost Připojit.

Rada: Až se budete chtít příště připojit k uložené síti Wi-Fi, která bude v dosahu zařízení, na domovské obrazovce zařízení potáhněte prstem od horní části obrazovky směrem dolů. Klepněte na možnost  $\Rightarrow$ .

### Ruční připojení k síti Wi-Fi

Chcete-li se připojit ke skryté síti Wi-Fi nebo máte-li potíže s automatickým připojením, můžete se připojit ručně.

- 1. Na domovské obrazovce posuňte prstem od horní části směrem dolů.
- 2. Klepněte na možnost  $\triangle$  Nastavení > Sítě a připojení > Wi-Fi > +.
- 3. Do pole SSID zadeite název sítě.
- 4. Zvolte typ zabezpečení sítě a zadejte další informace. Pokyny ohledně informací, které je třeba zadat, získáte od správce nebo osoby, která se o sítě Wi-Fi stará.
- 5. Klepněte na Připojit.

### Změna priority uložené sítě Wi-Fi

Můžete uložit více profilů sítě Wi-Fi v zařízení BlackBerry, například domácí sítě Wi-Fi nebo pracovní sítě Wi-Fi, a dokonce i profil sítě Wi-Fi na místním sportovním stadionu nebo v restauraci. Zařízení se automaticky pokusí připojit k uložené síti Wi-Fi dle pořadí, v němž jsou profily uvedeny na obrazovce **Uložené sítě**. Chcete-li proces připojení urychlit, můžete síť přesunout Wi-Fi na vyšší pozici v seznamu, čímž zvýšíte její prioritu a zařízení se k ní pokusí připojit dříve než k ostatním uloženým sítím Wi-Fi.

- 1. Na domovské obrazovce posuňte prstem od horní části směrem dolů.
- 2. Klepněte na možnost  $\triangleleft$  Nastavení > Sítě a připojení > Wi-Fi.
- 3. Klepněte na možnost  $\blacksquare$ .
- 4. Klepněte na možnost  $\bullet$ .
- 5. Stiskněte a přidržte profil sítě, který chcete přesunout, a přetáhněte jej v seznamu nahoru nebo dolů.
- 6. Klepněte na ikonu  $\mathbb{F}_3$ .

### Odstranění uložené sítě Wi-Fi

V zařízení BlackBerry je možné uložit až 64 sítí. Pokud máte v zařízení mnoho uložených sítí, které nepoužíváte, můžete některé z nich odstranit a udělat tak pořádek na obrazovce Uložené sítě. Pokud odstraníte uložené sítě používající skrytý název SSID, prodloužíte výdrž zařízení na baterii.

- 1. Na domovské obrazovce posuňte prstem od horní části směrem dolů.
- 2. Klepněte na možnost  $\bigstar$  Nastavení > Sítě a připojení > Wi-Fi.
- 3. Zkontrolujte, zda je přepínač Wi-Fi nastaven do polohy Zapnuto.
- 4. Klepněte na možnost ...
- 5. Klepněte na síť, kterou chcete odstranit, a přidržte ji.
- 6. Klepněte na možnost  $\overline{\mathbf{m}}$ .

### Deaktivace nebo opětovná aktivace uložené sítě Wi-Fi

Jestliže nechcete, aby se zařízení BlackBerry automaticky připojilo k uložené síti Wi-Fi, ale také nechcete uloženou síť odstranit, můžete ji pouze zakázat.

- 1. Na domovské obrazovce posuňte prstem od horní části směrem dolů.
- 2. Klepněte na možnost  $\triangle$  Nastavení > Sítě a připojení > Wi-Fi.
- 3. Zkontrolujte, zda je přepínač Wi-Fi nastaven do polohy Zapnuto.
- 4. Klepněte na možnost  $\blacksquare$ .
- 5. Klepněte na síť.
	- Chcete-li síť deaktivovat, nastavte na přepínač **Aktivovat připojení** do polohy Vypnuto.
	- Chcete-li síť znovu aktivovat, nastavte na přepínač **Aktivovat připojení** do polohy Zapnuto.

### Nastavení sítě Wi-Fi

Nastavení pro síť Wi-Fi nebude obvykle potřeba změnit, ale může to být nutné, například pokud máte problém s připojením nebo se potřebujete připojit ručně.

Dostupná nastavení u každé sítě Wi-Fi závisí na typu sítě, k níž se připojujete. Chcete-li zjistit, která nastavení je potřebné použít, pak si v případě, že se připojujete k domácí síti, prostudujte informace dodané se směrovačem bezdrátové sítě. Pokud se připojujete k podnikové síti Wi-Fi, obraťte se na správce. Jestliže se připojujete k přístupovému bodu, prostudujte informace poskytnuté k přístupovému bodu nebo se obraťte na obsluhu přístupového bodu, která může poskytnout podrobné informace o postupu připojení.

#### **SSID**

Pomocí názvu SSID se síť identifikuje. Toto pole bude obvykle vyplněno automaticky, ale pokud je síť Wi-Fi skrytá, bude při připojování potřeba zadat požadovaný název SSID.

#### Skrytý název SSID

Toto políčko zaškrtněte, pokud chcete, aby zařízení BlackBerry vyhledalo název sítě SSID, který není vysílán. Skrytá síť Wi-Fi není uvedena v dostupných sítích na obrazovce Wi-Fi.

#### Typ zabezpečení

Nastavte typ zabezpečení, který síť Wi-Fi používá. V závislosti na typu sítě, k níž se připojujete, může být také potřeba nastavit možnosti Podtyp zabezpečení a Vnitřní ověření.

#### Heslo

Pokud je síť Wi-Fi chráněna heslem, zadejte heslo.

#### Certifikát CA

Nastavte kořenový certifikát, který má zařízení používat k ověření, zda se připojuje ke správné síti Wi-Fi. V závislosti na typu sítě, k níž se chcete připojit, může být zobrazena také možnost **Certifikát klienta**.

#### Profily VPN

Chcete-li při připojení k síti použít profil VPN, vyberte požadovaný profil.

#### Typ pásma

Toto pole ve výchozím nastavení obsahuje hodnotu Dvě pásma. Pokud je síť Wi-Fi dvoupásmová, zařízení se pokusí připojit k pásmu 5,0 GHz, pokud není síla signálu pásma 2,4 GHz výrazně silnější. Chcete-li se připojit ke dvoupásmové síti pouze pomocí jednoho pásma, zvolte upřednostňované pásmo.

#### Automaticky získat adresu IP

Tento přepínač by měl ve většině případů zůstat v poloze Zapnuto. Pokud však potřebujete zadat adresu IP svého zařízení ručně, můžete přepínač nastavit do polohy Vypnuto a zobrazit tak možnost pro zadání adresy IP.

#### Použití služby Auto-IP

Toto políčko zaškrtněte, pokud chcete, aby si zařízení automaticky přiřadilo adresu IP, pokud ji nelze získat ze sítě Wi-Fi.

#### Aktivovat IPv6

Nastavte, zda síť používá protokol IPv6.

#### Použití proxy serveru

Tento přepínač nastavte do polohy Zapnuto, pokud chcete používat server proxy. Po výběru této možnosti se zobrazí další nastavení. Chcete-li zjistit, jaká nastavení je potřeba použít, prostudujte si informace poskytnuté pro server proxy.

#### Přechod IAPP

Obsahuje-li síť více přístupových bodů, nastavte, zda má zařízení zůstat připojeno, když se přesunete od jednoho přístupového bodu k druhému.

#### Připojení k jinému zařízení pomocí sítě Wi-Fi Direct

V zařízení BlackBerry, ke kterému se chcete připojit, musí být na obrazovce nastavení sítě Wi-Fi vybrána karta Wi-Fi Direct. Pokud se chcete připojit k jinému typu zařízení Wi-Fi CERTIFIED, naleznete další informace v dokumentaci k danému zařízení.

Prostřednictvím technologie Wi-Fi Direct lze připojit zařízení k jiným zařízením BlackBerry bez použití přístupových bodů nebo směrovače, takže můžete i bez připojení k Internetu sdílet soubory, jako například mediální soubory.

Poznámka: Prostřednictvím technologie Wi-Fi Direct můžete zařízení rovněž připojit k jiným typům zařízení Wi-Fi CERTIFIED, ale v tomto případě nemusí být možné s dalšími zařízeními sdílet soubory z aplikací v zařízení.

- 1. Na domovské obrazovce posuňte prstem od horní části směrem dolů.
- 2. Klepněte na možnost  $\triangle$  Nastavení > Sítě a připojení > Wi-Fi.
- 3. Pokud je přepínač Wi-Fi nastaven do polohy Vypnuto, nastavte jej do polohy Zapnuto.
- 4. Klepněte na možnost Wi-Fi Direct.
- 5. Klepněte na zařízení, ke kterému se chcete připojit.

Chcete-li navázat připojení Wi-Fi Direct, musí být v zařízení, k němuž se připojujete, přijata výzva k připojení.

### Připojení k zařízení Wi-Fi CERTIFIED Miracast

Obrazovku zařízení BlackBerry můžete prostřednictvím bezdrátového připojení zobrazit v zařízení Wi-Fi CERTIFIED Miracast, například televizoru nebo projektoru v zasedací místnosti.

Poznámka: Chcete-li obrazovku zobrazit v zařízení bez podpory technologie Wi-Fi CERTIFIED Miracast, můžete zařízení BlackBerry připojit k jinému zařízení pomocí bezdrátového adaptéru pro přenos obrazu nebo kabelu HDMI.

- 1. Na domovské obrazovce posuňte prstem od horní části směrem dolů.
- 2. Klepněte na možnost  $\bigotimes$  Nastavení > Sítě a připojení > Wi-Fi.
- 3. Pokud je přepínač Wi-Fi nastaven do polohy Vypnuto, nastavte jej do polohy Zapnuto.
- 4. Klepněte na možnost Miracast > Sdílet obrazovku.
- 5. Klepněte na zařízení, na němž chcete obrazovku zobrazit.

Chcete-li ukončit zobrazení obrazovky, klepněte na obrazovce Wi-Fi na možnost Miracast > Odpojit.

### Přidání profilu VPN

Přidání nového profilu VPN vyžaduje připojení Wi-Fi nebo VPN.

Profil VPN obsahuje informace nutné pro připojení k síti vaší organizace prostřednictvím sítě VPN nebo připojení Wi-Fi. V závislosti na možnostech nastavených správcem může být v zařízení BlackBerry k dispozici jeden či více profilů VPN.

Pokud používáte pracovní účet podporovaný řešením ke správě podnikové mobility od společnosti BlackBerry, některé profily VPN mohou být přidány automaticky, takže není nutné přidávat profil VPN ručně. Jestliže není možnost přidání profilu VPN k dispozici, správce tento typ připojení zakázal.

- 1. Na domovské obrazovce posuňte prstem od horní části směrem dolů.
- 2. Klepněte na možnost  $\bigtriangleup$  Nastavení > Sítě a připojení > VPN >  $+$ .
- 3. Vyplňte pole. Jestliže nemáte k dispozici potřebné informace, obraťte se na svého správce.
- 4. Klepněte na možnost Uložit.

### Odstraňování problémů: Wi-Fi

### Nemohu se připojit k síti Wi-Fi

Nejprve ověřte následující běžné potíže:

- Zkontrolujte, zda jste zapnuli připojení k síti Wi-Fi. Na domovské obrazovce posuňte prstem směrem dolů od horního okraje obrazovky. Ověřte, zda je ikona Wi-Fi modrá.
- Ověřte, zda se nacházíte v oblasti s pokrytím sítě Wi-Fi. Pokud se připojujete k domácí síti, zkontrolujte, zda se mohou připojit i ostatní bezdrátová zařízení. Pokud se ostatní zařízení připojit nemohou, bude zřejmě nutné restartovat
- Možná vypršel časový limit připojení. Zkuste se znovu připojit.
- Pokud se síť Wi-Fi, ke které se chcete připojit, nezobrazí na obrazovce nastavení sítě Wi-Fi, zřejmě je skrytá. Pokud znáte název sítě, zkuste se k této síti Wi-Fi připojit ručně.
- Ověřte, zda je režim Mobilní hotspot vypnutý. Pokud je režim Mobilní hotspot zapnutý, zařízení se nebude moci připojit k síti Wi-Fi.

Pokud žádné z uvedených doporučení problémy s připojením nevyřeší, zkuste provést některou z následujících rozšířených možností odstraňování problémů:

- Ověřte, zda je čas zařízení BlackBerry synchronizovaný s časem sítě. Pokud se časy liší, může to být důvod vašich potíží s připojením (např. když připojení k síti vyžaduje, abyste ve svém zařízení měli certifikát, a tento certifikát má datum konce platnosti).
- Pokud jste sítě Wi-Fi přepnuli ručně, zkuste přepnout na jinou síť Wi-Fi.
- Pokud e-mailový účet používáte jako pracovní, zařízení může blokovat připojení k určitým bezdrátovým přístupovým bodům. Další informace získáte u správce systému.

Stále se nemůžete připojit? Zkuste následující kroky:

- Zkontrolujte, zda je nastavení sítě Wi-Fi správné. Chcete-li zjistit, která nastavení máte použít, pak si v případě domácí sítě prostudujte informace dodané se směrovačem. V případě podnikové sítě Wi-Fi se obraťte na správce a v případě veřejného přístupového bodu si prostudujte informace pro daný přístupový bod nebo se obraťte na obsluhu přístupového bodu, která by vám mohla poskytnout informace o způsobu připojení.
- Pokud používáte nastavení Stisknout tlačítko WPS směrovače ve funkci Wi-Fi Protected Setup, ujistěte se, že směrovač Wi-Fi podporuje funkci Wi-Fi Protected Setup a že je nastaven na odesílání profilu. Ověřte, zda se současně nepokouší připojit i jiné zařízení a zda není v dosahu více než jeden směrovač Wi-Fi nastavený na odesílání profilu. Další informace najdete v pokynech dodaných se směrovačem.
- Používáte-li pro připojení k síti Wi-Fi protokol PEAP, EAP-TLS, EAP-FAST nebo EAP-TTLS, ověřte, zda máte nainstalován kořenový certifikát pro server certifikačního úřadu, který vytvořil certifikát pro ověřovací server. K síti se lze připojit až po nainstalování kořenového certifikátu. Další informace získáte u správce systému.
- Používáte-li pro připojení k síti Wi-Fi protokol EAP-TLS, zkontrolujte, zda jste do zařízení nainstalovali certifikát ověření. Certifikát ověření musí být před připojením k síti nainstalován do vašeho zařízení. Další informace získáte u správce systému.
- Pokud chcete kontaktovat pracovníka podpory, potřebné diagnostické informace naleznete po klepnutí na možnost na obrazovce nastavení Wi-Fi. Chcete-li zkopírovat informace z protokolu a zaslat je pracovníkovi podpory, klepněte v rozevírací nabídce Diagnostické informace na možnost Protokoly. Klepněte na možnost Kopírovat protokoly.

## Připojení Bluetooth

Bluetooth je technologie bezdrátového připojení, pomocí které lze přímo propojit vaše zařízení s jiným zařízením BlackBerry podporujícím technologii Bluetooth.Připojení Bluetooth se obvykle používá například k přehrávání hudby ze zařízení BlackBerry na samostatném reproduktoru nebo k volání pomocí náhlavní soupravy.

### Aktivace technologie Bluetooth

- 1. Na domovské obrazovce posuňte prstem od horní části směrem dolů.
- 2. Klepněte na  $\bigtriangleup$  Nastavení > Sítě a připojení > Bluetooth.
- 3. Nastavte přepínač **Bluetooth** do polohy Zapnuto.

Pokud je technologie Bluetooth zapnuta, barva ikony  $\ast$  je modrá a v levém horním rohu obrazovky se zobrazí ikona  $\ast$ .

Chcete-li technologii Bluetooth vypnout, nastavte přepínač **Bluetooth** do polohy Vypnuto.

### Spárování a připojení k zařízení podporujícímu technologii Bluetooth

Ověřte, zda je v zařízení, ke kterému se chcete připojit, zapnuta technologie Bluetooth .

Před připojením vašeho zařízení BlackBerry k jinému zařízení Bluetooth je třeba zařízení spárovat.

- 1. Na domovské obrazovce posuňte prstem od horní části směrem dolů.
- 2. Klepněte na  $\bigtriangleup$  Nastavení > Sítě a připojení > Bluetooth.
- 3. Pokud je přepínač **Bluetooth** nastaven do polohy Vypnuto, přepněte jej do polohy Zapnuto. Zařízení BlackBerry automaticky vyhledá všechna zjistitelná zařízení v dosahu.
- 4. Je-li nutné znovu hledat okolní zařízení s aktivní funkcí Bluetooth, klepněte na Obnovit.
- 5. Proveďte některý z následujících kroků:
	- Pokud je zařízení, ke kterému se chcete připojit, uvedeno v seznamu Zařízení, klepněte na jeho název. Postupujte podle pokynů na obrazovce.
	- Klepněte na ikonu  $\mathbb{N}$  a přiložte zadní stranu zařízení k zařízení, ke kterému se chcete připojit.
	- Jestliže se zařízení na seznamu Zařízení nevyskytuje, nemusí být zjistitelné. Ujistěte se, že je zařízení zjistitelné, a postup opakujte. Pokud neznáte postup, jak ověřit, zda je zařízení zjistitelné, nahlédněte do dokumentace dodané se zařízením.
	- Pokud zařízení není uvedeno v seznamu Zařízení a nelze je zjistit a umožnit tak připojení, může být zapotřebí zařízení spárovat. V zařízení BlackBerry klepněte v rozevírací nabídce Zjistitelné na možnost Zapnuto nebo 2 minuty. Podle potřeby zadejte heslo zařízení BlackBerry. Zahajte proces párování podle pokynů v dokumentaci dodané se zařízením.

Zařízení jsou nyní připravena prostřednictvím připojení Bluetooth spolu komunikovat a sdílet údaje. Zařízení jsou připojena nebo se připojí, jakmile zahájíte akci využívající technologii Bluetooth, například sdílení souboru.

### Uložení informací o párování Bluetooth do značky NFC

Chcete-li uložit informace o párování Bluetooth do značky NFC, musí být zapnuta technologie NFC.

Díky uložení informací o párování Bluetooth do značky NFC lze rychle spárovat zařízení, aniž byste museli otevírat obrazovku Nastavení.

- 1. Na domovské obrazovce posuňte prstem od horní části směrem dolů.
- 2. Klepněte na možnost  $\triangleleft$  Nastavení > Sítě a připojení > Bluetooth.
- 3. Pokud je přepínač **Bluetooth** nastaven do polohy Vypnuto, nastavte jej do polohy Zapnuto.
- 4. Klepněte na možnost **N** a zarovnejte zadní stranu zařízení BlackBerry se značkou NFC.

Zařízení s technologií Bluetooth, ke kterému se chcete připojit, musí značku NFC naskenovat, aby bylo možné zařízení spárovat a navázat připojení.

### Přejmenování spárovaného nebo uloženého zařízení s podporou technologie Bluetooth

V případě potřeby můžete změnit název spárovaného nebo uloženého zařízení s podporou technologie Bluetooth, který se zobrazuje v zařízení BlackBerry.

- 1. Na domovské obrazovce posuňte prstem od horní části směrem dolů.
- 2. Klepněte na  $\bigtriangleup$  Nastavení > Sítě a připojení > Bluetooth.
- 3. Pokud je přepínač **Bluetooth** nastaven do polohy Vypnuto, přepněte jej do polohy Zapnuto.
- 4. Dotkněte se zařízení, které chcete přejmenovat, a podržte je.
- 5. Klepněte na ikonu  $\equiv$ .
- 6. Do pole Název zařízení zadejte nový název zařízení.

### Odpojení od spárovaného zařízení podporujícího technologii Bluetooth

- 1. Na domovské obrazovce posuňte prstem od horní části směrem dolů.
- 2. Klepněte na možnost  $\bigstar$  Nastavení > Sítě a připojení > Bluetooth.
- 3. Dotkněte se zařízení, které chcete odpojit, a podržte je.
- 4. Klepněte na možnost  $\boldsymbol{\mathscr{Z}}$ .

### Odstranění uloženého zařízení s podporou technologie Bluetooth

Jestliže máte v zařízení BlackBerry dlouhý seznam uložených zařízení s podporou připojení Bluetooth, můžete nepoužívaná zařízení odstranit a zjednodušit tak vyhledávání těch používaných.

- 1. Na domovské obrazovce posuňte prstem od horní části směrem dolů.
- 2. Klepněte na  $\bigtriangleup$  Nastavení > Sítě a připojení > Bluetooth.
- 3. Klepněte na zařízení a podržte je.

4. Klepněte na možnost  $\overline{\mathfrak{m}}$ .

### Spárování zařízení s autem

Funkce Moje auto usnadňuje párování zařízení BlackBerry s vozidlem a jejich propojení prostřednictvím technologieBluetooth. Pokud je zařízení připojeno k vozidlu a funkce Moje auto je zapnuta, v zařízení může být zobrazena vlastní zamykací obrazovka. Ve službě BlackBerry Worldse rovněž mohou zobrazit speciální aplikace v kategorii Aplikace pro řidiče.

Když zařízení Bluetooth poprvé zjistí připojení k vozidlu s podporou technologie Bluetooth, zeptá se vás, zda chcete dané vozidlo nastavit jako své auto. Jakmile zařízení spárujete s autem, na zamčené obrazovce se zobrazí informace, že zařízení je připojeno k autu, společně s dostupnými funkcemi.

### Vypnutí funkce Moje auto

- 1. Na domovské obrazovce posuňte prstem od horní části směrem dolů.
- 2. Klepněte na  $\bigotimes$  Nastavení > Sítě a připojení > Bluetooth.
- 3. Klepněte na název auta a podržte ho.
- 4. Klepněte na Zrušit nastavení jako Moje auto.

#### Povolení autu používat pověřovací údaje pro síť v zařízení

Souprava do vozidla musí podporovat profil rSAP (remote SIM Access Profile).

Chcete-li soupravě do vozidla povolit přístup ke kartě SIM v zařízení BlackBerry, zapněte profil rSAP. Pokud má souprava do vozidla přístup ke kartě SIM, můžete s její pomocí zahajovat a přijímat telefonní hovory nebo odesílat a přijímat zprávy (SMS a MMS).

- 1. Na domovské obrazovce posuňte prstem od horní části směrem dolů.
- 2. Klepněte na možnost  $\bigotimes$  Nastavení > Sítě a připojení > Bluetooth >  $\bigcirc$ .
- 3. Nastavte přepínač Režim rSAP do polohy Zapnuto.

#### Povolení přístupu ke kontaktům pro zařízení s podporou technologie Bluetooth

Zařízením Bluetooth, která podporují profil PBAP (Phone Book Access Profile), můžete povolit přístup ke kontaktům a jejich údajům uloženým v aplikaci Kontakty v zařízení BlackBerry. Pokud například povolíte přístup ke všem kontaktům a spárujete zařízení se soupravou do vozidla Bluetooth, zobrazí souprava do vozidla jméno volajícího, když obdržíte hovor od uloženého kontaktu.

Pokud povolíte přístup ke kontaktům a jejich údajům:

• Pokud jste dříve spárovali a připojili zařízení BlackBerry se systémem BlackBerry 10 OS verze 10.3.0 nebo starší k zařízení s podporou technologie Bluetooth, jako je souprava do vozidla, zařízení s podporou technologie Bluetooth automaticky získá přístup ke kontaktům a jejich údajům v zařízení.

### Povolení přístupu ke kontaktům

Zařízení s podporou technologie Bluetooth musí podporovat profil PBAP (Phone Book Access Profile).

- 1. Na domovské obrazovce posuňte prstem od horní části směrem dolů.
- 2. Klepněte na možnost  $\triangle$  Nastavení > Sítě a připojení > Bluetooth >  $\Rightarrow$
- 3. Proveďte některý z těchto kroků:
	- Pokud chcete povolit přístup ke kontaktům a jejich údajům, klepněte v rozevíracím seznamu Přístup k adresáři na název skupiny kontaktů nebo na možnost Vše.
	- Pokud chcete vytvořit skupinu kontaktů, k nimž mohou zařízení Bluetooth přistupovat, klepněte v seznamu Přístup k adresáři na možnost Vytvořit skupinu kontaktů > Nová skupina. Postupujte podle pokynů na obrazovce.

Pokud chcete zakázat přístup ke kontaktům a jejich údajům, klepněte v rozevíracím seznamu Přístup k adresáři na možnost Žádná.

### Nastavení způsobu přístupu zařízení Bluetooth k účtům

Zařízením Bluetooth, která podporují profil MAP (Message Access Profile), můžete povolit přístup k účtům nastaveným v zařízení BlackBerry. Mezi zařízení Bluetooth s podporou profilu MAP patří například některé soupravy do vozidla a některé hodinky.

Některé soupravy do vozidla Bluetooth s podporou profilu MAP umožňují odesílat a přijímat zprávy hlasovými příkazy. Další informace o používání zařízení Bluetooth naleznete v dokumentaci dodané se zařízením.

- 1. Na domovské obrazovce posuňte prstem od horní části směrem dolů.
- 2. Klepněte na možnost  $\triangle$  Nastavení > Sítě a připojení > Bluetooth >  $\triangle$ .
	- Pokud chcete upravit časový limit, po který se bude zařízení pokoušet o odeslání zprávy do zařízení Bluetooth, upravte posuvník Časový limit stahování zprávy.
	- Pokud chcete každý den dostávat souhrnnou zprávu s informacemi o daném dni (například počasí a seznam nadcházejících událostí v kalendáři) a počtu nepřečtených e-mailových zpráv, nastavte přepínač Zpráva zobrazení Dnes do polohy Zapnuto.
	- Pokud chcete změnit účty, k nimž mohou zařízení Bluetooth přistupovat, v části Účty přístupu ke zprávám nastavte přepínače u jednotlivých účtů do polohy Zapnuto nebo Vypnuto.

161

### Automatické připojení Bluetooth po zapnutí zařízení

V případě potřeby můžete nastavit, aby se zařízení BlackBerry automaticky znovu připojilo k zařízení Bluetooth, například k náhlavní soupravě. V nastavení zařízení BlackBerry lze zvolit, že při zapnutí zařízení Bluetooth se k němu zařízení BlackBerry automaticky připojí.

- 1. Na domovské obrazovce posuňte prstem od horní části směrem dolů.
- 2. Klepněte na možnost  $\bigotimes$  Nastavení > Sítě a připojení > Bluetooth >  $\bigcirc$ .
- 3. Nastavte přepínač Při zapnutí se připojit k naposledy používanému zařízení do polohy Zapnuto.

### Podporované profily a služby Bluetooth

Zařízení BlackBerry podporuje technologii Bluetooth Smart Ready a následující profily. Jestliže je zařízení propojeno s pracovním účtem, správce může používání určitých profilů zakázat.

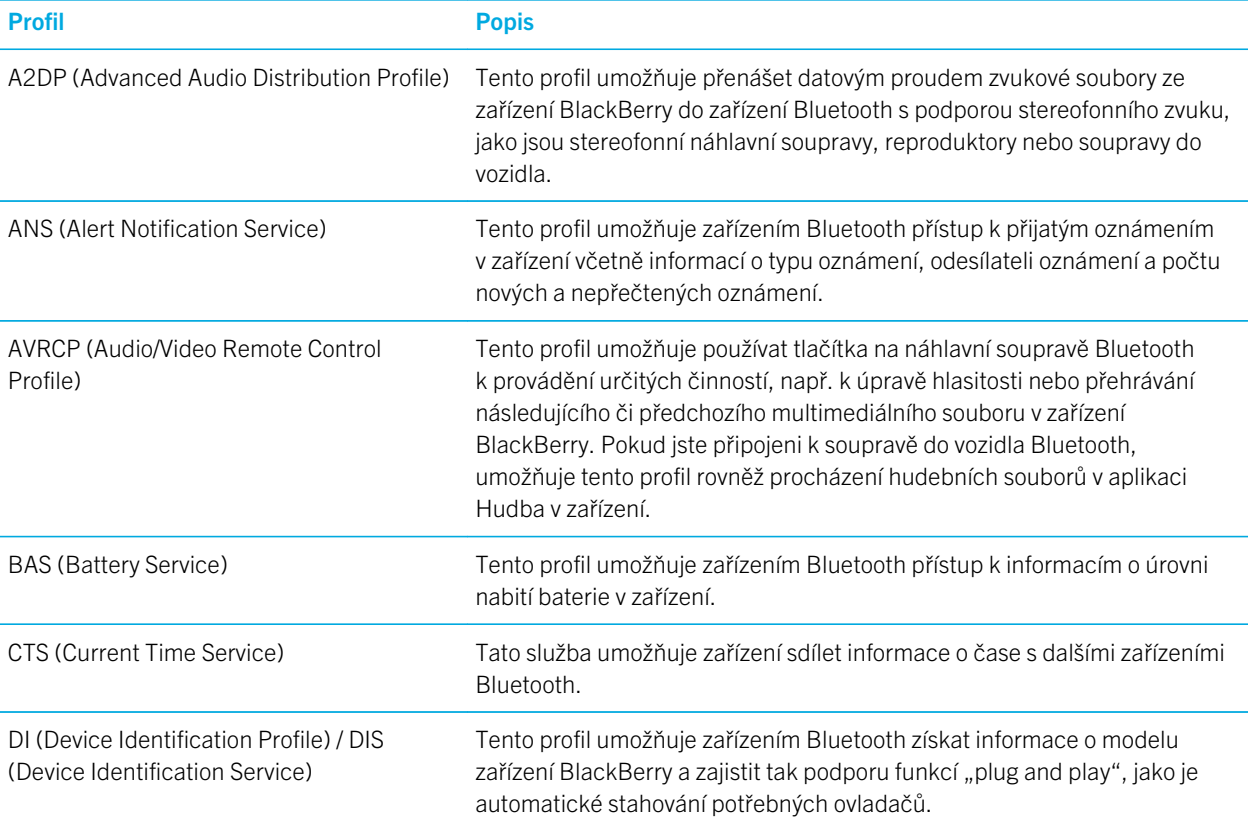

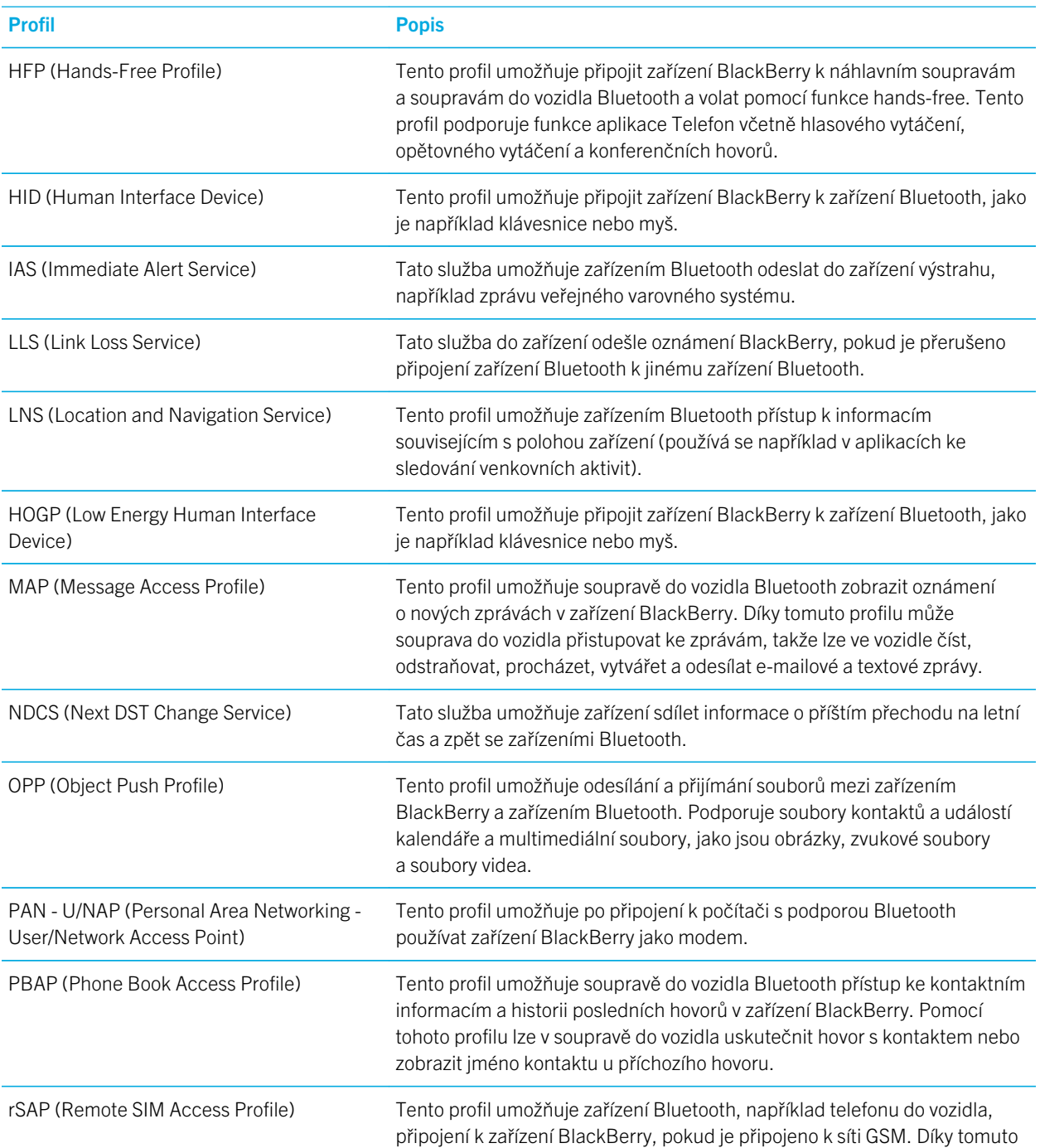

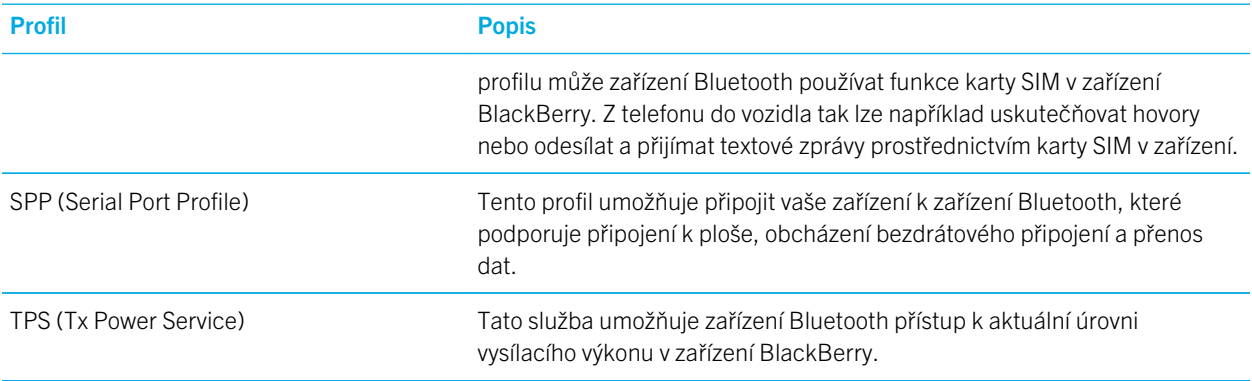

### Odstraňování problémů: Bluetooth

### Nelze spárovat se zařízením podporujícím technologii Bluetooth

- Ověřte, zda je zařízení BlackBerry kompatibilní se zařízením podporujícím technologii Bluetooth. Další informace naleznete v dokumentaci dodané se zařízením podporujícím technologii Bluetooth.
- Pokud vaše zařízení s podporou technologie Bluetooth vyžaduje zadání hesla a vy tento přístupový klíč neznáte, naleznete jej v dokumentaci dodané se zařízením podporujícím technologii Bluetooth. Někdy se až do jeho změny používá výchozí přístupový klíč 0000. Pokud přístupový klíč neznáte, zkuste zadat hodnotu 0000.
- Pokud zařízení BlackBerry nerozpozná jiné zařízení podporující technologii Bluetooth, které s ním chcete spárovat, zkuste na krátkou dobu nastavit zařízení BlackBerry jako zjistitelné. Na domovské obrazovce posuňte prstem od horní části směrem dolů. Klepněte na  $\bullet\hspace{-0.1cm}\bullet\hspace{-0.1cm}\bullet\hspace{-0.1cm}$  Nastavení > Sítě a připojení > Bluetooth. V rozevírací nabídce Zjistitelné klepněte na Zapnuto nebo 2 minuty. Podle potřeby zadejte heslo zařízení BlackBerry. Zahajte proces párování podle pokynů v dokumentaci dodané se zařízením.
- Pokud zařízení s podporou technologie Bluetooth používá baterii, připojte jej ke zdroji napájení a pokus opakujte. Pokud je u některých zařízení nabití baterie příliš nízké, zařízení může fungovat, ale nemusí se podařit jej spárovat.
- Je-li zapnutý režim mobilního hotspotu, ujistěte se, že se pokoušíte připojit k zařízení s podporou technologie Bluetooth, které používá profil pro handsfree, profil sériového portu nebo profil sítě PAN.

### Dochází ke ztrátě spojení se soupravou do vozidla podporující technologii Bluetooth

- Zkontrolujte, zda má vaše souprava do vozidla nejnovější dostupnou verzi softwaru. Další informace o verzi softwaru soupravy do vozidla naleznete v dokumentaci dodané se soupravou.
- Přesuňte zařízení BlackBerry ve voze na jiné místo nebo ho natočte, aby směřovalo jinam. Umístění antény vašeho zařízení ve vztahu k anténě Bluetooth soupravy do vozidla může mít na spojení prostřednictvím technologie Bluetooth nepříznivý vliv.

## NFC

NFC představuje technologii pro bezdrátové připojení na krátkou vzdálenost, která slouží k rychlému vytvoření připojení mezi vaším zařízením BlackBerry a dalším zařízením podporujícím technologii NFC nebo značkou NFC. Technologie NFC je určena ke snadnému sdílení obsahu a informací mezi zařízením BlackBerry a jiným zařízením s podporou technologie NFC bez nutnosti spárování. V závislosti na poskytovateli bezdrátových služeb a aplikacích nainstalovaných v zařízení lze prostřednictvím technologie NFC provádět řadu akcí, například sdílet obrázek s přítelem nebo pomocí zařízení zaplatit nákup.

### Co je NFC?

V závislosti na poskytovateli bezdrátových služeb, nastavení od vašeho správce a modelu zařízení BlackBerry nemusí být funkce NFC dostupná.

NFC představuje technologii pro bezdrátové připojení na krátkou vzdálenost navrženou pro rychlý přenos dat, která umožňuje snadné sdílení obsahu a informací bez nutnosti spárování. Sdílení souborů pomocí technologie NFC lze využít například následujícími způsoby:

- Vyměnit si vizitky s novým známým nebo obchodním partnerem.
- Odeslat obrázek známému.
- Uložit si kupón z plakátu na ulici.
- Odeslat příteli prohlíženou webovou stránku.
- Přidat přátele mezi kontakty v aplikaci BBM.
- Kopírovat informace o inteligentní značce do značky NFC.
- Chcete-li vytisknout nebo naskenovat soubor, připojte tiskárnu s podporou technologie NFC.

Některé aplikace NFC simulují fyzické karty, například kreditní kartu, průkaz na veřejnou dopravu nebo přístupovou kartu. Pokud je aplikace v zařízení otevřena, stačí přiložit zadní stranu zařízení ke čtečce NFC. Aplikace NFC lze využít například následujícími způsoby:

- Zaplatit za ranní kávu bez nutnosti použít peněženku.
- Zaplatit za autobus nebo metro.
- Získat přístup do budovy, ve které pracujete.

To je jen několik málo příkladů využití technologie NFC. Lze ji využívat mnoha různými způsoby v závislosti na aplikacích nainstalovaných v zařízení a kompatibilitě dalších zařízení s technologií NFC.

### Aktivace funkce NFC

V závislosti na poskytovateli bezdrátových služeb, nastavení od vašeho správce a modelu zařízení BlackBerry nemusí být funkce NFC dostupná.

- 1. Na domovské obrazovce posuňte prstem od horní části směrem dolů.
- 2. Klepněte na  $\bigstar$  Nastavení > Sítě a připojení > NFC.
- 3. Nastavte přepínač Připojení NFC do polohy Zapnuto.

### Odeslání souboru pomocí technologie NFC

V závislosti na poskytovateli bezdrátových služeb, nastavení od vašeho správce a modelu zařízení BlackBerry nemusí být funkce NFC dostupná.

Prostřednictvím technologie je možné mezi zařízením BlackBerry a dalšími zařízeními s podporou technologie NFC vyměňovat řadu typů souborů, jako jsou obrázky, hudba, kontaktní informace nebo dokonce webové stránky. Zařízení s dalšími zařízením s podporou technologie NFC automaticky naváže připojení Wi-Fi Direct neboBluetooth pro přenos souborů.

- 1. V zařízení BlackBerry proveďte jeden z následujících kroků:
	- Chcete-li odeslat jeden soubor, vyhledejte požadovaný soubor a otevřete jej.
	- Chcete-li odeslat více souborů, vyhledejte a zvýrazněte ty, které chcete odeslat. Klepněte na možnost  $\mathbf{Y}$  > NFC.
- 2. Přiložte zadní stranu zařízení BlackBerry k jinému zařízení podporujícímu technologii NFC.
- 3. V případě potřeby klepněte na možnost Odeslat.

Rada: Po zahájení odesílání souboru v zařízení přesuňte zařízení dál od druhého zařízení s podporou technologie NFC, abyste soubor nechtěně neodeslali víckrát.

### Vyhledání nastavení technologie NFC

V závislosti na poskytovateli bezdrátových služeb, nastavení od vašeho správce a modelu zařízení BlackBerry nemusí být funkce NFC dostupná.

Podle potřeby můžete určit, zda se v zařízení BlackBerry zobrazí výzva před odesláním nebo přijetím souborů. Případně lze nastavit okolnosti, za jakých chcete zařízení používat například pro potřeby platby kreditní kartou nebo poskytování přístupových údajů pro vstup do budovy.

- 1. Na domovské obrazovce posuňte prstem od horní části směrem dolů.
- 2. Klepněte na možnost  $\bigstar$  Nastavení > Sítě a připojení > NFC.

### Odebrání nebo obnovení výchozí aplikace NFC

V závislosti na poskytovateli bezdrátových služeb, nastavení od vašeho správce a modelu zařízení BlackBerry nemusí být funkce NFC dostupná.

Určité ID požadované čtečkou NFC může být v zařízení používáno několika aplikacemi NFC. Zařízení vás vyzve, abyste jednu z aplikací nastavili jako výchozí aplikaci pro čtečku NFC. Nastavení výchozí aplikace můžete odebrat nebo změnit.

- 1. Na domovské obrazovce posuňte prstem od horní části směrem dolů.
- 2. Klepněte na možnost Nastavení > Správce aplikací.
- 3. Klepněte na možnost Aplikace emulace karty nebo Výchozí aplikace.
- 4. Proveďte některý z následujících kroků:
	- Chcete-li odebrat výchozí aplikaci pro čtečku NFC, klepněte na zaškrtávací políčko u výchozí aplikace a klepněte na ikonu  $\mathbf{\hat{m}}$ .
	- Chcete-li v zařízení obnovit výchozí nastavení výchozích aplikací, klepněte na ikonu  $\bigcap$ .
- 5. Při příštím použití čtečky NFC nastavte jako výchozí aplikaci požadovanou aplikaci.

### Odstraňování problémů: Technologie NFC

### Při použití čtečky NFC se otevře nesprávná aplikace

K otevření nesprávné aplikace může dojít z důvodu, že je daná aplikace nastavena jako výchozí aplikace pro čtečku NFC.

Může být potřeba odebrat nebo obnovit výchozí aplikaci pro čtečku NFC. Klepnutím na možnost Nastavení > Správce aplikací > Výchozí aplikace odeberte aplikaci, která je nastavena jako výchozí aplikace pro čtečku NFC. Při příštím přiložení zařízení ke čtečce NFC nastavte jako výchozí aplikaci požadovanou aplikaci.

### Technologie NFC nefunguje podle očekávání

Pokud se pokusíte o sdílení souboru prostřednictvím technologie NFC nebo použití inteligentní značky, když je zařízení uzamčeno a je vypnuto podsvícení, nebude technologie NFC fungovat. Nastavení v části **Povolit transakce kartou NFC** na obrazovce NFC se nevztahují na přenos souborů prostřednictvím technologie NFC ani na funkci inteligentních značek.

Můžete nastavit, aby se v zařízení spustily určité aplikace NFC, když je zařízení uzamčeno a je vypnuto podsvícení nebo když je zařízení vypnuto. Možnost **Uzamčeno nebo vypnuto podsvícení** v nastavení technologie NFC se vztahuje na aplikace, které simulují transakce prováděné pomocí fyzické karty (například platba kreditní kartou nebo bezpečností karta umožňující vstup do zabezpečených budov) a transakce NFC zpracovávané prostřednictvím karty SIM. Možnost Je-li zařízení vypnuto se vztahuje pouze na transakce NFC zpracovávané prostřednictvím karty SIM.

## Připojení USB

Pomocí kabelu USB můžete obousměrně propojit zařízení BlackBerry a počítač. Když připojíte zařízení k počítači pomocí kabelu USB, můžete zařízení nabíjet.

Když připojíte zařízení k počítači pomocí kabelu USB, zařízení se zobrazí jako mapovaná jednotka. Pokud zapnete režim velkokapacitní paměti USB, zařízení se v počítači zobrazí jako externí úložné zařízení. V závislosti na funkcích počítače lze pomocí připojení USB obvykle přetahovat soubory mezi zařízením a počítačem.

### Přístup k souborům uloženým na paměťové kartě z externího zařízení

K použití režimu velkokapacitní paměti USB musí být v zařízení BlackBerry vložena paměťová karta.

Režim velkokapacitní paměti USB umožňuje používat zařízení jako jednotku USB. Pomocí kabelu USB můžete zařízení připojit k počítači, autorádiu nebo jinému externímu zařízení a přistupovat k souborům uloženým na paměťové kartě. Když aktivujete režim velkokapacitní paměti USB a připojíte zařízení k počítači pomocí kabelu USB, zařízení se v počítači zobrazí jako externí úložné zařízení.

Poznámka: Pokud je aktivován režim velkokapacitní paměti USB a zařízení je připojeno k externímu zařízení pomocí kabelu USB, nemají aplikace v zařízení přístup k souborům uloženým na paměťové kartě.

- 1. Na domovské obrazovce posuňte prstem od horní části směrem dolů.
- 2. Klepněte na možnost  $\triangle$  Nastavení > Sítě a připojení > USB.
- 3. Nastavte přepínač Režim velkokapacitní paměti USB do polohy Zapnuto.

### Zamezení přístupu k datům v zařízení při nabíjení

Režim Pouze nabíjení zamezuje přístupu k datům v zařízení BlackBerry, když jej nabíjíte pomocí kabelu. Tato funkce je užitečná, pokud často cestujete a nabíjíte zařízení na veřejných místech.

- 1. Na domovské obrazovce posuňte prstem od horní části směrem dolů.
- 2. Klepněte na možnost  $\bigstar$  Nastavení > Sítě a připojení > USB.
- 3. Nastavte přepínač Režim Pouze nabíjení do polohy Zapnuto.

### Nastavení statické adresy IP pro připojení USB

Když zařízení BlackBerry připojíte k počítači pomocí kabelu USB, zařízení ve výchozím nastavení přiřadí připojení náhodnou adresu IP. Můžete nastavit statickou adresu IP, která zůstává stejná při každém připojení zařízení k počítači. Pomocí této funkce můžete například mapovat zařízení na určitou jednotku v počítači.

- 1. Na domovské obrazovce posuňte prstem od horní části směrem dolů.
- 2. Klepněte na možnost  $\triangle$  Nastavení > Sítě a připojení > USB.
- 3. Nastavte přepínač Ruční adresa IP do polohy Zapnuto.

Chcete-li adresu IP upravit, klepněte na rozevírací seznam Adresa IP a změňte čísla adresy IP.

### Odstraňování problémů: Připojení USB

### Po připojení k počítači nedojde k detekci zařízení

Pokud počítač zařízení BlackBerry automaticky nerozpozná, postupujte následovně:

- Zkontrolujte kabel USB a konektory.
- Zvažte aktualizaci nebo instalaci ovladačů zařízení v počítači. Při připojení zařízení k počítači by vás měl počítač automaticky vyzvat k instalaci nejnovějších ovladačů. Případně se potřebné ovladače nainstalují při stažení aplikace BlackBerry Link nebo BlackBerry Blend. Chcete-li stáhnout aplikaci BlackBerry Link, navštivte z počítače stránku [www.blackberry.com/BlackBerryLink](http://www.blackberry.com/BlackBerryLink). Chcete-li stáhnout aplikaci BlackBerry Blend, navštivte z počítače stránku [www.blackberry.com/BlackBerryBlend.](http://www.blackberry.com/BlackBerryBlend)

## Mobilní hotspot

Během používání režimu mobilního hotspotu vytvoří zařízení BlackBerry síť Wi-Fi, ke které se mohou připojit ostatní zařízení s podporou technologie Wi-Fi a mít tak přístup k Internetu prostřednictvím vašeho připojení k mobilní síti.

### Sdílení připojení k Internetu prostřednictvím režimu Mobile Hotspot

S touto funkcí můžete kdekoli připojit svá zařízení k Internetu za předpokladu, že je v zařízení BlackBerry aktivní připojení k mobilní síti. Funkce však využívá mobilní síť, a proto mohou být účtovány vysoké poplatky za přenesená data.

Když je zapnutý režim mobilního hotspotu, v některých mobilních sítích nemusí být dostupné služby, jako je e-mail nebo BBM.

Jakmile v zařízení BlackBerry nastavíte režim Mobile Hotspot, připojení zařízení podporujícího technologii Wi-Fi k mobilnímu přístupovému bodu probíhá stejně jako připojení k běžnému směrovači.

Před použitím režimu mobilního hotspotu si přečtěte nejaktuálnější bezpečnostní informace a informace o produktu na webové stránce [www.blackberry.com/docs/smartphones](http://www.blackberry.com/docs/smartphones).

### Sdílení připojení k Internetu prostřednictvím režimu Mobile Hotspot

Před aktivací režimu mobilního hotspotu se ujistěte, že je zapnuto připojení zařízení BlackBerry k mobilní síti.

- 1. Na domovské obrazovce posuňte prstem od horní části směrem dolů.
- 2. Klepněte na možnost  $\triangle$  Nastavení > Sítě a připojení > Mobilní hotspot.
- 3. Pokud používáte režim Mobile Hotspot poprvé, postupujte podle pokynů na obrazovce. Informace na obrazovkách si důkladně přečtěte. Týkají se důležitých prvků funkce Mobile Hotspot. Zapamatujte si heslo funkce Mobile Hotspot pro pozdější použití.
- 4. Nastavte přepínač **Mobilní hotspot** do polohy Zapnuto.
- 5. Přijměte žádost jiného zařízení o připojení k vašemu mobilnímu hotspotu.

Uživatel, který chce své zařízení připojit k vašemu mobilnímu hotspotu, musí znát název mobilního hotspotu a heslo zadané při nastavení.

### Vyhledání nastavení režimu Mobile Hotspot

Většinu nastavení funkce Mobile Hotspot zadáte při první aktivaci režimu Mobile Hotspot. Tato nastavení lze později upravit vždy, když neprobíhá aktivní relace funkce Mobile Hotspot.

- 1. Na domovské obrazovce posuňte prstem od horní části směrem dolů.
- 2. Klepněte na možnost  $\bigstar$  Nastavení > Sítě a připojení > Mobilní hotspot.
- 3. Klepněte na možnost  $\mathbb{R}$ .

### Odpojení zařízení ze služby Mobile Hotspot

Pokud zařízení odpojíte ze služby Mobile Hotspot a budete je chtít znovu připojit, je třeba zahájit novou relaci v režimu Mobile Hotspot.

- 1. Na domovské obrazovce posuňte prstem od horní části směrem dolů.
- 2. Klepněte na možnost  $\bigtriangleup$  Nastavení > Sítě a připojení > Mobilní hotspot.
- 3. Klepněte na název zařízení, které chcete od služby Mobile Hotspot odpojit.
- 4. Klepněte na možnost  $\overline{\mathbf{x}}$ .

### Odstraňování problémů: Režim Mobile Hotspot

### Zařízení nelze používat jako přístupový bod v režimu Mobile Hotspot

- Ujistěte se, že jste připojeni k mobilní síti. Pokud se v pravém horním rohu domovské obrazovky zobrazuje ikona , mobilní síť je aktivní a jste připojeni.
- Zkontrolujte, zda je váš plán bezdrátových služeb nastaven pro používání režimu Mobile Hotspot. V opačném případě je třeba před úspěšnou aktivací režimu Mobile Hotspot v zařízení BlackBerry plán služeb změnit.
- Váš poskytovatel bezdrátových služeb nemusí použití režimu Mobile Hotspot během roamingu podporovat. Další informace získáte v rámci plánu služeb nebo u poskytovatele bezdrátových služeb.
- Pokud váš tarif bezdrátových služeb podporuje použití režimu mobilního hotspotu při roamingu, na obrazovce Nastavení > Sítě a připojení > Mobilní síť zkontrolujte, zda je přepínač Datové služby nastaven do polohy Zapnuto a zda je v rozevíracím seznamu **Datové služby při roamingu** nastavena možnost Zapnuto.
- Pokud zařízení používáte k práci, vaše organizace nemusí povolovat použití režimu Mobilní hotspot. Další informace vám poskytne správce.

### Nelze připojit více zařízení k přístupovému bodu Mobile Hotspot

V závislosti na plánu bezdrátových služeb možná nebudete moci k přístupovému bodu Mobile Hotspot připojit více zařízení nebo jejich počet bude menší než osm.

## Tethering Internetu

Tethering Internetu umožňuje sdílet připojení zařízení BlackBerry k mobilní síti s jedním dalším zařízením, např. s notebookem nebo tabletem. Přístup k Internetu bude poté na druhém zařízení k dispozici vždy, když se bude vaše zařízení BlackBerry moci připojit k mobilní síti. Zařízení můžete ke svému zařízení BlackBerry připojit prostřednictvím kabelu USB. Pokud obě zařízení podporují připojení Bluetooth, můžete namísto kabelu použít technologii Bluetooth.

### Sdílení připojení k mobilní síti prostřednictvím Tetheringu Internetu

V důsledku použití Tetheringu Internetu se mohou zvýšit poplatky. Během Tetheringu Internetu nelze využívat některých služeb zařízení BlackBerry, jako jsou např. e-maily a BlackBerry Messenger.

### Sdílení připojení k Internetu pomocí Tetheringu Internetu

V zařízení BlackBerry můžete prostřednictvím kabelu USB nebo připojení Bluetooth použít funkci tethering.

- 1. Na domovské obrazovce posuňte prstem od horní části směrem dolů.
- 2. Klepněte na  $\bigtriangleup$  Nastavení > Sítě a připojení > Tethering internetu.
- 3. Pokud používáte Tethering Internetu poprvé, postupujte podle pokynů na obrazovce. Informace na obrazovkách s nastavením si důkladně přečtěte. Týkají se důležitých prvků Tetheringu Internetu.
- 4. V rozevíracím seznamu Připojit pomocí klepněte na možnost USB nebo Bluetooth.
- 5. Nastavte přepínač Tethering Internetu do polohy Zapnuto.
- 6. Prostřednictvím kabelu USB nebo připojení Bluetooth připojte zařízení BlackBerry k notebooku nebo tabletu.

### Odstraňování problémů: Tethering Internetu

### Nelze používat Tethering Internetu

- Ověřte, zda je zařízení BlackBerry připojeno k mobilní síti. Pokud se v pravém horním rohu domovské obrazovky zobrazuje ikona , zařízení je připojeno k mobilní síti.
- Zkontrolujte, zda je váš plán bezdrátových služeb nastaven pro používání Tetheringu Internetu. V opačném případě je třeba před úspěšným použitím Tetheringu Internetu plán služeb změnit.
- Pokud váš tarif bezdrátových služeb podporuje použití režimu tetheringu Internetu při roamingu, na obrazovce Nastavení > Sítě a připojení > Mobilní síť zkontrolujte, zda je přepínač Datové služby nastaven do polohy Zapnuto a zda je v rozevíracím seznamu **Datové služby při roamingu** nastavena možnost Zapnuto.
- Pokud zařízení používáte k práci, vaše organizace nemusí povolovat použití funkce Tethering Internetu. Další informace vám poskytne správce.

### Sledování přenosu bezdrátových dat

Můžete zkontrolovat množství dat přenesených přes mobilní síť nebo síť Wi-Fi. Můžete rovněž zjistit, které aplikace a služby přenášejí nejvíce dat, a také ukončit určité aplikace, abyste snížili přenos dat nebo zlepšili výkon zařízení.

- 1. Na domovské obrazovce posuňte prstem od horní části směrem dolů.
- 2. Klepněte na položku  $\triangle$  Nastavení > Správce aplikací > Monitorování zařízení.
- 3. Klepněte na možnost  $\equiv$ .
- 4. Klepněte na možnost Mobilní data nebo Wi-Fi.
- 5. Klepněte na aplikaci nebo službu.

## Klávesnice BlackBerry a psaní

Díky psaní zpráv, e-mailů a dokumentů na klávesnici Klávesnice BlackBerry můžete komunikovat s celým světem. Efektivitu psaní je možné zvýšit vytvořením vlastních textových zkratek nebo zapnutím odhadu, opravy slov a kontroly pravopisu. Po nastavení předvoleb klávesnice se naučíte, jak vyjmout, zkopírovat a vložit text a odstranit slova. Pokud zapnete odhad slov, můžete si během psaní vybírat z navrhovaných slov. Také lze nastavit nebo změnit jazyk zobrazení, jazyk pro psaní, jazyk klávesnice a jazyk pro hlasové zadávání.

### Použití klávesové zkratky

Některé klávesy klávesnice Klávesnice BlackBerry slouží jako klávesová zkratka určité akce.

Stiskněte a přidržte přiřazenou klávesu. Automaticky se provede přiřazená akce.

### Přednastavené klávesové zkratky

V zařízení BlackBerry jsou již k některým klávesám předem přiřazeny určité zkratky. Tyto zkratky lze používat v aplikaci BlackBerry Hub nebo na domovské obrazovce.

Rada: Můžete změnit zkratku přiřazenou klávese a vytvořit vlastní klávesové zkratky.

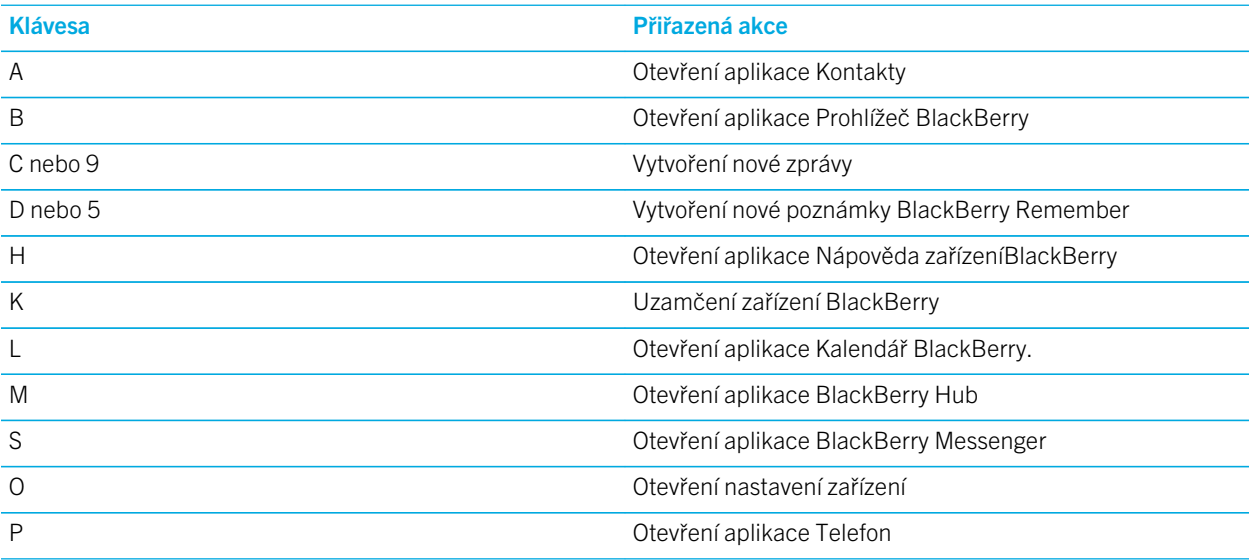

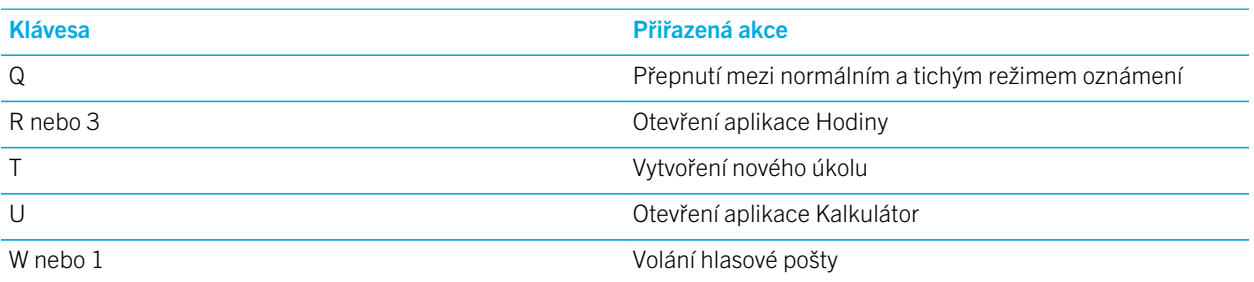

### Odstranění klávesové zkratky

Klávesové zkratky přiřazené klávesám zařízení BlackBerrymůžete odstranit podle potřeby a osobních preferencí.

Rada: Pokud chcete změnit klávesovou zkratku přiřazenou k určité klávese, můžete ji změnit, aniž byste museli původní zkratku odstranit.

- 1. Na domovské obrazovce posuňte prstem od horní části směrem dolů.
- 2. Klepněte na možnost  $\triangle$  Nastavení > Klávesové zkratky a rychlá volba.
- 3. Klepněte na stávající klávesovou zkratku a přidržte ji.
- 4. Klepněte na možnost Odstranit.

### Vytvoření nebo změna klávesové zkratky

Můžete přidat nové klávesové zkratky pro aplikaci Klávesnice BlackBerry, které mohou být použity na domovské obrazovce nebo v aplikaci BlackBerry Hub.

Rada: Pokud chcete přidat klávesovou zkratku ke klávese, ke které již je zkratka přiřazena, můžete zkratku dané klávesy změnit, aniž byste nejprve museli původní klávesovou zkratku odstranit. Jestliže stisknete klávesu, ke které není přiřazena zkratka, zařízení BlackBerry vás vyzve k jejímu vytvoření.

- 1. Na domovské obrazovce posuňte prstem od horní části směrem dolů.
- 2. Klepněte na možnost  $\bigtriangleup$  Nastavení > Klávesové zkratky a rychlá volba.
- 3. Stiskněte a přidržte písmeno.

Pokud je ke klávese již přiřazena klávesová zkratka, můžete klávesovou zkratku změnit, aniž byste nejprve museli původní klávesovou zkratku odstranit.

- 4. Chcete-li upravit stávající klávesovou zkratku, klepněte na možnost Upravit klávesovou zkratku.
- 5. Proveďte některý z následujících kroků:
	- Pokud chcete klávesovou zkratkou otevřít aplikaci, klepněte na možnost **Zkratka pro spuštění aplikace**.
	- Pokud chcete klávesovou zkratkou vytvořit zprávu, klepněte na možnost Zkratka pro rychlé vytvoření zprávy.
	- Pokud chcete klávesové zkratce přiřadit jiný typ akce, například vytvoření nové zprávy, vytvoření nové poznámky nebo úkolu, uzamčení zařízení nebo přepnutí režimu oznámení, klepněte na možnost **Jiná zkratka**.

## Psaní pomocí klávesnice Klávesnice BlackBerry

Seznamte se se způsobem zadávání písmen s diakritikou, velkých písmen, symbolů a číslic na klávesnici.

### Zadání znaku s diakritikou

Seznam dostupných diakritických znamének závisí na aktivním jazyku zadávání. Pokud jste nastavili více jazyků zadávání, zobrazí se u písmene diakritická znaménka všech jazyků, pro které mohou být odhady zobrazeny současně. Pokud je například nastavena angličtina, francouzština a němčina, zobrazují se diakritická znaménka všech tří jazyků, protože jejich abecedy jsou podobné.

- 1. Na klávesnici Klávesnice BlackBerry stiskněte a přidržte písmeno, ke kterému chcete přidat diakritiku.
- 2. Jakmile se nad klávesnicí zobrazí jeho další verze s diakritikou, stiskněte znak, který chcete použít.

### Zadání symbolu nebo čísla

- 1. V pravé dolní části klávesnice Klávesnice BlackBerry stiskněte klávesu sym
- 2. Klepněte na symbol nebo číslo, které chcete zadat.

### Zadání velkých písmen

- 1. Na klávesnici Klávesnice BlackBerry stiskněte klávesu  $\left\{\begin{matrix} A \end{matrix}\right\}$ .
- 2. Stiskněte klávesu s písmenem.

Rada: Režim vkládání velkých písmen aktivujete stiskem klávesy at a  $\left\{ \left. \right. \right\}$  .

### Klávesové zkratky: Psaní

V závislosti na používaném jazyku pro zadávání textu nemusí být některé klávesové zkratky k dispozici.

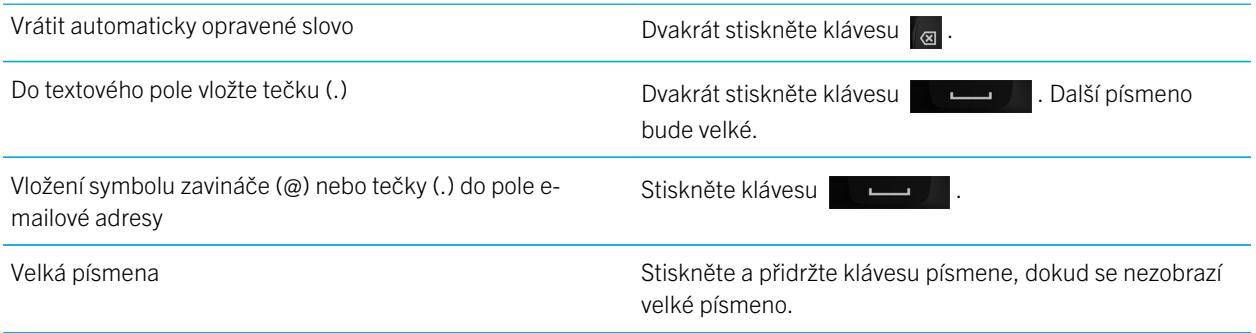

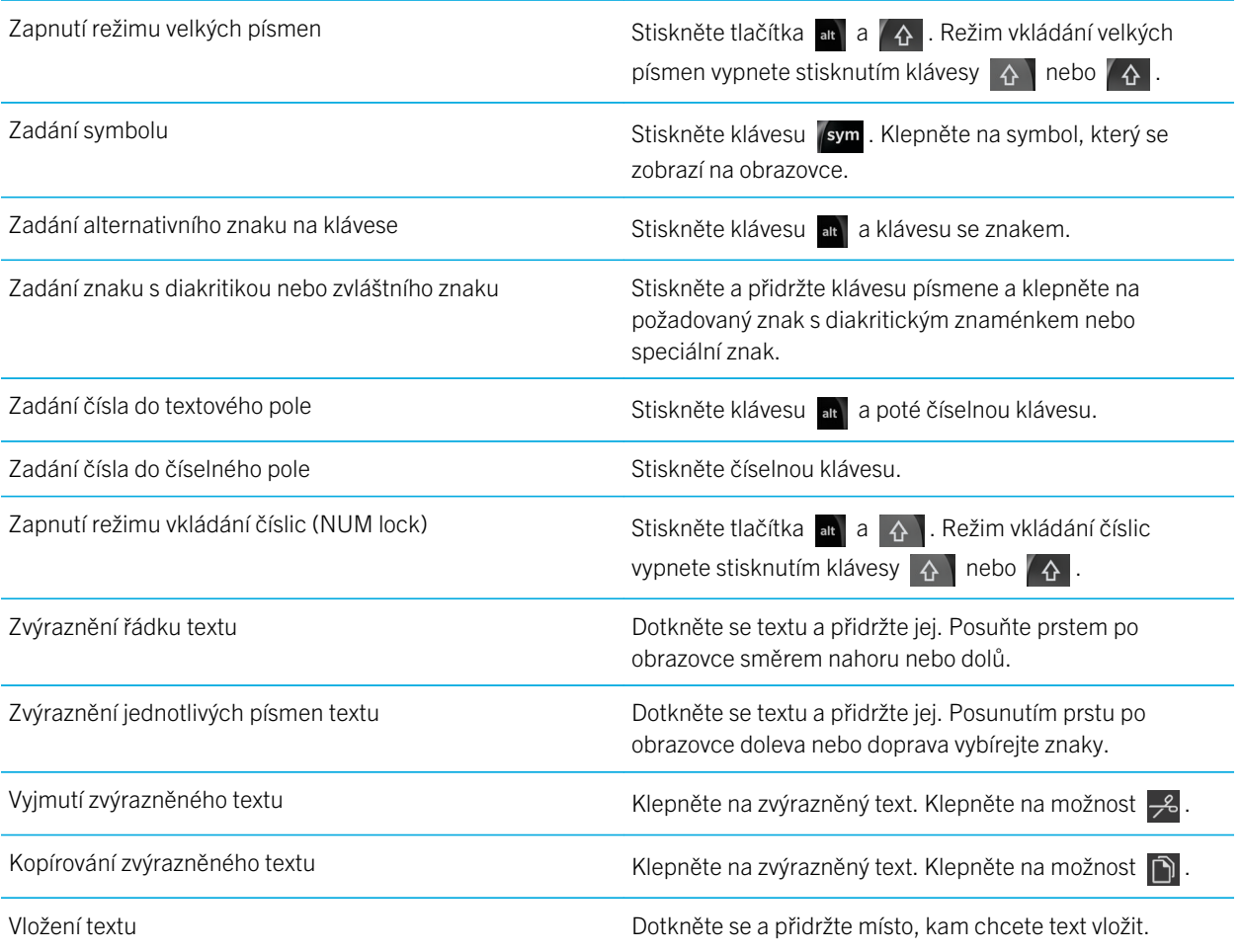

## Změna klávesnice, stylu zadávání nebo nastavení psaní

Podle potřeby si v zařízení BlackBerry upravte použitou klávesnici Klávesnice BlackBerry, způsob, jakým píšete, styl zadávání nebo nastavení klávesnice.

- 1. Na domovské obrazovce posuňte prstem od horní části směrem dolů.
- 2. Klepněte na možnost  $\bigstar$  Nastavení > Jazyk a zadávání.

### Rychlejší psaní prostřednictvím nastavení automatizované pomoci

Podle potřeby můžete změnit nastavení psaní a docílit tak rychlejšího zadávání textu na klávesnici Klávesnice BlackBerry. Zvuková odezva klávesnice informuje o průběhu zadávání textu a opravě nesprávně zadaného slova.

Při stisknutí kláves and ,  $\{ \hat{A} \}$ ,  $\{ \hat{A} \}$ ,  $\{ g \}$  a se ozve jiný zvuk, který tyto klávesy odlišuje od kláves s písmeny. Dále můžete změnit nastavení, podle kterého zařízení automaticky vkládá velká písmena u nových vět, nebo nastavit, aby se dvojitým stisknutím klávesy vložila tečka.

Zvuk kláves A, <sub>ka</sub> a @123 je odlišný od zvuku kláves s písmeny abecedy. Dále můžete změnit nastavení, podle kterého zařízení automaticky vkládá velká písmena u nových vět, nebo nastavit, aby se dvojitým stisknutím klávesy vložila tečka.

- 1. Na domovské obrazovce posuňte prstem od horní části směrem dolů.
- 2. Proveďte některý z následujících kroků:
	- Klepněte na možnost  $\bigtriangleup$  Nastavení > Jazyk a zadávání > Odhad a oprava slov.
	- Klepněte na možnost  $\bigstar$  Nastavení > Jazyk a zadávání > Zpětná vazba.
- 3. Klepněte na nastavení, které chcete upravit.

## Výběr textu pomocí klávesnice Klávesnice BlackBerry

Klávesnice Klávesnice BlackBerry nabízí několik způsobů označení a výběru textu.

- 1. Zvýrazněte text, který chcete vybrat:
	- Na obrazovce stiskněte a přidržte požadované slovo.
- 2. Chcete-li výběr textu rozšířit, proveďte jednu z následujících akcí:
	- Pokud chcete automaticky vybrat větší úsek textu, nepřerušovaně držte stisknutý text na obrazovce. V závislosti na délce stisku se výběr rozšíří ze slova na větu a následně z věty na odstavec.
	- Klepnutím na možnost me rozšiřte výběr na slovo.
	- Klepnutím na možnost  $\equiv$  rozšiřte výběr na celý odstavec.
	- Chcete-li vybrat větší část publikovaného textu, například v prohlížeči nebo souboru PDF, přesunutím úchytů indikátoru kurzoru označte celou část textu.
	- Chcete-li vybrat větší část textu v textovém editoru, například v e-mailové zprávě, umístěte kurzor na začátek textu, který chcete vybrat. Stiskněte a přidržte klávesu  $\Delta$  a přetažením kruhu na obrazovce označte celou část textu.

Chcete-li výběr zrušit, klepněte kamkoli na obrazovku.

## Vyjmutí, kopírování a vkládání textu

- 1. Vyberte text, který chcete vyjmout nebo kopírovat.
- 2. Zvedněte prst z obrazovky. Zobrazí se nabídka úprav textu.
- 3. Proveďte některý z následujících kroků:
	- Pokud chcete text kopírovat, klepněte na zvýrazněný text. Klepněte na ikonu  $\lceil \cdot \rceil$ .
	- Pokud chcete text vyjmout, klepněte na zvýrazněný text. Klepněte na možnost  $\mathcal{L}$ .
- 4. Jestliže chcete vložit text, dotkněte se místa, kam jej chcete vložit, a přidržte je a potom prst uvolněte. Klepněte na možnost **in**

## Výběr navrhovaných slov zobrazených během psaní

Zařízení BlackBerry je navrženo tak, aby si pamatovalo vaše obvyklé fráze a místo v textu, kde je používáte. Na základě těchto informací se pokusí odhadnout slovo, které chcete napsat, a návrhy slov zobrazí v řadě kláves dotykové obrazovky nad klávesnicí. Chcete-li navržené slovo vybrat, stačí umístit prst na klávesnici pod dané slovo a rychlým pohybem jej přetáhnout nahoru na obrazovku.

### Výběr navrhovaného slova

Slovo uvedené nad klávesnicí Klávesnice BlackBerry použijete tak, že je vyberete.

### Kontrola pravopisu

### Zapnutí kontroly pravopisu

- 1. Na domovské obrazovce posuňte prstem od horní části směrem dolů.
- 2. Klepněte na možnost  $\triangle$  Nastavení > Jazyk a zadávání > Kontrola pravopisu.
- 3. Nastavte přepínač Kontrola pravopisu do polohy I.

### Příjem návrhů kontroly pravopisu

Po aktivaci kontroly pravopisu budou překlepy během psaní podtrženy červeně.

Klepněte na podtržené slovo.

- Pokud chcete návrh pravopisu přijmout, klepněte na navrhované slovo.
- Chcete-li přidat slovo do osobního slovníku, klepněte na možnost Přidat do slovníku.

### Změna nastavení kontroly pravopisu

Podle potřeby můžete upravit nastavení kontroly pravopisu, například kontrolu pravopisu u zkratek, nastavení opravy malých a velkých písmen atd.

- 1. Na domovské obrazovce posuňte prstem od horní části směrem dolů.
- 2. Klepněte na možnost  $\triangle$  Nastavení > Jazyk a zadávání > Kontrola pravopisu.
- 3. Klepněte na nastavení, které chcete upravit.

### Úprava vlastního slovníku

Při použití kontroly pravopisu můžete v zařízení BlackBerry do vlastního slovníku přidávat slova označená jako chybná, takže budou při kontrole považována za slova správná. Slova přidaná do vlastního slovníku lze kdykoli upravit.

- 1. Na domovské obrazovce posuňte prstem od horní části směrem dolů.
- 2. Klepněte na možnost ☆ Nastavení > Jazyk a zadávání > Kontrola pravopisu > Upravit vlastní slovník.
	- Chcete-li do vlastního slovníku přidat nové slovo, klepněte na možnost  $\left| \right|$ .
	- Budete-li chtít upravit slovo, které se ve vlastním slovníku již nachází, klepněte na něj.
	- Pokud chcete z vlastního slovníku slovo odstranit, klepněte na možnost  $\frac{m}{m}$ . Klepněte na ikonu  $\frac{m}{m}$  u slova, které chcete odstranit.

## Vytváření vlastních textových zástupců

Funkce nahrazování slov umožňuje vytvářet vlastní textové zkratky. Když nastavíte zkratky, zařízení BlackBerry nahradí zkratku příslušným slovem nebo frází.

Rada: Nahrazování slov je někdy nazýváno jako automatický text.

### Zapnutí odhadu slov

- 1. Na domovské obrazovce posuňte prstem od horní části směrem dolů.
- 2. Klepněte na možnost  $\triangleleft$  Nastavení > Jazyk a zadávání > Odhad a oprava slov.
- 3. Nastavte přepínač Zobrazit odhady do polohy I.

### Přidání nového zástupce textu

- 1. Na domovské obrazovce posuňte prstem od horní části směrem dolů.
- 2. Klepněte na možnost  $\mathbf{\hat{z}}$  Nastavení > Jazyk a zadávání > Odhad a oprava slov > Nahrazování slov.
- 3. Klepněte na možnost $\Box$ .

### Vymazání seznamu naučených slov

Aplikace Klávesnice BlackBerry se naučí slova a fráze podle toho, jak je používáte, aby mohla předpovídat další slovo, které píšete. Seznam slov používaný pro navrhování slov je možné vymazat podle následujících kroků:

- 1. Na domovské obrazovce posuňte prstem od horní části směrem dolů.
- 2. Klepněte na možnost  $\bullet$  Nastavení > Jazyk a zadávání > Odhad a oprava slov.
- 3. Klepněte na možnost Vymazat naučená slova.

Poznámka: Pokud nenastavíte přepínač možnosti Učit se nová slova na obrazovce Odhad a oprava slov na možnost Vypnuto, je seznam naučených slov při psaní znovu generován.

### Změna nebo odstranění zástupce textu

- 1. Na domovské obrazovce posuňte prstem od horní části směrem dolů.
- 2. Klepněte na možnost  $\hat{\mathbf{x}}$  Nastavení > Jazyk a zadávání > Odhad a oprava slov > Nahrazování slov.
- 3. V části Seznam nahrazovaných slov klepněte na záznam s nahrazovaným slovem.

### Zadávání textu prostřednictvím hlasového diktátu

Pomocí hlasového diktátu můžete namísto klávesnice používat ke psaní bezdotykově vlastní hlas.

- 1. Hlasový diktát aktivujete tak, že na domovské obrazovce posunete prstem od horní části směrem dolů.
- 2. Klepněte na možnost  $\bigtriangleup$  Nastavení > Jazyk a zadávání.
- 3. Klepněte na možnost Hlasové diktování.
- 4. Nastavte přepínač **Diktování** do polohy Zapnuto.
- 5. V rozevíracím seznamu Jazyk klepněte na jazyk, který chcete používat.
- 6. Pokud chcete automaticky vkládat interpunkční znaménka, nastavte přepínač **Automatická interpunkce** do polohy Zapnuto.
- 7. Chcete-li zahájit hlasové diktování, klepněte na možnost  $\lbrack \mathcal{Q} \rbrack$ .

# Jazyk

Pokud mluvíte více jazyky, můžete v nastavení jazyka změnit jazyk zobrazení, jazyk pro psaní, jazyk pro hlasové zadávání a jazyk Klávesnice BlackBerry. Jazyk můžete změnit i při psaní.

## Změna jazyka zobrazení

Jazyk zobrazení je jazyk, který jste vybrali při počátečním nastavení zařízení BlackBerry. V tomto jazyce se obsahuje obsah na domovské stránce, v aplikaci BlackBerry Hub a v podporovaných aplikacích.

- 1. Na domovské obrazovce posuňte prstem od horní části směrem dolů.
- 2. Klepněte na možnost  $\bigstar$  Nastavení > Jazyk a zadávání.
- 3. V rozevíracím seznamu Jazyk klepněte na jazyk, který chcete používat.

### Změna oblastního nastavení zařízení

- 1. Na domovské obrazovce posuňte prstem od horní části směrem dolů.
- 2. Klepněte na možnost  $\triangle$  Nastavení > Jazyk a zadávání.
- 3. V rozevíracím seznamu Oblast klepněte na oblast, pro kterou chcete v zařízení přizpůsobit formát data a čísel a výchozí měnu.

## Změna jazyka zadávání

Jazyk zadávání je jazyk, ve kterém zadáváte dokumenty, e-mailové zprávy a textové zprávy SMS či MMS. Můžete vybrat až tři jazyky, ve kterých chcete zadávat text. Výchozím jazykem je zvolený jazyk zobrazení.

Rada: Pokud jazyky zadávání často přepínáte, ujistěte se, že je v zařízení nastaveno automatické zjišťování jazyka. Zjišťování jazyka lze povolit nastavením přepínače Zjištění jazyka na obrazovce Jazyky zadávání do polohy Zapnuto.

- 1. Na domovské obrazovce posuňte prstem od horní části směrem dolů.
- 2. Klepněte na možnost  $\bigstar$  Nastavení > Jazyk a zadávání.
- 3. Klepněte na možnost **Jazyky zadávání** >  $\boxed{\circ}$ .
- 4. Zaškrtněte políčka vedle jazyků, které chcete povolit.

Pokud nelze políčko vedle jazyka zaškrtnout, patrně jsou již vybrány tři jazyky. Projděte celý seznam jazyků a zrušte zaškrtnutí jazyka, který již nechcete používat. Poté vyberte nový jazyk zadávání.
#### Výběr alternativního rozložení klávesnice

Pro některé jazyky je k dispozici více než jedno rozložení klávesnice. U těchto jazyků si můžete vybrat rozložení klávesnice, které je pro vás nejpohodlnější. Rozložení klávesnice QWERTY je k dispozici pro všechny jazyky.

- 1. Na obrazovce Jazyk zadávání klepněte na některý z povolených jazyků, které jste již dříve vybrali.
- 2. Je-li k dispozici více možností, klepněte v rozevíracím seznamu na požadované rozložení.
- 3. Pokud chcete nastavit vybrané rozložení pro daný jazyk jako výchozí, klepněte na možnost **Nastavit jako výchozí**.

### Změna jazyka při zadání textu

Pokud jste zvolili více než jeden jazyk zadávání, můžete při zadávání textu rychle přepínat mezi jazyky.

- 1. Klepněte na textové pole.
- 2. Stiskněte at a ...
- 3. Klepněte na jazyk, ve kterém chcete zadávat text.

Rozložení klávesnice, například QWERTY, QWERTZ nebo AZERTY, se rovněž změní na výchozí rozložení příslušného jazyka zadávání.

### Změna jazyka pro hlasové zadávání

- 1. Na domovské obrazovce posuňte prstem od horní části směrem dolů.
- 2. Klepněte na možnosti **tela Nastavení > Jazyk a zadávání**.
- 3. Klepněte na možnost Hlasové diktování.
- 4. V rozevíracím seznamu **Jazyk** klepněte na jazyk, který chcete používat.

## Metody zadávání pomocí klávesnice

Díky metodě zadávání můžete zadat slova nebo znaky, které nejsou k dispozici jako znaky v rozložení klávesnice. V některých případech metody zadávání nabízejí přibližné fonetické znění slova podle používaného rozložení klávesnice. Zařízení může následně na základě zvoleného zvuku navrhnout znak nebo diakritické znaménko.

V ostatních případech metody zadávání nabízejí gesta a kombinace kláves pro jednotlivé jazyky. Některé metody zadávání na klávesnici jsou společné pro všechny jazyky, například odhad slov nebo výběr znaků s diakritikou stisknutím a přidržením klávesy.

## Zadávání textu v jiných jazycích

Zařízení BlackBerry lze nastavit tak, aby při psaní rozpoznávalo tři různé jazyky zadávání. Zařízení při zadávání textu odhaduje slova dle jednotlivých jazykových rodin. Pokud například jako jazyk zobrazení používáte latinku, zobrazují se odhady pro všechny nastavené jazyky používající latinku. Je-li jako jazyk zobrazení nastavena korejština, nebudou se zobrazovat návrhy pro arabštinu a latinku. Když nastavíte více než jeden jazyk pro zadávání textu, je třeba zvážit následující:

- Abecedy některých jazyků, například thajštiny a arabštiny, mají více znaků, než je počet kláves na klávesnici. K zadání druhého nebo třetího znaku na určité klávese je třeba použít kombinaci kláves. Informace o zadávání tohoto typu znaků naleznete v nápovědě k zadávání textu v daném jazyce.
- Rozložení klávesnice se může u jednotlivých jazyků lišit. Pro americkou angličtinu se například používá rozložení klávesnice QWERTY, zatímco pro francouzštinu rozložení AZERTY. Umístění některých kláves může být jiné, než jste zvyklí.
- Podobné jazyky mohou mít mírně odlišné rozložení klávesnice. Řada jazyků například používá rozložení QWERTY. Základní rozložení klávesnice pro dánštinu, španělštinu a rumunštinu však obsahuje znaky, které se nenacházejí na jiných klávesnicích s rozložením QWERTY.
- Některé podporované jazyky, jako je hebrejština, perština a arabština, se čtou zprava doleva. Pokud uprostřed věty přepnete z jazyka se směrem čtení zleva doprava na některý z těchto jazyků, zařízení automaticky umístí zadávané znaky na levou stranu kurzoru. Při přepnutí zpět na jazyk se směrem čtení zleva doprava je třeba přesunout kurzor zpět na pravou stranu textu.

### Zadávání textu v arabštině nebo perštině

Rozložení klávesnice pro arabštinu a perštinu podporuje následující funkce:

- Arabská abeceda má více znaků, než je počet kláves na klávesnici. Na jedné klávese se proto nachází více znaků. Může se jednat o alternativní znaky, které souvisejí s primárním písmenem nebo mají podobný tvar. Pomocí přehledu mapování klávesnice zobrazeného při zadávání můžete určit, jakým způsobem lze zadávat druhý a třetí znak na klávese pomocí stisknutí a přidržení písmena nebo opakovaného stisknutí.
- Perská abeceda obsahuje několik znaků, které jsou odlišné od základní arabské abecedy. Tyto znaky jsou uvedeny v přehledu mapování klávesnice.
- Jsou k dispozici odhady slov a je možné rychlým pohybem přetáhnout navržená slova na obrazovku (je-li tato funkce zapnuta).
- Alternativní znaky lze zadat dvěma způsoby. Můžete stisknout klávesu  $\leftrightarrow$  a příslušné písmeno. Druhým způsobem je stisknutí a přidržení primárního znaku. Poté z nabízených možností vyberte alternativní znak.
- Arabština má mnoho diakritických znamének, která můžete ke znakům doplnit. Chcete-li přidat diakritické znaménko, stiskněte klávesu diakritiky v řadě kláves dotykové obrazovky nad klávesnicí. Poté klepněte na požadované diakritické znaménko.

### Zadávání textu v čínštině

Metody zadávání textu v čínštině podporují následující funkce:

• Chcete-li zadat písmena latinky pomocí rozložení klávesnice QWERTY, stiskněte klávesu  $\overrightarrow{A}$  a poté písmeno.

### Zadávání textu v dánštině, norštině, finštině nebo švédštině

Dánština, norština, finština a švédština jsou jazyky používající latinku s několika variacemi. Tyto jazyky používají základní rozložení klávesnice QWERTY s přidanými znaky Å, Æ a Ø (dánština a norština) a znaky Ö a Ä (finština a švédština). Tyto klávesnice rovněž podporují následující funkce:

- Jsou k dispozici odhady slov a je možné rychlým pohybem přetáhnout navržená slova na obrazovku (je-li tato funkce zapnuta).
- Alternativní znaky lze zadat dvěma způsoby. Můžete stisknout klávesu  $\uparrow$  a příslušné písmeno. Druhým způsobem je stisknutí a přidržení primárního znaku. Poté můžete z nabízených možností vybrat alternativní znak.
- Alternativní znaky jsou k dispozici u znaků I (Ä), O (Ö), P (Å), K (Æ) a L (Ø).

### Zadávání textu v řečtině

Řecká klávesnice podporuje následující funkce:

- Jsou k dispozici odhady slov a je možné rychlým pohybem přetáhnout navržená slova na obrazovku (je-li tato funkce zapnuta).
- Alternativní znaky lze zadat dvěma způsoby. Můžete stisknout klávesu  $\overrightarrow{A}$  a příslušné písmeno. Druhým způsobem je stisknutí a přidržení primárního znaku. Poté můžete z nabízených možností vybrat alternativní znak.

### Zadávání textu v ruštině

Ruská klávesnice podporuje následující funkce:

• Jsou k dispozici odhady slov a je možné rychlým pohybem přetáhnout navržená slova na obrazovku (je-li tato funkce zapnuta).

Chcete-li zadat další znaky azbuky pomocí rozložení ruské klávesnice, můžete zvolit jeden z následujících způsobů:

- Chcete-li zadat velké písmeno, stiskněte klávesu  $\left| \right\rangle$ a příslušné písmeno.
- U znaků T, I, P, L, M a \$ jsou k dispozici alternativní znaky. Chcete-li zadat alternativní znak, dvakrát stiskněte primární znak.
- Pokud chcete zadat variantu znaku s diakritikou, stiskněte a přidržte primární znak. Následně můžete vybrat znak s diakritikou.

### Zadávání textu v hebrejštině

Hebrejská klávesnice podporuje následující funkce:

- Jsou k dispozici odhady slov a je možné rychlým pohybem přetáhnout navržená slova na obrazovku (je-li tato funkce zapnuta).
- **Chcete-li zadat písmeno latinky pomocí rozložení klávesnice QWERTY, můžete stisknout klávesu A a příslušné** písmeno.

### Zadávání textu v japonštině

Japonská klávesnice podporuje následující funkce:

- Jsou k dispozici odhady slov a je možné rychlým pohybem přetáhnout navržená slova na obrazovku (je-li tato funkce zapnuta).
- Chcete-li zadat písmeno latinky pomocí rozložení klávesnice QWERTY, můžete stisknout klávesu  $\mathbf{A}$  a příslušné písmeno.

### Zadávání textu v korejštině

Korejská klávesnice podporuje následující funkce:

- Korejská abeceda má více znaků, než je počet kláves na klávesnici. Na některých klávesách se proto nachází více nativních znaků. Pomocí přehledu mapování klávesnice můžete určit, jakým způsobem lze zadávat druhý a třetí znak na klávese.
- Jsou k dispozici odhady slov a je možné rychlým pohybem přetáhnout navržená slova na obrazovku (je-li tato funkce zapnuta).
- U písmen Q, W, E a R jsou k dispozici alternativní znaky.
- Alternativní znaky lze zadat dvěma způsoby. Můžete stisknout klávesu  $\hat{A}$  a příslušné písmeno. Druhým způsobem je stisknutí a přidržení primárního znaku. Poté můžete z nabízených možností vybrat alternativní znak.

### Zadávání textu v latince

U jazyků, které píší latinkou a používají rozložení klávesnice QWERTY, QWERTZ nebo AZERTY, jsou podporovány následující funkce:

- Jsou k dispozici odhady slov a je možné rychlým pohybem přetáhnout navržená slova na obrazovku (je-li tato funkce zapnuta).
- Chcete-li zadat velké písmeno, stiskněte klávesu  $\Delta$  a příslušné písmeno.
- Pokud chcete zadat variantu znaku s diakritikou, stiskněte a přidržte primární znak. Následně můžete vybrat znak s diakritikou.

### Zadávání textu v thajštině

Thajská klávesnice podporuje následující funkce:

- Thajská abeceda má více znaků, než je počet kláves na klávesnici. Na jedné klávese se proto nachází více znaků. Pomocí přehledu mapování klávesnice zobrazeného při zadávání můžete určit, jakým způsobem lze zadávat druhý a třetí znak na klávese.
- Jsou k dispozici odhady slov a je možné rychlým pohybem přetáhnout navržená slova na obrazovku (je-li tato funkce zapnuta).
- Chcete-li zadat alternativní znak, můžete stisknout klávesu  $\Delta$  a příslušné písmeno.
- Chcete-li zadat variantu znaku s diakritikou, můžete stisknout a přidržet primární znak. Následně můžete vybrat znak s diakritikou.

### Zadávání textu ve vietnamštině

Vietnamská klávesnice podporuje následující funkce:

- Vietnamská abeceda má více znaků, než je počet kláves na klávesnici. Na některých klávesách se proto nachází více nativních znaků. Pomocí přehledu mapování klávesnice můžete určit, jakým způsobem lze zadávat druhý a třetí znak na klávese.
- Jsou k dispozici odhady slov a je možné rychlým pohybem přetáhnout navržená slova na obrazovku (je-li tato funkce zapnuta).
- Chcete-li zadat velké písmeno, stiskněte klávesu  $\Delta$  a příslušné písmeno.
- Chcete-li zadat variantu znaku s diakritikou, můžete stisknout a přidržet primární znak. Následně můžete vybrat znak s diakritikou.
- U znaků E, O, A a D jsou k dispozici alternativní znaky.

## Zobrazení na obrazovce

Můžete nastavit předvolby zobrazení, jako je velikost písma a tapeta, a připojit zařízení k externí obrazovce.

### Změna podsvícení

- 1. Na domovské obrazovce posuňte prstem směrem dolů od horního okraje obrazovky.
- 2. Klepněte na možnost  $\bigstar$  Nastavení > Zobrazení.
- 3. Jas můžete upravit přesunutím jezdce na jednu nebo druhou stranu.

Rada: Pokud po potažení prstem dolů z horního okraje obrazovky uvidíte ikonu « v rychlém nastavení, můžete klepnout na ikonu  $\ddot{\bullet}$  a zobrazit jezdec bez otevření obrazovky Displej.

### Změna velikosti písma

1. Na domovské obrazovce posuňte prstem od horní části směrem dolů.

- 2. Klepněte na možnost  $\triangle$  Nastavení > Zobrazení.
- 3. V rozevíracím seznamu Velikost písma klepněte na velikost písma, kterou chcete používat.

### Nastavení tapety

Jako tapetu můžete nastavit obrázek. Můžete nastavit také další obrázek odlišný od tapety na domovské stránce, který se zobrazí, pokud je zařízení uzamčeno.

- 1. Otevřete obrázek.
- 2. Klepněte na možnost  $\blacksquare$ : > Tapeta. Obrázek můžete upravit, například oříznutím nebo přidáním filtrů.
- 3. Klepněte na možnost Hotovo.
- 4. Vyberte možnost Zamykací obrazovka, Domovská obrazovka nebo Obě.
- 5. Klepněte na tlačítko OK.

Rada: Můžete nastavit, aby se zobrazovala pouze tapeta, jsou-li zavřené všechny aplikace. Posuňte prstem od horní části obrazovky směrem dolů. Klepněte na možnost  $\triangle$  Nastavení > Zobrazení. Nastavte přepínač Zobrazit tapetu, jsou-li zavřené všechny aplikace do polohy Zapnuto. Posunutím prstu doprava můžete zobrazit všechny ikony aplikací.

### Použití zařízení jako svítilny

Do nabídky rychlého nastavení můžete přidat možnost, díky níž lze zařízení využít jako svítilnu.

- 1. Na domovské obrazovce posuňte prstem od horní části směrem dolů.
- 2. Klepněte na možnost  $\bigtriangleup$  Nastavení > Rychlé nastavení.
- 3. Zaškrtněte políčko Svítilna.

### Vypnutí popisků ikon na panelu akcí

Ve výchozím nastavení se pod ikonami na panelu akcí v dolní části obrazovky zobrazují popisky. Tyto popisky označují a vysvětlují dostupné akce. Jestliže toto nastavení vypnete, popisky ikon se zobrazí, pouze pokud ikonu na panelu akcí stisknete a přidržíte. Vypnutí popisků:

Rada: Popisky lze zobrazit posunutím prstu mezi ikonami. Výběru možnosti zabráníte posunutím prstu mimo panel akcí.

- 1. Na domovské obrazovce posuňte prstem směrem dolů od horní části obrazovky.
- 2. Klepněte na možnost  $\bigstar$  Nastavení > Zobrazení.
- 3. Nastavte přepínač Vždy zobrazit popisky ikon do polohy Vypnuto.

# Usnadnění

V zařízení BlackBerry 10 je k dispozici několik standardních nástrojů, které usnadňují přístup uživatelům s postižením. Jedná se například o režim zvětšení, režim s naslouchátky, podporu TTY, skryté titulky, nastavení velikosti textu a funkci BlackBerry Screen Reader.

### Novinky v oblasti usnadnění přístupu

Zařízení BlackBerry je navrženo tak, aby jej díky technologii pro usnadnění přístupu mohli efektivně používat uživatelé s postižením a speciálními potřebami.Společnost BlackBerry neustále zdokonaluje funkce pro usnadnění přístupu v zařízení BlackBerry aktualizací stávajících funkcí a rozšiřováním počtu gest používaných v aplikaci BlackBerry Screen Reader.

#### Gesta

• Když použijete gesto "Kde se nacházím", aplikace BlackBerry Screen Reader popíše aplikaci a část obrazovky, kde se právě nacházíte. Chcete-li toto gesto použít, klepněte na obrazovku dvěma prsty.

#### Aplikace podporované aplikací BlackBerry Screen Reader

Aplikace BlackBerry Screen Reader nyní podporuje následující aplikace:

- BlackBerry Remember
- Hudba
- Inteligentní značky

#### Nastavení

- Lze změnit zobrazení pomocí funkce Obrátit kontrast.
- V nastavení skrytých titulků je k dispozici podokno náhledu.

#### BlackBerry Screen Reader

• V aplikaci BlackBerry Screen Reader můžete znovu přehrát posledních deset vyslovených položek.

### BlackBerry Screen Reader

BlackBerry Screen Reader pomocí hlasového výstupu usnadňuje uživatelům se zrakovým postižením používání zařízení BlackBerry 10. Aplikace BlackBerry Screen Reader s použitím technologie pro převod textu na mluvenou řeč (TTS) čte obsah na obrazovce, například dokumenty, e-mailové zprávy, textové zprávy (zprávy SMS a MMS), názvy a vlastnosti mediálních souborů a další textové informace. Aplikace BlackBerry Screen Reader rovněž pomáhá uživatelům při navigaci díky čtení informací o rozložení obrazovky, jako jsou názvy nabídek, čísla stránek a odkazy.

#### Zapnutí aplikace BlackBerry Screen Reader

Aplikace BlackBerry Screen Reader v zařízení BlackBerry slouží k převodu textu na řeč prostřednictvím technologie TTS. Při prvním zapnutí aplikace BlackBerry Screen Reader se automaticky zobrazí aplikace Nápověda s popisem gest, která lze použít.

- 1. Chcete-li aplikaci BlackBerry Screen Reader zapnout, třikrát stiskněte tlačítko Napájení/zámek.
- 2. Chcete-li aplikaci BlackBerry Screen Reader vypnout, opět třikrát stiskněte tlačítko Napájení/zámek.

Rada: Zařízení lze nastavit tak, aby bylo možné zapnout aplikaci BlackBerry Screen Reader pouze v nastavení zařízení. Pokud tuto funkci nechcete používat, můžete po dokončení počátečního nastavení vypnout možnost **Aktivovat pomocí trojitého kliknutí** v části Nastavení > Usnadnění > Čtečka obrazovky.

#### Zapnutí aplikace BlackBerry Screen Reader v nastavení zařízení

Při prvním zapnutí aplikace BlackBerry Screen Reader se automaticky zobrazí aplikace Nápověda s popisem gest, která lze použít.

#### Rada:

Pokud nechcete při každém zapnutí aplikace BlackBerry Screen Reader v nastavení zařízení zobrazovat potvrzovací zprávu, vypněte možnost Potvrzovací zpráva v části BlackBerry Screen Reader v nastavení zařízení.

- 1. Na domovské obrazovce posuňte prstem od horní části směrem dolů.
- 2. Klepněte na možnost **Nastavení > Usnadnění > Čtečka obrazovky**.
- 3. Nastavte přepínač Čtečka obrazovky do polohy Zapnuto.
- 4. Proveďte některý z následujících kroků:
	- Pokračujte dvojitým klepnutím dvěma prsty kdekoli na obrazovce.
	- Klepnutím na možnost Zrušit zavřete dialogové okno, aniž byste zapnuli aplikaci BlackBerry Screen Reader.
- 5. Zavřete nastavení aplikace BlackBerry Screen Reader jedním z následujících způsobů:
	- Pokud je zapnuta aplikace BlackBerry Screen Reader, minimalizujte obrazovku posunutím prstu od dolní části obrazovky nahoru. Když se bod pozornosti nachází na minimalizované aplikaci, zavřete aplikaci dvojitým klepnutím dvěma prsty.
- Pokud je zapnuta aplikace BlackBerry Screen Reader, klepnutím na ikonu  $\zeta$  nastavte bod pozornosti. Poté se vraťte zpět na obrazovku Usnadnění klepnutím na ikonu < Klepnutím na ikonu < nastavte bod pozornosti. Poté se opětovným klepnutím na ikonu < vraťte zpět na obrazovku Nastavení systému. Když se bod pozornosti nachází na minimalizované aplikaci, zavřete aplikaci dvojitým klepnutím dvěma prsty.
- Pokud je vypnuta aplikace BlackBerry Screen Reader, minimalizujte obrazovku posunutím prstu od dolní části obrazovky nahoru. Zavřete aplikaci klepnutím na možnost  $\mathbf x$
- Pokud je vypnuta aplikace BlackBerry Screen Reader, klepnutím na ikonu < se vraťte na obrazovku Usnadnění. Vraťte se zpět na obrazovku Nastavení systému klepnutím na možnost <. Minimalizujte obrazovku posunutím prstu od dolního okraje obrazovky nahoru. Zavřete aplikaci klepnutím na možnost  $\times$ .

#### Gesta aplikace BlackBerry Screen Reader

#### Gesta režimu Rychlé úlohy

V režimu Rychlé úlohy můžete změnit nastavení a přistupovat k funkcím aplikace BlackBerry Screen Reader. Po přechodu do režimu Rychlé úlohy se zobrazí seznam dostupných úloh. Na dokončení úlohy máte 3 sekundy. Pokud úlohu nedokončíte, zařízení BlackBerry tento režim automaticky opustí a krátce zavibruje, aby vás na tuto skutečnost upozornilo.

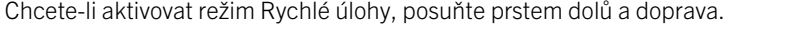

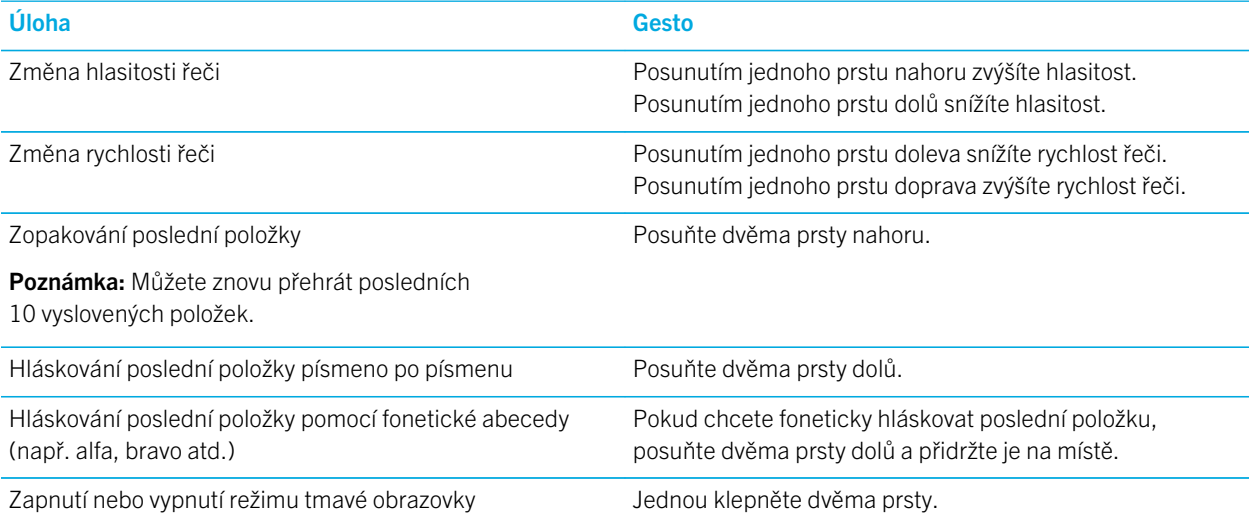

#### Gesta pro navigaci v zařízení

Gesta začínající na okrajích obrazovky (například posunutí prstu od horního okraje obrazovky směrem dolů, aby se otevřela nastavení, nebo posunutí prstu od dolního okraje obrazovky směrem nahoru, aby se minimalizovala aplikace) se v aplikaci BlackBerry Screen Reader používají stejně jako ve všech ostatních aplikacích. Pokud je však aplikace BlackBerry Screen Reader zapnuta, jsou k dispozici také další gesta usnadňující navigaci.

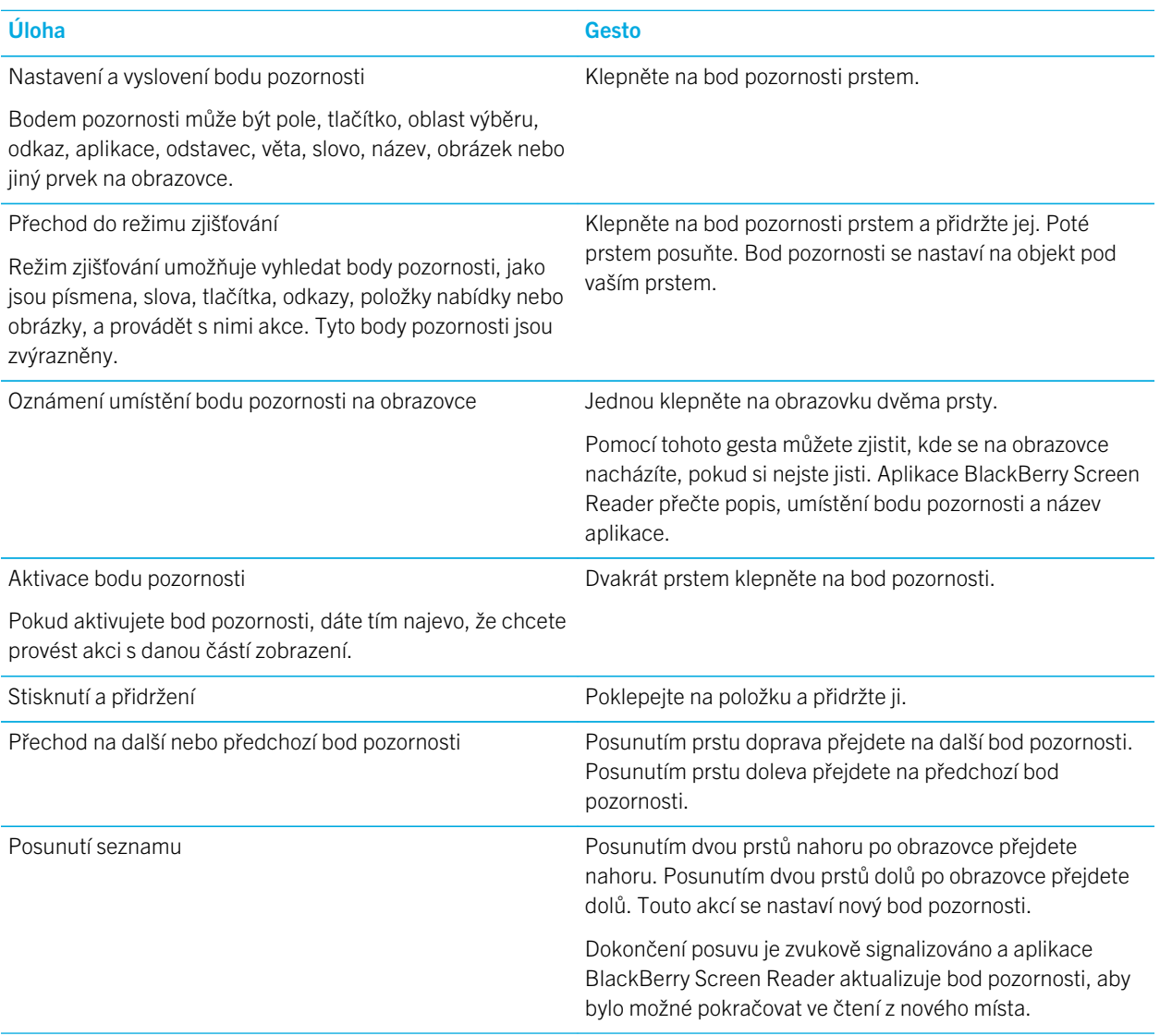

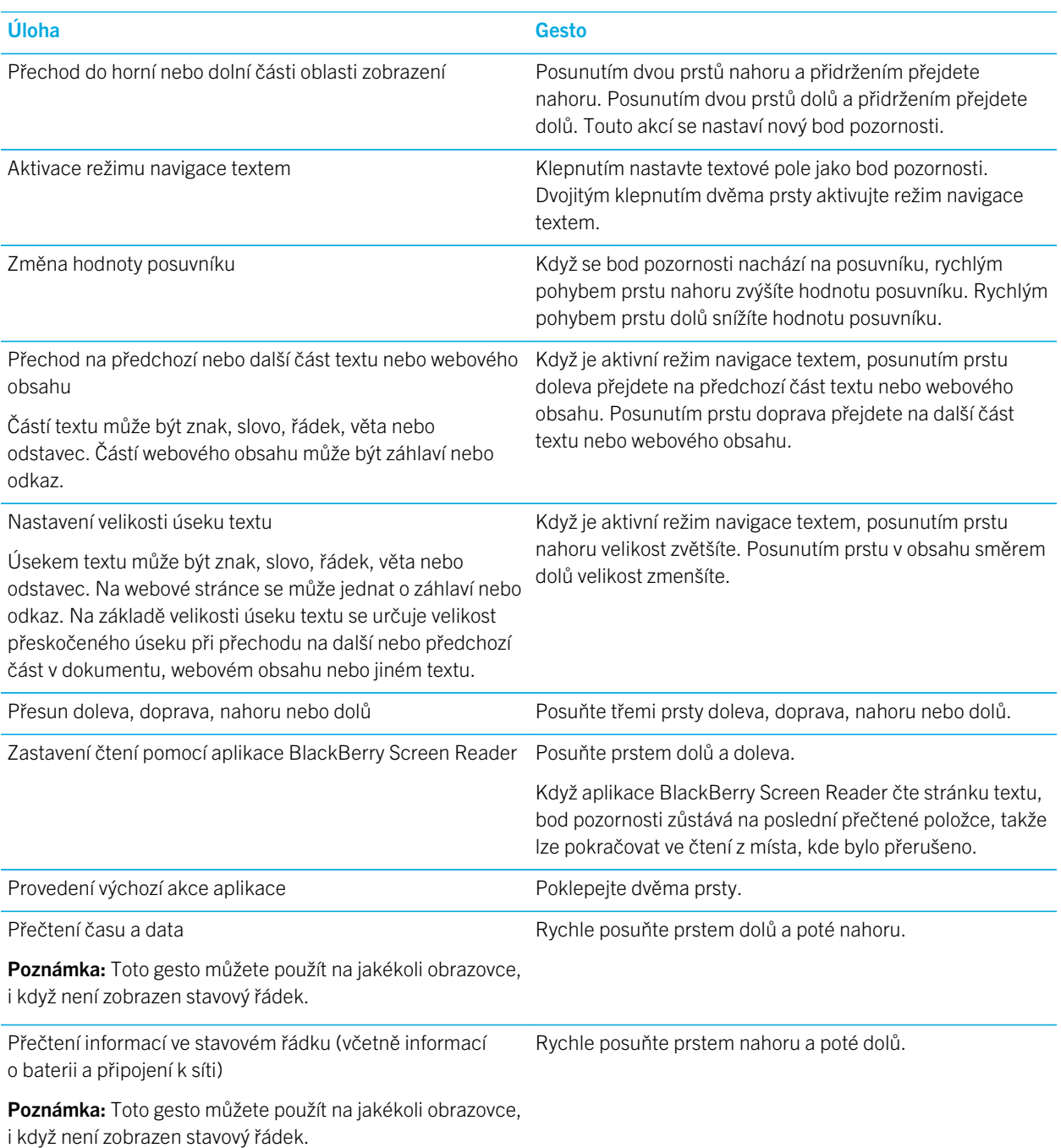

#### Gesta aplikace Kalendář BlackBerry

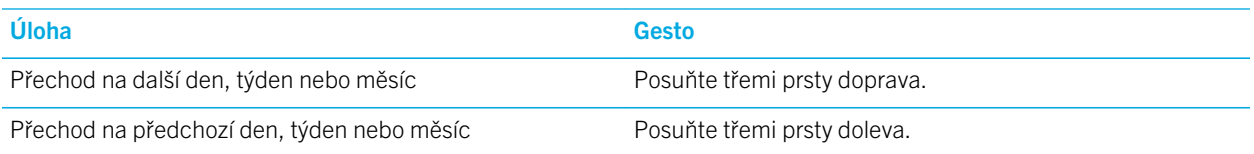

#### Gesta domovské obrazovky

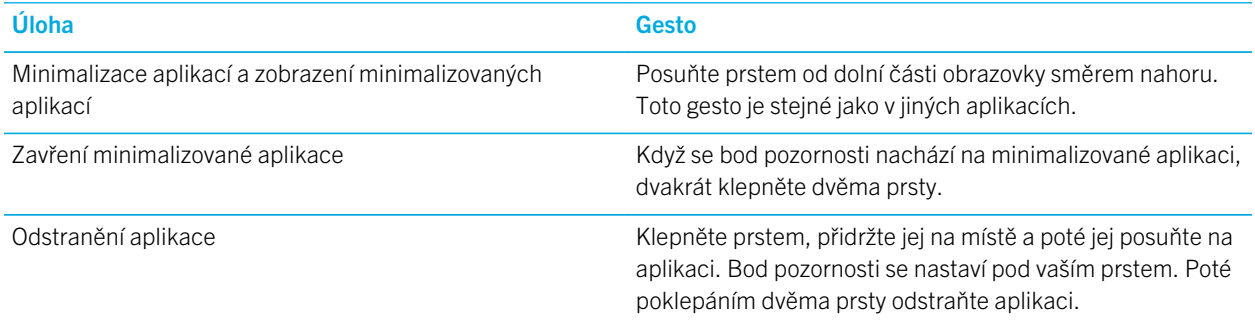

#### Gesta pro zadávání a úpravu textu

Při výběru textu, který chcete vyjmout, kopírovat nebo odstranit, se velikost vybraného textu odvíjí od nastavené velikosti úseku textu. Úsekem textu může být znak, slovo, řádek, věta nebo odstavec. Na webové stránce se může jednat o záhlaví nebo odkaz.

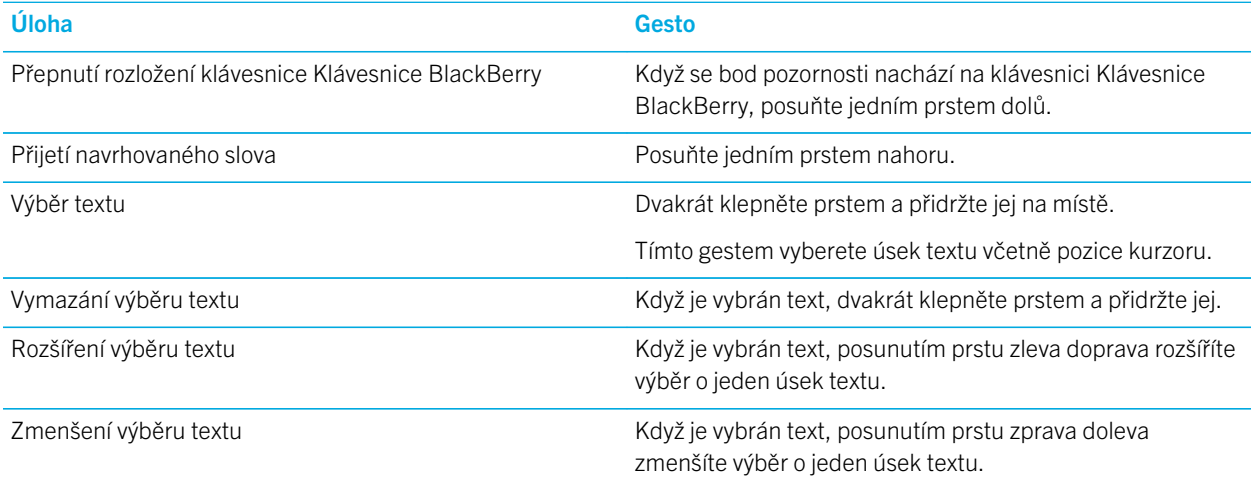

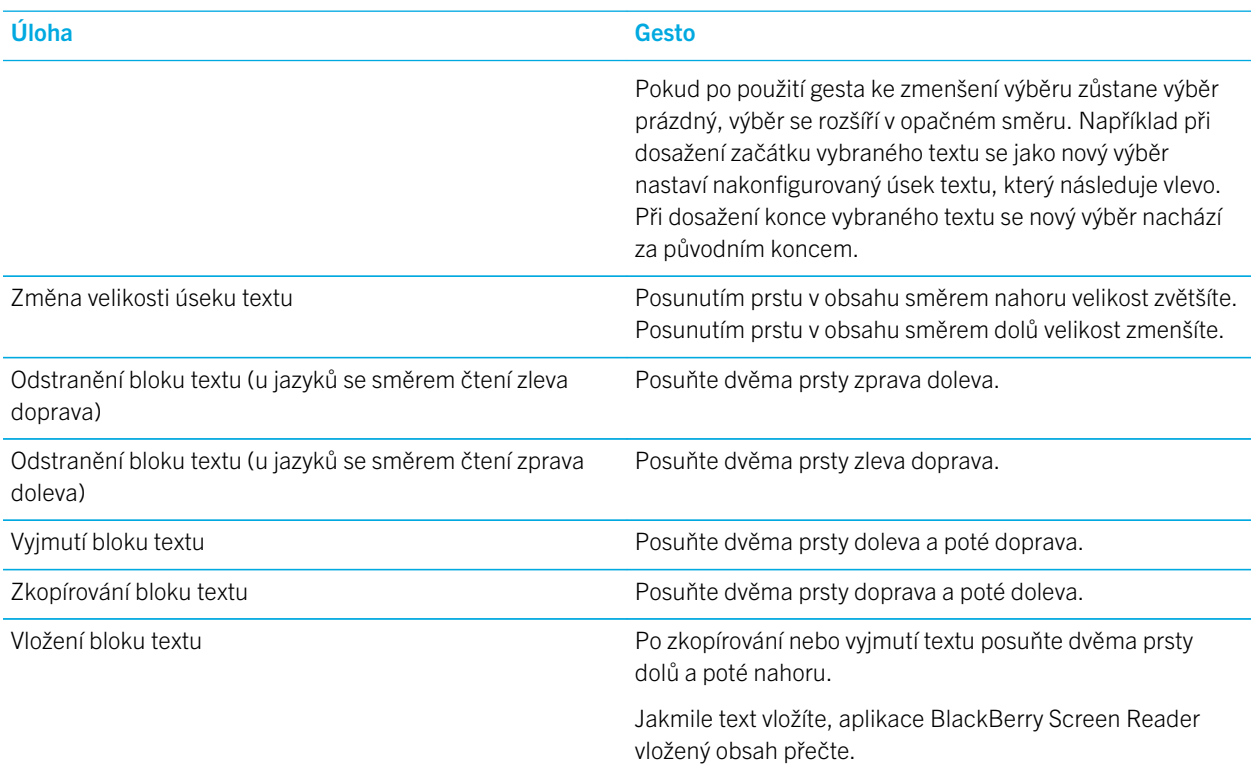

#### Používání aplikace BlackBerry Screen Reader s externí klávesnicí

Aplikaci BlackBerry Screen Reader můžete používat s externí klávesnicí, například s klávesnicí podporující technologii Bluetooth nebo s USB klávesnicí. Aplikaci BlackBerry Screen Reader můžete na své externí klávesnici ovládat pomocí následujících gest.

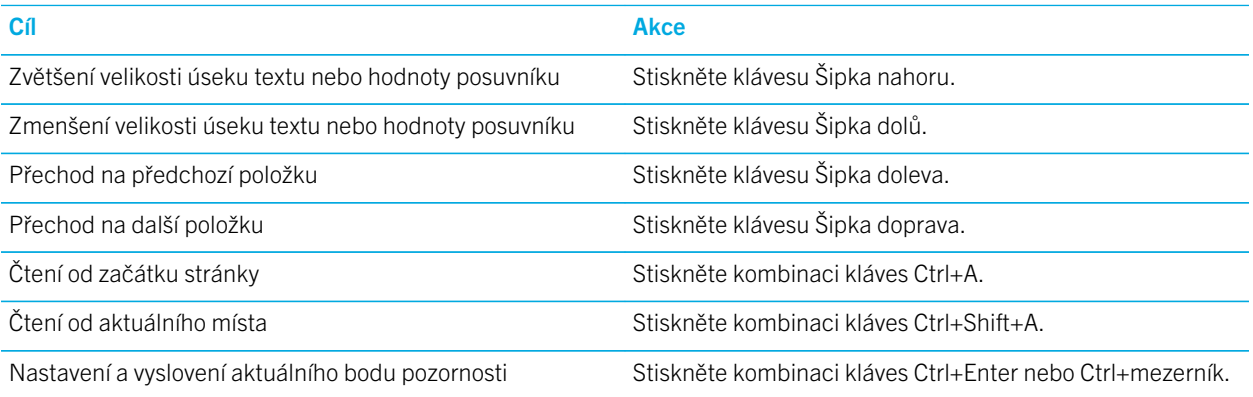

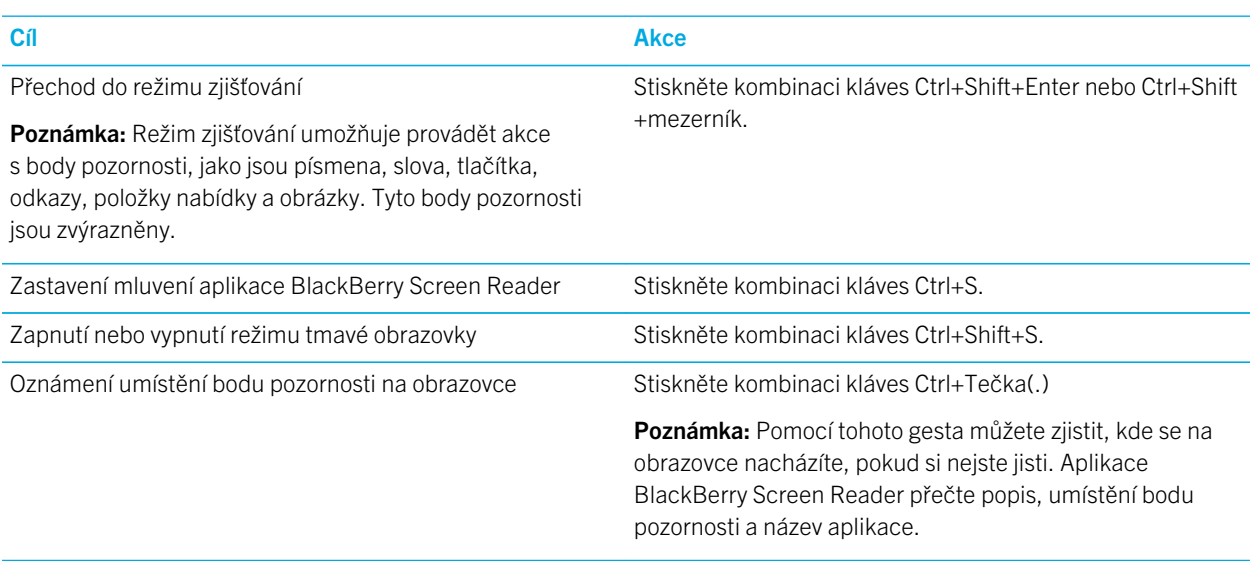

#### Zapnutí režimu tmavé obrazovky pomocí gest

Když zapnete aplikaci BlackBerry Screen Reader, můžete provádět akce pomocí gest.

- 1. Když je zapnuta aplikace BlackBerry Screen Reader, posunutím prstu dolů a doprava aktivujte režim Rychlé úlohy.
- 2. Klepnutím dvěma prsty zapněte nebo vypněte možnost Režim tmavé obrazovky.

Zařízení režim Rychlé úlohy po třech sekundách opustí.

#### Zapnutí režimu tmavé obrazovky v nastavení zařízení

Pokud používáte aplikaci BlackBerry Screen Reader, můžete vypnutím podsvícení obrazovky a zapnutím režimu tmavé obrazovky zajistit větší soukromí a šetřit energii baterie.

- 1. Na domovské obrazovce posuňte prstem od horní části směrem dolů.
- 2. Dvojitým klepnutím na možnost  $\mathbf{B}$  Nastavení nastavte bod pozornosti. Poté klepnutím aktivujte nabídku Nastavení.
- 3. Dvojitým klepnutím na možnost Usnadnění nastavte bod pozornosti. Poté klepnutím aktivujte možnost Usnadnění.
- 4. Dvojitým klepnutím na možnost Čtečka obrazovky nastavte bod pozornosti. Poté klepnutím aktivujte možnost Čtečka obrazovky.
- 5. Dvojitým klepnutím na možnost Režim tmavé obrazovky nastavte bod pozornosti. Poté klepnutím aktivujte možnost Režim tmavé obrazovky.
- 6. Zavřete nastavení aplikace BlackBerry Screen Reader jedním z následujících způsobů:
	- Minimalizujte obrazovku posunutím prstu od dolního okraje obrazovky nahoru. Když se bod pozornosti nachází na minimalizované aplikaci, zavřete aplikaci dvojitým klepnutím dvěma prsty.

• Vraťte se zpět na obrazovku Usnadnění dvojitým klepnutím na možnost < Vraťte se zpět na obrazovku Nastavení systému klepnutím na možnost < Když se bod pozornosti nachází na minimalizované aplikaci, zavřete aplikaci dvojitým klepnutím dvěma prsty.

#### Nastavení hlasitosti, rychlosti a výšky řeči pomocí gest

Může být potřeba zvýšit rychlost čtení aplikace BlackBerry Screen Reader při procházení Internetu nebo ji naopak snížit při poslechu pokynů. Hlasitost můžete zvýšit, když se nacházíte venku, nebo snížit, když jste doma nebo v tišším prostředí. Také můžete nastavit výšku řeči. Aplikace BlackBerry Screen Reader umožňuje nastavit takovou hlasitost, rychlost a výšku řeči čtečky, která vám v konkrétní situaci nejlépe vyhovuje.

Když je zapnuta aplikace BlackBerry Screen Reader, můžete provádět akce pomocí gest.

- 1. Když je zapnuta aplikace BlackBerry Screen Reader, posunutím prstu dolů a doprava aktivujte režim Rychlé úlohy.
- 2. Proveďte některý z těchto kroků:
	- Posunutím jednoho prstu nahoru zvýšíte hlasitost. Posunutím jednoho prstu dolů snížíte hlasitost.
	- Posunutím jednoho prstu doleva snížíte rychlost řeči. Posunutím jednoho prstu doprava zvýšíte rychlost řeči.
	- Klepnutím jedním prstem na pole **Výška** nastavte bod pozornosti. Posunutím prstu nahoru zvýšíte hodnotu posuvníku Výška. Posunutím prstu dolů snížíte hodnotu posuvníku Výška.

Po třech sekundách zařízení režim Rychlé úlohy automaticky opustí.

#### Nastavení hlasitosti, rychlosti a výšky řeči v nastavení zařízení

- 1. Na domovské obrazovce posuňte prstem od horní části směrem dolů.
- 2. Dvojitým klepnutím na možnost  $\mathbf{A}$  Nastavení nastavte bod pozornosti. Poté klepnutím aktivujte nabídku Nastavení.
- 3. Dvojitým klepnutím na možnost Usnadnění nastavte bod pozornosti. Poté klepnutím aktivujte možnost Usnadnění.
- 4. Dvojitým klepnutím na možnost Čtečka obrazovky nastavte bod pozornosti. Poté klepnutím aktivujte možnost Čtečka obrazovky.
- 5. Proveďte některý z těchto kroků:
	- Posunutím jednoho prstu nahoru zvýšíte hlasitost. Posunutím jednoho prstu dolů snížíte hlasitost.
	- Klepnutím jedním prstem na pole Výška nastavte bod pozornosti. Posunutím prstu nahoru zvýšíte hodnotu posuvníku Výška. Posunutím prstu dolů snížíte hodnotu posuvníku Výška.
	- Klepnutím jedním prstem na pole **Rychlost** nastavte bod pozornosti. Rychlým pohybem prstu nahoru zvýšíte rychlost.
- 6. Zavřete nastavení aplikace BlackBerry Screen Reader jedním z následujících způsobů:
	- Minimalizujte obrazovku posunutím prstu od dolního okraje obrazovky nahoru. Když se bod pozornosti nachází na minimalizované aplikaci, zavřete aplikaci dvojitým klepnutím dvěma prsty.

• Klepnutím na ikonu < nastavte bod pozornosti. Poté se vraťte zpět na obrazovku Usnadnění klepnutím na ikonu  $\zeta$ . Klepnutím na ikonu  $\zeta$  nastavte bod pozornosti. Poté se opětovným klepnutím na ikonu  $\zeta$  vraťte zpět na obrazovku Nastavení systému. Když se bod pozornosti nachází na minimalizované aplikaci, zavřete aplikaci dvojitým klepnutím dvěma prsty.

#### Nastavení podrobnosti textu nebo interpunkce pomocí gest

Pokud jste nový uživatel aplikace BlackBerry Screen Reader, můžete nastavit vysokou podrobnost. Jakmile se se zařízením BlackBerry lépe seznámíte, můžete podrobnost snížit, aby vám bylo poskytováno méně informací. Když například aplikace BlackBerry Screen Reader udělá přestávku na konci věty, nemusí být nutné, aby čtečka obrazovky informovala o tečce nebo vykřičníku.

V aplikaci BlackBerry Screen Reader můžete nastavit dva typy podrobnosti. Podrobnost textu se vztahuje slova mimo obsah, jako jsou popisky, aktuální položka z celého seznamu položek a tipy pro navigaci. Podrobnost interpunkce určuje, do jaké míry je sdělována interpunkce.

Když zapnete aplikaci BlackBerry Screen Reader, můžete provádět akce pomocí gest.

- 1. Když je zapnuta aplikace BlackBerry Screen Reader, posunutím prstu dolů a doprava aktivujte režim Rychlé úlohy.
- 2. Klepnutím jedním prstem otevřete nastavení aplikace BlackBerry Screen Reader.
- 3. Chcete-li nastavit podrobnost textu, proveďte následující kroky:
	- a. Klepnutím jedním prstem na možnost **Podrobnost** nastavte bod pozornosti.
	- b. Dvojitým klepnutím jedním prstem na pole **Podrobnost** jej nastavte jako bod pozornosti a otevřete rozevírací seznam s možnostmi.
	- c. Klepnutím jedním prstem nastavte bod pozornosti na možnost pro nastavení vysoké nebo nízké podrobnosti.
	- d. Dvojitým klepnutím jedním prstem vyberte požadovanou možnost.
- 4. Chcete-li nastavit podrobnost interpunkce, proveďte následující kroky:
	- a. Klepnutím jedním prstem na možnost **Podrobnost interpunkce** nastavte bod pozornosti.
	- b. Dvojitým klepnutím jedním prstem nastavte pole **Podrobnost interpunkce** jako bod pozornosti.
	- c. Klepnutím jedním prstem nastavte bod pozornosti na vybranou možnost pro nastavení podrobnosti interpunkce.
	- d. Dvojitým klepnutím jedním prstem vyberte požadovanou možnost.

Zařízení režim Rychlé úlohy po třech sekundách opustí.

#### Nastavení podrobnosti textu nebo interpunkce v nastavení zařízení

- 1. Na domovské obrazovce posuňte prstem od horní části směrem dolů.
- 2. Dvojitým klepnutím na možnost  $\mathbf{B}$  Nastavení nastavte bod pozornosti. Poté klepnutím aktivujte nabídku Nastavení.
- 3. Dvojitým klepnutím na možnost Usnadnění nastavte bod pozornosti. Poté klepnutím aktivujte možnost Usnadnění.
- 4. Dvojitým klepnutím na možnost Čtečka obrazovky nastavte bod pozornosti. Poté klepnutím aktivujte možnost Čtečka obrazovky.
- 5. Chcete-li nastavit podrobnost textu, proveďte následující kroky:
	- a. Klepnutím jedním prstem na možnost **Podrobnost** nastavte bod pozornosti.
	- b. Dvojitým klepnutím jedním prstem na pole **Podrobnost** jej nastavte jako bod pozornosti a otevřete rozevírací seznam s možnostmi.
	- c. Klepnutím jedním prstem nastavte bod pozornosti na možnost pro nastavení vysoké nebo nízké podrobnosti.
	- d. Dvojitým klepnutím jedním prstem vyberte požadovanou možnost.
- 6. Chcete-li nastavit podrobnost interpunkce, proveďte následující kroky:
	- a. Klepnutím jedním prstem na možnost **Podrobnost interpunkce** nastavte bod pozornosti.
	- b. Dvojitým klepnutím jedním prstem na pole **Podrobnost interpunkce** jej nastavte jako bod pozornosti a otevřete rozevírací seznam s možnostmi.
	- c. Pokud nechcete nahradit žádná interpunkční znaménka mluveným vyjádřením, dvakrát klepněte na možnost **Žádná** a nastavte ji jako bod pozornosti.
	- d. Pokud chcete nahradit následující symboly mluveným vyjádřením, dvakrát klepněte na možnost **Některá:** # (číslo), \$ (dolar), % (znak procenta), & (ampersand), \* (hvězdička), + (plus), / (lomítko), = (rovná se), @ (zavináč) a ^ (mocnina).
	- e. Pokud chcete zahrnout symboly uvedené v předchozím seznamu a také následující symboly, dvakrát klepněte na možnost Většina: " (uvozovky), ( (levá kulatá závorka), ) (pravá kulatá závorka), - (spojovník), \_ (podtržítko), : (dvojtečka), ; (středník), < (levá lomená závorka), > (pravá lomená závorka), [ (levá hranatá závorka), ] (pravá hranatá závorka), \ (zpětné lomítko), | (svislá čára), ` (přízvuk nebo apostrof), ~ (vlnovka), { (levá složená závorka) a } (pravá složená závorka).
	- f. Pokud chcete zahrnout oba předchozí seznamy a také následující symboly, klepněte na možnost Vše: ? (otazník) a ! (vykřičník).
	- g. Klepnutím jedním prstem nastavte bod pozornosti na vybranou možnost pro nastavení podrobnosti interpunkce.
	- h. Dvojitým klepnutím jedním prstem vyberte požadovanou možnost.
- 7. Zavřete nastavení aplikace BlackBerry Screen Reader jedním z následujících způsobů:
	- Minimalizujte obrazovku posunutím prstu od dolního okraje obrazovky nahoru. Když se bod pozornosti nachází na minimalizované aplikaci, zavřete aplikaci dvojitým klepnutím dvěma prsty.
	- Klepnutím na ikonu < nastavte bod pozornosti. Poté se vraťte zpět na obrazovku Usnadnění klepnutím na ikonu  $\langle$ . Klepnutím na ikonu  $\langle$  nastavte bod pozornosti. Poté se opětovným klepnutím na ikonu  $\langle$  vraťte zpět na obrazovku Nastavení systému. Když se bod pozornosti nachází na minimalizované aplikaci, zavřete aplikaci dvojitým klepnutím dvěma prsty.

#### Použití zvukové signalizace aplikace BlackBerry Screen Reader

Aplikace BlackBerry Screen Reader může pomocí zvuku signalizovat události v zařízení BlackBerry. Ve výchozím nastavení je toto nastavení zapnuto a pomocí zvuku jsou signalizovány následující události:

- chyba úkolu,
- zahájení nebo dokončení úkolu,
- obnovení nebo změna stránky nebo obrazovky,
- změna přepínače, zaškrtávacího políčka nebo možnosti,
- otevření nebo zavření nabídky,

#### Zapnutí zvukové signalizace aplikace BlackBerry Screen Reader pomocí gest

Když zapnete aplikaci BlackBerry Screen Reader, můžete provádět akce pomocí gest.

- 1. Když je zapnuta aplikace BlackBerry Screen Reader, posunutím prstu dolů a doprava aktivujte režim Rychlé úlohy.
- 2. Klepnutím jedním prstem otevřete nastavení aplikace BlackBerry Screen Reader.
- 3. Dvojitým klepnutím na možnost Zvuky čtečky obrazovky nastavte bod pozornosti. Poté klepnutím aktivujte možnost Zvuky čtečky obrazovky.
- 4. Nastavte přepínač do polohy Zapnuto.

#### Zapnutí zvukové signalizace aplikace BlackBerry Screen Reader v nastavení zařízení

- 1. Na domovské obrazovce posuňte prstem od horní části směrem dolů.
- 2. Dvojitým klepnutím na možnost  $\mathbf{A}$  Nastavení nastavte bod pozornosti. Poté klepnutím aktivujte nabídku Nastavení.
- 3. Dvojitým klepnutím na možnost Usnadnění nastavte bod pozornosti. Poté klepnutím aktivujte možnost Usnadnění.
- 4. Dvojitým klepnutím na možnost Čtečka obrazovky nastavte bod pozornosti. Poté klepnutím aktivujte možnost Čtečka obrazovky.
- 5. Dvojitým klepnutím na možnost Zvuky čtečky obrazovky nastavte bod pozornosti. Poté klepnutím aktivujte možnost Zvuky čtečky obrazovky.
- 6. Nastavte přepínač do polohy Zapnuto.
- 7. Zavřete nastavení aplikace BlackBerry Screen Reader jedním z následujících způsobů:
	- Minimalizujte obrazovku posunutím prstu od dolního okraje obrazovky nahoru. Když se bod pozornosti nachází na minimalizované aplikaci, zavřete aplikaci dvojitým klepnutím dvěma prsty.
	- Klepnutím na ikonu < nastavte bod pozornosti. Poté se vraťte zpět na obrazovku Usnadnění klepnutím na ikonu

K. Klepnutím na ikonu K nastavte bod pozornosti. Poté se opětovným klepnutím na ikonu K vraťte zpět na obrazovku Nastavení systému. Když se bod pozornosti nachází na minimalizované aplikaci, zavřete aplikaci dvojitým klepnutím dvěma prsty.

### Zapnutí ztišení při hovoru pomocí gest

Když zapnete aplikaci BlackBerry Screen Reader, můžete provádět akce pomocí gest.

- 1. Když je zapnuta aplikace BlackBerry Screen Reader, posunutím prstu dolů a doprava aktivujte režim Rychlé úlohy.
- 2. Klepnutím jedním prstem otevřete nastavení aplikace BlackBerry Screen Reader.

3. Dvojitým klepnutím na možnost Ztišit při hovoru nastavte bod pozornosti. Poté klepněte na možnost Ztišit při hovoru, čímž ji aktivujete.

#### Zapnutí ztišení při hovoru v nastavení zařízení

Nastavení Ztišit při hovoru brání aplikaci BlackBerry Screen Reader ve čtení informací na obrazovce během hovorů.

- 1. Na domovské obrazovce posuňte prstem od horní části směrem dolů.
- 2. Dvojitým klepnutím na možnost  $\mathbf{B}$  Nastavení nastavte bod pozornosti. Poté klepnutím aktivujte nabídku Nastavení.
- 3. Dvojitým klepnutím na možnost Usnadnění nastavte bod pozornosti. Poté klepnutím aktivujte možnost Usnadnění.
- 4. Dvojitým klepnutím na možnost Čtečka obrazovky nastavte bod pozornosti. Poté klepnutím aktivujte možnost Čtečka obrazovky.
- 5. Dvojitým klepnutím na možnost Ztišit při hovoru nastavte bod pozornosti. Poté klepněte na možnost Ztišit při hovoru, čímž ji aktivujete.
- 6. Zavřete nastavení aplikace BlackBerry Screen Reader jedním z následujících způsobů:
	- Minimalizujte obrazovku posunutím prstu od dolního okraje obrazovky nahoru. Když se bod pozornosti nachází na minimalizované aplikaci, zavřete aplikaci dvojitým klepnutím dvěma prsty.
	- Klepnutím na ikonu  $\zeta$  nastavte bod pozornosti. Poté se vraťte zpět na obrazovku Usnadnění klepnutím na ikonu  $\langle$ . Klepnutím na ikonu  $\langle$  nastavte bod pozornosti. Poté se opětovným klepnutím na ikonu  $\langle$  vraťte zpět na obrazovku Nastavení systému. Když se bod pozornosti nachází na minimalizované aplikaci, zavřete aplikaci dvojitým klepnutím dvěma prsty.

#### Zapnutí odezvy klávesnice pomocí gest

Funkce odezvy klávesnice umožňuje ověřit správnost napsaného textu. Při zadávání údajů do textového pole čte informace na obrazovce.

Když zapnete aplikaci BlackBerry Screen Reader, můžete provádět akce pomocí gest.

- 1. Když je zapnuta aplikace BlackBerry Screen Reader, posunutím prstu dolů a doprava aktivujte režim Rychlé úlohy.
- 2. Klepnutím jedním prstem otevřete nastavení aplikace BlackBerry Screen Reader.
- 3. Klepnutím jedním prstem na možnost **Odezva klávesnice** nastavte bod pozornosti.
- 4. Dvojitým klepnutím na možnost **Odezva klávesnice** nastavte bod pozornosti. Poté klepnutím aktivujte možnost Odezva klávesnice.
- 5. V rozevíracím seznamu **Odezva klávesnice** dvakrát klepněte na možnost Žádná, Znaky, Slova nebo Znaky a slova a nastavte bod pozornosti. Pote klepnutím aktivujte vybranou možnost.

#### Zapnutí odezvy klávesnice v nastavení zařízení

1. Na domovské obrazovce posuňte prstem od horní části směrem dolů.

- 2. Dvojitým klepnutím na možnost 33 Nastavení nastavte bod pozornosti. Poté klepnutím aktivujte nabídku Nastavení.
- 3. Dvojitým klepnutím na možnost Usnadnění nastavte bod pozornosti. Poté klepnutím aktivujte možnost Usnadnění.
- 4. Dvojitým klepnutím na možnost Čtečka obrazovky nastavte bod pozornosti. Poté klepnutím aktivujte možnost Čtečka obrazovky.
- 5. Dvojitým klepnutím na možnost **Odezva klávesnice** nastavte bod pozornosti. Poté klepnutím aktivujte možnost Odezva klávesnice.
- 6. V rozevíracím seznamu Odezva klávesnice dvakrát klepněte na možnost Žádná, Znaky, Slova nebo Znaky a slova a nastavte bod pozornosti. Pote klepnutím aktivujte vybranou možnost.
- 7. Zavřete nastavení aplikace BlackBerry Screen Reader jedním z následujících způsobů:
	- Minimalizujte obrazovku posunutím prstu od dolního okraje obrazovky nahoru. Když se bod pozornosti nachází na minimalizované aplikaci, zavřete aplikaci dvojitým klepnutím dvěma prsty.
	- Vraťte se zpět na obrazovku Usnadnění dvojitým klepnutím na možnost < Vraťte se zpět na obrazovku Nastavení systému klepnutím na možnost < Když se bod pozornosti nachází na minimalizované aplikaci, zavřete aplikaci dvojitým klepnutím dvěma prsty.

#### Změna jazyka aplikace BlackBerry Screen Reader pomocí gest

Pokud mluvíte více jazyky, můžete ve více jazycích používat i aplikaci BlackBerry Screen Reader. Pokud čtete obsah webu nebo e-mailové zprávy v jiném jazyce, než je upřednostňovaný jazyk nastavený v zařízení BlackBerry, můžete jazyk pro převod textu na řeč rychle změnit.

Když zapnete aplikaci BlackBerry Screen Reader, můžete provádět akce pomocí gest.

- 1. Když je zapnuta aplikace BlackBerry Screen Reader, posunutím prstu dolů a doprava aktivujte režim Rychlé úlohy.
- 2. Klepnutím jedním prstem otevřete nastavení aplikace BlackBerry Screen Reader.
- 3. Posunutím dvěma prsty dolů přejděte do dolní části nastavení aplikace BlackBerry Screen Reader.
- 4. Dvoiitým klepnutím na možnost Jazyk čtečky obrazovky nastavte bod pozornosti. Poté klepnutím aktivujte možnost Jazyk čtečky obrazovky a otevřete rozevírací seznam jazyků.

#### Změna jazyka aplikace BlackBerry Screen Reader v nastavení zařízení

- 1. Na domovské obrazovce posuňte prstem od horní části směrem dolů.
- 2. Dvojitým klepnutím na možnost **+ Nastavení** nastavte bod pozornosti. Poté klepnutím aktivujte nabídku Nastavení.
- 3. Dvojitým klepnutím na možnost Usnadnění nastavte bod pozornosti. Poté klepnutím aktivujte možnost Usnadnění.
- 4. Dvojitým klepnutím na možnost Čtečka obrazovky nastavte bod pozornosti. Poté klepnutím aktivujte možnost Čtečka obrazovky.
- 5. Posunutím dvěma prsty dolů přejděte do dolní části nastavení aplikace BlackBerry Screen Reader.
- 6. Dvojitým klepnutím na možnost **Jazyk čtečky obrazovky** nastavte bod pozornosti. Poté klepnutím aktivujte možnost Jazyk čtečky obrazovky a otevřete rozevírací seznam jazyků.
- 7. Dvojitým klepnutím na jazyk nastavte bod pozornosti. Poté klepnutím vyberte jazyk.
- 8. Zavřete nastavení aplikace BlackBerry Screen Reader jedním z následujících způsobů:
	- Minimalizujte obrazovku posunutím prstu od dolního okraje obrazovky nahoru. Když se bod pozornosti nachází na minimalizované aplikaci, zavřete aplikaci dvojitým klepnutím dvěma prsty.
	- Vraťte se zpět na obrazovku Usnadnění dvojitým klepnutím na možnost < Vraťte se zpět na obrazovku Nastavení systému klepnutím na možnost < Když se bod pozornosti nachází na minimalizované aplikaci, zavřete aplikaci dvojitým klepnutím dvěma prsty.

#### Zrušení čtení obsahu dialogových oken, tipů a oznámení aplikací BlackBerry Screen Reader

Když se na obrazovce zařízení BlackBerry zobrazí dialogové okno, tip nebo oznámení, aplikace BlackBerry Screen Reader přejde od bodu pozornosti ke zprávě na obrazovce. Aplikace BlackBerry Screen Reader čte zprávu od začátku. Pokud nechcete přečíst obsah dialogového okna, tipu nebo oznámení, můžete jeho čtení v aplikaci BlackBerry Screen Reader zrušit.

Čtení zprávy zrušíte klepnutím na obrazovku.

## Úprava nastavení usnadnění

Zařízení BlackBerry lze přizpůsobit tak, aby vyhovovalo vašim potřebám. Například můžete zvětšit obrazovku, použít v zařízení naslouchátko nebo změnit velikost písma.

- 1. Na domovské obrazovce posuňte prstem od horní části směrem dolů.
- 2. Klepněte na možnosti  $\bullet$  Nastavení > Usnadnění.
- 3. Upravte nastavení podle potřeby.

### Zapnutí režimu Zvětšit

Režim Zvětšit můžete použít ke zvětšení údajů na obrazovce zařízení BlackBerry. Podle potřeby můžete zvětšit nebo zmenšit obrazovku kdekoli, dokonce i při použití aplikace, která běžně přiblížení nepodporuje.

- 1. Na domovské obrazovce posuňte prstem od horní části směrem dolů.
- 2. Klepněte na možnosti **\* Nastavení > Usnadnění**.
- 3. Nastavte přepínač Režim zvětšení do polohy Zapnuto. Informace na obrazovce se ihned zvětší.
- 4. Chcete-li se po zvětšené obrazovce pohybovat, posuňte dvěma prsty v požadovaném směru.

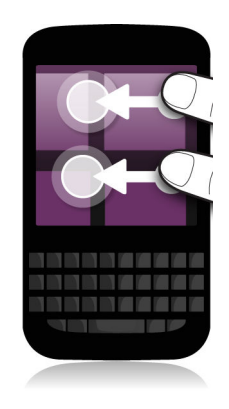

### Přizpůsobení úrovně zvětšení

Při použití režimu Zvětšit můžete upravit míru přiblížení obrazovky.

Chcete-li upravit zvětšení, aniž byste opustili aktuální obrazovku, postupujte v režimu zvětšení následujícími způsoby:

- Chcete-li zobrazení přiblížit, posuňte prsty od sebe.
- Chcete-li zobrazení oddálit, posuňte prsty k sobě.

Při dosažení maximálního zvětšení začne zařízení BlackBerry vibrovat.

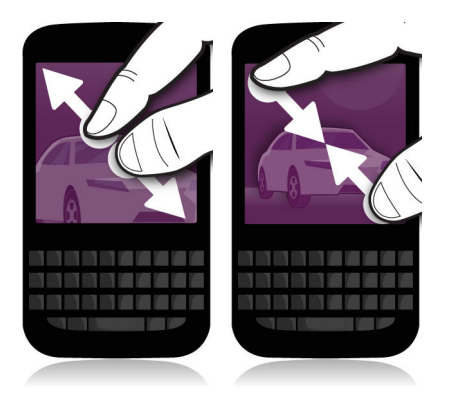

### Dočasné vypnutí režimu Zvětšit

Můžete dočasně vypnout zvětšení obrazovky, zobrazit obrazovku jako celek a poté režim Zvětšit znovu zapnout a pokračovat v práci.

Pomocí dvou prstů třikrát klepněte na jakékoli místo na obrazovce.

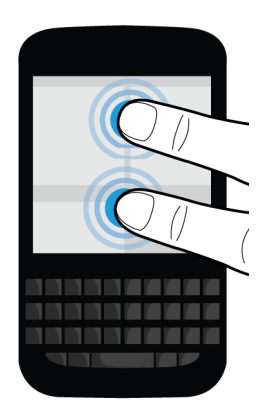

Chcete-li režim Zvětšit opět zapnout, znovu třikrát klepněte.

### Zapnutí funkce Obrátit kontrast

Funkce Obrátit kontrast umožňuje změnit zobrazení tak, aby se zobrazoval světlý text na tmavém pozadí, a obrátit kontrast obrázků.

- 1. Na domovské obrazovce posuňte prstem od horní části směrem dolů.
- 2. Klepněte na možnosti **C:** Nastavení > Usnadnění.
- 3. Nastavte přepínač Obrátit kontrast do polohy Zapnuto.

### Zapnutí nastavení funkce Skryté titulky

Nastavení Skryté titulky zobrazuje na obrazovce zařízení BlackBerry text, když přehráváte videosoubory s podporou skrytých titulků. Výchozí nastavení znaků a pozadí titulků určuje příslušný obsah.

- 1. Na domovské obrazovce posuňte prstem od horní části směrem dolů.
- 2. Klepněte na možnosti **\* Nastavení > Usnadnění.**
- 3. Nastavte přepínač Skryté titulky do polohy Zapnuto.
- 4. V nastavení Znak upravte nastavení libovolných následujících možností: Barva znaku, Krytí znaku, Velikost znaku nebo Písmo.
- 5. V nastavení Pozadí titulků upravte nastavení libovolných následujících možností: Barva pozadí titulků nebo Krytí pozadí titulků.

Po změně nastavení znaku nebo pozadí titulků se změny zobrazí v okně Náhled.

## Zapnutí režimu Naslouchátko

Tato funkce nemusí být v závislosti na modelu zařízení BlackBerry podporována. Funkce podporuje pouze naslouchátka s telefonní cívkou.

Režim Naslouchátko byl navržen ke zvýšení kompatibility vašeho zařízení s naslouchátkem. Pokud je zapnutý režim s naslouchátky, ve stavovém řádku se zobrazuje ikona **EF**.

- 1. Na domovské obrazovce posuňte prstem od horní části směrem dolů.
- 2. Klepněte na položku  $\mathbf{A}$  Nastavení > Usnadnění > Nastavení naslouchátka.
- 3. Nastavte přepínač Režim s naslouchátky do polohy Zapnuto.

## Zapnutí podpory TTY

Zařízení TTY, které chcete připojit k zařízení BlackBerry, musí pracovat v režimu 45,45 b/s.

Podpora funkce TTY je navržena tak, aby zařízení umožnila připojit se k externímu zařízení TTY, které převádí přijaté hovory na text.

Pokud zařízení TTY používá 2,5mm zdířku pro náhlavní soupravu, je nutné k jeho připojení k zařízení použít adaptér.

- 1. Připojte zařízení TTY k vašemu zařízení podle pokynů dodaných spolu se zařízením TTY.
- 2. V aplikaci Telefon posuňte prstem od horní části obrazovky směrem dolů.
- 3. Klepněte na možnost  $\bullet$  Nastavení > TTY pro neslyšící.
- 4. Nastavte přepínač TTY pro neslyšící do polohy Zapnuto.

Rada: Podporu funkce TTY pro neslyšící lze zapnout také z domovské obrazovky. Posuňte prstem od horní části obrazovky směrem dolů. Klepněte na možnost  $\mathbf{A}$  Nastavení > Usnadnění > TTY – pro neslyšící.

# Paměťové karty a úložiště

Díky paměťové kartě je možné v zařízení BlackBerry uložit více obrázků, videí, hudby a dokumentů. Soubory uložené v zařízení lze jednoduše přenášet mezi zařízením a počítačem.

### Přesun nebo kopírování mediálních souborů a dokumentů

Přetažením můžete přenášet dokumenty, obrázky, videa, hudbu a další soubory z počítače do zařízení BlackBerry (které bude uvedeno jako běžná jednotka).

Pomocí aplikace BlackBerry Link můžete mezi zařízením a počítačem synchronizovat mediální soubory a dokumenty. Chcete-li stáhnout aplikaci BlackBerry Link, navštivte z počítače stránku [www.blackberry.com/BlackBerryLink.](http://www.blackberry.com/BlackBerryLink) Další informace o synchronizaci mediálních souborů a dokumentů naleznete v nápovědě aplikace BlackBerry Link.

Rada: Chcete-li vyhledat soubory v zařízení a znáte název souboru nebo složky, klepnutím na možnost Q je můžete vyhledat.

#### Přenos souborů mezi počítačem a zařízením pomocí připojení USB

1. Pomocí kabelu USB připojte zařízení BlackBerry k počítači.

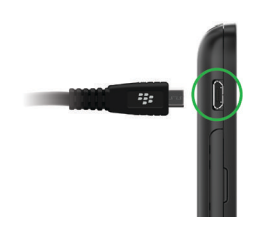

- 2. Podle potřeby zadejte heslo zařízení. Zařízení a paměťová karta se zobrazí na počítači jako jednotky.
- 3. Přejděte k souborům nebo složkám, které chcete kopírovat.
- 4. Soubory nebo složky přetáhněte.

#### Přenos souborů mezi počítačem a zařízením pomocí připojení Wi-Fi

Při každé aktivaci přístupu k úložišti prostřednictvím sítě Wi-Fi je třeba nastavit nové heslo pro přístup k úložišti. Než bude možné soubory v síti Wi-Fi přenášet, budete vyzváni k zadání hesla pro přístup k úložišti.

- 1. Na domovské obrazovce zařízení BlackBerry posuňte prstem od horní části obrazovky směrem dolů.
- 2. Klepněte na možnosti  $\triangle$  Nastavení > Informace.
- 3. V rozevíracím seznamu Kategorie klepněte na položku Síť. Poznamenejte si adresu IPv4.
- 4. Klepněte na možnost  $\blacktriangle$ .
- 5. Klepněte na položku **Úložiště a přístup**.
- 6. Nastavte přepínač Přístup pomocí Wi-Fi do polohy Zapnuto.
- 7. Zadejte heslo pro přístup k úložišti.
- 8. Klepněte na položku Identifikace v síti a poznamenejte si Uživatelské jméno.
- 9. V počítači postupujte podle příslušného z následujících pokynů:
	- Jestliže máte počítač s operačním systémem Windows, zadejte v okně Spustit adresu IP v následujícím formátu: \ \xxx.xxx.xxx.xxx.
	- Jestliže máte počítač s operačním systémem Mac, klepněte na možnosti **Přejít > Připojit k serveru**. Zadejte adresu IP v následujícím formátu: smb:/x/xx.xxx.xxx.xxx.
- 10. Přejděte k souborům nebo složkám, které chcete kopírovat.
- 11. Po zobrazení výzvy zadejte uživatelské jméno a heslo pro přístup k síti.
- 12. Soubory nebo složky přetáhněte.

### Používání paměťové karty

Potřebujete více místa pro ukládání vyzváněcích tónů, videí, obrázků a skladeb? Pokud je zapotřebí další místo na ukládání dokumentů a multimediálních souborů, můžete do zařízení BlackBerry vložit kartu microSD. Použitím paměťové karty můžete zvýšit výkon a snížit spotřebu zařízení.

Tímto způsobem budete mít přístup a možnost používat nebo přesouvat velký objem dat jednoduše vložením paměťové karty do jiného zařízení podporujícího karty microSD.

#### Podporované paměťové karty

Zařízení BlackBerry podporuje paměťové karty o kapacitě až 64 GB. Podporovány jsou pouze karty microSD.

Pokud budete chtít použít paměťovou kartu s kapacitou vyšší než 32 GB, je třeba ji naformátovat na formát FAT32. K naformátování paměťové karty můžete použít své zařízení.

#### Formátování paměťové karty

V případě potíží s paměťovou kartou ji lze naformátovat. Naformátováním paměťové karty odstraníte všechna uložená data.

- 1. Na domovské obrazovce posuňte prstem od horní části směrem dolů.
- 2. Klepněte na  $\bigtriangleup$  Nastavení > Úložiště a přístup.
- 3. Klepněte na možnost Formátovat paměťovou kartu.

### Vymazání dat smartphonu z paměťové karty

K lepší ochraně svého soukromí můžete trvale odstranit všechna data z paměťové karty. Doba operace závisí na množství dat.

- 1. Na domovské obrazovce posuňte prstem od horní části směrem dolů.
- 2. Klepněte na  $\bigstar$  Nastavení > Úložiště a přístup.
- 3. Klepněte na možnost Vymazat paměťovou kartu.

Než bude možné paměťovou kartu znovu použít, je třeba ji naformátovat.

### Zapnutí šifrování

Když zapnete šifrování, zařízení BlackBerry vytvoří a uloží šifrovací klíč. Zařízení pomocí tohoto šifrovacího klíče přistupuje k šifrovaným souborům na paměťové kartě.

- 1. Na domovské obrazovce posuňte prstem od horní části směrem dolů.
- 2. Klepněte na možnost  $\bigtriangleup$  Nastavení > Zabezpečení a soukromí > Šifrování.
- 3. Proveďte některou z následujících akcí:
	- Nastavte přepínač Šifrování zařízení do polohy Zapnuto.
	- Nastavte přepínač Šifrování paměťové karty do polohy Zapnuto.

UPOZORNĚNÍ: Před bezpečnostním vymazáním vypněte šifrování nebo zálohujte šifrovaná data na paměťové kartě. Bezpečnostní vymazaní odstraní data zařízení včetně šifrovacího klíče. Bez šifrovacího klíče nemůže zařízení přistupovat k šifrovaným souborům na paměťové kartě.

### Zkontrolujte velikost volného úložného prostoru

Podle potřeby můžete kontrolovat velikost využitého a dostupného úložného prostoru zařízení BlackBerry a paměťové karty. Můžete také ověřit rozpis typů souborů, které dané místo zabírají.

- 1. Na domovské obrazovce posuňte prstem od horní části směrem dolů.
- 2. Klepněte na  $\bigtriangleup$  Nastavení > Úložiště a přístup.
- 3. Klepněte na možnost Podrobnosti o úložišti zařízení nebo Podrobnosti o paměťové kartě.

Rada: Po minimalizování aplikace Správce souborů se zobrazí informace o dostupném úložném prostoru.

### Jak mohu uvolnit úložný prostor?

Pokud chcete získat místo na další soubory a aplikace, vyzkoušejte jeden z následujících postupů:

- Uložte dokumenty a multimediální soubory na paměťovou kartu. Chcete-li snímky fotoaparátu a videa automaticky ukládat na paměťovou kartu, na domovské obrazovce klepněte na možnost **to po**. Potáhněte prstem od horní části obrazovky směrem dolů a klepněte na možnost  $\bullet$ .
- Pomocí aplikace Správce souborů přesuňte dokumenty a mediální soubory ze zařízení na paměťovou kartu.
- Zmenšete velikost pořizovaných fotografií a videí. Chcete-li zmenšit poměr stran pořizovaných fotografií a videí, na domovské obrazovce klepněte na možnost **o**
- Přeneste některá data do počítače prostřednictvím připojení USB, připojení Wi-Fi nebo aplikace BlackBerry Link. Chcete-li stáhnout aplikaci BlackBerry Link, navštivte z počítače stránku [www.blackberry.com/BlackBerryLink.](http://www.blackberry.com/BlackBerryLink)
- Odstraňte soubory, které nepotřebujete. Pokud chcete odstranit více položek, klepněte v aplikaci na možnost > . Vyberte položky a klepněte na možnost  $\frac{1}{2}$  >  $\frac{1}{2}$ .
- Odstraňte aplikace, které nepoužíváte. Chcete-li odstranit aplikaci, na domovské obrazovce klepněte na její ikonu a přidržte ji, dokud nezačne blikat. Klepněte na ikonu aplikace, kterou chcete odstranit, a poté klepněte na možnost  $\hat{m}$ . Pokud se u ikony aplikace možnost  $\hat{m}$  nezobrazí, nelze aplikaci odstranit.
- Odstraňte zprávy v aplikaci BlackBerry Hub, které nepotřebujete. Můžete odstranit jednotlivé zprávy nebo více zpráv zároveň. Chcete-li odstranit zprávy pouze ze zařízení, ale ponechat je na serveru zpráv, klepněte na ikonu  $\bullet \rightarrow \bullet$ Zobrazení a akce. V rozevíracím seznamu Odstranit klepněte možnost Pouze aplikace Hub. Dotykem a přidržením panelu s datem odstraníte zprávy odeslané nebo přijaté před zadaným datem. Zprávy se zvýrazní. Klepněte na ikonu "……"

#### Optimalizace výkonu zařízení

Pokud se vám zdá, že procesy v zařízení BlackBerry probíhají nezvykle pomalu, vyzkoušejte následující kroky:

- Zavřete aplikace, které nepoužíváte.
- Odstraňte nepotřebné zprávy.
- V nastavení ochrany osobních údajů v prohlížeči vymažte historii, soubory cookie a další data z webových stránek.

### Chybové zprávy: Paměťová karta

Pokud zařízení BlackBerry odhalí možný problém nebo potíže s paměťovou kartou, podrobnosti o chybě naleznete v nastavení Úložiště a přístup.

#### Paměťovou kartu nelze rozeznat

Paměťová karta může využívat formát, který nelze přečíst. Vhodným postupem je paměťovou kartu naformátovat.

UPOZORNĚNÍ: Naformátováním paměťové karty odstraníte uložená data.

### Paměťová karta je chráněna heslem

Heslo blokuje přístup k paměťové kartě a datům, která jsou na ní uložena. Vložte do zařízení BlackBerry paměťovou kartu, která není chráněna heslem.

#### Paměťová karta je pouze ke čtení

Soubory na paměťové kartě lze prohlížet a otvírat. Nelze je však přesouvat, odstraňovat ani jinak upravovat.

#### Paměťová karta nereaguje

Paměťová karta se zařízením BlackBerry nekomunikuje. Zvažte použití jiné paměťové karty.

#### Nebyla nalezena žádná paměťová karta

Ujistěte se, že je v zařízení BlackBerry vložena paměťová karta a že byla vložena správně.

## Používání zařízení s aplikací BlackBerry Link

Aplikace BlackBerry Link slouží ke správě zařízení a umožňuje propojení zařízení a počítače. Aplikace umožňuje:

- Povolit vzdálený přístup k souborům, aby bylo v zařízení možné přistupovat k souborům uloženým v knihovnách v počítači.
- Zobrazit a odstranit soubory uložené v počítači pomocí zařízení.
- Synchronizovat kontakty a schůzky v kalendáři v zařízení a počítači.
- Synchronizovat hudbu, obrázky, videa a dokumenty v zařízení a počítači prostřednictvím připojení USB nebo připojení Wi-Fi .
- Zálohovat a obnovit data zařízení.
- Přenést podporovaná nastavení a data do nového zařízení.
- Spravovat v počítači více zařízení využívajících stejný účet BlackBerry ID nebo různé účty.
- Aktualizovat nebo přeinstalovat software zařízení.

Nejnovější verzi aplikace BlackBerry Link můžete v počítači stáhnout na stránce [www.blackberry.com/BlackBerryLink](http://www.blackberry.com/BlackBerryLink).

### Spárování a připojení zařízení k počítači nebo tabletu

Do počítače můžete nainstalovat aplikace, jako například BlackBerry Blend nebo BlackBerry Link, které vám usnadní práci se zařízením BlackBerry.

Pomocí aplikace BlackBerry Blend lze se zařízením pracovat z počítače nebo tabletu. V počítači nebo tabletu můžete přistupovat ke zprávám, souborům a určitým aplikacím stejně jako v zařízení. Aplikace umožňuje:

- Zobrazit zprávy a chaty z různých účtů v aplikaci BlackBerry Hub a odpovědět na ně.
- Zobrazit chaty, skupiny a kanály BBM.
- Přistupovat k textovým zprávám (zprávám SMS).
- Zobrazit a aktualizovat události kalendáře a kontakty.
- Kopírovat a přenášet soubory mezi zařízením a počítačem nebo tabletem.

Pomocí aplikace BlackBerry Blend lze připojit zařízení BlackBerry se systémem BlackBerry 10 OS verze 10.3 k počítačům a tabletům s následujícím systémem:

• Windows 7 nebo novější

- Mac OS X 10.7 nebo novější
- iOS 6.0 nebo novější
- Android 4.4 nebo novější

Nejnovější verzi aplikace BlackBerry Blend můžete v počítači nebo tabletu stáhnout na stránce [www.blackberry.com/](http://www.blackberry.com/BlackBerryBlend) [BlackBerryBlend](http://www.blackberry.com/BlackBerryBlend).

Aplikace BlackBerry Link slouží ke správě zařízení a umožňuje propojení zařízení a počítače. Aplikace umožňuje:

- Povolit vzdálený přístup k souborům, aby bylo v zařízení možné přistupovat k souborům uloženým v knihovnách v počítači.
- Zobrazit a odstranit soubory uložené v počítači pomocí zařízení.
- Synchronizovat kontakty a schůzky v kalendáři v zařízení a počítači.
- Synchronizovat hudbu, obrázky, videa a dokumenty v zařízení a počítači prostřednictvím připojení USB nebo připojení Wi-Fi .
- Zálohovat a obnovit data zařízení.
- Přenést podporovaná nastavení a data do nového zařízení.
- Spravovat v počítači více zařízení využívajících stejný účet BlackBerry ID nebo různé účty.
- Aktualizovat nebo přeinstalovat software zařízení.

Aplikace BlackBerry Link podporuje zařízení BlackBerry se systémem BlackBerry 10 OS a tablety BlackBerry PlayBook se systémem BlackBerry PlayBook OS 2.1.

Nejnovější verzi aplikace BlackBerry Link můžete v počítači stáhnout na stránce [www.blackberry.com/BlackBerryLink](http://www.blackberry.com/BlackBerryLink).

#### Související informace

[Informace o aplikaci BlackBerry Blend,](#page-281-0)282

[Odpojení zařízení v aplikaci BlackBerry Blend,](#page-282-0)283

#### Nastavení počítače v aplikaci BlackBerry Link

Při prvním spuštění aplikace BlackBerry Link můžete zadat zobrazovaný název počítače, který slouží k identifikaci počítače v zařízení a aplikaci BlackBerry Link. Aplikace BlackBerry Link zobrazí výchozí knihovny obrázků, videí a dokumentů v počítači, které můžete synchronizovat a přistupovat k nim ze zařízení.

Chcete-li nastavit účet BlackBerry ID v aplikaci BlackBerry Link, ujistěte se, že je počítač připojen k Internetu.

- 1. V počítači spusťte aplikaci BlackBerry Link.
- 2. Zadejte zobrazované jméno počítače. Klikněte na možnost Další.
- 3. Vyberte zdroje hudby v počítači, například aplikaci Windows Media Player nebo iTunes®. V počítači Mac můžete také vybrat složky knihovny Dokumenty.
- 4. Pokud máte připojení k Internetu, přihlaste se k účtu BlackBerry ID nebo si jej vytvořte.
- 5. Zaškrtněte políčka u zařízení, kterým chcete povolit vzdálený přístup k souborům.
- 6. Klikněte na možnost Dokončit.

#### Nastavení zařízení v aplikaci BlackBerry Link

Při nastavení zařízení v aplikaci BlackBerry Link můžete zadat zobrazovaný název zařízení. Tento název se zobrazuje v zařízení a zároveň slouží k identifikaci zařízení v aplikaci BlackBerry Link.

- 1. V počítači spusťte aplikaci BlackBerry Link.
- 2. Připojte zařízení k počítači pomocí kabelu USB.
- 3. Je-li třeba, zadejte heslo zařízení.
- 4. V postranní části okna BlackBerry Link klikněte na zařízení.
- 5. Zadejte zobrazovaný název zařízení.
- 6. Proveďte některý z následujících kroků:
	- Chcete-li navázat trvalé připojení k počítači, v počítači se systémem Windows vyberte možnost Spravovat zařízení pomocí softwaru BlackBerry Link. V počítači Mac vyberte možnost Propojit toto zařízení a tento počítač.
	- Chcete-li navázat jednorázové připojení k počítači, v počítači se systémem Windows vyberte možnost Toto je pouze jednorázové připojení, nespravovat toto zařízení pomocí aplikace BlackBerry Link. V počítači Mac vyberte možnost Nepropojovat toto zařízení a tento počítač. Toto je jednorázové připojení...
- 7. Proveďte některý z následujících kroků:
	- Chcete-li zařízení přidat do aplikace BlackBerry Link bez přenosu dat ze staršího zařízení nebo aktualizace softwaru zařízení, v počítači se systémem Windows klikněte na možnost Začít používat zařízení. V počítači Mac klikněte na možnost Další > Dokončit.
	- Chcete-li před přidáním zařízení do aplikace BlackBerry Link přenést data, v počítači se systémem Windows klikněte na možnost Změna zařízení. V počítači Mac klikněte na možnost Přenést data. Postupujte podle pokynů na obrazovce.

Pokud již nechcete, aby bylo zařízení přidruženo k aplikaci BlackBerry Link, můžete jej z aplikace BlackBerry Link odebrat. Je-li zařízení přidruženo k účtu BlackBerry ID, nejprve se odhlaste z účtu BlackBerry ID.

- 1. V počítači spusťte aplikaci BlackBerry Link.
- 2. V postranní části okna BlackBerry Link klikněte na zařízení.
- 3. Klikněte na možnost Odebrat zařízení.
- 4. V počítači se systémem Windows klikněte na možnost OK. V počítači Mac klikněte na možnost Odebrat.

### Účet BlackBerry ID a aplikace BlackBerry Link

Účet BlackBerry ID je tvořen uživatelským jménem (e-mailová adresa) a heslem, které zajišťují přístup k řadě produktů a služeb společnosti BlackBerry, jako je například služba BBM nebo obchod BlackBerry World. Účet BlackBerry ID v mnoha případech umožňuje nepřerušované používání produktů BlackBerry, aniž byste museli zadávat uživatelské jméno nebo heslo.

Pokud účet BlackBerry ID nemáte a chcete si jej vytvořit, můžete tak učinit v aplikaci BlackBerry Link.

Po přihlášení k účtu BlackBerry ID v aplikaci BlackBerry Link nebo BlackBerry Blend se z počítače stane další zařízení přidružené k účtu BlackBerry ID. Všechna zařízení přidružená k účtu BlackBerry ID se zobrazují v aplikaci BlackBerry Link.

### Vzdálený přístup k souborům

Představte si, že přijdete na schůzku a zjistíte, že dokument, který potřebujete, zůstal v počítači. Díky vzdálenému přístupu k souborům můžete pomocí aplikace Správce souborů v zařízení přistupovat k médiím a dokumentům uloženým v počítači s nainstalovanou aplikací BlackBerry Link a spravovat je.

Ve výchozím nastavení mají zařízení přidaná v aplikaci BlackBerry Link přístup k médiím a dokumentům v počítači, pokud jsou přidružena k účtu BlackBerry ID používanému v aplikaci BlackBerry Link. Vzdálený přístup je možné pro jednotlivá zařízení zakázat.

#### Zobrazit spárované počítače

Zařízení BlackBerry je pomocí aplikace BlackBerry Link možné připojit až k deseti počítačům současně.

- 1. Na domovské obrazovce zařízení potáhněte prstem od horní části obrazovky směrem dolů.
- 2. Klepněte na možnost  $\bullet$  Nastavení > Připojení zařízení.

Rada: Pokud chcete přistupovat k souborům v počítači prostřednictvím mobilní sítě, nastavte přepínač Použít mobilní síť do polohy Zapnuto.

Pokud chcete ze seznamu odebrat počítač, dotkněte se jej a přidržte jej. Klepněte na možnost  $\hat{m}$ .

#### Přistupovat k souborům uloženým v počítači

Chcete-li tuto funkci použít, je nutné, aby byla aplikace BlackBerry Link spuštěna v počítači a přidružena k zařízení BlackBerry ID. Ve výchozím nastavení je při přidání nového zařízení do aplikace BlackBerry Link vzdálený přístup povolen. V počítači můžete určit složky, ke kterým chcete přistupovat.

- 1. Připojte zařízení k bezdrátové síti. Například k síti Wi-Fi.
- 2. Na domovské obrazovce zařízení posuňte prstem od horní části obrazovky směrem dolů.
- 3. Klepněte na možnost  $\bigstar$  Nastavení > Připojení zařízení.
- 4. Nastavte přepínač **Povolit připojení** do polohy Zapnuto.
- 5. Klepněte na počítač, k němuž chcete přistupovat.
- 6. K přepnutí na jiný spárovaný počítač klepněte v aplikaci Správce souborů na ikonu  $\equiv$ . Pokud je v zařízení povolena funkce BlackBerry Balance, použijte aplikaci Správce souborů ve svém osobním prostoru.

Rada: Zkontrolujte nastavení počítače nebo jej připojte ke zdroji napájení, čímž zajistíte, že nepřejde do režimu spánku a nevypne se.

### Úprava nebo odstranění souboru

V zařízení proveďte jeden z následujících kroků:

• Chcete-li upravit soubor uložený v počítači, klepněte na něj. Pokud zařízení BlackBerry umožňuje úpravy souboru, klepněte na ikonu  $\rightarrow$ .

Uložíte-li změny ve výchozím umístění, ikona  $\odot$  signalizuje, že aplikace BlackBerry Link soubor synchronizuje a přepisuje původní verzi v počítači.

• Chcete-li ze zařízení trvale odstranit soubor uložený v počítači, stiskněte soubor a přidržte jej. Klepněte na ikonu  $\vec{m}$ .

#### Zkopírování souboru z počítače do zařízení

Soubor uložený z počítače do zařízení BlackBerry je možné zobrazit i v případě, že nejste připojeni k internetu.

- 1. V zařízení stiskněte a přidržte soubor, který je uložený v počítači.
- 2. Klepněte na ikonu .
- 3. Přejděte na místo, kam chcete soubor uložit. Například na paměťovou kartu.
- 4. Klepněte na možnost Vložit.

Pokud provede aplikace BlackBerry Link synchronizaci souborů v zařízení a počítači, je možné, že se v počítači budou nacházet dvě verze souboru (původní verze a verze, kterou jste uložili do zařízení). Před dalšími úpravami souboru se ujistěte, zda máte otevřenu verzi, ve které jste provedli poslední úpravy.

### Automatické zálohování dat

Pomocí aplikace BlackBerry Link můžete zálohovat a obnovit většinu dat uložených v zařízení BlackBerry. Lze zálohovat nastavení, historii telefonu, písma, uložená hledání, zprávy, data organizátoru, záložky v prohlížeči a mediální soubory.

Doporučujeme pravidelně vytvářet záložní soubor a ukládat jej v počítači , obzvláště před aktualizací softwaru. Pravidelné ukládání aktuálního záložního souboru v počítači vám může usnadnit obnovení dat zařízení v případě ztráty, krádeže nebo poškození zařízení z neočekávaných důvodů.

Poznámka: Pokud je zařízení aktivováno ve službě BlackBerry Enterprise Service 10, správce vám sdělí, zda je možné zálohovat a obnovit data zařízení.

#### Nastavení předvoleb zálohování v aplikaci BlackBerry Link

Můžete nastavit možnost automatického zálohování zařízení BlackBerry při připojení k počítači. Můžete přizpůsobit název záložního souboru vytvářeného aplikací BlackBerry Link a vybrat, jaké typy dat chcete do tohoto souboru zahrnout.

V počítači se systémem Windows proveďte následující kroky:

1. Otevřete aplikaci BlackBerry Link.

- 2. V postranní části okna BlackBerry Link klikněte na zařízení.
- 3. Klikněte na možnost **Zálohování a obnovení**.

Ve výchozím nastavení provede aplikace BlackBerry Link rychlé zálohování zařízení včetně veškerých dat kromě mediálních soborů a aplikací.

- 4. Proveďte některý z následujících kroků:
	- K nastavení možnosti automatického zálohování zařízení zaškrtněte pole **Automaticky zálohovat zařízení**. V rozevíracím seznamu vyberte, jak často chcete zálohovat data zařízení.
	- Chcete-li zálohovat všechna data zařízení, vyberte možnost **Úplné zálohování**.
	- Chcete-li zálohovat pouze určitá data, vyberte možnost Vlastní zálohování. Klikněte na možnost Konfigurovat. Zaškrtněte políčka u typů dat, které chcete zahrnout do záložních souborů.

V počítači se systémem Mac proveďte následující kroky:

- 1. Otevřete aplikaci BlackBerry Link.
- 2. V postranní části okna BlackBerry Link klikněte na zařízení.
- 3. Klikněte na možnost Zálohování a obnovení.

Ve výchozím nastavení zálohuje aplikace BlackBerry Link všechna data v zařízení.

- 4. Proveďte některý z následujících kroků:
	- K nastavení možnosti automatického zálohování zařízení zaškrtněte pole Zálohovat zařízení. V rozevíracím seznamu vyberte, jak často chcete zálohovat data zařízení.
	- Chcete-li zálohovat určitá data, zaškrtněte políčko Vyberte data, která chcete do zálohy zahrnout. Zaškrtněte políčko u typů dat, které chcete zahrnout do záložních souborů.

#### Zálohování dat zařízení

Data v zařízení BlackBerry můžete kdykoli zálohovat ručně. Ve výchozím nastavení provede aplikace BlackBerry Link rychlé zálohování zařízení včetně veškerých dat kromě mediálních soborů a aplikací. Jestliže nastavíte předvolby zálohování, bude záložní soubor vytvořený aplikací BlackBerry Link obsahovat určená data.

- 1. V počítači spusťte aplikaci BlackBerry Link.
- 2. Připojte zařízení k počítači pomocí kabelu USB.
- 3. V postranní části okna BlackBerry Link klikněte na zařízení.
- 4. Klikněte na možnost **Zálohování a obnovení**.
- 5. V počítači se systémem Windows klikněte na možnost Zálohovat zařízení. V počítači Mac klikněte na možnost Zálohovat nyní.

#### Obnovení dat zařízení

Pomocí aplikace BlackBerry Link můžete obnovit záložní soubory, které obsahují podporovaná data ze zařízení se systémem BlackBerry Device Software 5.0 nebo novějším a systémem BlackBerry 10 OS.

V počítači se systémem Windows proveďte následující kroky:

- 1. Otevřete aplikaci BlackBerry Link.
- 2. Připojte zařízení k počítači pomocí kabelu USB.
- 3. V postranní části okna BlackBerry Link klikněte na zařízení.
- 4. Klikněte na možnost Zálohování a obnovení.
- 5. Proveďte některý z následujících kroků:
	- Pokud chcete v zařízení obnovit všechna data ze záložního souboru, klikněte na záložní soubor.
	- Pokud chcete v zařízení obnovit pouze určitá data ze záložního souboru, klikněte na záložní soubor. Klikněte na možnost Vlastní obnovení. Zrušte zaškrtnutí políčka u databází, které nechcete obnovit.
	- Pokud chcete obnovit data ze záložního souboru, který není uveden, klikněte na možnost  $\Box$ . Vyberte soubor .bbb nebo .ipd. Klikněte na možnost OK.
- 6. Klikněte na možnost Obnovit.

V počítači se systémem Mac proveďte následující kroky:

- 1. Otevřete aplikaci BlackBerry Link.
- 2. Připojte zařízení k počítači pomocí kabelu USB.
- 3. V postranní části okna BlackBerry Link klikněte na zařízení.
- 4. Klikněte na možnost Zálohování a obnovení.
- 5. Klikněte na možnost Obnovit zařízení.
- 6. Proveďte některý z následujících kroků:
	- Pokud chcete v zařízení obnovit všechna data ze záložního souboru, klikněte na záložní soubor.
	- Pokud chcete v zařízení obnovit pouze určitá data ze záložního souboru, klikněte na záložní soubor. Zrušte zaškrtnutí políčka Obnovit všechna data. Zrušte zaškrtnutí políčka u databází, které nechcete obnovit.
	- Pokud chcete obnovit data ze záložního souboru, který není uveden, klikněte na možnost Změnit. Vyberte soubor .bbb nebo .ipd. Klikněte na možnost OK.
	- Pokud chcete odstranit veškerá data zařízení a obnovit výchozí výrobní nastavení, klikněte na možnost Obnovit nastavení výrobce.
- 7. Klikněte na možnost Obnovit.

### Aktualizace softwaru zařízení pomocí aplikace BlackBerry Link

Aktualizace softwaru zařízení může být potřeba z následujících důvodů:

- Chcete mít přístup k nejnovějším aplikacím a službám.
- Potřebujete vyřešit technické potíže.
- Poskytovatel služeb vyžaduje aktualizaci softwaru zařízení.

Pokud je k dispozici nová verze softwaru pro vaše zařízení, zobrazí se v počítači v aplikaci BlackBerry Link u názvu zařízení oznámení. Můžete nastavit automatické stahování aktualizací softwaru zařízení i aktualizací aplikace BlackBerry Link.

Po dokončení aktualizace softwaru se v zařízení automaticky obnoví data a nastavení. Aktualizace softwaru zařízení může trvat až hodinu. Během této doby nesmí být zařízení odpojeno od počítače.

#### Aktualizace softwaru zařízení pomocí aplikace BlackBerry Link

Nejprve se ujistěte, že je počítač připojen k Internetu.

- 1. V počítači spusťte aplikaci BlackBerry Link.
- 2. Připojte zařízení k počítači pomocí kabelu USB.
- 3. V postranní části okna BlackBerry Link klikněte na zařízení.
- 4. Klikněte na možnost Aktualizace softwaru > Zjistit aktualizace.
- 5. Je-li k dispozici aktualizace softwaru, klikněte na možnost Instalovat aktualizaci.

Poznámka: Chcete-li aktualizace instalovat automaticky po připojení zařízení k aplikaci BlackBerry Link, zaškrtněte políčko Automaticky stahovat aktualizace softwaru zařízení a aplikace BlackBerry Link.

#### Obnovení výchozího výrobního nastavení zařízení pomocí aplikace BlackBerry Link

Pokud obnovíte výchozí nastavení zařízení BlackBerry, aplikace BlackBerry Link ze zařízení odstraní veškerá data a aplikace třetích stran. Odstraní se také všechny případné zásady IT nastavené pro zařízení. Po obnovení výchozího nastavení zařízení můžete v zařízení spustit aplikaci Nastavení, abyste mohli zařízení začít znovu používat.

Před obnovením výchozího nastavení zálohujte všechna data, abyste měli v počítači k dispozici jejich kopii.

UPOZORNĚNÍ: Jakmile je proces obnovení výchozího nastavení spuštěn, nelze jej zastavit. Pokud obnovíte nastavení zařízení, proces pokračuje po restartu zařízení.

- 1. V počítači spusťte aplikaci BlackBerry Link.
- 2. Připojte zařízení k počítači pomocí kabelu USB.
- 3. V postranní části okna BlackBerry Link klikněte na zařízení.
- 4. Proveďte některý z následujících kroků:
	- V počítači se systémem Windows klikněte na možnost Zálohování a obnovení. Klikněte na možnost Obnovení nastavení výrobce.
	- V počítači Mac klikněte v horní části obrazovky na možnost **BlackBerry Link > Předvolby**. Klikněte na možnost Znovu načíst > Znovu načíst.
## Odstraňování problémů: BlackBerry Link

### Nedaří se mi získat přístup k souborům v počítači

Pokud chcete přistupovat k souborům v počítači prostřednictvím zařízení BlackBerry, v počítači s připojením k internetu je nutné spustit aplikaci BlackBerry Link.

Pokud v aplikaci Správce souborů není počítač uveden jako dostupný zdroj, postupujte následovně:

- 1. Minimalizujte aplikaci Správce souborů a zkontrolujte, zda se u aplikace nezobrazuje ikona . Pokud tuto ikonu vidíte, použijte aplikaci Správce souborů v osobním prostoru.
- 2. Na domovské obrazovce posuňte prstem od horní části směrem dolů.
- 3. Ověřte, zda je zařízení připojeno k bezdrátové síti.
- 4. Klepněte na možnost  $\bigstar$  Nastavení.
- 5. Proveďte následující kroky:
	- V části BlackBerry ID ověřte, zda jste přihlášeni prostřednictvím stejného účtu BlackBerry ID jako v počítači.
	- Pokud je zařízení připojeno k mobilní síti namísto sítě Wi-Fi, v části Připojení zařízení nastavte přepínač Použít mobilní síť do polohy Zapnuto.
	- V části Připojení zařízení zkontrolujte, zda je přepínač Povolit připojení nastaven do polohy Zapnuto.

Pokud stále nevidíte soubory v počítači, zkuste v počítači provést některý z následujících kroků:

- Ověřte, zda je počítač zapnutý, a zda se nenachází v režimu spánku.
- Zkontrolujte, zda je počítač připojen k Internetu.
- Ověřte, zda jste přihlášeni k účtu **BlackBerry ID** v aplikaci BlackBerry Link.
- Zkontrolujte, zda se soubory, ke kterým chcete přistupovat, nacházejí v umístění zadaném v aplikaci BlackBerry Link.
- Některé pracovní a veřejné sítě vám mohou bránit v přístupu k souborům v zařízení. Připojte se k jiné síti a zkuste to znovu.

### Zařízení se nezobrazuje v aplikaci BlackBerry Link

Zkuste v zařízení provést následující kroky:

- Posuňte prstem od horní části obrazovky směrem dolů. Klepněte na možnost  $\Delta$  Nastavení. V části BlackBerry ID ověřte, zda jste přihlášeni prostřednictvím stejného účtu BlackBerry ID jako v počítači.
- Pokud je zařízení připojeno k mobilní síti namísto sítě Wi-Fi, v části Připojení zařízení nastavte přepínač Použít mobilní síť do polohy Zapnuto.
- V části Připojení zařízení zkontrolujte, zda je přepínač Povolit připojení nastaven do polohy Zapnuto.

Zkuste v počítači provést následující kroky:

- Dočasně vypněte aplikace pro synchronizaci a antivirové aplikace.
- Odhlaste se z aplikace BlackBerry Link a znovu se přihlaste.
- Obnovte uživatelské jméno a heslo k účtu BlackBerry ID na stránce [www.blackberry.com/bbid.](http://www.blackberry.com/bbid)
- Pokud v počítači používáte antivirovou aplikaci, zkontrolujte, zda brána firewall neblokuje připojení k aplikaci BlackBerry Link.

### Nelze vytvořit záložní soubor se všemi daty zařízení

Zkuste provést následující kroky:

- Připojte zařízení BlackBerry k počítači pomocí kabelu USB. Záložní soubor s daty zařízení nelze vytvořit prostřednictvím sítě Wi-Fi.
- Zkontrolujte, zda jste v zařízení přihlášeni k účtu BlackBerry ID. Pokud nejste přihlášeni, aplikace BlackBerry Link nemůže zálohovat data v osobním prostoru.
- Zkontrolujte, zda jste v zařízení zadali heslo k odemčení pracovního prostoru.Aplikace BlackBerry Link nemůže zálohovat data z pracovního prostoru, pokud je uzamčen.
- Pokud je zařízení aktivováno ve službě BlackBerry Enterprise Service 10, ověřte u správce, zda je možné obnovit data v zařízení.

### V zařízení nelze obnovit záložní soubor

Zkuste provést následující kroky:

- Připojte zařízení BlackBerry k počítači pomocí kabelu USB. Data v zařízení nelze obnovit prostřednictvím sítě Wi-Fi.
- Zkontrolujte, zda jste v zařízení přihlášeni k účtu BlackBerry ID. Pokud nejste přihlášeni, aplikace BlackBerry Link nemůže obnovit data v osobním prostoru.
- Zkontrolujte, zda je v zařízení, ve kterém chcete záložní soubor obnovit, používán stejný účet BlackBerry ID jako v zařízení, v němž byl záložní soubor vytvořen. Zkuste se v zařízení přihlásit pomocí účtu BlackBerry ID, k němuž je záložní soubor přidružen.
- Pokud je zařízení aktivováno ve službě BlackBerry Enterprise Service 10, zkontrolujte, zda jste v zařízení zadali heslo k odemčení pracovního prostoru.Aplikace BlackBerry Link nemůže obnovit data v pracovním prostoru, pokud je uzamčen.
- Pokud je zařízení aktivováno ve službě BlackBerry Enterprise Service 10, ověřte u správce, zda je možné obnovit data v zařízení.

# Aplikace a funkce

# Uspořádání aplikací

Chcete-li uspořádat aplikace, můžete je přesunout na domovské stránce, vytvořit složky aplikací nebo odstranit aplikace, které už nepoužíváte.

## Opuštění nebo ukončení aplikace

Po ukončení práce s aplikací můžete usnadnit práci na více úlohách a místo ukončení aplikace ji pouze minimalizovat. Otevřené aplikace lze uspořádat jako aktivní rámce na domovské obrazovce. Aplikaci můžete přepnout do režimu zobrazení na celé obrazovce klepnutím na aktivní rámec. Po minimalizování aplikace ji můžete na domovské obrazovce zavřít.

- 1. Budete-li chtít aplikaci minimalizovat, posuňte prstem od dolní části obrazovky směrem nahoru. Aplikace naleznete na domovské obrazovce v podobě aktivních rámců.
- 2. Minimalizovanou aplikaci můžete zavřít klepnutím na ikonu  $\boldsymbol{\times}$  v aktivním rámci na domovské obrazovce.

### Přesunutí ikony aplikace nebo otevřené aplikace na domovské obrazovce

Můžete změnit uspořádání ikon nebo otevřených aplikací na domovské obrazovce a umístit je tak, jak potřebujete. Pokud jste například pravák, můžete nejčastěji používané aplikace uspořádat na pravou stranu obrazovky. Při ovládání zařízení BlackBerry jednou rukou pak bude snazší tyto aplikace otevřít.

- 1. Na domovské obrazovce stiskněte ikonu aplikace nebo otevřenou aplikaci a přidržte ji, dokud všechny ikony nebo otevřené aplikace nezačnou blikat.
- 2. Přetáhněte ikonu nebo aplikaci na jiné místo na domovské obrazovce a uvolněte prst.

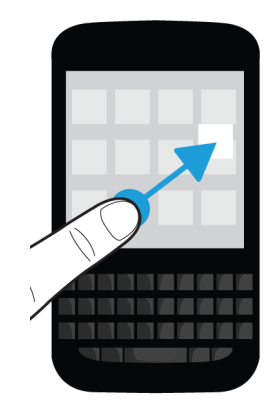

## Přidání složek na domovskou obrazovku

Přidáním složek na domovskou obrazovku lze uspořádat ikony aplikací. Můžete například přidat složku pro všechny stažené hry a složku pro firemní a pracovní aplikace. Chcete-li skrýt nepoužívané aplikace, můžete na domovskou stránku přidat složku a všechny nepoužívané aplikace do ní přemístit.

- 1. Stiskněte ikonu aplikace a přidržte ji, dokud všechny ikony nezačnou blikat.
- 2. Přetáhněte ikonu aplikace na ikonu jiné aplikace, kterou chcete vložit do stejné složky.
- 3. Zadejte název složky.
- 4. Klepněte na možnost Vytvořit.

## Přesunutí aplikace ze složky

- 1. Ve složce na domovské obrazovce stiskněte ikonu aplikace a přidržte ji, dokud nezačnou všechny ikony blikat.
- 2. Ikonu aplikace přetáhněte do dolní části obrazovky a stisk uvolněte.

## Přejmenování složky

- 1. Na domovské obrazovce klepněte na složku.
- 2. Stiskněte a přidržte název složky ve spodní části obrazovky.
- 3. Zadejte nový název složky.
- 4. Klepněte na možnost Přejmenovat.

## Odstranění aplikací

Podle potřeby můžete odstranit aplikace prostřednictvím domovské obrazovky zařízení BlackBerry nebo můžete odstranit aplikace stažené z obchodu BlackBerry World. Některé aplikace jsou součástí základní výbavy zařízení BlackBerry a nelze je odstranit.

### Odstranění aplikace stažené ze služby BlackBerry World

Aplikace můžete odinstalovat a podle potřeby je později znovu nainstalovat. Tyto aplikace lze později znovu nainstalovat, aniž byste je museli znovu kupovat.

- 1. Na domovské stránce služby BlackBerry World klepněte na možnost  $\equiv$  > My World.
- 2. Klepněte na možnost Moje aplikace a hry.
- 3. Klepněte na možnost Nainstalováno.
- 4. Stiskněte a přidržte položku a klepněte na ikonu  $\mathbf{m}$ .
	- Pokud existuje šance, že budete chtít aplikaci později znovu nainstalovat, klepněte na možnost **Odinstalovat**.
	- Budete-li ji chtít odstranit trvale, klepněte na tlačítko Odstranit.

Odinstalované aplikace a hry jsou uvedeny na obrazovce Můj svět. Budete-li chtít tento seznam zobrazit, klepněte na možnost Moje aplikace a hry > K dispozici.

### Odstranění aplikace z domovské obrazovky

- 1. Na domovské obrazovce zařízení BlackBerry klepněte na ikonu aplikace a přidržte ji, dokud ikona nezačne blikat.
- 2. V rámci ikony aplikace klepněte na ikonu  $\frac{1}{m}$ .

Rada: Některé ikony aplikace na domovské obrazovce jsou součástí základní výbavy zařízení BlackBerry. Tyto aplikace nelze odstranit a u jejich ikony se nezobrazuje ikona Odstranit.

### Opětovná instalace aplikace nebo hry

- 1. Na domovské obrazovce služby BlackBerry World klepněte na možnost  $\equiv$  > My World > Moje aplikace a hry.
- 2. Klepněte na možnost Dostupné.
	- Chcete-li znovu nainstalovat jednu aplikaci nebo hru, klepněte na ikonu  $\bullet$  u příslušné hry nebo aplikace.
	- Chcete-li znovu nainstalovat více aplikací a her, klepněte v dolní části obrazovky na ikonu  $\Box$  >  $\Box$ . Klepněte na aplikace a hry, které chcete znovu nainstalovat. Klepněte na ikonu  $\bullet$ .

Pokud přejdete na nové zařízení BlackBerry, nemusí být možné v něm používat některé aplikace stažené ze služby BlackBerry World. S výhradou vašich zákonných práv vám nebude poskytnuta náhrada za zakoupené aplikace, pokud je nelze používat v novém zařízení BlackBerry.

# Informace o aplikaci BlackBerry Assistant

Pomocí aplikace BlackBerry Assistant můžete provádět různé osobní a pracovní úkoly a ovládat zařízení v přirozeném jazyce.

S aplikací BlackBerry Assistant snadněji zvládnete více úkolů najednou. Namísto přecházení ke konkrétní aplikaci můžete jednoduše spustit aplikaci BlackBerry Assistant a vyslovit požadované příkazy. Aplikace BlackBerry Assistant vám následně pomůže úkol nebo interakci rychle dokončit.

Pokud máte schůzku a nemůžete mluvit nahlas, můžete příkazy v aplikaci BlackBerry Assistant napsat v přirozeném jazyce. Když příkazy píšete, aplikace BlackBerry Assistant je v tichém režimu a reaguje pouze prostřednictvím textu na obrazovce.

Pokud zadáváte hlasové příkazy pomocí zařízení s technologií Bluetooth, jako je náhlavní souprava, aplikace BlackBerry Assistant vám sdělí podrobnější informace a pokyny, podle nichž můžete provést požadované úkoly, aniž byste se museli dívat na obrazovku.

### Otevření aplikace BlackBerry Assistant

Proveďte některý z těchto kroků:

- Na domovské obrazovce klepněte na možnost  $\bigcirc$ .
- Stiskněte a přidržte klávesu **Klávesa Ztlumit** na pravé straně zařízení.

Rada: Aplikaci BlackBerry Assistant lze rovněž otevřít zadáním příkazu nebo hledaného výrazu na domovské obrazovce.

### Otevření aplikace BlackBerry Assistant při připojení zařízení k vozidlu

Pokud souprava do vozidla podporuje volání se sadou hands-free a profil PBAP (Phonebook Access Profile), můžete aplikaci BlackBerry Assistant otevřít pomocí sady hands-free, když je zařízení připojeno k vozidlu prostřednictvím technologie Bluetooth.

- 1. Po výzvě soupravy do vozidla vyslovte příkaz "Volat BlackBerry Assistant".
- 2. Vyslovte příkaz podporovaný aplikací BlackBerry Assistant.

## Akce, které lze provádět pomocí aplikace BlackBerry Assistant

Pomocí aplikace BlackBerry Assistant můžete provádět různé úkoly v následujících aplikacích a službách. V závislosti na jazyku zařízení, nastavení aplikace BlackBerry Assistant nebo bezdrátové síti nemusí být provádění některých úkolů možné.

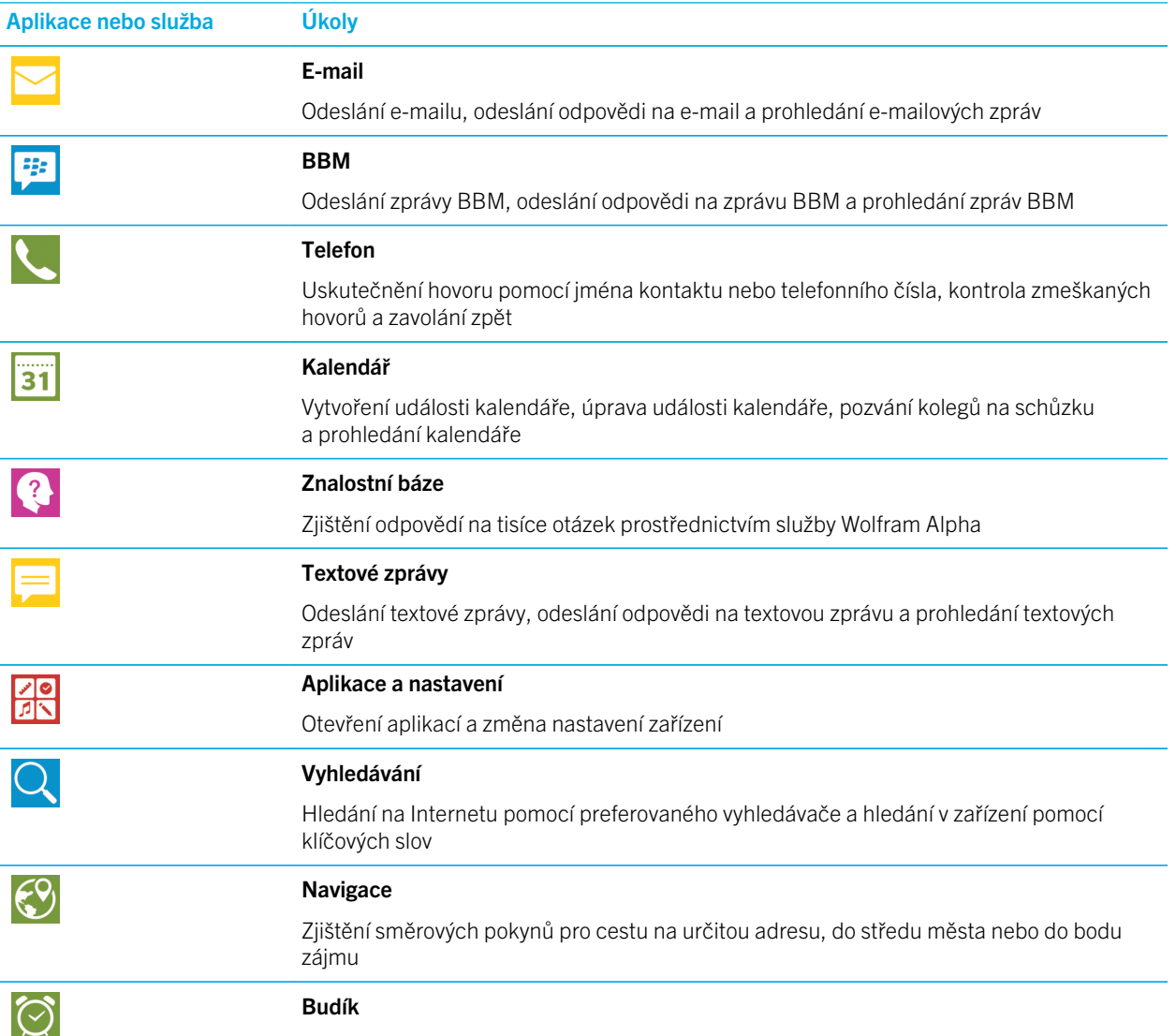

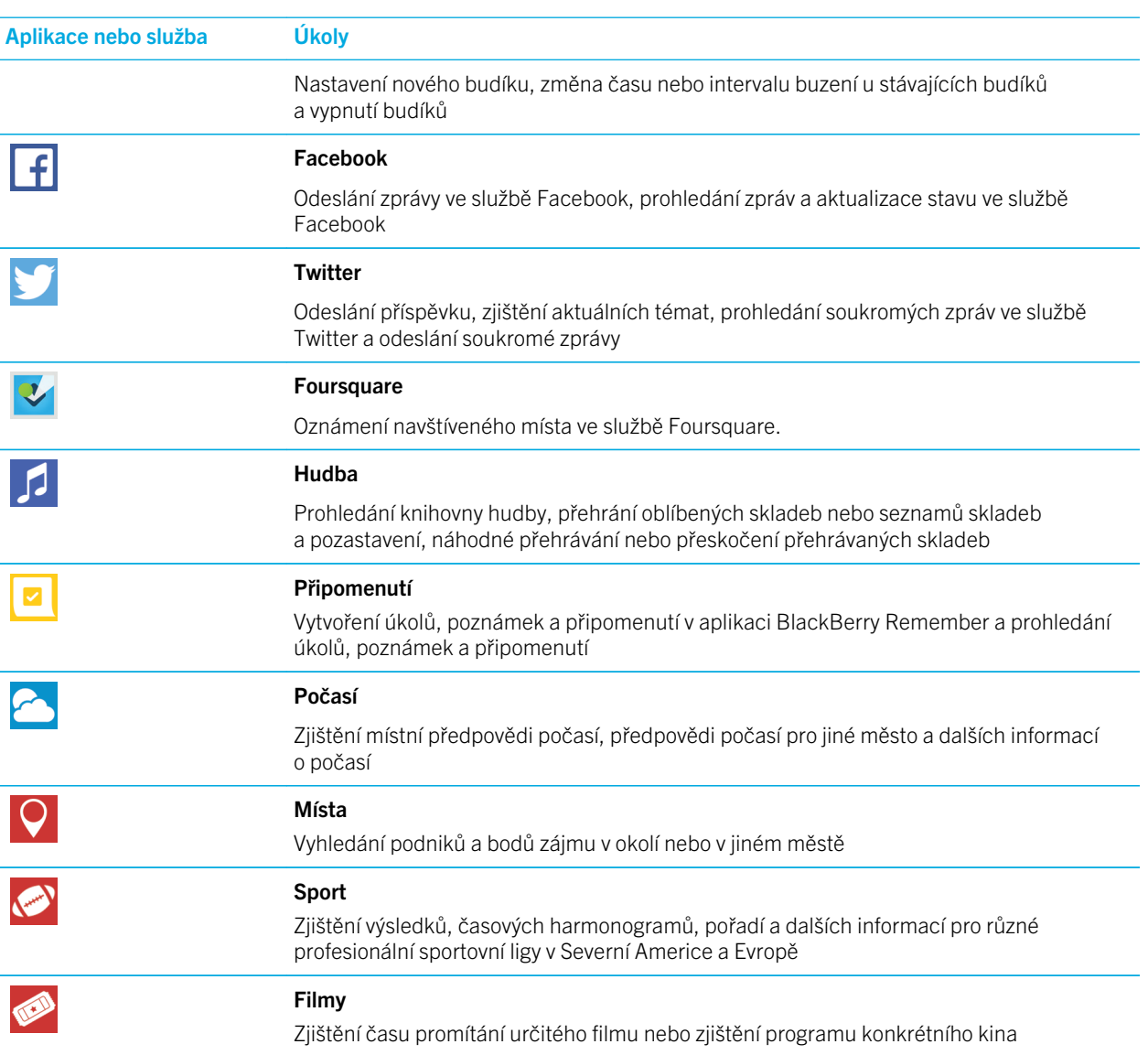

## Ukázky psaných a mluvených příkazů aplikace BlackBerry Assistant

Je k dispozici seznam ukázek mluvených a psaných příkazů pro jednotlivé aplikace nebo služby, které aplikace BlackBerry Assistant podporuje. V závislosti na jazyku zařízení, nastavení aplikace BlackBerry Assistant nebo bezdrátové síti nemusí být některé aplikace nebo služby dostupné.

- 1. Na domovské obrazovce aplikace BlackBerry Assistant klepněte na možnost  $\Omega$ .
- 2. Klepnutím na aplikaci nebo službu zobrazte seznam ukázek příkazů.

## Změna nastavení jazyka aplikace BlackBerry Assistant

Odlišné nastavení jazyka aplikace BlackBerry Assistant a jazyka zařízení může mít vliv na používání aplikace BlackBerry Assistant. Text na obrazovce se zobrazí v jazyce zařízení, ale příkazy lze psát a vyslovovat pouze v jazyce aplikace BlackBerry Assistant.

- 1. Na domovské obrazovce posuňte prstem směrem dolů od horní části obrazovky.
- 2. Klepněte na možnost  $\bullet$  Nastavení > BlackBerry Assistant.
- 3. V rozevíracím seznamu Jazyk klepněte na požadovaný jazyk.

Poznámka: Aplikace BlackBerry Assistant podporuje více jazyků, pokud je vypnutý režim úplné asistence.

## Vypnutí režimu úplné asistence

Po vypnutí režimu úplné asistence je i nadále možné pomocí aplikace BlackBerry Assistant vytáčet telefonní čísla a prohledávat zařízení. Aplikace BlackBerry Assistant podporuje více jazyků, pokud je vypnutý režim úplné asistence.

- 1. Na domovské obrazovce posuňte prstem směrem dolů od horní části obrazovky.
- 2. Klepněte na možnost  $\triangle$  Nastavení > BlackBerry Assistant.
- 3. Nastavte přepínač **Úplná asistence** do polohy Vypnuto.

## Změna nastavení vyhledávání

Můžete vybrat, jaké kategorie chcete zahrnout do hledání a jaké vyhledávače chcete použít při rozšířeném vyhledávání na Internetu.

- 1. Na domovské obrazovce posuňte prstem od horní části směrem dolů.
- 2. Klepněte na možnost  $\hat{\mathbf{x}}$  Nastavení > BlackBerry Assistant > Nastavení vyhledávání zařízení.
- 3. Proveďte některý z těchto kroků:
	- Pokud chcete určit kategorie zahrnuté do hledání, klepněte na možnost **Kategorie**.
	- Pokud chcete určit vyhledávače používané při rozšířeném vyhledávání na Internetu, klepněte na možnost Rozšířené.

Rada: Chcete-li změnit pořadí kategorií nebo vyhledávačů, stiskněte a přidržte kategorii nebo vyhledávač. Klepněte na ikonu  $\lambda$  nebo  $\lambda$ .

## Změna nastavení hlasové interakce

- 1. Na domovské obrazovce posuňte prstem směrem dolů od horní části obrazovky.
- 2. Klepněte na možnost  $\triangle$  Nastavení > BlackBerry Assistant.
- 3. Proveďte některý z těchto kroků:
	- Chcete-li zapnout nebo vypnout hlasové odpovědi, v rozevíracím seznamu **Odezva na hlas** klepněte na možnost Zapnuto nebo Vypnuto.
	- Chcete-li hlasové odpovědi zapnout, pouze pokud používáte zařízení s technologií Bluetooth, klepněte v rozevíracím seznamu Odezva na hlas na možnost Pouze u zařízení Bluetooth.
	- Chcete-li aplikaci BlackBerry Assistant otevírat stisknutím a přidržením klávesy Ztlumit, nastavte přepínač Aktivovat klávesou Ztlumit do polohy Zapnuto.
	- Chcete-li aplikaci BlackBerry Assistant otevírat pomocí klávesy Ztlumit, když jsou zařízení nebo obrazovka uzamčeny, nastavte přepínač Při uzamčení používat aplikaci Assistant do polohy Zapnuto.
	- Chcete-li při hlasové interakci cenzurovat urážlivá slova, nastavte přepínač **Cenzurovat urážlivá slova** do polohy Zapnuto.

# Kalendář

Aplikace Kalendář BlackBerry v zařízení BlackBerry přebírá informace kalendáře z e-mailu a účtů sociálních sítí přidaných do zařízení. Aplikace Kalendář zobrazuje informace o všech vašich setkáních, schůzkách, úkolech, budících a událostech na jednom místě.

## O aplikaci Kalendář

Pokud odebíráte veřejné kalendáře, například kalendáře kin či školní kalendáře, jejich události se také zobrazí v aplikaci Kalendář.

Pokud do zařízení nepřidáte žádný účet, můžete přesto pomocí aplikace Kalendář vytvářet a spravovat setkání, schůzky nebo události.

## Klávesové zkratky: Aplikace Kalendář

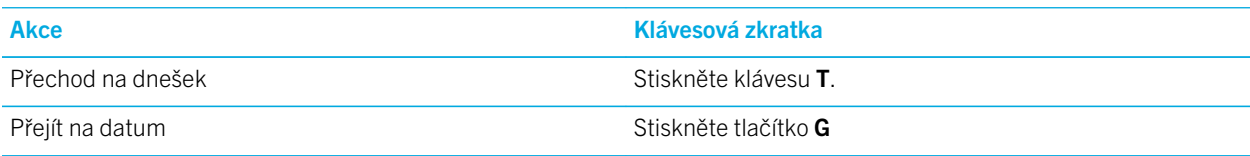

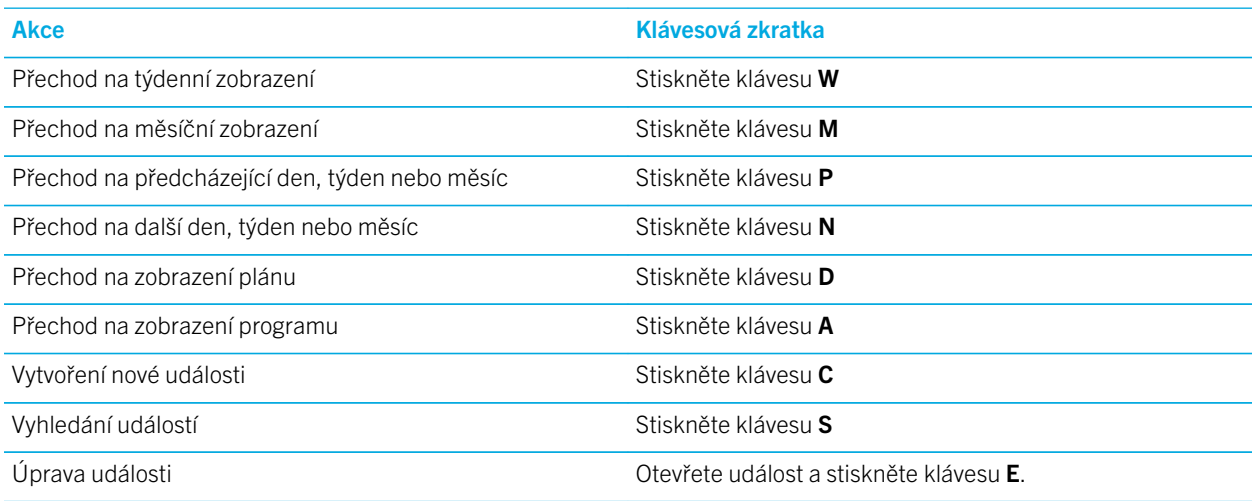

## Přihlášení k odběru veřejného kalendáře v zařízení

Ověřte, zda máte adresu veřejného kalendáře ve formátu iCalShare (ICS).

V případě potřeby můžete do zařízení BlackBerry přidat veřejný kalendář používající formát ICS. Ten se pak zobrazí v aplikaci Kalendář. Pokud vlastní kalendáře změní některé z událostí, provedené změny se synchronizují se zařízením. Změny událostí ve veřejném kalendáři může provádět pouze příslušný vlastník. Odkazy na veřejný kalendář můžete otevřít v aplikaci Prohlížeč BlackBerry nebo e-mailu a rychle je přidat do kalendáře v aplikaci Kalendář.

- 1. Na domovské obrazovce posuňte prstem od horní části směrem dolů.
- 2. Klepněte na možnost  $\mathbf{x} > \mathbf{U}$ čty >  $\mathbb{Q}$  > Předplacený kalendář.
- 3. Zadejte název kalendáře do pole Název kalendáře.
- 4. Zadejte adresu veřejného kalendáře ve formátu ICS do pole Adresa serveru.
- 5. Klepněte na možnost Hotovo.

Rada: Pokud v aplikaci Prohlížeč BlackBerry klepnete na odkaz na veřejný kalendář, k jehož odběru nejste přihlášeni, budete automaticky přesměrováni na obrazovku **Předplacený kalendář** a automaticky se doplní informace o veřejném kalendáři.

## Zobrazení událostí

V kalendáři lze zobrazit události v rámci dne, týdne nebo měsíce. Klepnutím na možnost F můžete v jakémkoli zobrazení kalendáře přejít na konkrétní den.

- 1. V aplikaci kalendář klepněte na možnost  $\equiv$ .
- 2. Proveďte některý z následujících kroků:
- Chcete-li zobrazit události v rámci jednoho dne, klepněte na možnost  $\Box$ .
- Chcete-li zobrazit události v rámci týdne, klepněte na možnost . Jestliže chcete zobrazit podrobnější přehled, vyzkoušejte možnost přiblížení pomocí gesta přitažení.
- Chcete-li zobrazit události v rámci měsíce, klepněte na možnost  $\blacksquare$ .
- Chcete-li přepnout na zobrazení roku, v zobrazení měsíce posuňte prstem doleva.
- Chcete-li přepnout na zobrazení programu, klepněte na možnost  $\equiv$ .

Rada: Chcete-li v kalendáři procházet více měsíců, v zobrazení měsíce posuňte prstem po obrazovce nahoru nebo dolů.

## Vyhledání e-mailu a souborů spojených s událostí

Zařízení BlackBerry prohledá data s cílem najít e-mail a soubory, které by mohly souviset s určitou událostí. Pokud se například máte s někým setkat a projít určitý dokument, zařízení může tento dokument zobrazit.

- 1. V aplikaci Kalendář klepněte na událost.
- 2. Klepněte na možnost E-maily.

## Vytvoření události v aplikaci Kalendář

- 1. V aplikaci Kalendář klepněte na ikonu +.
- 2. Zadejte informace o události.
- 3. Klepněte na možnost Uložit.

Rada: Událost můžete vytvořit v libovolném zobrazení plánu (např. v zobrazení denního nebo týdenního plánu) pouhým klepnutím na místo v kalendáři. Událost upravíte klepnutím na zobrazený blok nové události.

### Pozvání osob na určitou událost

Pokud příslušný účet podporuje přidávání účastníků k událostem, při tvorbě události nebo po ní můžete přidat požadované účastníky. Pokud jste do zařízení přidali pracovní účet serveru Microsoft Exchange, můžete se připojit ke vzdálenému serveru a přidat osoby, které nemáte v seznamu kontaktů.

Při tvorbě či provádění změn úlohy klepněte na pole Účastníci.

- Pokud se osoba, kterou chcete přidat, nachází v seznamu kontaktů, začněte psát její jméno. Poté klepněte na jméno v seznamu.
- Pokud osoba, kterou chcete přidat, pochází z vaší organizace a přidali jste v zařízení pracovní účet, zadejte její jméno. Klepněte na možnost Vyhledat.

Rada: Některé účty umožňují zobrazit dostupnost účastníků. Po přidání účastníků klepněte na čas události. V případě konfliktu událostí u některých účastníků budou jména daných účastníků vedle posuvníku času v horní části obrazovky zobrazena červeně. Chcete-li zvolit čas, který vyhovuje všem účastníkům, klepněte na možnost  $\overline{\bullet}$  a posouvejte posuvníkem, dokud se barva jmen účastníků nezmění na zelenou.

### Přidání polohy události

Při vytváření události nebo provádění jejích změn uskutečněte některý z následujících kroků:

- Chcete-li polohu zadat ručně, zadejte ji do pole **Poloha**.
- Chcete-li otevřít aplikaci Mapy a vybrat polohu, klepněte v poli **Poloha** na ikonu  $\Omega$ . Vyberte polohu.

### Plánování opakující se události

- 1. Při vytváření události nebo provádění jejích změn klepněte na čas události.
- 2. V rozevíracím seznamu **Opakuje se** klepněte na požadovanou možnost.
- 3. Po dokončení klepněte na ikonu <.

### Změna dostupnosti nebo času připomenutí u události

Aplikace Kalendář BlackBerry při vytváření události použije výchozí nastavení stavu dostupnosti a času připomenutí u události, aby uživateli usnadnila práci. Tato nastavení je možné změnit.

- 1. Při vytváření události nebo provádění jejích změn klepněte na rozevírací seznam **Kalendář**.
	- Chcete-li změnit stav dostupnosti, klepněte v rozevíracím seznamu Stav na možnost Zaneprázdněný, Mimo kancelář, Volno nebo Nezávazně.
	- Chcete-li změnit čas připomenutí, klepněte na požadovanou možnost v rozevíracím seznamu **Připomenutí**.
- 2. Klepněte na možnost Uložit.

### Přidání údajů o konferenčním hovoru k události

Pokud ke schůzce nebo události přidáte údaje o konferenčním hovoru, účastníci se zařízeními BlackBerry budou moci použít funkci Připojit nyní, s níž se lze připojit ke konferenčnímu hovoru bez nutnosti vytáčet různá čísla nebo mosty konferenčních hovorů.

Rada: Údaie o konferenčním hovoru můžete uložit v nastaveních aplikace Kalendář BlackBerry, abyste je nemuseli ke každému konferenčnímu hovoru přidávat ručně.

- 1. Při vytváření události nebo provádění jejích změn klepněte na rozevírací seznam **Kalendář**.
- 2. V rozevíracím seznamu **Konference** proveďte jednu z následujících akcí:
	- Chcete-li k události přidat údaje o konferenčním hovoru, klepněte na možnost **Přidat most**. Zadejte název, telefonní čísla a přístupové kódy. Klepněte na možnost Uložit.

• Pokud jste v nastaveních aplikace Kalendář uložili údaje o konferenčním hovoru, klepněte na most konferenčního hovoru.

## Přidání úkolu do aplikace Kalendář

Když přidáte do aplikace Kalendář úkol, daný úkol se přidá do aplikace Kalendář i do aplikace Remember.

- 1. V aplikaci Kalendář klepněte na možnost  $\mathbf{B} > \mathbf{C}$ .
- 2. Zadejte informace o úkolu.
- 3. Klepněte na možnost Uložit.

Rada: Chcete-li úkol zobrazit v aplikaci Remember, otevřete aplikaci z domovské stránky.

## Skrytí kalendáře

V hlavním zobrazení v aplikaci Kalendář můžete kalendáře dočasně skrýt.

- 1. V aplikaci Kalendář posuňte prstem od horní části obrazovky směrem dolů.
- 2. Klepněte na ikonu
- 3. U kalendáře, který chcete skrýt, zrušte zaškrtnutí políčka.

## Změna nebo odstranění události

Pokud organizujete událost, můžete ji změnit nebo odstranit.

V aplikaci Kalendář stiskněte a přidržte událost.

- Pokud chcete událost změnit, klepněte na ikonu Provedte změny. Klepněte na možnost Uložit.
- Pokud chcete událost odstranit, klepněte na ikonu  $\mathbf{m}$ .

## Změna času odloženého připomenutí kalendáře

U připomenutí kalendáře můžete změnit čas odloženého připomenutí. Pokud se například zobrazí připomenutí 15 minut před schůzkou a chcete zobrazit další připomenutí jednu minutu před schůzkou, můžete nastavení připomenutí upravit podle potřeby.

V připomenutí aplikace Kalendář proveďte některý z následujících kroků:

- Chcete-li zobrazit odložené připomenutí ve výchozím čase stanoveném organizátorem schůzky, klepněte na možnost Odložit.
- Chcete-li nastavit vlastní čas odloženého připomenutí, klepněte na možnost Vlastní. Vyberte čas připomenutí.

## Vytvoření následné schůzky

Když vytvoříte následnou schůzku, budou podrobnosti schůzky jako účastníci, předmět a poznámky z původní události přidány do následné schůzky. Následné schůzky lze vytvořit z uplynulých a budoucích událostí kalendáře.

- 1. Otevřít událost kalendáře.
- 2. Klepněte na ikony  $\mathbf{B} > \mathbf{\Theta}$ .
- 3. Zadejte údaje následné schůzky.
- 4. Klepněte na možnost Uložit.

## Připojení ke konferenčnímu hovoru prostřednictvím připomenutí schůzky

Pokud schůzka v kalendáři obsahuje také údaje o konferenčním hovoru, můžete se k hovoru připojit jedním klepnutím namísto nutnosti vytáčet číslo pro konferenční hovor ručně.

V připomenutí schůzky klepněte na možnost Připojit nyní.

## Uložení údajů o konferenčním hovoru v aplikaci Kalendář

Údaje o mostu konferenčního hovoru lze uložit v aplikaci Kalendář BlackBerry, abyste je mohli rychle přidávat do pozvánek na schůzky.

- 1. V aplikaci Kalendář posuňte prstem od horní části obrazovky směrem dolů.
- 2. Klepněte na možnosti  $\triangle$  > Mobilní konference >  $+$ .
- 3. Zadejte údaje o mostu konferenčního hovoru, jako jsou telefonní čísla a přístupové kódy.
- 4. Klepněte na možnost Uložit.

## Přidání podrobností WebEx do události

Stáhnete-li aplikaci Cisco WebEx Meetings a máte platný účet, který umožňuje plánování schůzek WebEx, můžete přidat podrobnosti aplikace WebEx do událostí kalendáře, které organizujete a které mají alespoň jednoho účastníka.

Poznámka: Pokud událost kalendáře souvisí s účtem pracovního e-mailu, je nutné aplikaci Cisco WebEx Meetings nainstalovat do pracovního prostoru ve vašem zařízení BlackBerry. Pokud událost kalendáře souvisí s účtem osobního emailu, je nutné aplikaci Cisco WebEx Meetings nainstalovat do osobního prostoru ve vašem zařízení.

- 1. Při vytváření události kalendáře klepněte na rozevírací seznam Kalendář.
- 2. Nastavte přepínač **Přidat WebEx** do polohy Zapnuto.
- 3. Klepněte na možnost Uložit.
- 4. Na obrazovce Schůzka WebEx zadejte heslo WebEx.
- 5. Klepněte na možnost Plán.

Údaje o schůzce v aplikaci WebEx se e-mailem odešlou organizátorovi a účastníkům.

### Přidání podrobností o WebEx do stávající události

Jste-li organizátorem naplánované akce kalendáře a jste přihlášeni do aplikace Cisco WebEx Meetings ve vašem zařízení BlackBerry, můžete přidat podrobnosti WebEx do stávající události.

Poznámka: Pokud událost kalendáře souvisí s účtem pracovního e-mailu, je nutné aplikaci Cisco WebEx Meetings nainstalovat do pracovního prostoru ve vašem zařízení. Pokud událost kalendáře souvisí s účtem osobního e-mailu, je nutné aplikaci Cisco WebEx Meetings nainstalovat do osobního prostoru ve vašem zařízení.

- 1. Při změně události klepněte na rozevírací seznam Kalendář.
- 2. Nastavte přepínač Přidat WebEx do polohy Zapnuto.
- 3. Klepněte na možnost Uložit.
- 4. Na obrazovce Schůzka WebEx zadejte heslo WebEx.
- 5. Klepněte na možnost Plán.

Údaje o schůzce v aplikaci WebEx se e-mailem odešlou účastníkům.

### Úprava podrobností WebEx u stávající události

Jste-li organizátorem naplánované akce kalendáře a jste přihlášeni do aplikace Cisco WebEx Meetings ve vašem zařízení BlackBerry, můžete upravit podrobnosti WebEx stávající události.

Poznámka: Pokud událost kalendáře souvisí s účtem pracovního e-mailu, je nutné aplikaci Cisco WebEx Meetings nainstalovat do pracovního prostoru ve vašem zařízení. Pokud událost kalendáře souvisí s účtem osobního e-mailu, je nutné aplikaci Cisco WebEx Meetings nainstalovat do osobního prostoru ve vašem zařízení.

- 1. Když změníte událost, zadejte aktualizované informace, například čas události nebo účastníky, a klepněte na položku Uložit.
- 2. Na obrazovce Schůzka WebEx změňte podrobnosti tak, aby se shodovaly s aktualizovanými údaji v události. Zadejte heslo WebEx.
- 3. Klepněte na možnost Plán.

Údaje o schůzce v aplikaci WebEx se e-mailem odešlou účastníkům.

### Připojení k události WebEx

Chcete-li se připojit k události, musíte mít nainstalovanou aplikaci Cisco WebEx Meetings ve vašem zařízení BlackBerry.

Poznámka: Pokud událost kalendáře souvisí s účtem pracovního e-mailu, je nutné aplikaci Cisco WebEx Meetings nainstalovat do pracovního prostoru ve vašem zařízení. Pokud událost kalendáře souvisí s účtem osobního e-mailu, je nutné aplikaci Cisco WebEx Meetings nainstalovat do osobního prostoru ve vašem zařízení.

Chcete-li přidat událost kalendáře, která obsahuje podrobnosti o WebEx, proveďte jednu z následujících akcí:

- V upomínce kalendáře klepněte na položku Spustit WebEx.
- V události kalendáře na obrazovce události klepněte na položku Spustit WebEx nebo klepněte na ikonu  $\frac{1}{16}$  >

## Odeslání zprávy "Zpozdím se"

Pokud se zpozdíte na schůzku nebo událost, můžete o tom rychle uvědomit ostatní účastníky pomocí zprávy.

- 1. Otevřete událost.
- 2. Klepněte na možnost  $\mathbf{z}$  > Zpozdím se.
- 3. Pomocí posuvníku v zobrazeném dialogovém okně nastavte délku zpoždění.
- 4. Klepněte na možnost Odeslat e-mail všem účastníkům nebo Odeslat e-mail organizátorovi.

Rada: Také můžete klepnout na možnost Zpozdím se v připomenutí schůzky.

## Sdílení souboru s účastníky schůzky

Soubory v zařízení BlackBerry můžete sdílet s ostatními účastníky schůzky prostřednictvím e-mailu.

- 1. Stiskněte a přidržte soubor.
- 2. Klepněte na možnosti  $\sqrt{\ }$  > Účastníci schůzky.
- 3. Klepněte na schůzku.
- 4. Napište zprávu na obrazovce Vytvořit.
- 5. Klepněte na možnost Odeslat.

## Úprava nastavení aplikace Kalendář

Nastavení kalendáře můžete upravit tak, abyste mohli produktivně organizovat svůj čas.

### Změna výchozího kalendáře

Jestliže zadáte událost do kalendáře nebo odešlete pozvánku na schůzku, zařízení tuto událost přidá do výchozího kalendáře.

- 1. Na domovské obrazovce posuňte prstem od horní části směrem dolů.
- 2. Klepněte na možnost  $\bullet$  Nastavení > Účty.
- 3. Klepněte na ikonu  $\blacksquare$ .
- 4. Pokud chcete změnit výchozí kalendář, do kterého se zanáší události a ze kterého se odesílají pozvánky na schůzku, klepněte v rozevíracím seznamu **Kalendář** na požadovaný kalendář.

### Zapnutí režimu Schůzka

Když zapnete režim Schůzka, oznámení se automaticky ztiší v době, kdy jste dle aplikace Kalendář zaneprázdněni, jako například během schůzek. Po skončení události se automaticky obnoví původní nastavení oznámení.

Poznámka: Zvuk oznámení se v režimu Schůzka ztiší pouze u schůzek, které jste přijali. Neztiší se v případě schůzek, které jsou označeny jako volno nebo jako nezávazně přijaté.

- 1. V aplikaci Kalendář posuňte prstem od horní části obrazovky směrem dolů.
- 2. Klepněte na možnost  $\triangle$  > Režim Schůzka.
- 3. Nastavte přepínač Režim Schůzka do polohy Zapnuto.
- 4. Vyberte typ oznámení, která chcete ztišit, když jste zaneprázdněni.

### Změna e-mailové adresy přiřazené ke každému z kalendářů

Pokud používáte v zařízení BlackBerry více kalendářů, můžete pro každý z nich nastavit odlišnou e-mailovou adresu. Po vytvoření události v určitém kalendáři se pozvánky odešlou prostřednictvím e-mailové adresy, která je k danému kalendáři přiřazena.

Použít lze pouze takovou e-mailovou adresu, která je již součástí vašeho zařízení. Některé účty neumožňují e-mailovou adresu měnit (např. váš pracovní účet).

- 1. V aplikaci Kalendář posuňte prstem od horní části obrazovky směrem dolů.
- 2. Klepněte na možnost  $\hat{\mathbf{z}}$  > Nastavení pozvání na schůzku.
- 3. V rozevíracím seznamu pod kalendářem klepněte na e-mailovou adresu.

### Změna výchozího nastavení událostí

Podle potřeby můžete změnit výchozí délku, časy upomínek a intervaly odložení událostí nebo schůzek.

- 1. V aplikaci Kalendář posuňte prstem od horní části obrazovky směrem dolů.
- 2. Klepněte na možnost  $\bigstar$  Nastavení > Obecné.
	- Chcete-li změnit naplánovanou dobu trvání schůzky, klepněte v rozevíracím seznamu **Doba trvání schůzky** na novou dobu trvání.
	- Pokud chcete změnit výchozí čas připomenutí událostí, klepněte v rozevíracím seznamu Připomenutí schůzky nebo **Připomenutí celodenní schůzky** na nový čas připomenutí.
	- Změnu intervalů odložení připomenutí provedete klepnutím na rozevírací seznam **Interval odložení** a výběrem nového času připomenutí.

### Změna způsobu zobrazení kalendáře

- 1. V aplikaci Kalendář posuňte prstem od horní části obrazovky směrem dolů.
- 2. Klepněte na možnost  $\bigstar$  Nastavení > Obecné.
	- Pokud chcete změnit den, který se zobrazuje jako první den týdne, klepněte v rozevíracím seznamu **První den** týdne na požadovaný den.
	- Pokud chcete změnit zobrazení týdne na pracovní týden (5 dnů) nebo celý týden (7 dnů), klepněte v rozevíracím seznamu Zobrazení týdne na požadovanou možnost.
	- Pokud chcete zobrazit čísla týdnů, nastavte přepínač Zobrazit čísla týdnů do polohy Zapnuto.
	- Pokud chcete změnit datum začátku roku, klepněte v rozevíracím seznamu **První týden roku** na požadované datum.
	- Chcete-li změnit pracovní dobu, klepněte v části Pracovní doba v rozevíracím seznamu Začátek a Konec na požadovaný čas.

## Odstraňování problémů: aplikace Kalendář

### Nemohu synchronizovat kalendář

Zkuste provést následující kroky:

- Pokud je kalendář přiřazen k některému z účtů (například kalendář služby Gmail), zkontrolujte, zda je zapnutá synchronizace daného kalendáře. Na domovské obrazovce posuňte prstem od horní části směrem dolů. Klepněte na možnost  $\triangle$  > Účty. Klepněte na účet. Zkontrolujte, zda je přepínač Synchronizovat kalendář nastaven do polohy Zapnuto.
- Pokud je kalendář uložen v počítači v aplikaci Microsoft Outlook nebo Apple iCal, zkuste použít aplikaci BlackBerry Link k synchronizaci příslušného kalendáře v počítači se zařízením BlackBerry. Další informace naleznete v nápovědě aplikace BlackBerry Link.
- Pokud se kalendář stále nesynchronizuje, zkuste odebrat a znovu přidat účet, ke kterému je přiřazen.

### Nemohu odeslat pozvání na schůzku nebo na pozvání odpovědět

Zkontrolujte, zda jste přidali e-mailový účet s integrovaným kalendářem. Některé účty nemusí funkci kalendáře obsahovat.

### V kalendáři nejsou uvedeny nové nebo aktualizované události

Pravděpodobně je zapotřebí zobrazení kalendářů aktualizovat. V aplikaci Kalendář klepněte na možnost  $\bullet$  >  $\bullet$ .

### Kalendář obsahuje duplicitní položky

Pokud jste importovali položky kalendáře pomocí aplikace BlackBerry Link, po synchronizaci zařízení a počítače mohou být v zařízení zobrazeny duplicitní položky.

Duplicitní položky můžete odebrat tak, že odstraníte duplicitní položky v adresáři nebo vymažete místní data v zařízení.

Chcete-li odebrat duplicitní položky kalendáře odstraněním místních dat v zařízení, postupujte následovně:

- 1. Na domovské obrazovce posuňte prstem od horní části směrem dolů.
- 2. Klepněte na možnost  $\bigstar$  Nastavení > Učty.
- 3. Klepněte na ikonu
- 4. Klepněte na možnost Vymazat místní kalendář.

UPOZORNĚNÍ: Při vymazání místních dat se trvale odstraní veškeré položky kontaktů, které jste uložili pouze místně v zařízení.

# Kontakty

Jakmile do aplikace Kontakty v zařízení BlackBerry přidáte kontakty, bude snadné se s nimi spojit. Aplikace Kontakty je integrována s aplikací BlackBerry Hub, aplikací Kalendář BlackBerry a dalšími aplikacemi, díky čemuž lze rychle přidávat kontakty do zpráv a událostí nebo sdílet obrázky a videa.

## O aplikaci Kontakty

Pokud jste do zařízení přidali e-mailový účet nebo účet sociální sítě, kontakty z těchto účtů se zobrazí v seznamu kontaktů. Díky tomu můžete snadno vyhledat osoby, s nimiž se chcete spojit, protože v zařízení jsou automaticky sloučeny kontakty, které mají stejné jméno a příjmení, e-mailovou adresu nebo číslo mobilního telefonu.

## Klávesové zkratky: Kontakty

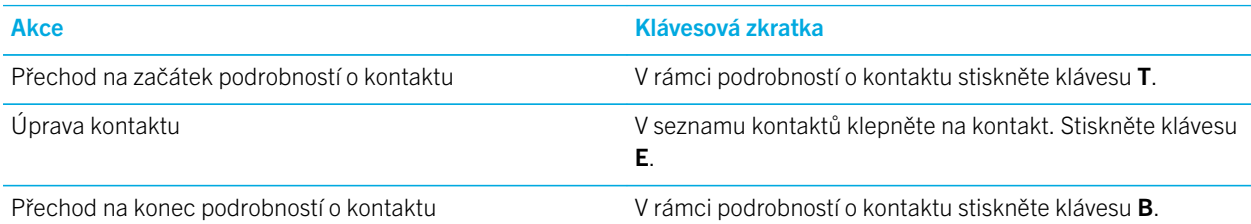

## Přidání kontaktů v aplikaci Kontakty

Kontakty lze v aplikaci Kontakty přidat několika způsoby.

### Přidání kontaktu do aplikace Kontakty

- 1. V aplikaci Kontakty klepněte na ikonu  $\mathbf{L}$ .
- 2. Zadejte kontaktní údaje. Chcete-li přidat další pole, klepněte na ikonu  $I$ .
- 3. Klepněte na možnost Uložit.

Rada: Chcete-li vybrat účet nebo úložiště kontaktu, klepněte na tlačítko Uložit do v horní části obrazovky. Zaškrtněte políčko za názvem účtu nebo umístění úložiště.

### Kopírování kontaktů na SIM kartu a ze SIM karty

Karta SIM umožňuje ukládat jména kontaktů a telefonní čísla. Kopírování kontaktů na kartu a z karty SIM představuje jednoduchý způsob, jak přenášet kontakty mezi zařízeními. Po vložení karty SIM do zařízení BlackBerry můžete v seznamu kontaktů prohlížet kontakty uložené na kartě SIM. Kontakty z karty SIM můžete uložit do paměti zařízení a mít je tak k dispozici i po vyjmutí karty SIM.

Podle potřeby můžete využít také aplikaci BlackBerry Link a zálohovat kontakty do počítače.

Poznámka: Pokud do zařízení přidáte pracovní účet a správce aktivuje technologii BlackBerry Balance, nebude možné na kartu SIM kopírovat pracovní kontakty.

- 1. V aplikaci Kontakty posuňte prstem od horní části obrazovky směrem dolů.
- 2. Klepněte na ikonu $\clubsuit$ .
	- Pokud chcete kopírovat všechny kontakty z karty SIM do paměti zařízení, klepněte na možnost Importovat kontakty z karty SIM.
- Pokud chcete kopírovat všechny kontakty z paměti zařízení na kartu SIM, klepněte na možnost **Kopírovat** kontakty ze zařízení na SIM.
- Budete-li chtít kontakty na kartě SIM prohlédnout a rozhodnout se, které z nich chcete do zařízení zkopírovat, klepněte na možnost Správa kontaktů na kartě SIM.

### Zakázání automatického slučování kontaktů

Ve výchozím nastavení zařízení BlackBerry automaticky sloučí kontakty, které se jednoznačně týkají stejné osoby (například mají stejné jméno a příjmení, číslo mobilního telefonu, účet BlackBerry ID a podobně). Můžete zvolit, zda chcete v zařízení automaticky slučovat kontakty či nikoli.

- 1. V aplikaci Kontakty posuňte prstem od horní části obrazovky směrem dolů.
- 2. Klepněte na ikonu  $\Delta$ .
- 3. Nastavte přepínač Automaticky sloučit kontakty do polohy Vypnuto.

Rada: Chcete-li rovněž zrušit sloučení stávajících kontaktů, nastavte přepínač Zrušit sloučení stávajících kontaktů.

### Přidání kontaktu z obrazovky Volání

- 1. V aplikaci Telefon klepněte na možnost  $\sim$ .
- 2. Stiskněte a přidržte telefonní číslo.
- 3. Klepněte na ikonu  $\mathbf{L}$ .
	- Pokud budete chtít přidat telefonní číslo k existujícímu záznamu v kontaktech, klepněte na kontakt v seznamu.
	- Pokud chcete kontakt přidat jako nový kontakt, klepněte na ikonu  $\mathcal{L}_1$ .
- 4. Klepněte na možnost Uložit.

### Import údajů karet kontaktů do seznamu kontaktů

Pokud s vámi někdo sdílí kartu kontaktů (známá také jako karta vCard nebo soubor formátu .vcf), můžete přidat tyto údaje kontaktu do seznamu kontaktů ve vašem zařízení BlackBerry.

- 1. Klepněte na kartu kontaktů.
- 2. Proveďte některý z následujících kroků:
	- Obsahuje-li karta kontaktů pouze jeden kontakt, klepněte na ikonu  $\mathcal{L}_\text{L}$ .
	- Pokud karta kontaktů obsahuje více kontaktů, klepněte na položku *Importovat.*

## Zobrazení kontaktů

Když na kontakt v aplikaci Kontakty klepnete, zařízení BlackBerry zobrazí o daném kontaktu celou řadu informací. Některé informace (např. narozeniny, profilový obrázek nebo společnost, pro kterou osoba pracuje) jsou převzaty z účtů sociálních sítí, jako je Twitter nebo LinkedIn, které jste v zařízení přidali. Podle potřeby můžete přidávat další informace. K dispozici jsou tři karty, které můžete zobrazit.

#### Podrobnosti

Toto zobrazení poskytuje přehled podrobných informací o osobách v kontaktech – například jak je kontaktovat, kde pracují, kdy mají narozeniny a další důležité informace. Klepnutím na telefonní číslo nebo e-mailovou adresu zahájíte kontaktování dané osoby.

#### Aktualizace

Toto zobrazení obsahuje nejnovější aktualizace kontaktů z aplikací sociálních sítí, například Twitter a Facebook. Pokud máte informace také o společnosti, ve které daná osoba pracuje, karta Aktualizace zobrazí i novinky o tomto pracovišti. Klepnutím na aktualizaci zobrazíte příslušné informace v aplikaci sociální sítě nebo v prohlížeči.

#### Aktivita

V tomto zobrazení naleznete nadcházející a předchozí akce spojené s tímto kontaktem. Klepnutím na aktivitu můžete přejít přímo k události v zařízení.

## Změna kontaktů v aplikaci Kontakty

### Přidání nebo změna obrázku kontaktu

- 1. V aplikaci Kontakty klepněte na kontakt a poté na ikonu ▲.
	- Chcete-li použít obrázek z účtu sociální sítě, který jste přidali, klepněte na některý z dostupných obrázků v horní části obrazovky.
	- Chcete-li použít uložený obrázek, klepněte v oblasti obrázku na ikonu  $+$ . Vyhledejte obrázek.
	- Chcete-li pořídit obrázek pomocí fotoaparátu, klepněte v oblasti obrázku na ikonu  $+$ . Klepněte na  $\bullet$  . Pořidte obrázek. V případě potřeby obrázek ořízněte nebo upravte. Klepněte na možnost **Hotovo**.
- 2. Klepněte na možnost Uložit.

### Změna informací kontaktu

- 1. V aplikaci Kontakty klepněte na kontakt a poté na ikonu ✔.
- 2. Proveďte změny. Chcete-li přidat další pole, klepněte na ikonu  $I$ .
- 3. Klepněte na možnost Uložit.

### Odstranění kontaktu

- 1. Stiskněte a přidržte kontakt.
- 2. Klepněte na ikonu  $\overline{m}$ .

### Zkopírování kontaktu do jiného účtu nebo úložiště

Máte-li v zařízení BlackBerry více účtů, můžete kontakt zkopírovat do některého z těchto účtů nebo na kartu SIM.

- 1. V aplikaci Kontakty stiskněte a přidržte kontakt.
- 2. Klepněte na ikonu .
- 3. Zaškrtněte políčko za názvem účtu nebo umístění úložiště.
- 4. Klepněte na možnost Hotovo.

## Vytvoření skupiny kontaktů v aplikaci Kontakty

Kontakty můžete seskupovat, takže budete moci snadno posílat zprávy každému ve skupině, plánovat schůzky a sdílet soubory. Skupiny najdete v seznamu kontaktů nebo můžete seznam kontaktů filtrovat a zobrazit pouze jednotlivé skupiny kontaktů.

- 1. V aplikaci Kontakty klepněte na ikonu
- 2. Do pole **Název skupiny** zadejte název skupiny kontaktů.
- 3. Klepněte na ikonu
- 4. Vyberte kontakty, které chcete přidat do skupiny.
- 5. Klepněte na možnost Hotovo.
- 6. Klepněte na možnost Uložit.

### Přidání kontaktu do skupiny kontaktů

- 1. V aplikaci Kontakty klepněte na skupinu kontaktů.
- 2. Klepněte na ikony  $\rightarrow \bullet$ .
- 3. Vyberte kontakty, které chcete přidat do skupiny.
- 4. Klepněte na možnost Hotovo.
- 5. Klepněte na možnost Uložit.

### Odebrání kontaktu ze skupiny kontaktů

- 1. V aplikaci Kontakty klepněte na skupinu kontaktů.
- 2. Klepněte na ikonu /
- 3. Za názvem kontaktu klepněte na ikonu  $\bigotimes$ .
- 4. Klepněte na možnost Uložit.

### Přejmenování skupiny kontaktů

- 1. V aplikaci Kontakty klepněte na skupinu kontaktů.
- 2. Klepněte na ikonu /
- 3. Do pole **Název skupiny** zadejte nový název skupiny.
- 4. Klepněte na možnost Uložit.

## Přidání kontaktu do seznamu oblíbených kontaktů

Přidáte-li kontakty do seznamu oblíbených kontaktů, jejich obrázky se zobrazí v horní části seznamu kontaktů, abyste se s nimi mohli rychle spojit.

- 1. V aplikaci Kontakty stiskněte a přidržte kontakt.
- 2. Klepněte na ikonu  $\bigstar$ .

#### Související informace

[Přidání kontaktu nebo čísla do seznamu rychlé volby,5](#page-51-0)2

## Kontaktování osoby

- 1. Stiskněte a přidržte kontakt.
- 2. Klepněte na způsob, jakým chcete danou osobu kontaktovat.

#### Související informace

[Přidání kontaktu nebo čísla do seznamu rychlé volby,5](#page-51-0)2

## Nastavení vlastního vyzváněcího tónu kontaktu

- 1. V aplikaci Kontakty klepněte na kontakt.
- 2. Klepněte na ikonu /
- 3. V dolní části obrazovky Upravit kontakt klepněte na možnost Vyzváněcí tón a oznámení.
- 4. Klepněte na typ oznámení a proveďte změny.
- 5. Klepněte na možnost Zpět.
- 6. Znovu klepněte na možnost Zpět.
- 7. Klepněte na možnost Uložit.

Rada: Můžete upravit i další nastavení kontaktu, například hlasitost oznámení nebo barvu blikající diody LED zařízení, která signalizuje přijatou zprávu nebo příchozí hovor od daného kontaktu.

## Hledání kontaktu

Stejně jako v jiných aplikacích v zařízení BlackBerry je i v aplikaci Kontakty k dispozici funkce hledání, která umožňuje najít požadovaný kontakt.

V aplikaci Kontakty klepněte na ikonu Q.

- Chcete-li vyhledat kontakt ze seznamu kontaktů, začněte zadávat jméno. Jakmile se kontakt zobrazí, klepněte na něj.
- Pokud chcete vyhledat kontakt ze vzdáleného adresáře (například adresáře firmy), zadejte jméno kontaktu a pak klepněte na položku Vyhledat vzdálený server. Klepněte na možnost Vzdálené hledání.

## Filtrování kontaktů

Zobrazení položek v seznamu kontaktů lze změnit několik způsoby.

### Zobrazení kontaktů podle účtu nebo typu

Seznam kontaktů můžete rychle filtrovat a zobrazit pouze konkrétní kontakty (například BBM nebo skupiny kontaktů).

- 1. V aplikaci Kontakty klepněte na ikonu  $\equiv$ .
- 2. Klepněte na typ kontaktů, které chcete vidět.

### Skrytí skupiny kontaktů

Ze seznamu kontaktů můžete zcela odstranit určitý typ účtu. Pokud sledujete známé osobnosti na síti Twitter, můžete například chtít, aby se nezobrazovaly v seznamu kontaktů.

- 1. V aplikaci Kontakty posuňte prstem od horní části obrazovky směrem dolů.
- 2. Klepněte na ikonu  $\Delta$ .
- 3. V části Zobrazit účet v seznamu kontaktů nastavte přepínač u účtu, který chcete odebrat, do polohy Vypnuto.

## Seřazení kontaktů v aplikaci Kontakty

Kontakty jsou ve výchozím nastavení řazeny podle jména, můžete je však řadit také podle příjmení nebo názvu společnosti.

- 1. V aplikaci Kontakty posuňte prstem od horní části obrazovky směrem dolů.
- 2. Klepněte na ikonu  $\Delta$ .
- 3. V rozevíracím seznamu Seřadit kontakty podle klepněte na požadovanou možnost řazení.

## Sdílení kontaktu

Podrobné údaje o kontaktu můžete sdílet s jinými osobami ve formátu .vcf. Je to jako předávání vizitky, avšak digitálně.

- 1. V aplikaci Kontakty stiskněte a přidržte kontakt.
- 2. Klepněte na ikonu  $\clubsuit$ .

## Odstraňování problémů: Kontakty

### Nedošlo k automatickému sloučení kontaktů

Zařízení BlackBerry automaticky sloučí kontakty, které se jednoznačně týkají stejné osoby (například mají stejné jméno a příjmení, číslo mobilního telefonu, BlackBerry ID apod.). Pokud jsou přesto v seznamu kontaktů zobrazeny duplicitní položky, můžete je sloučit do jednoho kontaktu.

- 1. V aplikaci Kontakty stiskněte a přidržte kontakt.
- 2. Klepněte na ikonu 7.
- 3. Klepněte na kontakty, které chcete sloučit.
- 4. Klepněte na ikonu  $\bullet$ .

### Obrázky kontaktů se někdy mění

Pokud jste do vašeho zařízení BlackBerry přidali účet sociální sítě a u obrázku kontaktu používáte jeho profilový obrázek, tento obrázek se změní vždy, když kontakt svůj profilový obrázek upraví.

### Seznam kontaktů obsahuje duplicitní položky

Pokud jste importovali položky kontaktů pomocí aplikace BlackBerry Link, po synchronizaci zařízení a počítače mohou být v zařízení zobrazeny duplicitní položky.

Duplicitní položky můžete odebrat tak, že sloučíte kontakty v zařízení nebo vymažete místní data v zařízení.

Chcete-li odebrat duplicitní položky kontaktů odstraněním místních dat v zařízení, postupujte následovně:

- 1. Na domovské obrazovce posuňte prstem od horní části směrem dolů.
- 2. Klepněte na možnost  $\triangle$  Nastavení > Účty.
- 3. Klepněte na ikonu
- 4. Klepněte na možnost Vymazat místní kontakty.

UPOZORNĚNÍ: Při vymazání místních dat se trvale odstraní veškeré položky kontaktů, které jste uložili pouze místně v zařízení.

# **Hodiny**

Aplikaci Hodiny tvoří čtyři obrazovky. Na obrazovce Budík můžete zapnout nebo vypnout budík, nastavit čas buzení a přidat více budíků. Na obrazovce Světové hodiny můžete zobrazit čas v dalších částech světa. V aplikaci Hodiny můžete také použít stopky a nastavit časovač.

## Klávesové zkratky: Hodiny

### Použití stopek

- Chcete-li spustit nebo zastavit stopky, na obrazovce Stopky stiskněte klávesu .
- Chcete-li vynulovat stopky a vymazat mezičasy, na obrazovce Stopky stiskněte klávesu  $\mathbf{z}$

### Používání časovače

- Chcete-li spustit nebo zastavit časovač, na obrazovce Časovač stiskněte klávesu .
- Chcete-li vynulovat časovač, na obrazovce Časovač stiskněte klávesu  $\|_{\mathcal{A}}$ .

## Nastavení budíku

### Nastavení budíku

- 1. Klepněte na ikonu  $\equiv$  >  $\wp$ .
- 2. V dolní části obrazovky nastavte přepínač **Budík** do polohy Zapnuto.
- 3. Stiskněte minutovou ručičku na vnější straně hodinového číselníku a přidržte ji.
- 4. Otočte ručičkou v ciferníku na požadovaný čas.

Rada: Ručička umožňuje nastavit budík pouze po pětiminutových skocích. Chcete-li budík nastavit na konkrétní minutu, klepněte na čas spuštění budíku ve spodní části obrazovky. Klepněte na rozevírací seznam **Čas budíku** a posunutím nahoru nebo dolů nastavte požadovaný čas budíku.

### Nastavení dalších budíků

Na jeden den si můžete nastavit několik budíků. Případně můžete nastavit další budíky, které se aktivují v jiné dny a v různou dobu. Pokud si všechny budíky pojmenujete, získáte jejich lepší přehled. Dále můžete nastavit tón, opakování a prodlevu opětovného buzení u jednotlivých budíků.

- 1. Klepněte na možnost  $\equiv$  >  $\lceil \sqrt{2} \rceil$ .
- 2. Klepněte na možnost  $+$ .
- 3. Zadejte název budíku.
- 4. Nastavte pro budík čas, opakování, tón a prodlevu opětovného buzení.
- 5. Klepněte na možnost Uložit.

Rada: Pokud jste nastavili několik budíků, můžete časy buzení rychle upravovat. Stačí se dotknout kterékoli stupnice na okraji ciferníku, přidržet ji a posunout ji kolem ciferníku do polohy s požadovaným časem.

### Správa dalších budíků

- 1. Klepněte na ikonu  $\equiv$  >  $\lceil \sqrt{2} \rceil$  >  $\equiv$   $\geq$ .
- 2. Proveďte jakýkoli z těchto kroků:
	- Chcete-li budík zapnout nebo vypnout, klepněte na přepínač u příslušného budíku.
	- Chcete-li změnit název, čas, tón, opakování, prodlevu opětovného buzení konkrétního alarmu, klepněte na daný alarm.
	- Chcete-li odstranit budík, dotkněte se jej a podržte jej. Klepněte na možnost  $\mathbf{m}$ .

### Změna tónu budíku

- 1. Klepněte na ikonu  $\equiv$  >  $\lceil \sqrt{2} \rceil$  >  $\equiv$  .
- 2. Klepněte na budík.
- 3. Klepněte na možnost Tón budíku.
- 4. Vyberte jednu z možností tónu budíku.

Rada: Chcete-li použít hudbu, kterou jste přidali nebo stáhli do zařízení BlackBerry, klepněte na ikonu +.

### Nastavení budíku na několik dnů

- 1. Klepněte na ikonu  $\equiv$  >  $\boxed{Q}$  >  $\equiv$  .
- 2. Klepněte na budík.
- 3. Klepněte na možnost Opakování.
	- Pokud chcete nastavit buzení na každý den, nastavte přepínač **Denně** do polohy Zapnuto.
	- Pokud se má buzení opakovat jen v určité dny, zaškrtněte políčko u jednoho nebo více dnů.

### Nastavení opětovného buzení

- 1. Klepněte na ikonu  $\equiv$  >  $\lbrack \heartsuit \rbrack$  >  $\equiv$   $\triangleright$
- 2. Klepněte na budík.
- 3. Klepněte na možnost Opakované buzení.
- 4. Zadejte časový úsek.

Chcete-li zrušit odložený budík, klepněte na čas v dolní části obrazovky. Klepněte na ikonu  $\bigcirc$ .

## Stopky

- 1. Klepněte na ikonu  $\equiv$  >  $\hat{\odot}$ .
- 2. Klepněte na možnost  $\blacktriangleright$ .
- 3. Chcete-li spustit nové kolo, klepněte na možnost Kolo.

# Časovač

### Nastavení časovače

- 1. Klepněte na ikonu  $\equiv$  >  $\oslash$ .
- 2. Stiskněte minutovou ručičku na vnější straně hodinového číselníku a přidržte ji.
- 3. Otočte ručičkou v ciferníku na požadovaný čas.
- 4. Klepněte na možnost  $\blacktriangleright$ .

Rada: Ručička umožňuje nastavit časovač po minutových krocích. Chcete-li časovač nastavit na určitou minutu a sekundu, klepněte na ikonu  $\alpha$ . Klepněte na rozevírací seznam Nastavit čas. Posunem nahoru nebo dolů můžete upravit hodiny, minuty a sekundy časovače.

### Změna tónu časovače

- 1. Klepněte na ikonu  $\equiv$  >  $\oslash$ .
- 2. Klepněte na ikonu  $\mathbb{Q}$ .
- 3. Klepněte na možnost Tón časovače.
- 4. Klepněte na tón časovače.

Rada: Chcete-li použít hudbu, kterou jste přidali nebo stáhli do zařízení BlackBerry, klepněte na ikonu +.

## Světové hodiny

Jestliže často cestujete nebo máte přátele či rodinu v jiných částech světa, můžete na obrazovku se světovým časem přidat další města a mít tak přehled o časech v různých městech světa.

### Přidání města na obrazovku zobrazení časů ve světě

- 1. Klepněte na ikonu  $\equiv$  >  $\bigcirc$ .
- 2. Klepněte na možnost  $+$ .
- 3. Zadejte polohu.
- 4. Klepněte na město.

Rada: Po přidání města na obrazovku zobrazení časů ve světě klepněte na název města a zkontrolujte v tomto městě počasí.

### Odstranění města z obrazovky zobrazení časů ve světě

- 1. Klepněte na ikonu  $\equiv$  >  $\circ$ .
- 2. Dotkněte se města a podržte je.
- 3. Klepněte na ikonu  $\overline{\mathbf{m}}$ .

## Zapnutí režimu ložnice

Když je zapnutý režim ložnice, nebudete upozorňováni na nové zprávy, ale budou znít všechny nastavené budíky a na zařízení BlackBerry bude zobrazen čas s jemným podsvícením. Můžete také nastavit, zda chcete v režimu ložnice zapnout úsporný režim nebo vypnout bezdrátová připojení.

- 1. V aplikaci Hodiny posuňte prstem od horní části obrazovky směrem dolů.
- 2. Klepněte na ikonu  $\Box$ .

Rada: Když se v režimu ložnice spustí budík, můžete buzení odložit klepnutím kamkoli na obrazovku. Chcete-li budík v režimu ložnice vypnout, potáhněte prstem od dolní části obrazovky směrem nahoru.

### Změna nastavení režimu ložnice

Můžete nastavit automatické zapnutí úsporného režimu nebo vypnutí všech bezdrátových připojení při přechodu zařízení do režimu ložnice.

- 1. V aplikaci Hodiny posuňte prstem od horní části obrazovky směrem dolů.
- 2. Klepněte na ikonu  $\bullet$ .
- 3. Proveďte některý z těchto kroků:
	- Nastavte přepínač Úsporný režim v režimu ložnice do polohy Zapnuto.
	- Nastavte přepínač **Bezdrátová připojení v režimu ložnice** do polohy Vypnuto.

### Přizpůsobení oznámení v režimu ložnice

Ve výchozím nastavení jsou v režimu ložnice ztišena všechna oznámení. Profil ložnice si můžete přizpůsobit změnou nastavení, například hlasitosti a vyzváněcího tónu. Případně můžete v režimu ložnice povolit zvukové oznámení pouze pro telefonické hovory.

- 1. V aplikaci Hodiny posuňte prstem od horní části obrazovky směrem dolů.
- 2. Klepněte na ikonu  $\Delta$ .
- 3. Změňte nastavení Hlasitost, Zvuk, Vibrace, Upozorňovat během hovorů, Rychlé náhledy nebo LED.
- 4. Pokud chcete nastavit vlastní oznámení aplikací, kterými se přepíše nastavení profilu oznámení, klepněte na možnost Přizpůsobit oznámení aplikací.

Rada: Chcete-li v režimu ložnice zapnout pouze vyzvánění telefonu, proveďte kroky 1–4. Klepněte na možnost Telefon. Nastavte přepínač Zvuk do polohy Zapnuto.

## Změna vzhledu hodin

- 1. V aplikaci Hodiny posuňte prstem od horní části obrazovky směrem dolů.
- 2. Klepněte na ikonu  $\mathbf{\ddot{B}}$ .
- 3. Klepněte na rozevírací seznam Ciferník.
- 4. Klepněte na typ ciferníku.

# Aplikace systému Android

Můžete stáhnout aplikace a hry navržené pro smartphony se systémem Android a nainstalovat je do svého zařízení BlackBerry pomocí služby Amazon Appstore.

## Stažení a instalace aplikací systému Android ze služby Amazon Appstore

Nejprve si vytvořte si účet Amazon nebo se přihlaste pomocí stávajícího účtu Amazon a poté budete moci vyhledávat a stahovat aplikace ve službě Amazon Appstore.

Po stažení aplikace ze služby Amazon Appstore klepněte v horní části obrazovky na možnost **Instalovat**. Další informace naleznete na obrazovce **Nápověda** ve službě Amazon Appstore.

## Stažení a instalace aplikací systému Android z jiných zdrojů

Kromě služeb BlackBerry World a Amazon Appstore můžete aplikace a hry systému Android stáhnout také z různých webových stránek třetích stran a obchodů s aplikacemi pro mobilní zařízení. Většina webových stránek a aplikací mobilního trhu obsahuje instalační tlačítko, které se zobrazí po stažení souboru s aplikací Android. Soubor s aplikací můžete také nainstalovat otevřením v aplikaci Správce souborů v zařízení BlackBerry.

Nemůžete-li najít soubor s aplikací, kterou jste stáhli, můžete hledat název aplikace v aplikaci Správce souborů. Většina aplikací Android obsahuje příponu názvu souboru .apk. Chcete-li hledat všechny stažené soubory aplikací Android, zkuste hledat v aplikaci Správce souborů termín .apk.

#### UPOZORNĚNÍ:

Aplikace instalované z jiných zdrojů než ze služby BlackBerry World nemusí být zkontrolovány společností BlackBerry. Tyto aplikace mohou představovat nebezpečí pro vaše zařízení a osobní údaje. Doporučujeme instalovat aplikace pouze z důvěryhodných zdrojů.

I když lze většinu aplikací navržených pro chytré telefony Android nainstalovat a otevřít na zařízeních BlackBerry, některé aplikace mohou využívat služby, které nejsou zařízením BlackBerry 10 OS podporovány.Zařízení BlackBerry 10 OS může také tyto služby nahradit alternativními službami (například mapové služby).

Nechcete-li přijmout tato potenciální nebezpečí a omezení, neinstalujte aplikace z jiných zdrojů než BlackBerry World.

## Změna nastavení instalace aplikací systému Android

- 1. Na domovské obrazovce posuňte prstem od horní části směrem dolů.
- 2. Klepněte na možnost  $\mathcal{L}$  Nastavení > Správce aplikací > Instalace aplikací.
- 3. Proveďte některý z těchto kroků:
	- Chcete-li povolit instalaci aplikací systému Android i z jiných zdrojů než ze služby Amazon Appstore, nastavte přepínač Povolit instalaci aplikací z jiných zdrojů do polohy Zapnuto.
	- Pokud chcete využívat kontrolu aplikací systému Android a zjistit, které aplikace mohou být potenciálně nebezpečné pro vaše zařízení nebo data, zapněte přepínač Zkontrolovat aplikace před nainstalováním.

## Navigace v aplikaci systému Android

V aplikacích systému Android lze v dolní části obrazovky zobrazit nebo skrýt panel akcí nebo se rychle vrátit na předchozí obrazovku.

Proveďte jakýkoli z těchto kroků:

- Chcete-li zobrazit další akce, které lze provést, posuňte v aplikaci prstem dolů od horní části obrazovky.
- Chcete-li zobrazit nebo skrýt panel akcí v dolní části obrazovky, posuňte prstem od horní části obrazovky směrem dolů. Klepněte na možnost Zobrazit nebo Skrýt.
- Chcete-li se vrátit k předchozí obrazovce, umístěte prst pod obrazovku a přetáhněte jej do poloviny obrazovky. Posuňte prstem šikmo nahoru a doleva.

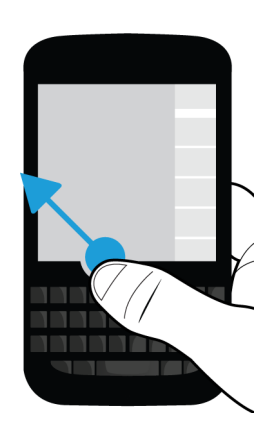

## Změna velikosti obrazovky aplikace Android

Pokud se aplikace Android nezobrazuje v zařízení správně, můžete změnit velikost obrazovky aplikace Android.

- 1. V aplikaci Android posuňte prstem od horní části obrazovky směrem dolů.
- 2. Klepněte na ikonu  $\prod_{i=1}^{n}$ .
- 3. Klepněte na velikost obrazovky.
- 4. Klepněte na možnost **Změnit**.

# Mapy a GPS

Díky aplikaci BlackBerry Maps, GPS a aplikaci Kompas se neztratíte. Můžete vyhledat zajímavá místa, získat směrové pokyny od bodu k bodu a mnohem více.

## Ikony BlackBerry Maps

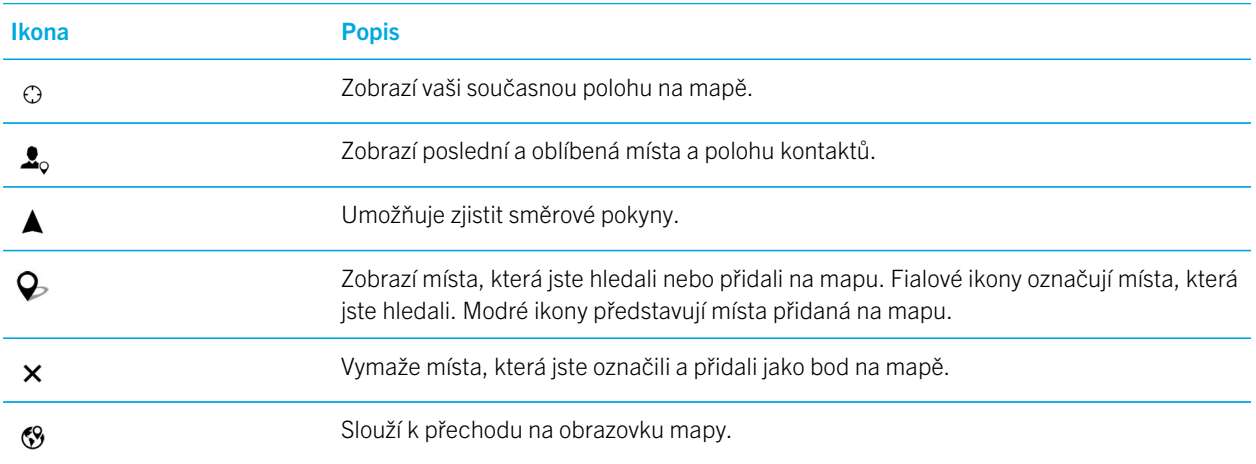

## Vyhledání místa nebo adresy na mapě

Pomocí funkce GPS v zařízení BlackBerry můžete vyhledat konkrétní adresu nebo zadat místo a zobrazit výsledky na mapě.

1. V aplikaci Mapy zadejte do pole **Hiedat** adresu nebo popisný výraz, například "kavárna" nebo "nemocnice".

- 2. Proveďte některý z následujících kroků:
	- Chcete-li zobrazit všechny výsledky hledání jako body na mapě, stiskněte klávesu **Enter**.
	- Chcete-li zobrazit určitý výsledek hledání jako bod na mapě, klepněte na něj.
- 3. Pokud chcete na mapě zobrazit více informací o určitém místě, včetně telefonních čísel a recenzí, klepněte na název místa.
- 4. Pokud chcete zjistit směrové pokyny, klepněte na možnost  $\triangle$  vedle výsledku hledání nebo místa.

Rada: Když na mapě vyhledáte určitý typ místa, například "čerpací stanice", a zobrazíte všechny výsledky hledání jako body na mapě, můžete zobrazit podrobný seznam typů čerpacích stanic a informace o jednotlivých místech. Pokud jsou výsledky hledání zobrazeny jako body na mapě a chcete zobrazit seznam, klepněte v pravém horním rohu obrazovky na možnost  $\equiv$ .

## Přidání bodu na mapě

V aplikaci BlackBerry Maps můžete mít díky přidání bodů na mapu přehled o své trase nebo označit zajímavá místa.

V aplikaci Mapy proveďte jeden z následujících kroků:

- Na obrazovce mapy stiskněte a přidržte místo, které chcete přidat jako bod na mapě.
- Na obrazovce s výsledky hledání klepněte na požadovaný výsledek.

Chcete-li z mapy odebrat všechny přidané body, na obrazovce mapy klepněte na možnost  $\cdot$  >  $\times$ .

## Zjištění směrových pokynů

Ověřte, zda jsou služby určení polohy aktivní a vaše zařízení BlackBerry navázalo stabilní signál GPS.

- 1. Vyhledejte místo v aplikaci Mapy jedním z následujících způsobů:
	- Na obrazovce mapy vyhledejte adresu nebo místo pomocí pole hledání. Ve výsledcích hledání klepněte na požadované místo.
	- Na obrazovce mapy vyhledejte bod, který jste na mapu přidali. Klepněte na bod.
	- Na obrazovce mapy klepněte na možnost  $\bullet \bullet \bullet$ . Klepněte na možnost Poslední, Oblíbené nebo Kontakty. Klepněte na adresu, místo nebo kontakt.
- 2. Klepněte na možnost ▲ .
- 3. Klepnutím na možnost ▲ spusťte směrové pokyny od bodu k bodu.

Chcete-li vypnout směrové pokyny od bodu k bodu v zobrazení mapy nebo podrobném zobrazení, klepněte na možnost . Chcete-li vypnout směrové pokyny od bodu k bodu v zobrazení ulice, klepněte kamkoli na obrazovku. Klepněte na možnost  $\times$ .
### Přechod na zobrazení mapy nebo podrobné zobrazení se směrovými pokyny od bodu k bodu

Podle výchozího nastavení se směrové pokyny od bodu k bodu aktivují společně se zobrazením ulice.

Pokud chcete přejít k jednomu z komplexnějších zobrazení, proveďte libovolnou z následujících akcí:

- Chcete-li zobrazit seznam směrových pokynů k cíli, klepněte na  $\blacksquare$ .
- Klepnutím na možnost 8 zobrazíte přehled trasy na mapě.

Pokud se budete chtít vrátit na zobrazení ulice, klepněte na < .

### Zobrazení nebo skrytí provozu

Pokud máte k dispozici údaje o provozu, můžete je zobrazit společně se zobrazením mapy nebo při poslechu směrových pokynů od bodu k bodu na zobrazení ulice.

Proveďte jednu z následujících akcí:

- Na obrazovce mapy klepněte na možnost  $\mathbf{E} > \mathbf{Z}$ .
- Během prohlížení nebo poslechu směrových pokynů od bodu k bodu v zobrazení ulice klepněte na možnost  $\ddot{\mathbf{i}} > \mathbf{z}$ .

Chcete-li údaje o provozu skrýt, klepněte na možnost  $\mathbf{E} > \mathbf{Z}$ .

### Ztlumení hlasových směrových pokynů

Hlasové směrové pokyny jsou podle výchozího nastavení povoleny.

- 1. Pokud se nacházíte v zobrazení mapy nebo podrobném zobrazení seznamu, můžete se zpět na zobrazení ulice vrátit klepnutím na tlačítko  $\Lambda$ .
- 2. Hlasové směrové pokyny můžete vypnout klepnutím na tlačítko  $\bigcirc$ .

## Změna předvoleb trasy

Během prohlížení nebo poslechu směrových pokynů od bodu k bodu v aplikaci BlackBerry Maps můžete podle potřeby změnit předvolby trasy. Můžete nastavit, že se chcete vyhýbat silnicím s mýtným, pruhům pro vozidla s více pasažéry nebo trajektům. Také lze nastavit požadovaný typ trasy (nejrychlejší, nejjednodušší nebo nejkratší).

- 1. V aplikaci Mapy posuňte prstem od horní části obrazovky směrem dolů.
- 2. Klepněte na možnost  $\triangle$  > Možnosti trasy.

3. Podle typu situací, kterým se chcete vyhnout, nastavte příslušné přepínače do polohy Zapnuto. Klepněte na typ požadované trasy.

## Přepočet trasy

Pokud během cestování podle pokynů nebo poslechu směrových pokynů od bodu k bodu špatně odbočíte nebo chcete změnit trasu, můžete směrové pokyny ručně přepočítat.

- 1. Pokud se nacházíte v zobrazení ulice, klepnutím na obrazovku zobrazíte navigační panel.
- 2. Klepněte na možnosti $\cdot$  >  $\cdot$

## Moje místa

Všechna vaše oblíbená a nedávno navštívená místa a místa působení vašich kontaktů naleznete v aplikaci BlackBerry Maps na kartě Moje místa.

## Přidání místa na obrazovku Oblíbené

- 1. V aplikaci Mapy klepněte na možnost  $\epsilon > 2$ .
- 2. Klepněte na možnost  $\Theta$ .
- 3. Na obrazovce Přidat oblíbené vyberte místo ze seznamu nebo klepněte na možnost Nový záznam.
- 4. Podle potřeby zadejte další libovolné informace.
- 5. Klepněte na možnost Uložit.

Rada: Místo lze na obrazovku Oblíbené rovněž přidat stisknutím a přidržením výsledku hledání nebo jména kontaktu a následným klepnutím na možnost  $\star$ .

Chcete-li místo odebrat z obrazovky Oblíbené, klepněte na možnost  $\cdot$  .  $\cdot$  . Klepněte na možnost Oblíbené. Stiskněte a přidržte místo, které chcete odebrat. Klepněte na možnost  $\bigstar$ .

## Přidání adresy do práce nebo domů

V aplikaci BlackBerry Maps můžete zadat adresu domů nebo do práce, abyste ušetřili čas při plánování cest a zjišťování směrových pokynů.

- 1. V aplikaci Mapy klepněte na možnost  $\epsilon > 2$ .
- 2. Proveďte některý z následujících kroků:
	- Klepněte na možnost **B** > Přidat kontakt domů.
	- Klepněte na možnost  $\bullet$  > Přidat kontakt do práce.

## Zobrazení posledních míst

Aplikace BlackBerry Maps si dokáže zapamatovat a uspořádat posledních 100 vyhledávaných míst, takže je v případě potřeby můžete rychle znovu vyhledat.

- 1. V aplikaci Mapy klepněte na možnost  $\bullet$  >  $\bullet$ .
- 2. Klepněte na možnost Poslední.

## Vymazání posledních míst

Podle potřeby můžete v aplikaci BlackBerry Maps vymazat seznam posledních navštívených míst.

Rada: Pokud existují místa, která chcete ponechat, abyste je nemuseli znovu vyhledávat, můžete je před trvalým vymazáním seznamu přidat mezi oblíbená místa.

- 1. V aplikaci Mapy posuňte prstem od horní části obrazovky směrem dolů.
- 2. Klepněte na možnost  $\bullet$  > Vymazat historii.
- 3. Proveďte některý z následujících kroků:
	- Pokud chcete vymazat historii, poslední cíle a hledání, klepněte na možnost Vymazat poslední.
	- Pokud chcete vymazat poslední místa a hledání a obnovit výchozí nastavení aplikace, klepněte na možnost Obnovit aplikaci Mapy.

## Zobrazení adresy kontaktu na mapě

Pokud jste v aplikaci Kontakty přidali u záznamu i adresu, můžete toto místo zobrazit na mapě a získat tak směrové pokyny.

- 1. V aplikaci Mapy klepněte na možnost  $\mathbf{R} > \mathbf{R}$ .
- 2. Klepněte na možnost Kontakty.
- 3. Dotkněte se jména kontaktu a přidržte je.
- 4. Klepněte na možnost <9.

## Změna nastavení aplikace Mapy

## Přepínání mezi použitím kilometrů nebo mílí

Aplikace BlackBerry Maps v závislosti na nastavení zařízení poskytuje informaci o vzdálenosti v imperiálním (stopy/yardy a míle) nebo metrickém (metry a kilometry) systému.

1. V aplikaci Mapy posuňte prstem od horní části obrazovky směrem dolů.

- 2. Klepněte na možnosti $\mathbf{A}$  > Jednotky měření.
- 3. Klepněte na možnost Změnit nastavení zařízení.

### Změna výchozího nastavení trasy

Pokud chcete v aplikaci BlackBerry zobrazit nejrychlejší nebo nejkratší trasu nebo se chcete určitým typům tras (např. dálnicím, silnicím s mýtným, pruhům pro určitý počet cestujících a trajektům) nebo ulicím vyhýbat pravidelně, můžete odpovídajícím způsobem upravit výchozí nastavení.

- 1. V aplikaci Mapy posuňte prstem od horní části obrazovky směrem dolů.
- 2. Klepněte na možnosti **+3.** > Možnosti trasy.

## Přepínání mezi hlasovými výzvami a melodií

Aplikace BlackBerry Maps vás dokáže prostřednictvím hlasových zpráv nebo melodie upozornit na nadcházející odbočení.

- 1. V aplikaci Mapy posuňte prstem od horní části obrazovky směrem dolů.
- 2. Klepněte na možnosti  $\bullet$  > Zvuk navigace.
- 3. Klepněte na možnost.

## Zapnutí nočního režimu

- 1. V aplikaci Mapy posuňte prstem od horní části obrazovky směrem dolů.
- 2. Klepněte na možnost  $\bigstar$  > Noční režim.
- 3. Proveďte některý z následujících kroků:
	- Klepněte na možnost Automaticky.
	- Klepněte na možnost Zapnuto.
	- Klepněte na možnost Vypnuto.

## Změna jazyka mapy na místní jazyk

V aplikaci BlackBerry Maps můžete nastavit, aby se mapa zobrazovala v příslušném jazyce mapy nebo oblasti, kterou právě prohlížíte.

- 1. V aplikaci Mapy posuňte prstem od horní části obrazovky směrem dolů.
- 2. Klepněte na možnost  $\triangle$  > Nastavení mapy.
- 3. Klepněte na možnost Místní.

## Informace o službách určení polohy

Služby určení polohy umožňují po aktivaci dalším aplikacím a službám využívajícím informace o poloze (např. BlackBerry Maps) vyhledávat vaši polohu. Aplikace založené na umístění mohou technologii GPS použít například k poskytnutí informací, jako např. směrových pokynů pro řízení.

## Vypnutí nebo zapnutí služeb určení polohy

Některé aplikace ke svému správnému chodu vyžadují informace o umístění GPS.

- 1. Na domovské obrazovce posuňte prstem od horní části směrem dolů.
- 2. Klepněte na položku  $\bullet$  Nastavení > Služby určení polohy.
- 3. Zapněte funkci Služby určení polohy.

## Změna oprávnění týkající se polohy pro aplikace

Podle potřeby si můžete prohlédnout a případně odebrat všechna oprávnění k umístění GPS, která budou jednotlivé aplikace vyžadovat. Některé aplikace vyžadují k řádnému chodu zvláštní oprávnění.

- 1. Na domovské obrazovce posuňte prstem směrem dolů od horního okraje obrazovky.
- 2. Klepněte na možnost  $\bullet$  Nastavení > Zabezpečení a soukromí > Oprávnění aplikace.
- 3. Klepněte na aplikaci.
- 4. Klepněte na přepínač.

## Zapnutí nebo vypnutí reklam podle umístění

Pokud jsou reklamy založené na poloze zapnuty, aplikace využívající reklamní služby vám mohou na základě vaší polohy GPS poskytovat relevantnější reklamy nebo nabídky. Nikdy s ostatními inzerenty nesdílíme žádné údaje umožňující určení vaší totožnosti.

- 1. Na domovské obrazovce posuňte prstem od horní části směrem dolů.
- 2. Klepněte na možnost  $\triangle$  Nastavení > Služby určení polohy.
- 3. Zapněte funkci Reklamy založené na umístění.

## Zapnutí nebo vypnutí informací o provozu

Po zapnutí údajů o provozu bude zařízení BlackBerry anonymně odesílat informace o poloze GPS, které budou sloužit k získávání informací o provozu pro aplikace zařízení BlackBerry.

- 1. Na domovské obrazovce posuňte prstem od horní části směrem dolů.
- 2. Klepněte na možnost  $\bigtriangleup$  Nastavení > Služby určení polohy.
- 3. Zapněte funkci Sběr údajů o provozu.

## Informace o kompasu

Digitální kompas v zařízení BlackBerry funguje stejně jako klasický kompas, nabízí však více funkcí. Můžete jej například nasměrovat na zeměpisný nebo magnetický sever. Kompas sleduje všechny směry i orientaci, včetně otočení vzhůru nohama.

## Zjištění hodnot kompasu

Hodnoty kompasu zjistíte otočením a nakloněním zařízení BlackBerry.

V horní části obrazovky se zobrazí váš aktuální směr.

## Nasměrování kompasu na zeměpisný nebo magnetický sever

Kompas můžete kalibrovat tak, aby se orientoval podle zeměpisného nebo magnetického severu. Magnetický sever, na který běžně míří klasické kompasy, může být ovlivněn několika činiteli a není stabilní. Zeměpisný sever znáte z papírových map a je neměnný. Pokud chcete, aby se navigace řídila podle zeměpisného severu (např. při používání kompasu při čtení z mapy), je třeba aktivovat systém GPS.

V aplikaci Kompas proveďte jeden z následujících kroků:

- Pokud chcete navigovat podle zeměpisného severu, nastavte přepínač v dolní části obrazovky do polohy Zapnuto.
- Pokud chcete navigovat podle magnetického severu, nastavte přepínač v dolní části obrazovky do polohy Vypnuto.

## Odstraňování problémů: Kompas

## Kompas neposkytuje přesné údaje

Vyzkoušejte následující kroky:

- Pokud kompas neukazuje sever, přesuňte zařízení BlackBerry z dosahu kovových předmětů, magnetů a elektroniky.
- Pokud jste aktivovali služby určení polohy a využíváte navigaci podle zeměpisného severu, bude ke spojení se satelity GPS zapotřebí přijímač GPS. Jestliže se vám nedaří navázat spojení GPS, vyjděte ven nebo přejděte k oknu.

## Při použití kompasu se zobrazuje indikátor rušení

Indikátor rušení se na obrazovce zobrazí, pokud dochází k rušení kompasu v zařízení BlackBerry.

Zkuste provést následující krok:

• Umístěte zařízení dále od kovových předmětů a začněte s ním přetáčet a naklánět, dokud indikátor nezmizí.

# Prohlížeč

V aplikaci Prohlížeč BlackBerry můžete procházet Internet, streamovat video, přepínat mezi více kartami, stahovat soubory, sdílet odkazy na webové stránky a mnohem více.

## Procházení Internetu

Pomocí aplikace Prohlížeč BlackBerry můžete v zařízení BlackBerry rychle a pohodlně procházet Internet.

## Klávesové zkratky: Prohlížeč

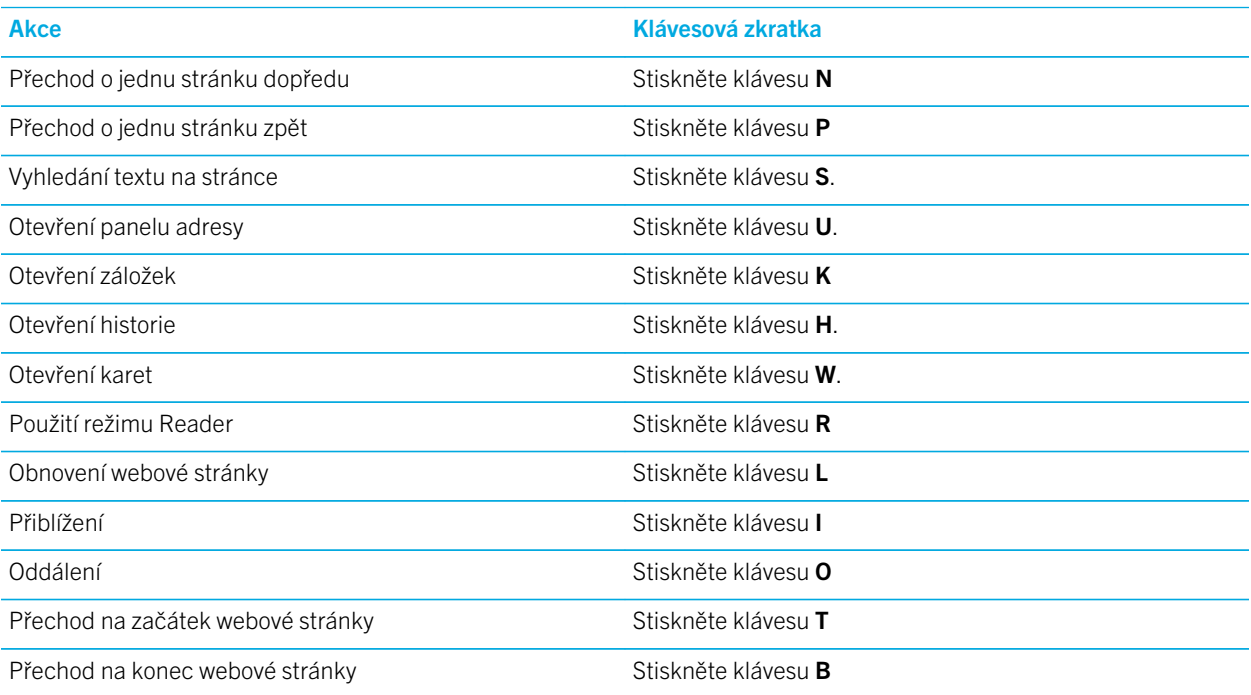

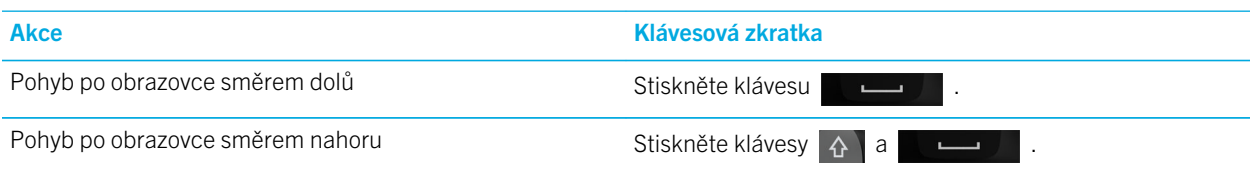

### Přechod na webovou stránku

- 1. Do panelu adresy v dolní části aplikace Prohlížeč BlackBerry zadejte webovou adresu nebo hledaný výraz.
- 2. Stiskněte klávesu .

Rada: Panel adresy po několika sekundách zmizí, aby se maximalizoval prostor na obrazovce. Chcete-li jej znovu zobrazit, posuňte prstem na obrazovce směrem dolů.

## Změna stávajícího vyhledávače

Jakmile změníte vyhledávač, aplikace Prohlížeč BlackBerry začne nový vyhledávač používat, dokud jej opět nezměníte.

- 1. Během zadávání vyhledávaného termínu v aplikaci Prohlížeč klepněte na ikonu vyhledávače v pravém horním rohu obrazovky.
- 2. Klepněte na vyhledávač, který chcete použít.

## Přidání nového vyhledávače

Můžete přidat vyhledávače, které se zobrazí v rozevíracím seznamu při hledání výrazu v aplikaci Prohlížeč BlackBerry.

Poznámka: Tato funkce není pro některé poskytovatele vyhledávacích služeb k dispozici.

- 1. Otevřete aplikaci Prohlížeč BlackBerry.
- 2. Otevřete stránku vyhledávače (například www.wikipedia.org).
- 3. Vyhledejte výraz nebo téma.
- 4. Na stránce s výsledky hledání klepněte na možnost  $\bullet$  >  $\bullet$ .
- 5. Klepněte na možnost Přidat.

## Odebrání vyhledávače

- 1. Otevřete aplikaci Prohlížeč BlackBerry a do panelu adresy zadejte hledaný výraz.
- 2. V pravém horním rohu obrazovky klepněte na ikonu hledání.
- 3. Dotkněte se vyhledávače a přidržte jej.
- 4. Klepněte na ikonu  $\overline{\mathbf{m}}$ .

## Použití karet v aplikaci Prohlížeč

Podobně jako v prohlížeči počítače můžete otevřít několik webových stránek na kartách prohlížeče a rychle mezi nimi přepínat.

## Otevření a zavření karet a přepínání mezi kartami

V aplikaci Prohlížeč BlackBerry klepněte na možnost  $\Box$ .

- Chcete-li otevřít novou kartu, klepněte na možnost  $\Box$ .
- Chcete-li přepnout na jinou kartu, klepněte na ni.
- Chcete-li zavřít kartu, klepněte na dané kartě na možnost  $\mathbf x$ .

Rada: Výkon aplikace Prohlížeč zlepšíte, když kartu po prohlédnutí dané webové stránky zavřete.

### Otevření odkazu v nové kartě

- 1. V aplikaci Prohlížeč se dotkněte odkazu a přidržte jej.
- 2. Klepněte na možnost

## Sdílení odkazu nebo obrázku

Podle potřeby můžete sdílet položky na webu prostřednictvím e-mailové nebo textové zprávy, aplikací Facebook, Twitter nebo BBM a dalších.

V aplikaci Prohlížeč BlackBerry proveďte jeden z následujících kroků:

- Chcete-li sdílet zobrazenou webovou stránku, klepněte na ikonu  $\bullet$  >  $\bullet$ .
- Pokud chcete sdílet odkaz nebo obrázek, dotkněte se jej a přidržte. Klepněte na ikonu  $\mathbf{Y}$ .

## Vyhledání textu na webové stránce

Na webové stránce klepněte na ikonu  $\mathbf{R} > \mathbf{Q}$ .

## Zobrazení webových stránek ve formátu pro čtení

Chcete-li se lépe soustředit na čtení článků nebo jiného textu na webové stránce a odebrat rozptylující prvky, například reklamu, použijte režim Reader.

Na webové stránce klepněte na možnost  $\parallel$  >  $\parallel$  =  $\parallel$ .

### Změna velikosti textu v režimu Reader

Proveďte některý z následujících kroků:

- Chcete-li zvětšit velikost textu, klepněte na možnost  $\mathbf{A}^{\mathbf{A}}$ .
- Chcete-li zmenšit velikost textu, klepněte na možnost  $A^{\bullet}$ .

### Změna barvy pozadí v režimu Čtečka

Klepněte na ikony  $\frac{1}{2}$  >  $\boxed{2}$ .

### Vyhledání stažených souborů

Po stažení souboru pomocí aplikace Prohlížeč BlackBerry můžete přejít k nástroji Správce stahování a soubor vyhledat, otevřít a sdílet.

V aplikaci Prohlížeč klepněte na možnost  $\mathbf{E} > \mathbf{F}$ .

### Vymazání seznamu stažených souborů

V aplikaci Prohlížečklepněte na ikonu  $\frac{1}{2}$  >  $\frac{1}{2}$  >  $\frac{1}{2}$ .

### Přidání webové stránky na domovskou obrazovku

Na domovské obrazovce můžete vytvořit zástupce webové stránky a s jeho pomocí ji rychle otevřít, aniž byste nejprve museli spustit prohlížeč.

Na webové stránce klepněte na možnost  $\mathbb{R}$  >  $\mathbb{A}$ .

## Uložení webové stránky

Webové stránky můžete ukládat ve formátu HTML, takže je můžete otevřít, když jste offline, nebo odeslat webovou stránku jako přílohu.

- 1. Na webové stránce klepněte na ikonu  $\mathbf{E} > \mathbf{E}$ .
- 2. Vyberte umístění, do kterého chcete webovou stránku uložit.

## Změna nastavení aplikace Prohlížeč

### Přizpůsobení úvodní obrazovky aplikace Prohlížeč

V případě potřeby můžete změnit úvodní obrazovku aplikace Prohlížeč BlackBerry. Můžete nastavit konkrétní domovskou stránku, zobrazit miniatury naposledy navštívených nebo často navštěvovaných webových stránek, případně přejít na webové stránky otevřené v předchozí relaci aplikace Prohlížeč.

- 1. V aplikaci Prohlížeč klepněte na ikonu  $\mathbf{B} > \mathbf{\dot{\alpha}} > \mathbf{Z}$ obrazení a akce.
- 2. Klepněte na rozevírací seznam Při spuštění zobrazit.
	- Chcete-li nastavit konkrétní domovskou stránku, klepněte na možnost **Moje domovská stránka**. Zadejte adresu webové stránky.
	- Chcete-li zobrazit miniatury naposledy navštívených nebo často navštěvovaných webových stránek, klepněte na možnost Stránka na nové kartě.
	- Chcete-li otevřít webové stránky z předchozí relace aplikace Prohlížeč, klepněte na možnost **Naposledy otevřené** karty.

## Záložky a historie procházení

Oblíbené webové stránky můžete přidat do záložek, abyste je příště mohli v aplikaci Prohlížeč BlackBerry rychle otevřít.

### Přidání oblíbené webové stránky do záložek

Na webové stránce klepněte na ikonu  $\bullet$  >  $\star$ .

### Zobrazení záložek v aplikaci Prohlížeč

V aplikaci Prohlížeč BlackBerry klepněte na možnost  $\Box$  >  $\bigstar$ .

## Zobrazení záložek podle značek nebo v seznamu

- 1. V aplikaci Prohlížeč BlackBerry klepněte na možnost  $\boxed{1}$  >  $\bigstar$ .
- 2. Klepněte na možnost **Značky** nebo na ikonu  $:=$ .

## Uspořádání záložek

Je praktické mít záložky uspořádány a mít tak možnost snadněji vyhledávat požadované webové stránky.

### Změna záložek

Název nebo webovou adresu záložky můžete podle potřeby upravit.

- 1. V aplikaci Prohlížeč klepněte na možnost  $\boxed{\Box}$  >  $\bigstar$ .
- 2. Stiskněte a přidržte záložku.
- 3. Klepněte na možnost $\star$ .
- 4. Zadejte nový název nebo adresu webové stránky.

## Přidání, přejmenování nebo odstranění značky záložky

S použitím značek snadno rozdělíte záložky do kategorií, abyste je mohli rychleji najít. Můžete pomocí nich například uspořádat oblíbené webové stránky a blogy se zprávami.

V aplikaci Prohlížeč BlackBerry klepněte na možnost  $\|\cdot\|$  >  $\blacklozenge$ .

- Pokud chcete značku přidat, dotkněte se záložky a přidržte ji. Klepněte na možnost . Do pole Přidat značku zadejte název značky.
- Chcete-li značku přejmenovat, klepněte na možnost Značky. Dotkněte se značky a přidržte ji. Klepněte na možnost **.** Zadejte nový název značky.
- Pokud chcete ze záložky značku odebrat, dotkněte se záložky a přidržte ji. Klepněte na možnost  $\star$ . Klepněte na značku.
- Pokud chcete odstranit všechny výskyty značky, klepněte na možnost Značky. Dotkněte se značky a přidržte ji. Klepněte na ikonu  $\overline{\mathfrak{m}}$ .

## Odstranění záložky

- 1. V aplikaci Prohlížeč klepněte na možnost  $\Box$  >  $\bigstar$ .
- 2. Dotkněte se záložky a přidržte ji.
- 3. Klepněte na ikonu  $\frac{m}{m}$ .

## Zobrazení historie prohlížení

- 1. V aplikaci Prohlížeč na webové stránce klepněte na ikonu  $\Box$ .
- 2. Klepněte na ikonu (1).

Chcete-li zavřít historii prohlížení, klepněte na ikonu <.

Rada: Chcete-li zobrazit webovou stránku z historie, stiskněte na webové stránce na ikonu < a přidržte ji, dokud se nezobrazí historie.

## Odstranění historie prohlížení

- 1. V aplikaci Prohlížeč klepněte na možnost
- 2. Klepněte na ikonu (D.
	- Chcete-li odstranit veškerou historii prohlížení, klepněte na ikonu  $\mathbf{m}$ .
	- Chcete-li odstranit konkrétní webovou stránku z historie prohlížení, klepněte na miniaturu požadované webové stránky a podržte ji. Klepněte na ikonu  $\overline{\mathfrak{m}}$ .

## Bezpečné prohlížení

V zájmu bezpečného procházení Internetu můžete v aplikaci Prohlížeč BlackBerry zkontrolovat certifikáty webové stránky, změnit nastavení zabezpečení a změnit oprávnění jednotlivých webových stránek.

## Informace o certifikátech webové stránky

Certifikáty slouží k ověření, zda je webová stránka legitimní. Webové stránky, které vyžadují větší zabezpečení, například stránky bank, prokazují pomocí certifikátů autenticitu. Pokud má webová stránka certifikát, vedle řádku webové adresy se zobrazí ikony certifikátů.

## Ikony certifikátů webových stránek

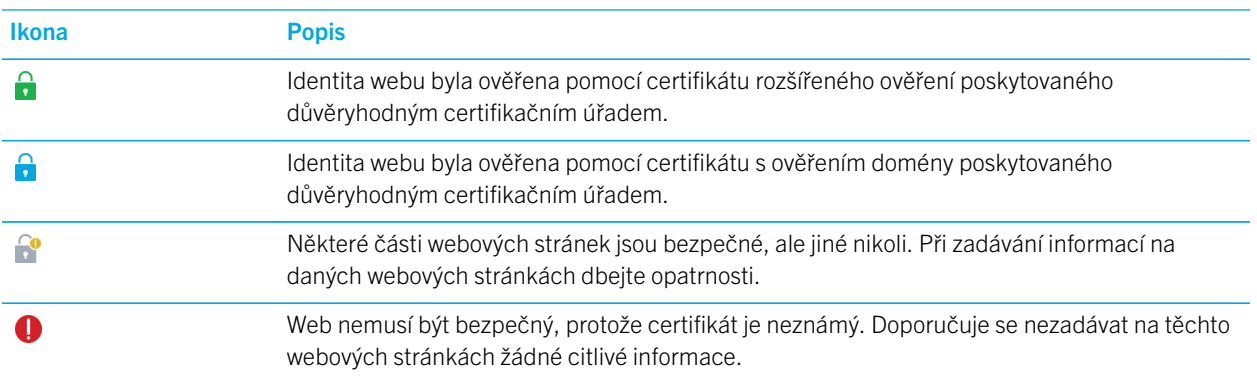

## Změna nastavení zabezpečení Prohlížeč

V aplikaci Prohlížeč klepněte na možnost  $\Rightarrow \bullet$  > Soukromí a zabezpečení.

### Nastavení zabezpečení

#### Odebrat položky historie

Zadejte, jak často má zařízení BlackBerry automaticky odstraňovat informace z historie Prohlížeč BlackBerry.

#### Soukromé prohlížení

Informace o prohlížení (historie, soubory v mezipaměti, soubory cookie atd.) budou uchovány pouze po dobu, po kterou je otevřena relace prohlížení. Jakmile aplikaci Prohlížeč zavřete, informace budou automaticky odstraněny.

#### Blokovat automaticky otevíraná okna

Vyberte, zda chcete povolit rozevírací okna v otevřené relaci prohlížeče.

#### Přijmout soubory cookie

Povolte webovým stránkám používání souborů cookie a odesílání a příjem informací mezi webovou stránku a prohlížečem Prohlížeč. Soubory cookie mohou být užitečné, protože je webové stránky používají k ukládání údajů o uživateli a jeho preferencích, ale mohou také představovat riziko ochrany soukromí.

#### Vymazat soubory cookie a jiná data

Vymazání všech uložených údajů Prohlížeč.

#### Vymazat historii

Vymazání historie aplikace Prohlížeč.

## Změna oprávnění pro konkrétní webové stránky

Během procházení Internetu můžete udělit webovým stránkám oprávnění pro přístup k různým informacím, jako např. k vaší poloze. Tato oprávnění můžete kdykoli znovu odebrat.

- 1. V aplikaci Prohlížeč klepněte na možnost  $\rightarrow \bullet$  > Oprávnění webu.
- 2. Klepněte na webovou stránku. Klepněte na možnost Upravit.
- 3. U oprávnění, která chcete odebrat, klepněte na možnost  $\mathbf x$ .
- 4. Klepněte na možnost Hotovo.

## Odstraňování problémů: Prohlížeč

## Nemohu sledovat video online

Přestože do zařízení BlackBerry lze streamovat různá videa z webu, některé formáty videa nejsou podporovány a některé webové stránky blokují prohlížení obsahu v mobilních zařízeních. Další informace o podporovaných formátech videa naleznete v nápovědě.

# Vysvětlení funkcí aplikace Inteligentní značky

Aplikace Inteligentní značky umožňuje z krátkých informací vytvořit inteligentní značky. Použít můžete např. text, adresy webových stránek a další identifikátory URI, telefonní čísla, e-mailové adresy nebo informace o připojení. Inteligentní značku lze zkopírovat dále na značku NFC, zobrazit ji jako QR Code nebo ji odeslat přímo do dalšího zařízení BlackBerry. Aplikace Inteligentní značky umožňuje ukládat přijaté inteligentní značky a dále je používat nebo posílat ostatním.

Namísto předání vizitky vytvořte za použití telefonního čísla nebo e-mailové adresy vlastní inteligentní značku, která příjemci umožní jediným klepnutím zahájit hovor, napsat zprávu nebo odeslat e-mail. Blíží se nějaká událost? Vytvořte inteligentní značku obsahující informace o události a převeďte ji na zapisovatelnou značku NFC připojenou k drobnému dárku pro vaše hosty.

V závislosti na poskytovateli bezdrátových služeb, nastavení od vašeho správce a modelu zařízení BlackBerry nemusí být funkce NFC dostupná.

## Jak načíst QR Code, čárový kód nebo značku NFC

V závislosti na poskytovateli bezdrátových služeb, nastavení od vašeho správce a modelu zařízení BlackBerry nemusí být funkce NFC dostupná.

Když načtete QR Code nebo čárový kód pomocí aplikace Inteligentní značky, zařízení uloží obsažené informace v podobě inteligentní značky.

Když načtete značku NFC tag, zařízení otevře obsažené informace pomocí odpovídajícího typu aplikace. Obsažené informace můžete uložit jako inteligentní značku, pokud před načtením značky NFC otevřete aplikaci Inteligentní značky.

Vyzkoušejte následující kroky:

- Chcete-li načíst QR Code nebo čárový kód, otevřete aplikaci Inteligentní značky. Klepněte na možnost . 幽. Klepněte na možnost 鼺 nebo |||||||||. Držte zařízení tak, aby se na obrazovce zobrazil celý QR Code nebo čárový kód (všechny čtyři jeho rohy).
- Chcete-li skenovat značku NFC, dotkněte se zadní stranou zařízení dané značky NFC.

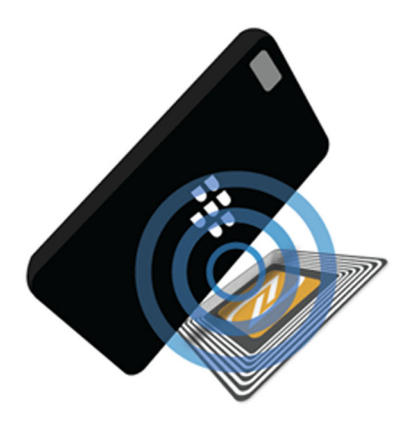

## Odstranění inteligentní značky ze zařízení

- 1. V aplikaci Inteligentní značky klepněte na možnost  $\bullet$  >  $\bullet$ .
- 2. Vyberte jednu nebo více značek, které chcete odstranit.
- 3. Klepněte na možnost  $\frac{1}{2}$  >  $\frac{1}{2}$ .

## Vytvoření vlastní inteligentní značky

V závislosti na poskytovateli bezdrátových služeb, nastavení od vašeho správce a modelu zařízení BlackBerry nemusí být funkce NFC dostupná.

Podle potřeby můžete vytvořit vlastní inteligentní značku a tu poté sdílet s dalšími zařízeními, uložit ji jako značku NFC nebo ji zobrazit jako QR Code.

- 1. V aplikaci Inteligentní značky klepněte na možnost  $\oplus$ .
- 2. Klepněte na typ značky.
- 3. Do polí zobrazených na obrazovce zadejte potřebné informace.

Rada: Několik značek můžete případně seskupit dohromady. Stiskněte a podržte stávající značku. Klepněte na možnost Přidat. Opakováním kroků 2 a 3 vytvořte značku.

## Typy inteligentních značek

#### Web

Slouží k vytváření inteligentních značek, které vás po otevření přesměrují na webovou stránku.

#### Inteligentní aktivace

Slouží k vytvoření inteligentní značky. Pokud vytvořenou značku zapíšete do značky NFC a poté na značku NFC klepnete, můžete v zařízení BlackBerry aktivovat různá nastavení.

#### Wi-Fi

Slouží k vytvoření inteligentní značky. Pokud vytvořenou značku zapíšete do značky NFC a poté na ni klepnete, zařízení se připojí k nastavené síti Wi-Fi.

#### Bluetooth

Slouží k vytvoření inteligentní značky. Pokud vytvořenou značku zapíšete do značky NFC a poté na ni klepnete, zařízení se spáruje s nastaveným zařízením Bluetooth.

#### Kontakt

Slouží k vytvoření inteligentní značky, která po svém otevření přidá kontaktní údaje do aplikace Kontakty.

#### Událost

Slouží k vytvoření inteligentní značky, která po svém otevření vytvoří schůzku v aplikaci Kalendář.

#### Facebook

Slouží k vytvoření inteligentní značky, která po otevření zobrazí v prohlížeči váš profil ve službě Facebook.

#### **Twitter**

Slouží k vytvoření inteligentní značky, která po otevření zobrazí v prohlížeči váš profil ve službě Twitter.

#### LinkedIn

Slouží k vytvoření inteligentní značky, která po otevření zobrazí v prohlížeči váš profil ve službě LinkedIn.

#### Geolokace

Slouží k vytvoření inteligentní značky, která po svém otevření vyhledá trasu v aplikaci Mapy.

#### Telefon

Slouží k vytváření inteligentních značek, které po otevření zavolají na telefonní číslo.

#### E-mail

Slouží k vytváření inteligentních značek, které po otevření vytvoří e-mailovou zprávu. Během vytváření značky můžete pole Předmět a Zpráva ponechat prázdná, nebo je vyplnit a zajistit tak, že budou tato pole při otevření značky předvyplněná.

#### Textová zpráva

Slouží k vytvoření inteligentní značky, která po otevření vytvoří textovou zprávu (SMS nebo MMS). Během vytváření značky můžete pole Zpráva ponechat prázdné, nebo je vyplnit a zajistit tak, že bude toto pole při otevření značky předvyplněné.

#### **Text**

Slouží k vytváření inteligentních značek, které zobrazí zprávu.

#### Jiné

Slouží k vytvoření inteligentní značky, která dokáže určit zdroj pomocí vašeho vlastního identifikátoru URI (Uniform Resource Identifier). Pokud například pro zařízení BlackBerry napíšete vlastní aplikaci, můžete s pomocí tohoto typu značky vytvořit pro aplikaci inteligentní značku.

## Uložení inteligentní značky mezi oblíbené

Inteligentní značky lze označit jako oblíbené a tak k nim mít snazší přístup.

- 1. V aplikaci Inteligentní značky stiskněte a přidržte značku, kterou chcete přidat mezi oblíbené.
- 2. Klepněte na ikonu  $\bigstar$ .

## Zobrazení oblíbených inteligentních značek

V aplikaci Inteligentní značky klepněte na možnost  $\equiv$  >  $\bigstar$ .

## Sdílení inteligentní značky

V závislosti na poskytovateli bezdrátových služeb, nastavení od vašeho správce a modelu zařízení BlackBerry nemusí být funkce NFC dostupná.

V aplikaci Inteligentní značky stiskněte a přidržte značku.

- Pokud chcete zobrazit inteligentní značku jako QR Code, aby ji další zařízení mohlo načíst, klepněte na možnost  $\frac{m}{2}$ .
- Pokud chcete inteligentní značku sdílet prostřednictvím zprávy (například e-mailu nebo textové zprávy) nebo aplikace (například BlackBerry Remember), klepněte na možnost ♥ . Klepněte na typ zprávy nebo aplikace.
- Pokud chcete inteligentní značku odeslat do jiného zařízení BlackBerry podporujícího technologii NFC, klepněte na možnost  $\mathbf{Y} > \mathbf{NFC}$ . Přiložte zadní strany zařízení k sobě.
- Pokud chcete inteligentní značku převést na zapisovatelnou značku NFC, klepněte na možnost **N.** Přitiskněte zařízení ke značce NFC.

Rada: Značky NFC se běžně prodávají v podobě nálepek. Po zkopírování inteligentní značky na nálepku se značkou NFC můžete své inteligentní značky přilepit téměř kamkoli.

## Uzamčení inteligentní značky

V závislosti na poskytovateli bezdrátových služeb, nastavení od vašeho správce a modelu zařízení BlackBerry nemusí být funkce NFC dostupná.

Jestliže plánujete zkopírovat inteligentní značku na zapisovatelnou značku NFC, kterou chcete ponechat na veřejném místě, je vhodné ji uzamknout a chránit tak před změnami. Po uzamčení značky NFC ji nelze odemknout, měnit ani mazat.

- 1. V aplikaci Inteligentní značky klepněte na možnost  $\mathbf{R} > \mathbf{N}$ .
- 2. Přiložte zadní stranu zařízení BlackBerry ke značce.

## Změna názvu inteligentní značky

- 1. V aplikaci Inteligentní značky stiskněte a přidržte inteligentní značku.
- 2. Klepněte na možnost /
- 3. Zadejte název.
- 4. Klepněte na položku Uložit.

## Odstranění informací o inteligentní značce ze značky NFC

V závislosti na poskytovateli bezdrátových služeb, nastavení od vašeho správce a modelu zařízení BlackBerry nemusí být funkce NFC dostupná.

Pokud není značka NFC uzamčena, můžete v ní vymazat informace o inteligentní značce.

- 1. V aplikaciInteligentní značky klepněte na ikonu  $\mathbf{R} > \mathbf{R}$ .
- 2. Přiložte zadní stranu zařízení BlackBerry ke značce NFC.

# Správce souborů

Pomocí aplikace Správce souborů můžete v zařízení BlackBerry zobrazovat, ukládat, komprimovat a sdílet soubory a složky. Můžete také přistupovat k souborům uloženým v cloudu.

## Zobrazení souborů

## Prohlížení souborů v zařízení

Postup prohlížení souboru v aplikaci Správce souborů:

- 1. Klepněte na složku.
- 2. Klepněte na soubor, který chcete zobrazit.

Zpět můžete přejít klepnutím na možnost  $\blacktriangle$ .

Rada: Pokud je v zařízení zapnuta aplikace BlackBerry Balance a chcete přistupovat k pracovním souborům, posuňte prstem na domovské obrazovce od horní části směrem dolů. Klepněte na možnost Přepnout na pracovní.

## Zobrazení souborů v připojených zařízeních nebo sítích

Podle potřeby můžete soubory prohlížet na zařízeních připojených k vašemu zařízení BlackBerry, jako např. paměťových kartách nebo zařízení připojeném prostřednictvím kabelu USB. Jestliže jste připojeni ke cloudové aplikaci v zařízení, budete mít přístup také k souborům v cloudu. Přístup k souboru uloženém v jiném zařízení:

- 1. Klepněte na možnost  $\equiv$ .
- 2. Klepněte na zařízení.

Soubory a složky uložené na vybraném zařízení se po otevření nebo při prohlížení zobrazí v aplikaci Správce souborů.

## Správa souborů

## Přejmenování souboru nebo složky

Aplikace Správce souborů umožňuje měnit názvy souborů a složek, jako např. v případě překlepu nebo chybného slova. Postup přejmenování souboru nebo složky

- 1. Dotkněte se souboru nebo složky a přidržte je.
- 2. Klepněte na možnost

**Rada:** Pokud chcete změnit typ souboru, dotkněte se jej a přidržte. Klepněte na možnost  $\equiv$  >  $\neq$ .

## Přidání složky

Po otevření aplikace Správce souborů se zobrazí seznam předem definovaných složek. Budete-li chtít přidat složku, proveďte následující:

- 1. Přejděte na místo, kam chcete přidat novou složku.
- 2. Klepněte na možnost
- 3. Klepněte na možnost  $\Box$ .

Poznámka: V připojeném zařízení nebo jednotce, například počítači nebo paměťové kartě, se nemusí zobrazit žádné předem definované složky.

## Vyhledání položky v aplikaci Správce souborů

- 1. Klepněte na možnost  $Q$ .
- 2. Zadejte celý název souboru, který hledáte, nebo jeho část.

Poznámka: Pokud chcete vyhledat položku v připojeném zařízení, je třeba vyhledávání spustit v momentě, kdy je zařízení v aplikaci Správce souborů otevřeno.

## Řazení souborů a složek

Zobrazení souborů a složek lze seřadit podle názvu, data, typu nebo velikosti. Při řazení souborů a složek se můžete rozhodnout, zda je chcete řadit ve vzestupném nebo sestupném pořadí.

Rada: Chcete-li změnit způsob zobrazení souborů a složek, můžete je zobrazit v seznamu klepnutím na možnost : = nebo v mřížce klepnutím na možnost  $\blacksquare$ .

Klepněte na možnost  $\vert \cdot \vert$  >  $\vert \equiv$ .

- Chcete-li změnit způsob řazení souborů a složek, klepněte na možnosti Seřadit > Název, Datum, Typ nebo Velikost.
- Chcete-li změnit pořadí souborů a složek, klepněte na možnosti **Pořadí > Vzestupně**, nebo Sestupně.

### Výběr více souborů

- 1. Klepněte na možnost :
- 2. Klepněte na možnost 7.
- 3. Klepněte na položky, které chcete vybrat.

Pokud chcete zrušit výběr položky, kterou jste omylem zařadili, znovu na ni klepněte.

## Přenos souborů

## Sdílení souborů

- 1. Dotkněte se souboru a přidržte jej.
- 2. Klepněte na možnost  $\sqrt{\ }$ .
- 3. Zvolte umístění.

Rada: Chcete-li sdílet více souborů, klepněte na možnost  $\cdot$  >  $\cdot$  . Klepněte na soubory, které chcete sdílet. Klepněte na možnost  $\mathbf{\dot{Y}}$ .

### Přesunutí souboru

- 1. Dotkněte se souboru nebo složky a přidržte je.
- 2. Klepněte na možnost  $\sum$ .
- 3. Přejděte na místo, kam chcete soubor přesunout.
- 4. Klepněte na možnost Přesunout.

### Kopírování souboru

- 1. Dotkněte se souboru nebo složky a přidržte je.
- 2. Klepněte na ikonu .
- 3. Přejděte k umístění, do kterého chcete soubor nebo složku kopírovat.
- 4. Klepněte na možnost Vložit.

## Práce se soubory ZIP

### Komprimace souborů a složek metodou Zip

Komprimací souborů můžete ušetřit místo v paměti. Komprimovat můžete jeden či více souborů nebo složek. Pomocí možnosti Komprimovat vše můžete komprimovat všechny soubory v konkrétní složce.

Dotkněte se souboru nebo složky a přidržte je.

- Pokud chcete komprimovat jeden soubor nebo složku, klepněte na možnost  $\mathbf{f}$   $\mathbf{h}$ .
- Pokud chcete komprimovat více souborů nebo složek, klepněte na možnost . I. Klepněte na soubory nebo složky, které chcete komprimovat, a poté klepněte na možnost  $\mathbf{f}$ .

## Dekomprimace souboru metodou ZIP

Soubory lze dekomprimovat metodou ZIP a zobrazit také náhled jejich obsahu. Při dekomprimaci souboru se vytvoří složka se stejným názvem, jaký má komprimovaný soubor. Rozbalená data lze poté pohlížet v této složce.

- Chcete-li zobrazit náhled obsahu souboru ZIP, klepněte na soubor.
- Chcete-li dekomprimovat soubor metodou ZIP, klepněte na komprimovaný soubor a přidržte jej. Klepněte na možnost .

# Kalkulačka

Aplikace Kalkulátor v zařízení BlackBerry nabízí více funkcí než jen sčítání a odečítání. Můžete například přepínat mezi zobrazením běžné a vědecké kalkulačky, převádět měrné jednotky nebo vypočítat spropitné.

## Přepínání mezi vědeckou a standardní kalkulačkou

V aplikaci Kalkulátor můžete snadno přepínat režimy kalkulačky posunutím prstu.

- 1. V aplikaci Kalkulátor klepněte na možnost Kalkulátor.
- 2. K přepnutí na vědeckou nebo standardní kalkulačku posuňte prstem na klávesnici kalkulačky doleva nebo doprava.

## Převod měrných jednotek

Pomocí aplikace Kalkulátor v zařízení BlackBerry můžete převádět jednu měrnou jednotku na jinou. Lze v ní převádět řadu různých typů měrných jednotek, například teploty, objemu a hmotnosti. Můžete snadno převést měrné jednotky a poté se rychle vrátit zpět k původní činnosti.

- 1. V aplikaci Kalkulátor klepněte na možnost Převodník.
- 2. Vyberte typ měření, jednotky, které chcete převést, a jednotky, na které chcete převádět.
- 3. Zadejte hodnotu, kterou chcete převést.

## Výpočet spropitného

V restauraci můžete pomocí kalkulačky spropitného vypočítat vhodné spropitné. Své výpočty můžete upravit tak, aby se bral v potaz počet osob u stolu a podíl útraty nebo se spropitné vypočítalo na základě procenta. Kalkulátor spropitného dokáže vypočítat také útratu každé osoby u stolu, takže snadno určíte, kolik má každá z nich zaplatit.

- 1. V aplikaci Kalkulátor klepněte na možnost Spropitné.
- 2. Do pole **Účet** zadejte celkovou výši útraty.
- 3. Do pole **Spropitné** zadejte procento.
- 4. Do pole **Počet osob** zadejte počet osob, mezi něž chcete útratu rozdělit.
- 5. Chcete-li výsledek zaokrouhlit, klepněte na zaškrtávací políčko Zaokrouhlit nahoru.

## Zobrazení předchozích výpočtů

- 1. V aplikaci Kalkulátor klepněte na možnost **Kalkulátor**.
- 2. Pokud chcete zobrazit předchozí výpočty, klepněte v poli s výpočty na možnost  $\equiv$ .
- 3. Pokud chcete skrýt předchozí výpočty a vrátit se zpět na klávesnici kalkulačky, znovu klepněte na možnost  $\equiv$ .

Chcete-li vymazat všechny předchozí výpočty, klepněte na možnost  $\vec{m}$ .

# Produktivita a práce

# Přepínání mezi osobním a pracovním prostorem

Pokud nastavíte technologii BlackBerry Balance, můžete v zařízení BlackBerry rychle přepínat mezi osobním a pracovním prostorem.

Rada: Chcete-li snadněji rozlišit pracovní a osobní prostor, můžete pro svůj osobní prostor použít odlišnou tapetu.

- 1. Chcete-li přepnout prostor, na domovské obrazovce potáhněte prstem od horní části obrazovky směrem dolů. Klepněte na Přepnout na osobní nebo Přepnout na pracovní.
- 2. V osobním nebo pracovním prostoru můžete provádět tyto kroky:
	- Chcete-li přepnout mezi osobními a pracovními obrázky, klepněte v aplikaci Obrázky na možnost  $\blacksquare$ . Klepněte na možnost Otevřít osobní obrázky nebo Otevřít pracovní obrázky.
	- Chcete-li přepnout mezi osobními a pracovními soubory, klepněte v aplikaci Adobe Reader, Documents To Go nebo Správce souborů na možnost  $\equiv$ . Klepněte na možnost Osobní prostor nebo Pracovní prostor.

Když přepnete mezi osobními a pracovními soubory, aplikace otevře druhou instanci aplikace v osobním nebo pracovním prostoru, ve kterém se zrovna nacházíte.

# Technologie BlackBerry Balance a pracovní prostor

Technologie BlackBerry Balance umožňuje firmám řešit bezpečnostní otázky, aniž by musely omezovat soukromé používání zařízení BlackBerry. Pokud správce aktivuje funkci BlackBerry Balance, proběhne rozdělení dat zařízení, aplikací a přístupu k síti na pracovní a osobní prostor. Díky odděleným prostorům lze předcházet například nechtěnému zkopírování firemních dat do osobní aplikace nebo zobrazení důvěrných informací během chatu BBM Video. Pokud správce aktivuje funkci BlackBerry Balance, může rovněž nastavit zásady zabezpečení pro zapnutí nebo vypnutí funkcí zařízení. Informace o zásadách zabezpečení zařízení vám poskytne správce.

Zařízení ve výchozím nastavení používá osobní prostor. V něm můžete například pořizovat snímky, stahovat videa, hrát online hry, ukládat soubory na paměťovou kartu nebo vkládat příspěvky na webech sociálních sítí.

V rámci pracovního prostoru získáte přístup k pracovním e-mailům, kontaktům a kalendáři, můžete vytvářet pracovní dokumenty nebo procházet firemní intranetové stránky. Pracovní prostor může obsahovat samostatnou verzi služby BlackBerry World obsahující aplikace, které máte povoleno stahovat a využívat k práci. Jestliže je tento prostor chráněn heslem, je třeba jej nejprve odemknout, abyste mohli přistupovat k pracovním datům.

V rámci určitých funkcí, např. funkce Hledat, budete mít přístup k osobním i pracovním údajům.

## Uzamčení pracovního prostoru

Pokud zařízení BlackBerry využívá technologii BlackBerry Balance k oddělení pracovních a soukromých činností, můžete pracovní prostor podle potřeby uzamknout a používat v osobním prostoru zařízení pouze soukromé soubory, aplikace a data.

V závislosti na pravidlech stanovených správcem může být možné používat stejné heslo pro pracovní prostor a zařízení.

- 1. Jestliže nemáte heslo k pracovnímu prostoru a chcete je vytvořit, na domovské obrazovce potáhněte prstem od horní části obrazovky směrem dolů. Klepněte na  $\bigstar$  Nastavení > BlackBerry Balance. Nastavte přepínač Heslo pro pracovní prostor do polohy Zapnuto. Zadejte heslo. Pokud chcete dané heslo používat i jako heslo zařízení, nastavte přepínač Používat jako heslo zařízení do polohy Zapnuto.
- 2. Na domovské obrazovce posuňte prstem směrem dolů od horního okraje obrazovky.
	- Pokud chcete pracovní prostor uzamknout okamžitě, klepněte na možnost  $\alpha$ .
	- Pokud chcete pracovní prostor automaticky uzamknout po uplynutí stanovené doby, klepněte na možnost  $\triangle$ Nastavení > BlackBerry Balance. V rozevíracím seznamu Zamknout pracovní prostor po vyberte požadovaný časový interval.

Heslo pracovního prostoru si dobře zapamatujte. Pokud své heslo zapomenete, požádejte správce o jeho resetování. Po překročení povoleného počtu pokusů o zadání hesla pracovního prostoru se pracovní prostor a veškerý jeho obsah odstraní.

## Změna hesla pracovního prostoru

V závislosti na pravidlech stanovených správcem může být možné používat pro pracovní prostor a zařízení BlackBerry stejné heslo.

- 1. Na domovské obrazovce posuňte prstem od horní části směrem dolů.
- 2. Klepněte na  $\triangle$  Nastavení > BlackBerry Balance. Proveďte některý z následujících kroků:
	- Chcete-li změnit heslo pro pracovní prostor, klepněte na možnost **Změnit heslo**. Zadejte heslo pracovního prostoru. Zadejte nové heslo.
	- Chcete-li používat stejné heslo k odemčení pracovního prostoru i zařízení, nastavte přepínač Používat jako heslo zařízení do polohy Zapnuto. Zadejte heslo zařízení. Zadejte heslo pracovního prostoru.
	- Chcete-li nastavit maximální počet nesprávných pokusů o zadání hesla pracovního prostoru, vyberte v rozevíracím seznamu Maximální počet pokusů o zadání hesla požadované číslo.

Heslo pracovního prostoru si dobře zapamatujte. Pokud své heslo zapomenete, požádejte správce o jeho resetování. Po překročení povoleného počtu pokusů o zadání hesla pracovního prostoru se pracovní prostor a veškerý jeho obsah odstraní.

## Odstranění pracovního prostoru

Pokud již nechcete zařízení nechat přiřazené ve firemní síti, můžete odstranit pouze pracovní prostor. Aplikace a soubory uložené v osobním prostoru zůstanou nedotčeny.

UPOZORNĚNÍ: Odstraněním pracovního prostoru dojde k trvalému vymazání veškerého obsaženého obsahu a souborů, jako jsou pracovní soubory, zprávy, obrázky a videa. S žádostí o přidání pracovního účtu do zařízení se obraťte na svého správce.

- 1. Na domovské obrazovce posuňte prstem od horní části směrem dolů.
- 2. Klepněte na možnost  $\bigotimes$  Nastavení > BlackBerry Balance >  $\hat{m}$ .
- 3. Zadeite text **blackberry**.

Rada: Pokud chcete zařízení někomu věnovat nebo jej recyklovat, nezapomeňte z něj odstranit všechna data provedením bezpečnostního vymazání a také vyjmout kartu SIM a paměťovou kartu.

## Lze na zařízení využít aplikaci BlackBerry Balance?

Aplikace BlackBerry Balance je k dispozici pouze v zařízeních BlackBerry propojených s řešením pro správu podnikové mobility od společnosti BlackBerry.

Chcete-li zjistit, zda zařízení využívá aplikaci BlackBerry Balance, proveďte jeden z následujících kroků:

- Na domovské obrazovce posuňte prstem od horní části směrem dolů. Když vidíte možnost **Přepnout na pracovní** nebo Přepnout na osobní, aplikace BlackBerry Balance je najnstalována.
- Na domovské obrazovce posuňte prstem od horní části směrem dolů. Klepněte na  $\bigtriangleup$  Nastavení > Informace. V rozevíracím seznamu Kategorie posunutím vyhledejte možnost Pracovní prostor. Pokud není tato možnost zobrazena nebo je zobrazena možnost **Pouze pracovní prostor**, zařízení není nastaveno pro použití aplikace BlackBerry Balance.

## Jak lze nastavit aplikaci BlackBerry Balance?

Správce musí nastavit aplikaci BlackBerry Balance a propojit váš pracovní účet s řešením pro správu podnikové mobility od společnosti BlackBerry. Jakmile správce aplikaci BlackBerry Balance nastaví, do zařízení BlackBerry se automaticky přidá pracovní profil a budete vyzváni k dokončení aktivace.

Další informace o řešeních pro správu podnikové mobility od společnosti BlackBerry naleznete na stránce [blackberry.com/](http://ca.blackberry.com/business.html) [business.html](http://ca.blackberry.com/business.html) a [help.blackberry.com](http://help.blackberry.com).

## Jaké údaje se nacházejí v pracovním a jaké v osobním prostoru?

Pokud správce aktivuje technologii BlackBerry Balance, rozdělí se data, aplikace a síťový přístup v zařízení BlackBerry na pracovní a osobní prostor.

Otevřené pracovní aplikace jsou na domovské obrazovce označeny ikonou

V závislosti na pravidlech, které stanovil správce, mohou být aplikace systému BlackBerry 10 OS k dispozici pouze v pracovním nebo osobním prostoru nebo v obou. V níže uvedené tabulce je popsáno výchozí chování většiny aplikací systému BlackBerry 10 OS. Tabulka neuvádí chování aplikací zakoupených ve službě BlackBerry World nebo odeslaných do zařízení správcem.

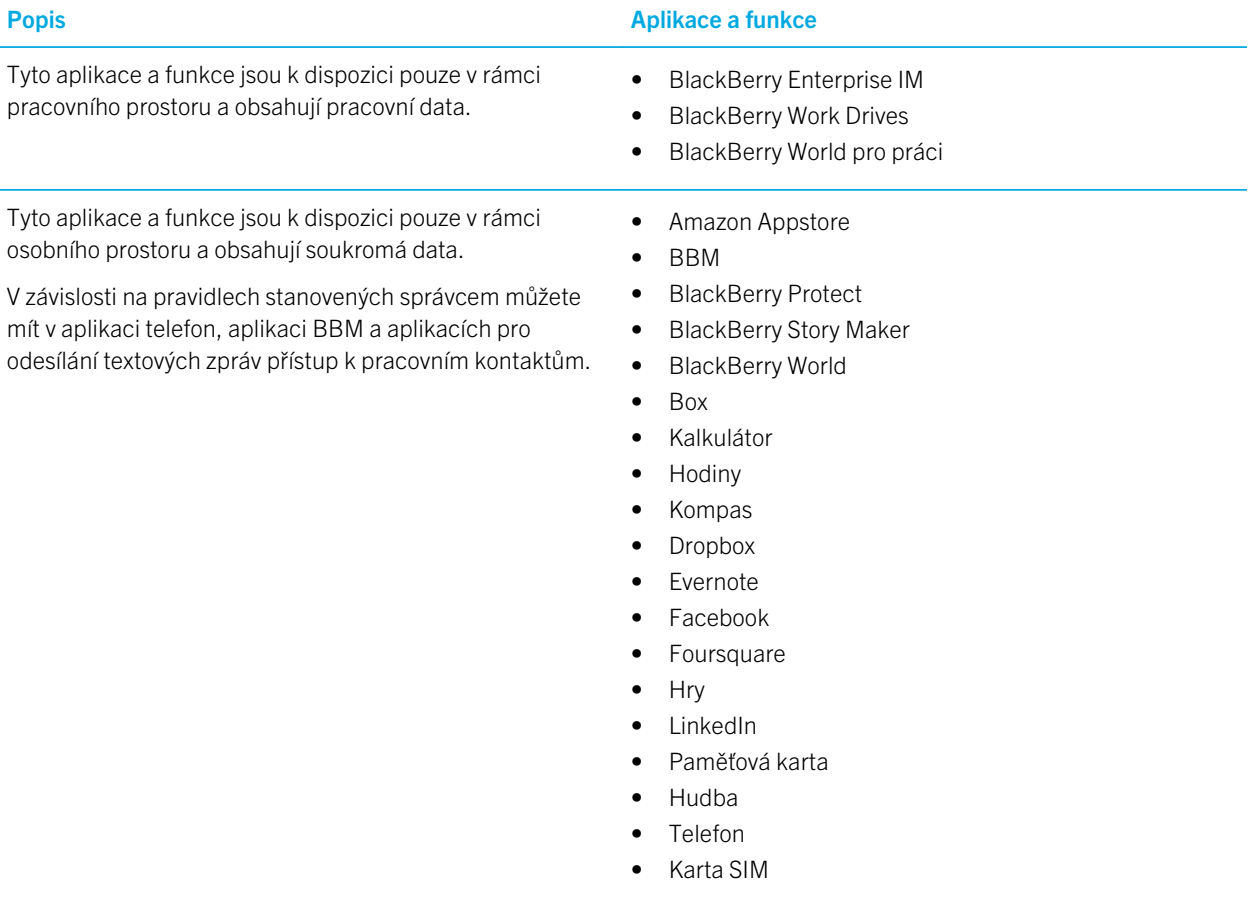

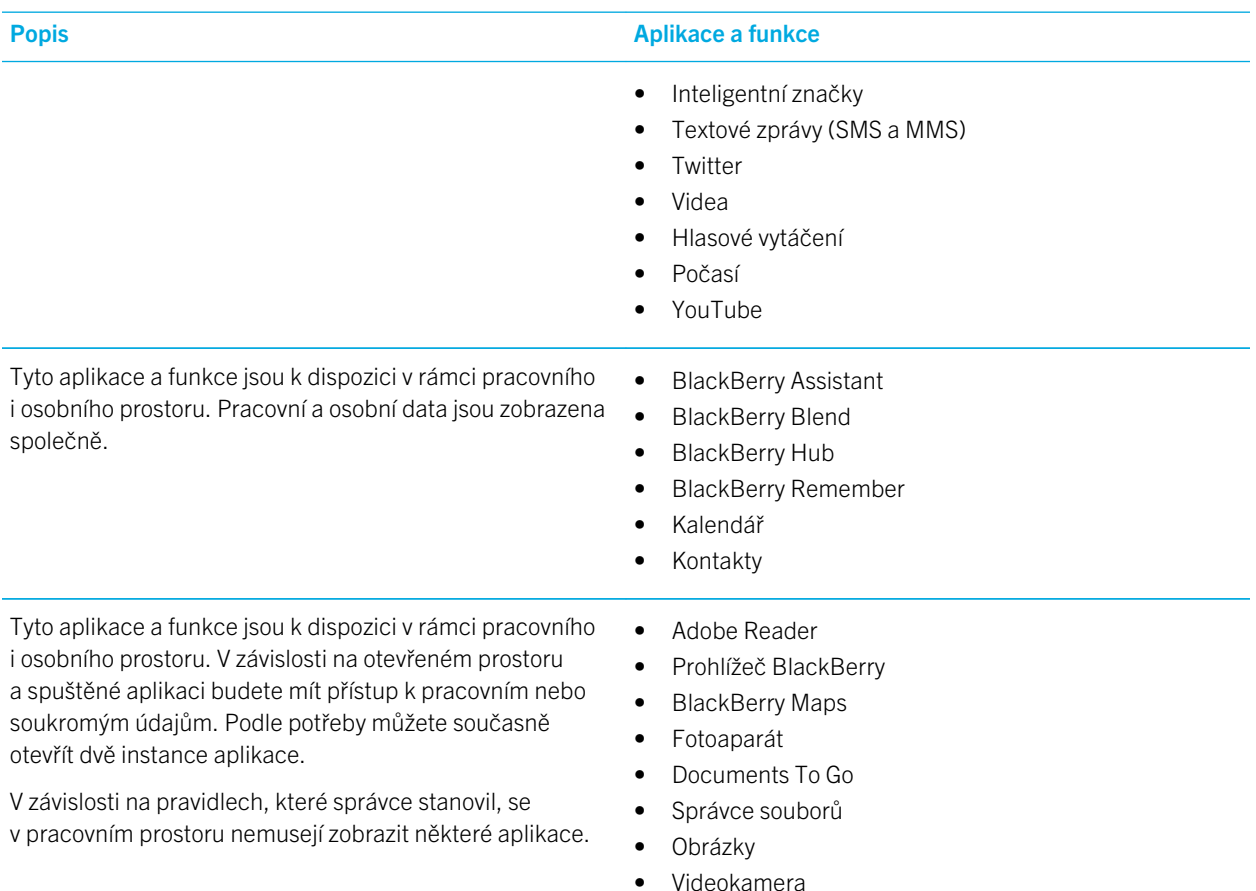

## Mohu v pracovní síti používat soukromé aplikace?

Pokud správce aktivuje technologii BlackBerry Balance, v závislosti na pravidlech stanovených správcem můžete vy nebo správce povolit pracovním aplikacím přístup k podnikové síti Wi-Fi nebo VPN.

Na domovské obrazovce posuňte prstem od horní části směrem dolů. Klepněte na možnost  $\bigstar$  Nastavení > BlackBerry Balance. Pokud je přepínač Povolit osobním aplikacím používat připojení k pracovním sítím nastaven do polohy Zapnuto, můžete v podnikové síti používat soukromé aplikace.

Pokud není dovoleno ve firemní síti používat soukromé aplikace a soukromou síť nemáte k dispozici, některé soukromé aplikace vyžadující přístup k Internetu nemusí fungovat správně.

## Kde naleznu snímek, který jsem právě pořídil?

Pokud zařízení BlackBerry používá technologii BlackBerry Balance, je v osobním a pracovním prostoru k dispozici samostatná aplikace Fotoaparát. Fotografie a videa pořízené pomocí fotoaparátu v osobním prostoru se ukládají do osobního prostoru. Do osobního prostoru se rovněž ukládají všechny soubory uložené na paměťovou kartu. Fotografie a videa pořízené pomocí fotoaparátu v pracovním prostoru se ukládají do pracovního prostoru. Uložené přílohy z pracovních e-mailových zpráv, včetně souborů obrázků a videí, jsou k dispozici pouze v pracovním prostoru.

Chcete-li například v osobní aplikaci BBM vytvořit profilový obrázek, můžete použít fotografii pořízenou pomocí fotoaparátu v osobním prostoru nebo stažený obrázek z e-mailové zprávy odeslané na osobní e-mailový účet. Nelze použít snímek pořízený pomocí fotoaparátu v pracovním prostoru ani stažený obrázek z e-mailové zprávy odeslané na pracovní účet. Osobní aplikace nemají přístup k obrázkům a dokumentům v pracovním prostoru.

Poznámka: Pokud v pracovním prostoru klepnete na ikonu Fotoaparát to v dolní části obrazovky, otevře se v pracovním prostoru aplikace Fotoaparát osobního prostoru. Chcete-li otevřít fotoaparát pracovního prostoru, klepněte na ikonu aplikace Fotoaparát o na domovské obrazovce.

## Co se stane s daty v zařízení poté, co firmu opustím?

Pokud správce aktivuje technologii BlackBerry Balance, může z pracovního prostoru vašeho zařízení BlackBerry odstranit pouze pracovní data a osobní data a aplikace ponechat nedotčené. Pokud si ukládáte osobní data do pracovních aplikací, např. když přidáte osobní kontakt do aplikace Contacts v pracovním prostoru, tato osobní data budou ze zařízení odstraněna, když správce odstraní váš pracovní prostor.

Správce může odstranit všechna vaše data v zařízení včetně osobních dat. Jedná se o bezpečnostní opatření v případě ztráty nebo krádeže zařízení.

## Řešení potíží: pracovní prostor a aplikace BlackBerry Balance

## Moje zařízení bylo uvedeno do karantény

Pokud je zařízení BlackBerry umístěno do karantény, zobrazí se oznámení s informací, že do vyřešení problému nelze přistupovat k pracovnímu prostoru. Když je zařízení umístěno do karantény, nemůžete v zařízení přistupovat k souborům a e-mailovým zprávám v síti vaší organizace, ale můžete přistupovat k souborům v pracovním prostoru, které jsou uloženy v zařízení. Je-li zařízení umístěno do karantény, může správce odstranit některá nebo veškerá data v zařízení.

Poznámka: Zařízení lze umístit do karantény pouze v případě, že je propojeno s řešením pro správu podnikové mobility od společnosti BlackBerry.

Chcete-li zařízení odebrat z karantény, vyzkoušejte následující možnosti:

- Pokud nejsou na kartě SIM v zařízení správně aktivovány služby, zkuste použít jinou kartu SIM nebo změnit plán bezdrátových služeb.
- Pokud vaše organizace nepodporuje verzi systému BlackBerry 10 OS nainstalovaného v zařízení, požádejte správce o aktualizaci na podporovanou verzi.
- Pokud řešení pro správu podnikové mobility od společnosti BlackBerry detekuje narušení zabezpečení vašeho zařízení, požádejte správce, aby vám sdělil informace o přeinstalaci systému BlackBerry 10 OS.

Jestliže pracovní prostor stále nelze odemknout, obraťte se na správce.

# BlackBerry Blend

Díky aplikaci BlackBerry Blend se můžete připojit k zařízení BlackBerry a pracovat s ním z počítače nebo tabletu. Aplikace BlackBerry Blend umožňuje přistupovat ke zprávám, souborům, událostem a kontaktům z počítače nebo tabletu stejným způsobem jako v zařízení.

## Informace o aplikaci BlackBerry Blend

Díky aplikaci BlackBerry Blend se můžete připojit k zařízení BlackBerry a pracovat s ním z počítače nebo tabletu. Aplikace BlackBerry Blend umožňuje přistupovat ke zprávám, souborům a určitým aplikacím z počítače nebo tabletu stejným způsobem jako v zařízení. Diskrétní oznámení na obrazovce informují o příchozích zprávách, chatech a aktualizacích.

Pomocí aplikace BlackBerry Blend můžete v počítači nebo tabletu provádět následující akce:

- Zobrazit zprávy a chaty z různých účtů v aplikaci BlackBerry Hub a odpovědět na ně.
- Zobrazit chaty, skupiny a kanály BBM.
- Přistupovat k textovým zprávám (zprávám SMS).
- Zobrazit a aktualizovat události kalendáře a kontakty.
- Kopírovat a přenášet soubory mezi zařízením a počítačem nebo tabletem.
- Otevřít prohlížeč se zabezpečeným připojením, který umožňuje zobrazení soukromých informací z firemního intranetu, je-li zařízení propojeno se službou BlackBerry Enterprise Service 10.

Další informace o použití aplikace BlackBerry Blend v počítači nebo tabletu naleznete na stránce [www.blackberry.com/](http://www.blackberry.com/blackberryblend) [blackberryblend](http://www.blackberry.com/blackberryblend).

## Zapnutí přístupu k mobilní síti v aplikaci BlackBerry Blend

Aplikace BlackBerry Blend funguje, pokud je zařízení připojeno k síti Wi-Fi či mobilní síti nebo k počítači pomocí kabelu USB. Zapnutí připojení k mobilní síti:

- 1. Na domovské obrazovce zařízení potáhněte prstem od horní části obrazovky směrem dolů.
- 2. Klepněte na možnost  $\bigtriangleup$  Nastavení > Připojení zařízení.

3. Nastavte přepínač **Použít mobilní síť** do polohy Zapnuto.

Při používání mobilní sítě mohou být účtovány vyšší poplatky za přenos dat.

## Přidání aplikace BlackBerry Blend do rychlého nastavení

- 1. Na domovské obrazovce posuňte prstem směrem dolů od horní části obrazovky.
- 2. Klepněte na možnost  $\bigstar$  Nastavení > Rychlé nastavení.
- 3. Zaškrtněte políčko BlackBerry Blend. Pokud nabídka rychlého nastavení obsahuje velké množství položek, zobrazíte aplikaci BlackBerry Blend posunutím prstu doprava nebo doleva.

## Odpojení zařízení v aplikaci BlackBerry Blend

Pokud nejste u počítače nebo tabletu a chcete ukončit relaci aplikace BlackBerry Blend, můžete se odpojit v zařízení.

- 1. V aplikaci BlackBerry Blend stiskněte a přidržte počítač nebo tablet připojený k zařízení.
- 2. Klepněte na možnost Odpojit.

Chcete-li zakázat připojení aplikace BlackBerry Blend k zařízení, aniž by došlo k odstranění spárovaného počítače nebo tabletu, nastavte přepínač u příslušného počítače nebo tabletu do polohy Vypnuto.

## Odstranění spárovaných počítačů nebo tabletů

Počítače a tablety spárované s aplikací BlackBerry Blend jsou zobrazeny v aplikaci BlackBerry Blend v zařízení.

- 1. V aplikaci BlackBerry Blend stiskněte spárovaný počítač nebo tablet a přidržte jej.
- 2. Klepněte na možnost  $\overline{\mathfrak{m}}$ .

# Remember

BlackBerry Remember je aplikace pro zvýšení produktivity, která umožňuje shromažďovat, spravovat a uspořádat informace, které si chcete zapamatovat. Pomocí aplikace Remember můžete uspořádat informace jako položky ve složkách nebo seznamech, zařadit je do kategorií pomocí značek, přidávat k položkám hlasové poznámky nebo pro položky stanovit termíny, abyste nezapomněli daný úkol včas dokončit.

## Sběr a organizace úloh, poznámek a dalších položek v aplikaci Remember

Pokud se chystáte na cestu do Paříže, můžete v aplikaci Remember vytvořit složku "Moje cesta do Paříže". Během procházení Internetu v zařízení můžete do této složky odesílat všechny webové stránky, které s cestou souvisí. Pokud si vzpomenete na něco, co je třeba před cestou vykonat, můžete tuto činnost spolu s termínem přidat mezi úkoly do složky, takže na ni nezapomenete. Vše, co je třeba si o cestě pamatovat, máte k dispozici na jednom místě.

Aplikace Remember je zároveň synchronizována s účty ve vašem zařízení BlackBerry. Pokud jste do zařízení přidali pracovní e-mailový účet, jsou úkoly, poznámky a označené zprávy z pracovního účtu synchronizovány s aplikací Remember. Pokud do zařízení přidáte účet Evernote, můžete podle potřeby používat poznámkové bloky aplikace Evernote v aplikaci Remember a složky aplikace Remember synchronizovat s aplikací Evernote.

## Přidání složky, seznamu úkolů nebo záznamu do aplikace Remember

Díky vytvoření složek, seznamů úkolů a záznamů v aplikaci Remember budete mít lepší přehled. Čím více záznamů přidáte, tím snadnější bude jejich sledování v seznamu úkolů.

## Vytvoření složky nebo seznamu úkolů v aplikaci Remember

- 1. Klepnutím na možnost **Poznámky** vytvořte novou složku nebo klepnutím na možnost **Úkoly** vytvořte nový seznam úkolů.
- 2. Klepněte na ikonu  $\blacksquare$  >  $\blacksquare$ .
- 3. Zadejte název složky nebo seznamu úkolů.
- 4. Chcete-li synchronizovat složku nebo seznam úkolů s účtem (například účtem ve službě Evernote), zvolte v seznamu Uložit do požadovaný účet.
- 5. Pokud chcete změnit barvu složky nebo seznamu úkolů, klepněte na odlišnou barvu ve vzorníku.
- 6. Klepněte na možnost Uložit.

## Přidání záznamu do aplikace Remember

Při přidávání záznamu do aplikace BlackBerry Remember můžete ve většině případů zvolit, zda se jedná o poznámku nebo úkol. Úkoly obsahují zaškrtávací políčko dokončení a můžete k nim nastavit termín splnění a připomenutí. Když vytvoříte nový úkol, zobrazí se i v aplikaci Kalendář. Pokud přidáte záznam do složky, která se synchronizuje s jedním z vašich účtů, nemusíte mít k dispozici možnost volby mezi poznámkou a úkolem.

1. Klepněte na možnost Poznámky nebo Úkoly.

- 2. Klepněte na možnost  $\overline{Y}$ .
- 3. Do záznamu zadejte požadované informace, jako například název, poznámky, značky a termín splnění.
- 4. Klepněte na možnost **Uložit**.

### Přidání termínu splnění a připomenutí k úkolu

Pokud k úkolu v aplikaci BlackBerry Remember přidáte termín splnění, zařízení BlackBerry tento záznam přidá do aplikace Kalendář. Chcete-li použít funkci připomenutí, je třeba k úkolu nastavit konkrétní dobu připomenutí.

- 1. Při přidávání nebo změně úkolu:
	- Chcete-li přidat termín splnění, nastavte přepínač Termín splnění do polohy Zapnuto. Klepněte na možnost Datum. Vyberte datum.
	- Chcete-li přidat dobu připomenutí, nastavte přepínač **Připomenutí** do polohy Zapnuto. Klepněte na možnost Datum. Vyberte datum a čas připomenutí.
- 2. Klepněte na možnost Uložit.

### Nastavení opakovaného úkolu

Při vytvoření nebo změně úkolu v aplikaci BlackBerry Remember můžete nastavit, aby se opakoval každý den, v určité dny nebo čas nebo v zadaném intervalu.

- 1. Při přidávání nebo změně úkolu klepněte na možnost Opakování.
- 2. Proveďte některý z těchto kroků:
	- Pokud chcete nastavit četnost opakování úkolu, klepněte v rozevíracím seznamu **Opakuje se** na požadovanou možnost.
	- Pokud chcete nastavit dobu ukončení úkolu, klepněte v rozevíracím seznamu Konec na požadovanou možnost.

### Přidání značek k záznamu

Značky umožňují záznamy třídit do kategorií. Například můžete přidat značku "recept" ke všem záznamům obsahující recepty a záznamy poté podle této značky filtrovat.

- 1. V aplikaci Remember klepněte na záznam.
- 2. Klepněte na možnost Značky.
- 3. Zadejte název značky.

### Formátování textu v záznamu

V závislosti na účtu, ke kterému je záznam přiřazen, můžete mít k dispozici funkce formátování (kurzíva, tučný text, podtržení), funkci tvorby seznamů nebo funkce změny velikosti a barvy textu.

- 1. V aplikaci Remember klepněte na záznam.
- 2. V poli **Další poznámky** klepněte na ikonu

## Zastavení synchronizace složek v aplikaci Remember

Přidáte-li e-mailový účet, který je podporován aplikací Microsoft Exchange ActiveSync, zobrazí se ve výchozím nastavení úlohy a poznámky z tohoto účtu jako synchronizované složky v aplikaci Remember. Pokud chcete synchronizaci těchto složek zastavit, proveďte následující kroky:

- 1. Na domovské obrazovce potáhněte prstem směrem dolů od horní části obrazovky.
- 2. Klepněte na možnost  $\bigstar$  Nastavení > Účty.
- 3. Klepněte na účet.
- 4. Na obrazovce Upravit účet nastavte přepínač Synchronizovat úkoly do polohy Vypnuto.

### Nahrávání hlasové poznámky v aplikaci Remember

Pro nahrávání hlasových zpráv lze využít aplikaci BlackBerry Remember.

- 1. V poznámce, v úkolu nebo na obrazovce Úkoly či Poznámky klepněte na ikonu  $\Box$ .
- 2. Klepněte na možnost $\bullet$ .
- 3. Namluvte vaši zprávu.
- 4. Po dokončení klepněte na možnost  $\Box$  > **Hotovo**.

Rada: Obrázky můžete také pořizovat, aniž byste opustili aplikaci Remember. Chcete-li pořídit fotografii, klepněte na obrazovce Úkoly nebo Poznámky na možnost **tol**.

## Odeslání položky do aplikace Remember

Prostřednictvím možnosti sdílení v zařízení BlackBerry můžete do aplikace Documents To Go odesílat fotografie, videa, zvukové soubory, webové stránky nebo soubory BlackBerry Remember.

- 1. V libovolné aplikaci se dotkněte položky, kterou chcete do aplikace Remember odeslat, a přidržte ji.
- 2. Klepněte na možnost  $\sqrt{\ }$  > Remember.
- 3. Položku podle potřeby upravte.
- 4. Klepněte na možnost Uložit.

## Změna složky, seznamu úkolů nebo záznamu v aplikaci Remember

### Změna záznamu

- 1. V aplikaci Remember klepněte na záznam.
- 2. Proveďte změny.
- 3. Klepněte na možnost Uložit.

## Převedení záznamu na poznámku nebo úkol

V závislosti na používaném e-mailovém účtu můžete při změně záznamu v aplikaci Remember změnit jeho formát, například z poznámky na úkol.

- 1. Klepněte na název složky. Pokud záznam není uložen ve složce, klepněte na možnost Nezařazeno.
- 2. Klepněte na možnost Úkol nebo Poznámka.
- 3. Vyberte složku nebo vyberte možnost Žádná.

## Přesun záznamu do jiné složky

Pokud máte v zařízení nastavenu technologii BlackBerry Balance, záznamy související s pracovním účtem nelze přesunout do nepracovní složky. Pokud je pracovní složka určena konkrétně pro poznámky nebo úkoly (např. složka synchronizovaná s e-mailovým účtem s podporou služby Microsoft Exchange ActiveSync), přesun záznamů do této složky nemusí být možný.

- 1. V aplikaci Remember stiskněte a přidržte záznam.
- 2. Klepněte na možnost  $\sum a$  vyberte nové umístění záznamu.
- 3. Klepněte na možnost Přesunout.

## Změna barvy složky nebo seznamu úkolů

- 1. V aplikaci Remember stiskněte a přidržte složku nebo seznam úkolů.
- 2. Klepněte na ikonu /
- 3. Klepněte na barvu.
- 4. Klepněte na možnost Uložit.

## Odstranění složky, seznamu úkolů nebo záznamu z aplikace Remember

UPOZORNĚNÍ: Při odstranění složky nebo seznamu úkolů se odstraní i záznamy, které jsou v nich uloženy.

- 1. V aplikaci Remember stiskněte a přidržte složku, seznam úkolů nebo záznam.
- 2. Klepněte na ikonu 而.

## Prohlížení a prohledávání záznamů v aplikaci Remember

Záznamy v aplikaci Remember lze seřadit a zobrazit několika způsoby. Pomocí funkce hledání snadno naleznete požadované záznamy.

## Hledání záznamu v aplikaci Remember

- 1. Otevřete složku nebo seznam úkolů.
- 2. Začněte psát hledaný výraz.
- 3. Klepněte na výsledek.

## Zobrazení záznamů aplikace Remember se stejnou značkou

Pokud jste k záznamům aplikace BlackBerry Remember přidali značky, můžete podle nich záznamy filtrovat.

- 1. V aplikaci Remember klepněte na možnost Značky.
- 2. Klepnutím na značku zobrazte záznamy s danou značkou.

## Řazení položek aplikace Remember

Poznámka: Některé z následujících možností nemusejí být k dispozici v závislosti na tom, zda seřazujete úkoly nebo poznámky.

- 1. Klepněte na ikonu
- 2. Klepněte na ikonu  $I =$ .
- 3. V rozevíracím seznamu **Řazení** vyberte jednu z následujících akcí:
	- Termín splnění
- Název
- Datum vytvoření
- Datum poslední změny

#### Změna výchozího zobrazení v aplikaci Remember

Výchozí zobrazení můžete nastavit tak, aby se při otevření aplikace BlackBerry Remember zobrazily důležité položky.

- 1. Ve složce nebo na obrazovce složky Remember, potáhněte prstem dolů od horního okraje obrazovky.
- 2. Klepněte na ikonu  $\Delta$ .
- 3. V rozevíracím seznamu **Výchozí zobrazení** vyberte jednu z následujících akcí:
	- Zobrazení úkolů
	- Zobrazení poznámek
	- Zobrazení značek
	- Poslední

Aby se změny projevily, je třeba aplikaci restartovat.

## Odstraňování problémů: aplikace Remember

#### Nedaří se mi k záznamu přidat termíny, značky, hlasové záznamy nebo přílohy

Jestliže se váš záznam nachází ve složce synchronizované s e-mailovým účtem nebo účtem Evernote přidaným do zařízení BlackBerry, nemusí se vám podařit doplnit záznam o termíny, značky ani přílohy. Přesuňte záznam do nové složky.

#### Nedaří se odeslat určité údaje do aplikace Remember

Některé položky nelze do aplikace BlackBerry Remember odeslat přímo. Do aplikace Documents To Go je možné odesílat fotografie, videa, zvukové soubory, webové stránky, kontakty a soubory Remember.

Ve složkách nemusí být možné sdílet některé položky synchronizované s pracovním účtem.

#### Nemohu v aplikaci Remember otevřít složku

Pokud je v zařízení BlackBerry aktivována aplikace BlackBerry Balance, může být přístup ke všem složkám a záznamům podmíněn odemčením pracovního prostoru.

- 1. V horní části obrazovky aplikaceRemember klepněte na možnost **Odemkněte pracovní prostor klepnutím**.
- 2. Zadejte heslo pracovního prostoru.

# Zabezpečení a zálohování

# Hesla a uzamčení

K ochraně zařízení BlackBerry můžete používat několik typů zámků, kódů PIN a hesel.

Pokud zařízení používáte k práci, vaše společnost může mít již připraveno určité nastavení zabezpečení, například nutnost používat heslo k odemčení zařízení.

#### BlackBerry ID

Účet BlackBerry ID sestává z e-mailu a hesla, které vám umožňují přístup k webům, aplikacím a službám BlackBerry. Při změně zařízení BlackBerry vám účet BlackBerry ID usnadní přenos dat do nového zařízení. Ujistěte se, zda u všech zařízení BlackBerry používáte stejný účet BlackBerry ID.

Po přihlášení se prostřednictvím účtu BlackBerry ID získáte možnost používat následující funkce (a mnohem více):

- Můžete sledovat nákupy aplikací a využívat možnosti platby z obchodu BlackBerry World.
- Můžete naplno využít funkce aplikace BBM, např. zálohování a přesun kontaktů BBM do nového zařízení BlackBerry.
- Můžete spustit a zastavit službu BlackBerry Protect.

#### Uzamčení heslem a zámek obrazovky

Po uzamčení zařízení lze i nadále přijímat oznámení nových e-mailů a textové zprávy (SMS a MMS), volat na tísňová čísla, kontrolovat stav baterie, nastavit budík nebo fotografovat.

Uzamknutím obrazovky můžete šetřit baterii a předcházet nechtěnému stisku kláves. Nastavením hesla zařízení můžete zabránit neoprávněnému používání zařízení.

V nastavení displeje a zabezpečení můžete určit, aby se zařízení samo po určité době nečinnosti uzamklo. Zároveň můžete zadat zprávu, která se na uzamčené obrazovce zobrazí.

Pokud heslo zapomenete, nelze jej obnovit.Společnost BlackBerry doporučuje, abyste pravidelně zálohovali data. Pokud je heslo desetkrát zadáno nesprávně, jsou podle výchozího nastavení z bezpečnostních důvodů data zařízení automaticky odstraněna.

#### Heslo pro BlackBerry Balance a pracovní prostor

Pokud zařízení propojíte se sítí své organizace, správce může zapnout technologii BlackBerry Balance.Technologie BlackBerry Balance slouží k oddělení pracovní a osobní části v zařízení a jejich zabezpečení.

Z důvodu zabezpečení firemních souborů, aplikací a dat, např. pracovních e-mailových účtů, může správce vyžadovat zadání hesla k pracovnímu prostoru. Pravidla nastavená správcem určují, zda můžete pro pracovní prostor a zařízení používat stejné heslo.

Po deseti neúspěšných pokusech o zadání hesla k pracovnímu prostoru bude daný pracovní prostor a jeho obsah smazán. Počet pokusů o zadání hesla lze snížit nebo zvýšit v nastavení BlackBerry Balance.

Poznámka: Správce může u pracovního prostoru zakázat změnu určitých nastavení pro zamknutí heslem, jako je například vyžadování hesla, délka časového limitu a použití stejného hesla pro pracovní prostor a zařízení.

#### Kód pro uzamknutí sítě a přístupový kód

Chcete-li použít kartu SIM od jiného poskytovatele služeb, například pokud cestujete a chcete použít síť místního poskytovatele, můžete si vyžádat odemykací kódy (kódy MEP) od aktuálního poskytovatele a změnit nastavení Zámek telefonní sítě u karty SIM.

Pokud překročíte povolený počet pokusů o zadání přístupového kódu, karta SIM spojí pouze tísňová volání. Pokud potřebujete pomoc, obraťte se na poskytovatele služeb.

#### Kódy PIN k SIM kartě

U SIM karty v zařízení lze nastavit dva samostatné kódy PIN. Kód PIN pro SIM kartu můžete používat k zablokování neoprávněného používání SIM karty v jiném zařízení. Pokud například kartu SIM ztratíte a někdo se ji pokusí použít v jiném zařízení, nebude možné kartu SIM používat bez zadání správného kódu PIN. Pokud překročíte povolený počet pokusů o zadání kódu PIN karty SIM, karta SIM přestane fungovat. Chcete-li kartu odblokovat, obraťte se na poskytovatele bezdrátových služeb s požadavkem na kód PUK.

Kód PIN2 karty SIM slouží k zprostředkování určitých funkcí telefonu, např. vytáčení povolených čísel.

Chcete-li získat kód PIN SIM karty, obraťte se na poskytovatele služeb a v nastavení zabezpečení zapněte zabezpečení SIM karty.

## Uzamknutí nebo odemknutí zařízení

Rada: Rychlým klepnutím na klávesu Napájení/Zámek uvedete zařízení do režimu spánku. Ušetříte tak energii baterie.

#### Související informace

[Uzamčení pracovního prostoru,](#page-276-0)277

#### Klávesová zkratka: Uzamčení obrazovky

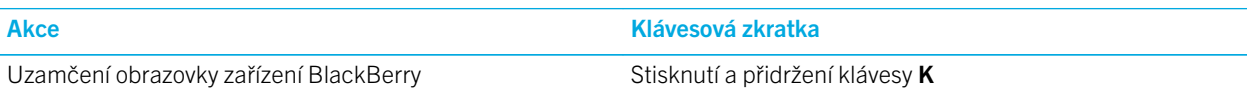

#### Zamknutí obrazovky

Pokud obrazovku zařízení BlackBerry zamknete, zabráníte náhodnému odeslání zpráv nebo vytočení čísla. U zamknuté obrazovky zůstanou zachována oznámení pro příchozí hovory nebo zprávy.

Stiskněte tlačítko **Napájení/zámek** na horní straně zařízení.

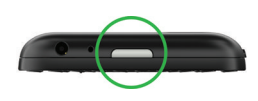

Chcete-li odemknout obrazovku, posuňte prstem od dolní části obrazovky směrem nahoru.

#### Uzamčení zařízení pomocí hesla

Hledáte jednoduchý způsob, jak ochránit data zařízení BlackBerry a zabránit jeho neoprávněnému použití? Podle potřeby můžete vytvořit heslo zařízení, s jehož pomocí uzamknete zařízení, když se nachází ve volném zobrazení nebo když není používáno.

- 1. Pokud nemáte heslo, posuňte na domovské obrazovce prstem od horní části obrazovky směrem dolů. Klepněte na možnost  $\triangle$  Nastavení > Zabezpečení a soukromí > Heslo zařízení. Nastavte přepínač Heslo zařízení do polohy Zapnuto. Zadejte heslo.
- 2. Pokud chcete zařízení uzamknout, postupujte následovně:
	- Stiskněte a přidržte tlačítko **Napájení/zámek**. Klepněte na možnost  $\alpha$ .
	- Jestliže chcete zařízení po určité době automaticky uzamknout, na domovské obrazovce potáhněte prstem od horní části obrazovky směrem dolů. Klepněte na možnost  $\bigstar$  Nastavení > Zabezpečení a soukromí > Heslo zařízení. V rozevíracím seznamu Zamknout zařízení po vyberte požadovanou dobu.
	- Jestliže chcete zařízení automaticky uzamknout vždy, když se nachází v pouzdru BlackBerry, na domovské obrazovce potáhněte prstem od horní části obrazovky směrem dolů. Klepněte na možnost  $\bullet \bullet$  Nastavení > Zabezpečení a soukromí > Heslo zařízení. Nastavte přepínač Zamknout zařízení při vložení do pouzdra do polohy Zapnuto.
	- Chcete-li povolit aktivní aplikaci, aby potlačila zamknutí zařízení, např. aby se zařízení nezamklo při sledování videa v aplikaci Videa, na domovské obrazovce potáhněte prstem od horní části obrazovky směrem dolů. Klepněte na možnost  $\hat{\mathbf{x}}$  Nastavení > Zabezpečení a soukromí > Heslo zařízení. Nastavte přepínač Povolit aplikacím prodloužit časový limit zamknutí heslem do polohy Zapnuto.

Pokud chcete zařízení odemknout, stiskněte tlačítko **Napájení/zámek**. Posuňte prstem od dolní části obrazovky směrem nahoru. Když se zobrazí výzva, zadejte heslo zařízení.

#### Uzamčení zařízení pomocí hesla pracovního prostoru

Pokud jsou v zařízení BlackBerry odděleny pracovní a osobní aktivity pomocí technologie BlackBerry Balance, v závislosti na pravidlech stanovených správcem může být možné používat stejné heslo pro zařízení a pracovní prostor.

- 1. Na domovské obrazovce posuňte prstem od horní části směrem dolů.
- 2. Klepněte na možnost  $\overline{\mathbf{A}}$  Nastavení > Zabezpečení a soukromí > Heslo zařízení > BlackBerry Balance.
- 3. Pokud se zobrazí výzva, zadejte heslo pracovního prostoru.
- 4. Nastavte přepínač Používat jako heslo zařízení do polohy Zapnuto.
- 5. Zadejte heslo zařízení. Klepněte na tlačítko OK.
- 6. Zadejte heslo pracovního prostoru. Klepněte na tlačítko OK.

#### Odemknutí zařízení pomocí přístupového kódu sítě

Přístupové kódy platné pro zařízení BlackBerry získáte od poskytovatele služeb.

Zařízení může být uzamčeno pro přístup do sítě, což znamená, že se může připojit pouze k mobilní síti současného poskytovatele služeb. Pokud plánujete cestu do zahraničí a budete chtít používat kartu SIM jiného poskytovatele služeb, bude možná nutné zadat přístupový kód.

Rada: Chcete-li zobrazit název aktuálního poskytovatele služeb v zařízení, posuňte na domovské obrazovce prstem od horní části směrem dolů. Klepněte na možnosti  $\bigtriangleup$  Nastavení > Informace. V rozevíracím seznamu Kategorie klepněte na položku Karta SIM.

- 1. Na domovské obrazovce posuňte prstem od horní části směrem dolů.
- 2. Klepněte na možnost  $\clubsuit$  Nastavení > Zabezpečení a soukromí > Karta SIM.
- 3. V části Zámek telefonní sítě klepněte na uzamknutou položku.
- 4. Po zobrazení výzvy zadejte přístupový kód.

UPOZORNĚNÍ: Z důvodu zabezpečení může být každý přístupový kód nesprávně zadán pouze desetkrát. Pokud překročíte povolený počet pokusů o zadání přístupového kódu, karta SIM spojí pouze tísňová volání. Pokud potřebujete pomoc, obraťte se na poskytovatele služeb.

## Změna nebo odebrání hesla zařízení

UPOZORNĚNÍ: Pokud si heslo k zařízení BlackBerry nepamatujete, jedinou cestou ke změně hesla nebo opětovnému získání přístupu k zařízení je provedení bezpečnostního vymazání, při němž se odstraní všechna data.

Pokud je v zařízení nastavena technologie BlackBerry Balance, v závislosti na pravidlech stanovených správcem nemusí být možné odebrat heslo zařízení.

1. Na domovské obrazovce posuňte prstem od horní části směrem dolů.

#### 2. Klepněte na možnost ☆ Nastavení > Zabezpečení a soukromí > Heslo zařízení > Změnit heslo zařízení.

Pokud nechcete používat heslo, nastavte přepínač Heslo zařízení do polohy Vypnuto.

#### Související informace

[Změna hesla pracovního prostoru,](#page-276-0)277

## Jak mohu obnovit své heslo zařízení v případě, že je zapomenu?

Pokud správně nezadáte stávající heslo, heslo zařízení BlackBerry nelze obnovit ani změnit. Z bezpečnostních důvodů je heslo možné znovu nastavit bez znalosti aktuálního hesla pouze odstraněním všech dat zařízení. Toho docílíte tak, že několikrát chybně zadáte heslo zařízení.

Společnost BlackBerry doporučuje pravidelně vytvářet a ukládat do počítače záložní soubor.

## Zobrazení textu na uzamčeném zařízení

Můžete nastavit text, který se zobrazí na obrazovce uzamčeného zařízení BlackBerry. Na obrazovce můžete zobrazit například oblíbený citát, tísňové kontaktní informace nebo své vlastní kontaktní informace, aby vás v případě ztráty zařízení mohl nálezce kontaktovat.

- 1. Na domovské obrazovce posuňte prstem od horní části směrem dolů.
- 2. Klepněte na možnost  $\triangle$  Nastavení > Zabezpečení a soukromí > Zámek obrazovky.
- 3. Do polí Zpráva na zamykací obrazovce zadejte požadovaný text.

Chcete-li odstranit text, který se zobrazuje na obrazovce uzamčeného zařízení, odstraňte text zadaný v polích Zpráva na zamykací obrazovce.

## Ochrana karty SIM pomocí kódu PIN

Kód PIN karty SIM můžete používat k zablokování neoprávněného používání karty SIM v jiném zařízení. Pokud například kartu SIM ztratíte a někdo se ji pokusí použít v jiném zařízení, nebude možné kartu SIM používat bez zadání správného kódu PIN.

Chcete-li získat kód PIN karty SIM, požádejte o něj poskytovatele služeb.

- 1. Na domovské obrazovce posuňte prstem od horní části směrem dolů.
- 2. Klepněte na možnost  $\clubsuit$  Nastavení > Zabezpečení a soukromí > Karta SIM.
- 3. Nastavte přepínač Zámek kódu PIN karty SIM do polohy Zapnuto.
- 4. Zadejte kód PIN karty SIM, který jste získali od svého poskytovatele služeb.

UPOZORNĚNÍ: Pokud překročíte povolený počet pokusů o zadání kódu PIN karty SIM, karta SIM přestane fungovat. Chcete-li kartu SIM odblokovat, obraťte se na svého poskytovatele služeb.

#### Změna kódu PIN karty SIM

- 1. Na domovské obrazovce posuňte prstem od horní části směrem dolů.
- 2. Klepněte na možnost  $\bigtriangleup$  Nastavení > Zabezpečení a soukromí > Karta SIM.
	- Chcete-li změnit kód PIN, který chrání kartu SIM, klepněte na možnost Změnit kód PIN 1.
	- Pokud chcete změnit kód PIN řídící přístup k funkcím volání, např. volání na vybraná čísla, klepněte na možnost Změnit kód PIN 2.

# BlackBerry Protect

Služba BlackBerry Protect obsahuje funkce, které vám mohou pomoci nalézt zařízení BlackBerry a chránit uložená data v případě, že dojde k jeho ztrátě nebo odcizení. Prostřednictvím svého účtu služby BlackBerry Protect můžete spravovat až sedm zařízení.

### Hledání a ochrana ztraceného zařízení

Po zapnutí funkce BlackBerry Protect v nastavení zařízení navštivte webovou stránku<http://protect.blackberry.com> a přihlaste se pomocí účtu BlackBerry ID. Na stránce BlackBerry Protect můžete zobrazit aktuální polohu zařízení na mapě, nechat zařízení vyzvánět (i když je přepnuto do tichého režimu) nebo na uzamčeném zařízení můžete zobrazit vlastní zprávu s pokyny, jak vás kontaktovat. Pokud vám bylo zařízení odcizeno, můžete je také vzdáleně zablokovat, změnit jeho heslo nebo z něj smazat všechna data.

Jestliže k zařízení přiřadíte pracovní e-mailový účet, správce může deaktivovat funkci BlackBerry Protect nebo možnost vzdáleně změnit heslo nebo vyhledat polohu zařízení.

## Nastavení funkce BlackBerry Protect v zařízení

Aby bylo možné použít službu BlackBerry Protect, musí být zařízení BlackBerry připojeno k bezdrátové síti.

- 1. Na domovské obrazovce posuňte prstem od horní části směrem dolů.
- 2. Klepněte na možnost  $\triangle$  Nastavení > BlackBerry Protect.
- 3. Nastavte přepínač **BlackBerry Protect** do polohy Zapnuto.
- 4. Chcete-li umožnit zobrazení aktuální polohy zařízení na mapě, klepněte na možnost **Služby určení polohy**. Nastavte přepínač Služby určení polohy do polohy Zapnuto.

Rada: Pokud chcete používat službu BlackBerry Protect, navštivte webovou adresu http://protect.blackberry.com a přihlaste se prostřednictvím účtu BlackBerry ID.

## Další informace o službě BlackBerry Protect

Více informací o aplikaci BlackBerry Protect naleznete na stránce [help.blackberry.com](http://help.blackberry.com).

## Odstraňování problémů: BlackBerry Protect

#### Nelze zapnout službu BlackBerry Protect

Pokud je zařízení BlackBerry propojeno s řešením pro správu podnikové mobility od společnosti BlackBerry, je možné, že tato funkce byla vypnuta správcem. Chcete-li se dozvědět více o tom, jak lze zařízení chránit před ztrátou nebo odcizením, obraťte se na správce.

# Nastavení zabezpečení

Můžete nastavit či změnit nastavení zabezpečení aplikací v zařízení BlackBerry a nastavit rodičovskou kontrolu, která omezuje nebo blokuje přístup k funkcím a obsahu. Bezpečnost dat v zařízení lze zvýšit používáním karty Smart Card a importem certifikátů z počítače. Pokud potřebujete trvale odstranit data ze zařízení, můžete jej vymazat.

## Nastavení bezpečnostního oprávnění aplikací

Systém BlackBerry 10 OS pracuje s oprávněními aplikací, pomocí kterých lze řídit přístup aplikací k informacím a funkcím zařízeníBlackBerry. Můžete například určit, zda bude mít aplikace přístup k e-mailu, kontaktům, obrázkům nebo poloze zařízení. Nezapomeňte, že některé aplikace vyžadují ke svému fungování zvláštní oprávnění. Zařízení můžete také chránit tak, že budete stahovat aplikace pouze z důvěryhodných zdrojů, například z obchodu BlackBerry World.

Při prvním otevření aplikace se v zařízení zobrazí seznam souborů a funkcí, které chce aplikace využívat. Pokud se vám některá informace zdá nepřístojná, můžete žádost aplikace o přístup zamítnout. Můžete například stáhnout hru, která se pokouší získat přístup ke zprávám, což by dávalo smysl v případě, že hra nabízí funkci sdílení herního skóre. Jestliže se vám však nelíbí představa, že hra bude mít možnost psát a prohlížet e-mailové zprávy, můžete přístup aplikace ke zprávám zakázat nebo aplikaci odstranit. Oprávnění většiny aplikací můžete prohlížet nebo měnit v rámci nastavení zařízení.

U některých aplikací budete při jejich instalaci požádáni o souhlas nebo zamítnutí jednotlivých požadovaných oprávnění. Jestliže je zamítnete, dotaz se zobrazí znovu při prvním spuštění aplikace. Další změna oprávnění aplikace je možná až po odstranění aplikace a její opětovné instalaci.

## Změna nebo kontrola oprávnění aplikace

V některých případech nemusejí aplikace fungovat podle očekávání, pokud vypnete jejich oprávnění. Jestliže aplikace nefunguje podle očekávání, zvažte zapnutí některých nebo všech oprávnění aplikace.

Nastavení oprávnění Spustit při minimalizaci umožňuje aplikaci provádět úlohy i poté, co ji v zařízení BlackBerry minimalizuje. Chcete-li prodloužit výdrž baterie, zvažte vypnutí oprávnění Spustit při minimalizaci u aplikací v zařízení.

- 1. Na domovské obrazovce posuňte prstem od horní části směrem dolů.
- 2. Klepněte na možnost  $\triangleleft$ : Nastavení > Zabezpečení a soukromí > Oprávnění pro aplikace.
	- Oprávnění konkrétní aplikace zobrazíte klepnutím na danou aplikaci.
	- Chcete-li zobrazit aplikace, které využívají určité oprávnění, v rozevíracím seznamu **Oprávnění** klepněte na příslušné oprávnění.
- 3. Oprávnění můžete povolit nebo zakázat klepnutím na přepínač.
- 4. Změny se projeví po restartování zařízení.

#### Související informace

[Vypnutí zařízení,1](#page-136-0)37

### Informace o funkci BlackBerry Guardian

Při stahování aplikací ze služby BlackBerry World pomocí funkce BlackBerry Guardian nemusíte mít obavy.

Funkce BlackBerry Guardian ohodnotí veškeré aplikace a hry ze služby BlackBerry World ještě před jejich zpřístupněním pro stahování. Funkce BlackBerry Guardian vás ochrání a nedovolí vám stáhnout aplikace a hry, které by mohly obsahovat škodlivý software nebo ohrozit vaše osobní údaje. Ikona BlackBerry Guardian v obchodě BlackBerry World je indikátorem, že daná aplikace nebo hra byla prověřena.

Funkce BlackBerry Guardian využívá i technologie společnosti s vedoucím postavením v oblasti softwarového zabezpečení Trend Micro. Funkce BlackBerry Guardian se neustále vyvíjí ve snaze spolehlivě identifikovat a ochránit před nejnovějšími formami nebezpečného softwaru a před zneužitím osobních údajů.

Dojde-li k odhalení nebezpečného softwaru, je aplikace či hra ze služby BlackBerry World okamžitě odstraněna.

## Odstranění dat vymazáním zařízení

Před vymazáním zařízení BlackBerry je vhodné zálohovat data v počítači. Bezpečnostní vymazání slouží k trvalému odstranění dat tak, aby je nebylo možné obnovit. Patří k nim také e-mailové účty, stažené aplikace, mediální soubory, dokumenty, záložky prohlížeče a nastavení.

- 1. Na domovské obrazovce posuňte prstem od horní části směrem dolů.
- 2. Klepněte na možnost  $\bigtriangleup$  Nastavení > Zabezpečení a soukromí > Bezpečnostní vymazání.
- 3. Zadeite text **blackberry**.
- 4. Klepněte na možnost Odstranit data. Po dokončení bezpečnostního vymazání se zařízení automaticky vypne. Pokud chcete zařízení zapnout, stiskněte tlačítko Napájení/zámek.

Rada: Jestliže plánujete zařízení věnovat nebo je recyklovat, nezapomeňte si ponechat kartu SIM a paměťovou kartu.

#### Související informace

#### [Odstranění pracovního prostoru,2](#page-277-0)78

## Používání rodičovské kontroly

Rodičovská kontrola představuje způsob, jakým můžete lépe řídit použití a kontakt se zařízením BlackBerry. Podle potřeby můžete přístup k určitým aplikacím, funkcím a dalšímu obsahu vypnout. Zároveň můžete omezit příchozí hovory a zprávy pouze na osoby v aplikaci Kontakty.

Nastavení rodičovské kontroly je chráněno heslem, aby je nebylo možné snadno upravit bez vašeho vědomí. Zařízení lze nastavit tak, aby před přidáním e-mailového účtu nebo účtu sociálních sítí či zakoupením aplikace v obchodě BlackBerry World bylo zapotřebí zadat heslo rodičovské kontroly.

Poznámka: Pokud je technologie BlackBerry Balance aktivní, funkce rodičovské kontroly není k dispozici.

#### Omezení přístupu k funkcím a obsahu

- 1. Na domovské obrazovce posuňte prstem od horní části směrem dolů.
- 2. Klepněte na možnost  $\triangle$  Nastavení > Zabezpečení a soukromí > Rodičovská kontrola.
- 3. Nastavte přepínač Rodičovská kontrola do polohy Zapnuto.
- 4. Zadejte heslo rodičovské kontroly.
- 5. Změňte možnosti.

#### Import certifikátu z počítače

- 1. Proveďte jeden z následujících kroků:
	- Budete-li chtít importovat certifikát prostřednictvím připojení USB, připojte zařízení BlackBerry k počítači pomocí kabelu USB. Podle potřeby zadejte v počítači heslo zařízení.
	- Chcete-li importovat certifikát pomocí připojení Wi-Fi, na domovské obrazovce zařízení potáhněte prstem od horní části obrazovky směrem dolů. Klepněte na  $\bigstar$  Nastavení > Úložiště a přístup. Nastavte přepínač Přístup pomocí Wi-Fi do polohy Zapnuto. Zadejte heslo pro přístup k úložišti. Klepněte na Identifikace v síti a poznamenejte si Uživatelské jméno.
- 2. Na domovské obrazovce zařízení potáhněte prstem od horní části obrazovky směrem dolů.
- 3. Klepněte na  $\triangle$  Nastavení > Informace.
- 4. V rozevíracím seznamu **Kategorie** klepněte na položku Síť.
- 5. V části Wi-Fi nebo USB si poznamenejte adresu IPv4.
- 6. V počítači přejděte k souboru s certifikátem a zkopírujte jej.
	- Jestliže máte počítač s operačním systémem Windows, zadejte v okně Spustit adresu IP v následujícím formátu: \ \xxx.xxx.xxx.xxx.
	- Jestliže máte počítač s operačním systémem Mac, vyberte možnost Přejít > Připojit k serveru. Zadejte adresu IP v následujícím formátu: smb://xxx.xxx.xxx.xxx.
- 7. Proveďte jakýkoli z těchto kroků:
	- Jestliže máte počítač s operačním systémem Windows, otevřete složku **media\downloads**. Podle potřeby zadejte uživatelské jméno a heslo pro přístup k úložišti.
	- Jestliže máte počítač s operačním systémem Mac, otevřete složku media/downloads. Podle potřeby zadejte uživatelské jméno a heslo pro přístup k úložišti.
- 8. Vložte certifikát do složky media\downloads nebo media/downloads.
- 9. V zařízení klepněte na možnost  $\langle \rangle$  > Zabezpečení a soukromí > Certifikáty > Importovat.
- 10. Postupujte podle pokynů na obrazovce.

### Informace o kartách Smart Card

Zařízení BlackBerry můžete odemknout pomocí čipové karty a hesla zařízení nebo pracovního prostoru. Certifikáty čipové karty lze využít k odesílání zpráv chráněných technologií S/MIME.

Karty Smart Card obsahují informace o certifikátech a soukromých klíčích. Certifikáty z čipové karty můžete do zařízení importovat prostřednictvím externí čtečky čipových karet nebo čipové karty micro SD. Operace se soukromými klíči, například podepisování a dešifrování, používají kartu Smart Card. Operace s veřejnými klíči, například ověřování a šifrování, používají veřejné certifikáty ve smartphonu.

#### Použít ověření pomocí dvou faktorů

Při ověření pomocí dvou faktorů lze zařízení BlackBerry odemknout pomocí čipové karty a hesla zařízení nebo pracovního prostoru.

Funkce Inteligentní zadávání hesla usnadňuje zadávání hesel v zařízení. Zařízení si může zapamatovat formát hesla zadávaného do pole hesla. Pokud je vaše heslo číselné, zařízení automaticky nastaví zámek číselné klávesnice, takže při zadávání hesla není nutné stisknout klávesu Alt. Je-li heslo zařízení nebo pracovního prostoru stejné jako heslo čipové karty, může zařízení zadat heslo čipové karty, když zadáte heslo zařízení nebo pracovního prostoru.

- 1. Na domovské obrazovce posuňte prstem od horní části směrem dolů.
- 2. Klepněte na  $\bigstar$  Nastavení > Zabezpečení a soukromí > Heslo zařízení > Nastavení ověřovatele.
- 3. Jestliže chcete, aby bylo možné pomocí karty Smart Card odemknout zařízení nebo pracovní prostor, vyberte v rozevíracím seznamu Uživatelský ověřovatel Smart Card a klepněte na Zařízení nebo Práce.
- 4. Proveďte některý z těchto kroků:
	- Pokud chcete usnadnit zadávání hesla čipové karty a hesla zařízení nebo pracovního prostoru, nastavte přepínač Inteligentní zadávání hesla do polohy Zapnuto.
	- Pokud chcete, aby se zařízení po vyjmutí čipové karty ze zařízení nebo externí čtečky čipových karet uzamklo, nastavte přepínač Zamknout při vyjmutí karty do polohy Zapnuto.

#### Import certifikátu z karty Smart Card

Můžete importovat certifikát z paměťové karty micro SD vložené v zařízení BlackBerry nebo v externí čtečce paměťových karet, která je k zařízení připojena pomocí kabelu USB nebo je s ním spárována prostřednictvím technologie Bluetooth.

- 1. Na domovské obrazovce posuňte prstem od horní části směrem dolů.
- 2. Klepněte na možnost  $\triangle$  Nastavení > Zabezpečení a soukromí > Čipová karta > Importovat certifikáty.
- 3. Postupujte podle pokynů na obrazovce.

#### Uložení hesla karty Smart Card v zařízení

Zařízení BlackBerry můžete nastavit tak, aby dočasně uchovalo informaci o hesle karty Smart Card a vy je tak nemuseli neustále zadávat. Mezipaměť se vymaže po uzamčení zařízení.

- 1. Na domovské obrazovce posuňte prstem od horní části směrem dolů.
- 2. Klepněte na možnost  $\triangle$  Nastavení > Zabezpečení a soukromí > Čipová karta.
- 3. Nastavte přepínač Mezipaměť kódu PIN do polohy Zapnuto.

#### Vypnutí oznámení diodou LED pro karty SmartCard

Červená kontrolka bliká v případě, že zařízení BlackBerry přistupuje k datům na kartě SmartCard. Tento indikátor můžete podle potřeby vypnout.

- 1. Na domovské obrazovce posuňte prstem od horní části směrem dolů.
- 2. Klepněte na možnost  $\bullet$  Nastavení > Zabezpečení a soukromí > Čipová karta.
- 3. Nastavte přepínač Indikátor LED aktivity do polohy Vypnuto.

# Správce hesel

Aplikace Správce hesel umožňuje uložení všech hesel, uživatelských jmen a bezpečnostních otázek na jednom místě. Chcete-li používat heslo, které nelze snadno uhodnout, můžete pomocí aplikace Správce hesel vygenerovat náhodné heslo tvořené číslicemi, písmeny a symboly.

Aplikace Správce hesel je určena k zabezpečení hesel pomocí šifrování. Po zadání hesla aplikace Správce hesel jsou hesla uložená v aplikaci dešifrována, takže je můžete zobrazit.

## Přenos záznamů hesel

Chcete-li přenést záznamy hesel, je třeba, abyste data hesel zahrnuli do záložního souboru, který se vytváří při změně zařízení, nebo abyste záznamy hesel exportovali do záložního souboru.

Pokud jste záložní soubor uložili na paměťovou kartu, vložte ji do nového zařízení BlackBerry. Pokud jste záložní soubor neuložili na paměťovou kartu, můžete k přenosu dat použít aplikaci BlackBerry Link.

- 1. V aplikaci Správce hesel posuňte prstem od horní části obrazovky směrem dolů.
- 2. Klepněte na možnost  $\bigstar$  > Importovat hesla.
- 3. Postupujte podle pokynů na obrazovce.

### Ukládání hesel v cloudu

Pokud ukládáte hesla v cloudu, nemusíte při změně zařízení BlackBerry přenášet záznamy hesel. Když se k novému zařízení přihlásíte pomocí účtu BlackBerry IDa hesla aplikace Správce hesel, které jste používali v původním zařízení, zobrazí se v aplikaci Správce hesel všechny uložené záznamy hesel.

- 1. V aplikaci Správce hesel posuňte prstem od horní části obrazovky směrem dolů.
- 2. Klepněte na možnost  $\bullet$ .
- 3. Nastavte přepínač **Synchronizace s cloudem** do polohy Zapnuto.

Chcete-li odstranit záznamy hesel uložené v cloudu, klepněte na možnost Odstranit cloudové záznamy.

## Správa záznamů hesel

V aplikaci Správce hesel proveďte některý z následujících kroků:

- Chcete-li přidat záznam, klepněte na ikonu + . Zadejte požadované údaje. Klepněte na možnost Uložit.
- Chcete-li upravit záznam, klepněte na něj. Klepněte na ikonu . Upravte údaje. Klepněte na možnost Uložit.
- Chcete-li kopírovat záznam, stiskněte jej a přidržte. Klepněte na ikonu  $\bigcap$ .
- Chcete-li označit záznam jako oblíbený, stiskněte jej a přidržte. Klepněte na ikonu  $\bigstar$ . Oblíbené záznamy se zobrazují na začátku seznamu hesel.
- Chcete-li odstranit záznam, stiskněte jej a přidržte. Klepněte na ikonu  $\vec{m}$ .

Rada: Pokud chcete odstranit více záznamů, můžete je vybrat po klepnutí na ikonu ...

## Přihlášení k webu pomocí uloženého hesla

Pokud v aplikaci Správce hesel nastavíte použití aplikace Správce hesel Prohlížeč, můžete se přihlásit k webu pomocí uživatelského jména a hesla uloženého v záznamu hesla.

- 1. V aplikaci Správce hesel posuňte prstem od horní části obrazovky směrem dolů.
- 2. Klepněte na možnost  $\bullet$ .
- 3. V rozevíracím seznamu Otevřít webovou stránku v klepněte na možnost Prohlížeč Správce hesel.
- 4. Chcete-li na přihlašovací stránce webu zadat uložené uživatelské jméno a heslo, klepněte na záznam hesla. Klepněte na možnost Web.

## Vytvoření záznamu hesla sdílením webové adresy nebo textu

- 1. Zobrazte web nebo otevřete aplikaci a vyberte text, který chcete sdílet s aplikací Správce hesel.
- 2. Klepněte na ikonu  $\rightarrow \cdot$
- 3. Klepněte na možnost Správce hesel.
- 4. Doplňte nový záznam o další informace.
- 5. Klepněte na možnost Uložit.

## Změna hesla aplikace Správce hesel

- 1. V aplikaci Správce hesel posuňte prstem od horní části obrazovky směrem dolů.
- 2. Klepněte na možnost  $\bigstar$  > Změna hesla Správce hesel.
- 3. Postupujte podle pokynů na obrazovce.

## Uzamčení aplikace Správce hesel

- 1. V aplikaci Správce hesel posuňte prstem od horní části obrazovky směrem dolů.
- 2. Proveďte některý z těchto kroků:
	- Pokud chcete aplikaci Správce hesel zamknout ručně, klepněte na ikonu  $\Box$ .
	- Pokud chcete změnit nastavení automatického uzamčení aplikace Správce hesel, klepněte na možnost  $\mathbf{\dot{g}}$ . Podle potřeby nastavte přepínače Zamknout do polohy Zapnuto nebo Vypnuto.

## Hledání v aplikaci Správce hesel

- 1. V aplikaci Správce hesel klepněte na ikonu Q.
- 2. Zadejte hledaný název, uživatelské jméno, název webu nebo poznámky.
- 3. Klepněte na požadovaný záznam hesla.

Nový záznam přidáte klepnutím na možnost Přidat do Správce hesel.

## Vytvoření bezpečnostních otázek a odpovědí

K záznamům hesel můžete přidat bezpečnostní otázky a odpovědi a uložit je, abyste si nemuseli pamatovat otázky a odpovědi, které jste nastavili na jednotlivých webech.

- 1. V aplikaci Správce hesel přidejte nový záznam nebo vyberte stávající záznam. Klepněte na ikonu  $\rightarrow$ .
- 2. Na obrazovce Přidat nebo Upravit klepněte na ikonu  $+$ .
- 3. Vyberte otázku ze seznamu nebo klepnutím na ikonu + vytvořte vlastní otázku.
- 4. Zadejte odpověď nebo klepněte na možnost Vytvořit odpověď.
- 5. Klepněte na možnost Uložit.

## Vyhledání rizikových hesel

V aplikaci Správce hesel můžete vyhledat hesla, která jsou slabá, často používaná nebo snadno zneužitelná.

- 1. V aplikaci Správce heselklepněte na možnost  $\overline{4}$ .
- 2. Klepněte na možnost Načíst hned.
- 3. Klepnutím na příslušné heslo zobrazíte další informace o daném ohrožení.

Chcete-li zvýšit bezpečnost hesla, změňte jej v aplikaci Správce hesel a na příslušném webu.

### Ochrana před kopírováním hesla nebo uživatelského jména

Pokud vypnete funkci kopírování, je nutné zadávat hesla a uživatelská jména ručně.

- 1. V aplikaci Správce hesel posuňte prstem od horní části obrazovky směrem dolů.
- 2. Klepněte na možnost  $\bullet$ .

3. Vypněte přepínač Povolit kopírování do schránky.

## Skrytí nebo zobrazení hesel v aplikaci Správce hesel

V aplikaci Správce hesel proveďte některý z následujících kroků:

- Posuňte prstem od horní části obrazovky směrem dolů. Klepněte na možnost  $\bigotimes$ . Nastavte přepínač Zobrazit heslo do polohy Zapnuto nebo Vypnuto.
- V poli hesla klepněte na ikonu  $\bullet$ .

## Změna kritérií pro vytváření hesel

Při přidání záznamu hesla můžete pomocí aplikace Správce hesel vytvořit náhodné heslo.

- 1. V aplikaci Správce hesel posuňte prstem od horní části obrazovky směrem dolů.
- 2. Klepněte na možnost  $\bigstar$  a provedte některou z následujících akcí:
	- Změňte nastavení v poli Délka.
	- Nastavte přepínače Zahrnout písmena, Zahrnout číslice a Zahrnout symboly do polohy Zapnuto nebo Vypnuto.

# Právní upozornění

©2015 BlackBerry. Všechna práva vyhrazena. BlackBerry® a související ochranné známky, názvy a loga jsou majetkem společnosti BlackBerry Limited a jsou registrovány a/nebo používány v USA a dalších zemích po celém světě.

Adobe a Flash jsou ochranné známky společnosti Adobe Systems Incorporated. Android, Gmail a YouTube jsou ochranné známky společnosti Google Inc. Apple, iCal, iPhone a Mac jsou ochranné známky společnosti Apple Inc. Bluetooth je ochranná známka společnosti Bluetooth SIG. Box je ochranná známka společnosti Box, Inc. Certifikace DLNA Certified je ochranná známka společnosti Digital Living Network Alliance. Evernote je ochranná známka společnosti Evernote Corporation. Facebook je ochranná známka společnosti Facebook, Inc. GSM je ochranná známka Asociace GSM MOU. IBM Notes a IBM Notes Traveler jsou ochranné známky společnosti International Business Machines Corporation. joyn is a trademark of GSMA. LinkedIn je ochranná známka společnosti LinkedIn Corporation. Microsoft, ActiveSync, Excel, Outlook, PowerPoint a Windows jsou ochranné známky společnosti Microsoft Corporation. QR Code je ochranná známka společnosti DENSO WAVE INCORPORATED v Japonsku a dalších zemích. Sina Weibo je ochranná známka společnosti Beijing Sina Internet Information Service Co. Ltd. Sorenson Spark je ochranná známka společnosti Sorenson Media, Inc. Twitter je ochranná známka společnosti Twitter, Inc. Miracast, Wi-Fi a Wi-Fi Protected Setup jsou ochranné známky společnosti Wi-Fi Alliance. Cisco WebEx a WebEx jsou ochranné známky společnosti Cisco Systems, Inc. a/nebo jejich poboček ve Spojených státech a některých dalších zemích. Všechny ostatní ochranné známky jsou majetkem příslušných vlastníků.

Tato dokumentace včetně veškeré dokumentace zahrnuté v tomto dokumentu z důvodu reference, například dokumentace poskytnutá nebo přístupná na webových stránkách společnosti BlackBerry, je poskytnuta nebo zpřístupněna "TAK, JAK JE" a "JAK JE K DISPOZICI", bez podmínek, potvrzení, garancí, ujištění nebo záruk jakéhokoli druhu společností BlackBerry Limited a jejích přidružených společností ("BlackBerry") a společnost BlackBerry nepřejímá žádnou odpovědnost za jakékoli typografické, technické nebo jiné nepřesnosti v této dokumentaci. Z důvodu ochrany soukromých a důvěrných informací nebo obchodních tajemství společnosti BlackBerry mohou být v této dokumentaci některé aspekty technologií používaných společností BlackBerry popsány zevšeobecňujícími termíny. Společnost BlackBerry si vyhrazuje právo pravidelně měnit informace obsažené v této dokumentaci, ovšem nepřijímá žádné závazky, že vám poskytne včas nebo vůbec jakékoli takové změny, aktualizace, rozšíření nebo další dodatky k této dokumentaci.

Tato dokumentace může obsahovat odkazy na zdroje informací jiných dodavatelů, hardware nebo software, produkty a služby včetně součástí a obsahu, např. obsahu chráněného autorským právem nebo na webové stránky jiných dodavatelů (souhrnně nazývané "Produkty a služby jiných dodavatelů"). Společnost BlackBerry nekontroluje a není zodpovědná za jakékoli produkty a služby jiných dodavatelů, zejména za omezení obsahu, přesnosti, dodržení autorských práv, kompatibility, funkčnosti, důvěryhodnosti, zákonnosti, patřičnosti, odkazů nebo jakýchkoli dalších hledisek produktů a služeb jiných dodavatelů. Začlenění reference na produkty a služby jiných dodavatelů do této dokumentace v žádném případě neznamená schvalování produktů a služeb jiných dodavatelů nebo jiného dodavatele společností BlackBerry.

VYJMA ROZSAHU VÝSLOVNĚ ZAKÁZANÉHO PŘÍSLUŠNÝM ZÁKONEM VE VAŠEM PRÁVNÍM ŘÁDU JSOU TÍMTO VYLOUČENY VŠECHNY PODMÍNKY, POTVRZENÍ, GARANCE, VYJÁDŘENÍ NEBO ZÁRUKY JAKÉHOKOLI DRUHU, VÝSLOVNÉ NEBO PŘEDPOKLÁDANÉ, ZAHRNUJÍCÍ BEZ OMEZENÍ JAKÉKOLI PODMÍNKY, POTVRZENÍ, GARANCE, UJIŠTĚNÍ NEBO ZÁRUKY ŽIVOTNOSTI, ZPŮSOBILOSTI PRO KONKRÉTNÍ ÚČELY ČI POUŽITÍ, OBCHODOVATELNOSTI, PRODEJNÉ JAKOSTI, NEPORUŠENÍ, PŘIMĚŘENÉ KVALITY ČI NÁZVU NEBO VYPLÝVAJÍCÍ ZE STAVU ČI ZE ZVYKLOSTÍ NEBO ZE ZPŮSOBU OBCHODOVÁNÍ ČI VYUŽITÍ OBCHODU NEBO SOUVISEJÍCÍ S DOKUMENTACÍ NEBO S JEJÍM POUŽITÍM ČI FUNKČNOSTÍ NEBO NEFUNKČNOSTÍ JAKÉHOKOLI SOFTWARU, HARDWARU NEBO SLUŽBY ČI JAKÝCHKOLI PRODUKTŮ NEBO SLUŽEB JINÝCH DODAVATELŮ ZDE UVEDENÝCH. MŮŽETE MÍT I DALŠÍ PRÁVA, KTERÁ SE LIŠÍ PODLE STÁTU NEBO KRAJE. NĚKTERÉ PRÁVNÍ PŘEDPISY NEMUSÍ POVOLOVAT VÝJIMKY NEBO OMEZENÍ

PŘEDPOKLÁDANÝCH ZÁRUK NEBO PODMÍNEK. V ROZSAHU POVOLENÉM ZÁKONEM JAKÉKOLI PŘEDPOKLÁDANÉ ZÁRUKY ČI PODMÍNKY VZTAHUJÍCÍ SE K DOKUMENTACI NELZE VYLOUČIT VE VÝŠE STANOVENÉM ROZSAHU, ALE MOHOU BÝT OMEZENY A JSOU TÍMTO OMEZENY NA DEVADESÁT (90) DNŮ OD DATA ZÍSKÁNÍ DOKUMENTACE ČI POLOŽKY, KTERÁ JE PŘEDMĚTEM POŽADAVKU.

V MAXIMÁLNÍM ROZSAHU POVOLENÉM PŘÍSLUŠNÝM ZÁKONEM VE VAŠEM PRÁVNÍM ŘÁDU SPOLEČNOST BLACKBERRY NEBUDE V ŽÁDNÉM PŘÍPADĚ ZODPOVĚDNÁ ZA JAKÝKOLI TYP ŠKOD SOUVISEJÍCÍCH S TOUTO DOKUMENTACÍ ČI JEJÍM POUŽITÍM NEBO FUNKČNOSTÍ NEBO S NEFUNKČNOSTÍ JAKÉHOKOLI SOFTWARU, HARDWARU, SLUŽBY ČI JAKÝCHKOLI PRODUKTŮ ČI SLUŽEB JINÝCH DODAVATELŮ ZDE ZMIŇOVANÝCH, ZAHRNUJÍCÍCH BEZ OMEZENÍ JAKÉKOLI Z NÁSLEDUJÍCÍCH ZTRÁT: PŘÍMÉ, NÁSLEDNÉ, EXEMPLÁRNÍ, NÁHODNÉ, NEPŘÍMÉ, SPECIÁLNÍ, REPRESIVNÍ NEBO ZVLÁŠTĚ NEBEZPEČNÉ, ŠKODY VYPLÝVAJÍCÍ ZE ZTRÁT ČI ZISKŮ NEBO Z VÝNOSŮ, NEDOSAŽENÍ JAKÝCHKOLI OČEKÁVANÝCH ÚSPOR, PROVOZNÍ PORUCHY, ZTRÁTY OBCHODNÍCH INFORMACÍ, ZTRÁTY OBCHODNÍCH PŘÍLEŽITOSTÍ NEBO POŠKOZENÍ ČI ZTRÁTY DAT, NESCHOPNOSTI PŘENÁŠET ČI PŘIJÍMAT JAKÁKOLI DATA, PROBLÉMY SPOJENÉ S JAKÝMIKOLI APLIKACEMI POUŽITÝMI VE SPOJENÍ S PRODUKTY ČI SLUŽBAMI SPOLEČNOSTI BLACKBERRY, NÁKLADY NA DOBU NEČINNOSTI, ZTRÁTY Z POUŽÍVÁNÍ PRODUKTŮ A SLUŽEB SPOLEČNOSTI BLACKBERRY ČI JAKÝCHKOLI JEJICH ČÁSTÍ NEBO JAKÝCHKOLI MOBILNÍCH SLUŽEB, NÁKLADY NA NÁHRADU ZBOŽÍ, NÁKLADY NA POKRYTÍ, ZAŘÍZENÍ ČI SLUŽBY, NÁKLADY NA ZÁKLADNÍ JMĚNÍ NEBO DALŠÍ PODOBNÉ FINANČNÍ ZTRÁTY, AŤ UŽ BYLY NEBO NEBYLY TYTO ZTRÁTY PŘEDVÍDATELNÉ ČI NEPŘEDVÍDATELNÉ, I KDYŽ BYLA SPOLEČNOST BLACKBERRY INFORMOVÁNA O MOŽNOSTI TAKOVÝCHTO ZTRÁT.

V MAXIMÁLNÍM ROZSAHU POVOLENÉM PŘÍSLUŠNÝM ZÁKONEM VE VAŠEM PRÁVNÍM ŘÁDU SPOLEČNOST BLACKBERRY NEBUDE MÍT ŽÁDNÉ DALŠÍ ZÁVAZKY, POVINNOSTI NEBO ZODPOVĚDNOST TÝKAJÍCÍ SE SMLOUVY, PORUŠENÍ PRÁV ČI JINÝCH ZPŮSOBŮ VČETNĚ ODPOVĚDNOSTI ZA NEDBALOST NEBO PŘESNÉ VYMEZENÍ ODPOVĚDNOSTI.

OMEZENÍ, VÝJIMKY A PROHLÁŠENÍ ZDE UVEDENÁ: (A) PLATÍ BEZ OHLEDU NA POVAHU PŘEDMĚTU ŽALOBY, POŽADAVKU ČI VÁMI PROVEDENÉ AKCE, ZEJMÉNA PORUŠENÍ SMLOUVY, NEDBALOSTI, ÚMYSLNÉHO PORUŠENÍ, PŘESNÉHO VYMEZENÍ ODPOVĚDNOSTI NEBO JAKÉKOLI JINÉ PRÁVNÍ TEORIE, A TO NAVZDORY ZÁKLADNÍMU PORUŠENÍ ČI SELHÁNÍ HLAVNÍHO ÚČELU TÉTO DOHODY NEBO JAKÉKOLI NÁPRAVY ZDE OBSAŽENÉ, A (B) TÝKAJÍ SE SPOLEČNOSTI BLACKBERRY A JEJÍCH PŘIDRUŽENÝCH SPOLEČNOSTÍ, NÁSTUPCŮ, ZÁSTUPCŮ, AGENTŮ, DODAVATELŮ (VČETNĚ POSKYTOVATELŮ MOBILNÍCH SLUŽEB), AUTORIZOVANÝCH DISTRIBUTORŮ SPOLEČNOSTI BLACKBERRY (VČETNĚ POSKYTOVATELŮ MOBILNÍCH SLUŽEB) A JEJICH PŘÍSLUŠNÝCH ŘEDITELŮ, ZAMĚSTNANCŮ A NEZÁVISLÝCH DODAVATELŮ.

KROMĚ VÝŠE STANOVENÝCH OMEZENÍ A VÝJIMEK NENESOU ŘEDITELÉ, ZAMĚSTNANCI, AGENTI, DISTRIBUTOŘI, DODAVATELÉ, NEZÁVISLÍ DODAVATELÉ SPOLEČNOSTI BLACKBERRY ČI JAKÝCHKOLI PŘIDRUŽENÝCH SPOLEČNOSTÍ V ŽÁDNÉM PŘÍPADĚ ZODPOVĚDNOST VYPLÝVAJÍCÍ Z TÉTO DOKUMENTACE NEBO SE JÍ TÝKAJÍCÍ.

Před přihlášením k instalaci či používání produktů nebo služeb jiných dodavatelů je vaší zodpovědností zajistit, aby poskytovatel mobilních služeb souhlasil s podporou všech funkcí. Někteří poskytovatelé mobilních služeb nemusí nabízet funkci procházení sítě Internet spolu s předplatným ke službě BlackBerry® Internet Service. Ověřte si u svého poskytovatele služeb uspořádání roamingu, dostupnost, tarify a funkce služeb. Instalace či používání produktů a služeb jiných dodavatelů s produkty a službami společnosti BlackBerry může vyžadovat jeden či více patentů, licencí na ochranné známky či autorská práva, aby nedošlo k porušení nebo narušení práv jiných dodavatelů. Jste výhradně zodpovědní za rozhodnutí, zda budou použity produkty a služby jiných dodavatelů a zda jsou k tomuto účelu vyžadovány jakékoli licence jiných dodavatelů. Pokud jsou licence vyžadovány, nesete zodpovědnost za jejich získání. Produkty či nebo služby jiných dodavatelů neinstalujte a nepoužívejte, dokud nezískáte potřebné licence. Jakékoli produkty a služby jiných dodavatelů

dodávané s produkty a službami společnosti BlackBerry jsou poskytovány pouze pro vaše pohodlí a "TAK, JAK JSOU", s žádnými výslovnými nebo předpokládanými podmínkami, potvrzeními, garancemi, ujištěními nebo zárukami jakéhokoli druhu od společnosti BlackBerry a společnost BlackBerry za ně nenese žádnou odpovědnost. Používání produktů a služeb jiných dodavatelů se řídí vaším souhlasem s podmínkami jednotlivých licencí a příslušných ostatních smluv poskytnutých jinými dodavateli, vyjma rozsahu výslovně pokrytého licencí či jinou smlouvou se společností BlackBerry.

Podmínky používání jakýchkoli produktů nebo služeb společnosti BlackBerry jsou uvedeny v samostatných licencích nebo v příslušných smlouvách se společností BlackBerry. INFORMACE V TÉTO DOKUMENTACI NENAHRAZUJÍ VÝSLOVNÉ PÍSEMNÉ SMLOUVY ČI ZÁRUKY POSKYTNUTÉ SPOLEČNOSTÍ BLACKBERRY NA ČÁSTI JAKÝCHKOLI PRODUKTŮ ČI SLUŽEB SPOLEČNOSTI BLACKBERRY, JEŽ NEJSOU UVEDENY V TÉTO DOKUMENTACI.

Informace v této příručce jsou platné pro následující modely smartphonů:

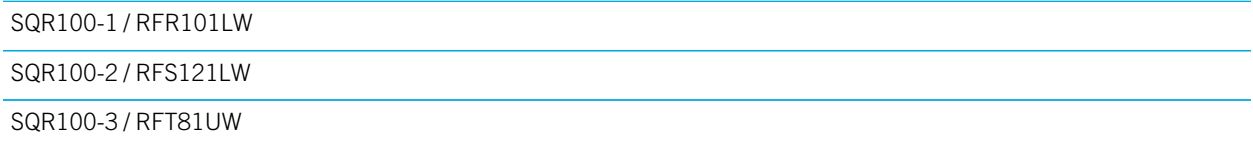

BlackBerry Limited 2200 University Avenue East Waterloo, Ontario Canada N2K 0A7

BlackBerry UK Limited 200 Bath Road Slough, Berkshire SL1 3XE United Kingdom

Vydáno v Kanadě